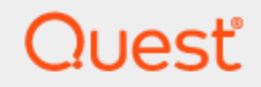

## Quest® Migration Manager for Exchange 8.15

# **User Guide**

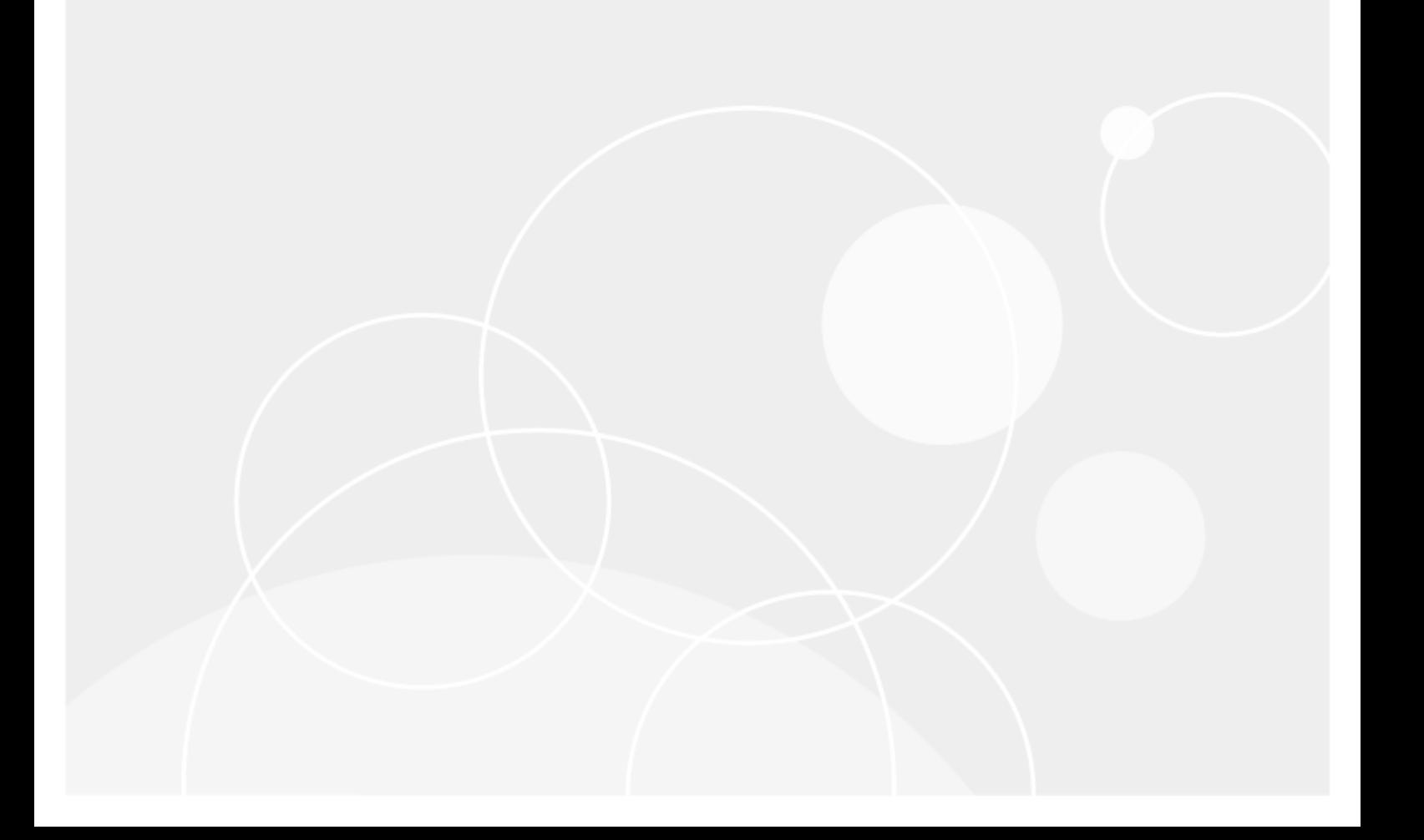

#### **© 2021 Quest Software Inc. ALL RIGHTS RESERVED.**

This guide contains proprietary information protected by copyright. The software described in this guide is furnished under a software license or nondisclosure agreement. This software may be used or copied only in accordance with the terms of the applicable agreement. No part of this guide may be reproduced or transmitted in any form or by any means, electronic or mechanical, including photocopying and recording for any purpose other than the purchaser's personal use without the written permission of Quest Software Inc.

The information in this document is provided in connection with Quest Software products. No license, express or implied, by estoppel or otherwise, to any intellectual property right is granted by this document or in connection with the sale of Quest Software products. EXCEPT AS SET FORTH IN THE TERMS AND CONDITIONS AS SPECIFIED IN THE LICENSE AGREEMENT FOR THIS PRODUCT, QUEST SOFTWARE ASSUMES NO LIABILITY WHATSOEVER AND DISCLAIMS ANY EXPRESS, IMPLIED OR STATUTORY WARRANTY RELATING TO ITS PRODUCTS INCLUDING, BUT NOT LIMITED TO, THE IMPLIED WARRANTY OF MERCHANTABILITY, FITNESS FOR A PARTICULAR PURPOSE, OR NON-INFRINGEMENT. IN NO EVENT SHALL QUEST SOFTWARE BE LIABLE FOR ANY DIRECT, INDIRECT, CONSEQUENTIAL, PUNITIVE, SPECIAL OR INCIDENTAL DAMAGES (INCLUDING, WITHOUT LIMITATION, DAMAGES FOR LOSS OF PROFITS, BUSINESS INTERRUPTION OR LOSS OF INFORMATION) ARISING OUT OF THE USE OR INABILITY TO USE THIS DOCUMENT, EVEN IF QUEST SOFTWARE HAS BEEN ADVISED OF THE POSSIBILITY OF SUCH DAMAGES. Quest Software makes no representations or warranties with respect to the accuracy or completeness of the contents of this document and reserves the right to make changes to specifications and product descriptions at any time without notice. Quest Software does not make any commitment to update the information contained in this document.

If you have any questions regarding your potential use of this material, contact:

Quest Software Inc.

Attn: LEGAL Dept

4 PolarisWay

Aliso Viejo, CA 92656

Refer to our Web site ([https://www.quest.com](https://www.quest.com/)) for regional and international office information.

#### **Patents**

Quest Software is proud of our advanced technology. Patents and pending patents may apply to this product. For the most current information about applicable patents for this product, please visit our website at <https://www.quest.com/legal>.

#### **Trademarks**

Quest, the Quest logo, and Join the Innovation are trademarks and registered trademarks of Quest Software Inc. For a complete list of Quest marks, visit <https://www.quest.com/legal/trademark-information.aspx>. All other trademarks and registered trademarks are property of their respective owners.

#### **Legend**

п **CAUTION: A CAUTION icon indicates potential damage to hardware or loss of data if instructions are not followed.**

**IMPORTANT**, **NOTE**, **TIP**, **MOBILE**, or **VIDEO**: An information icon indicates supporting information. i

Migration Manager User Guide Updated - March 2021 Version - 8.15

## **Contents**

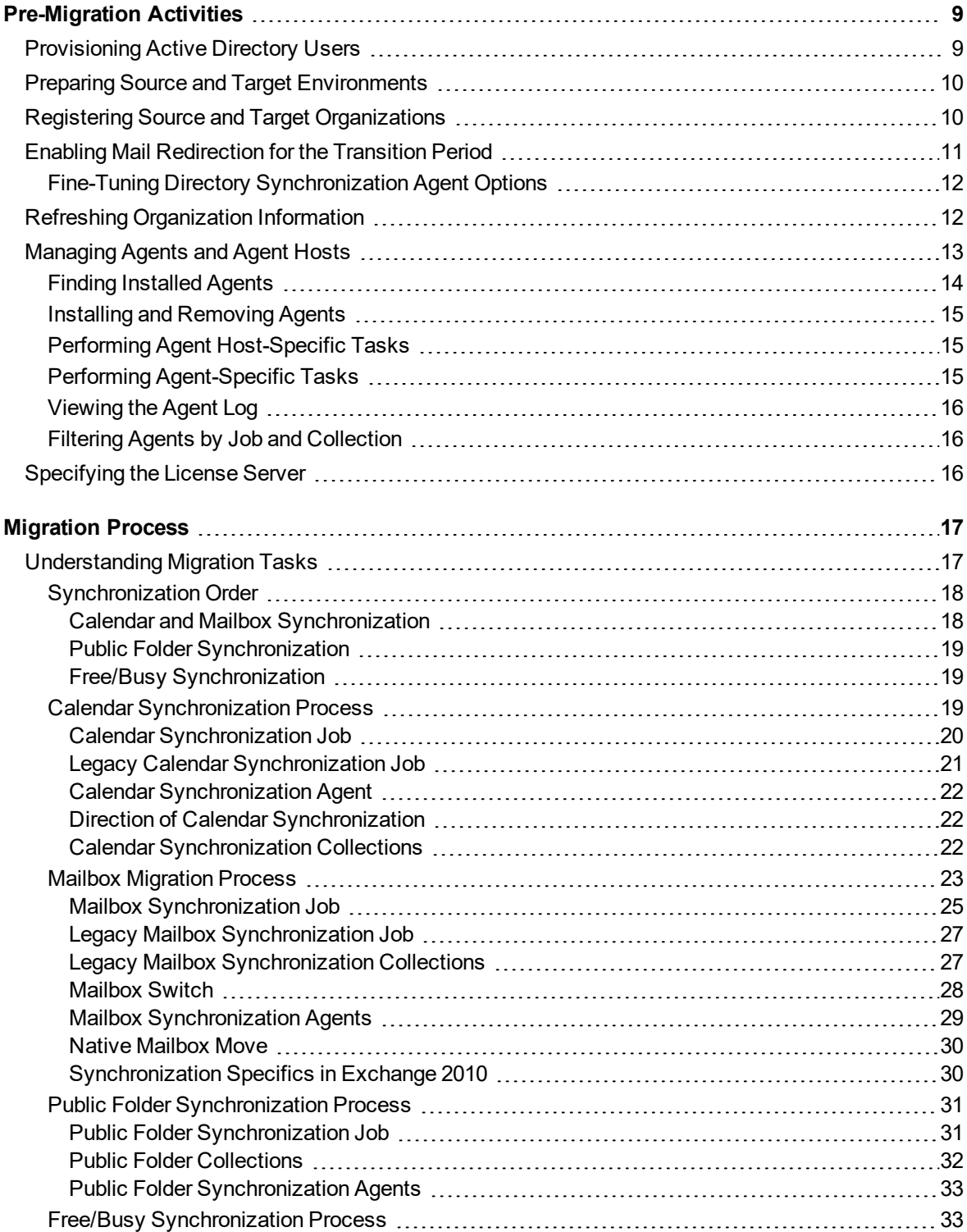

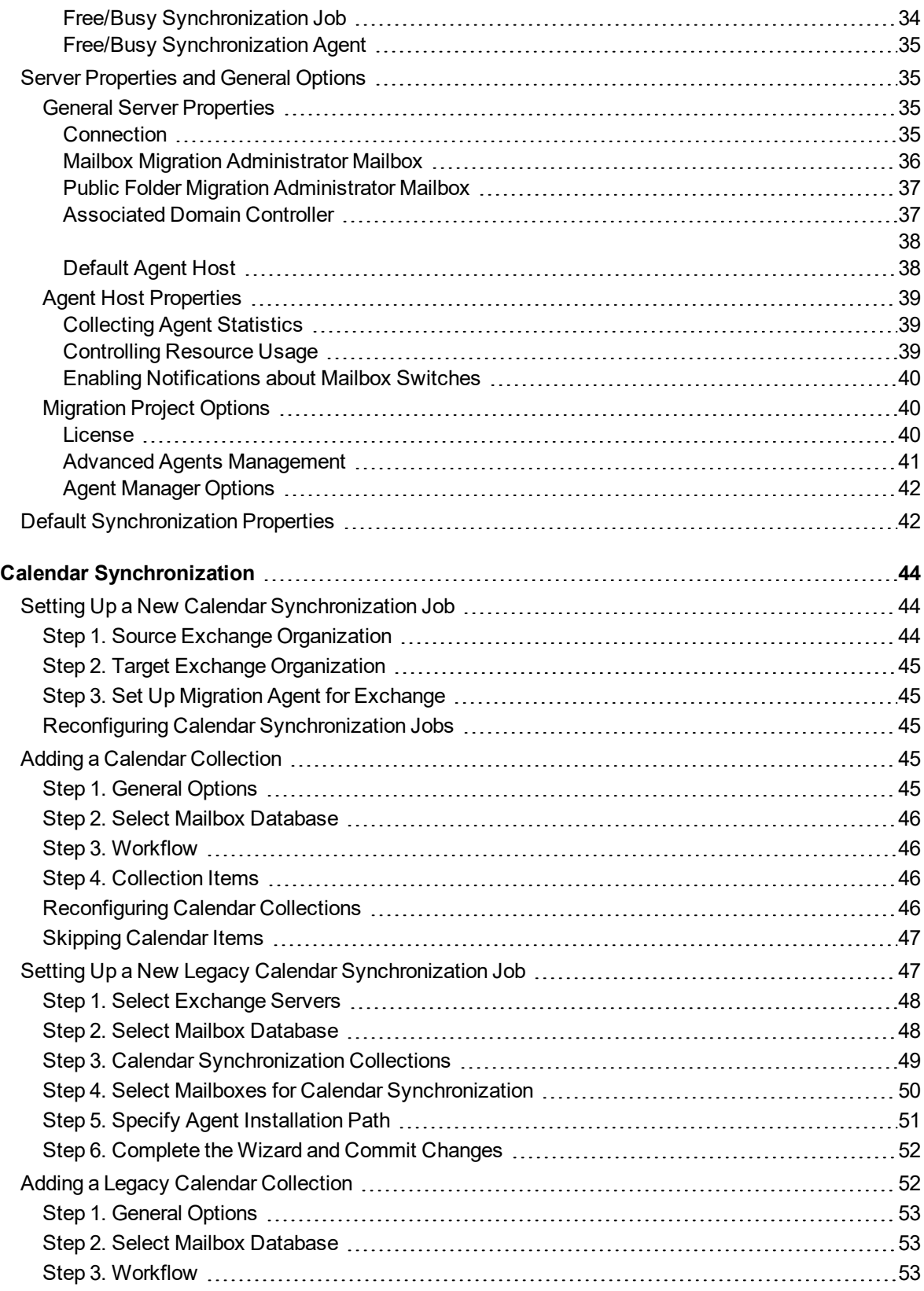

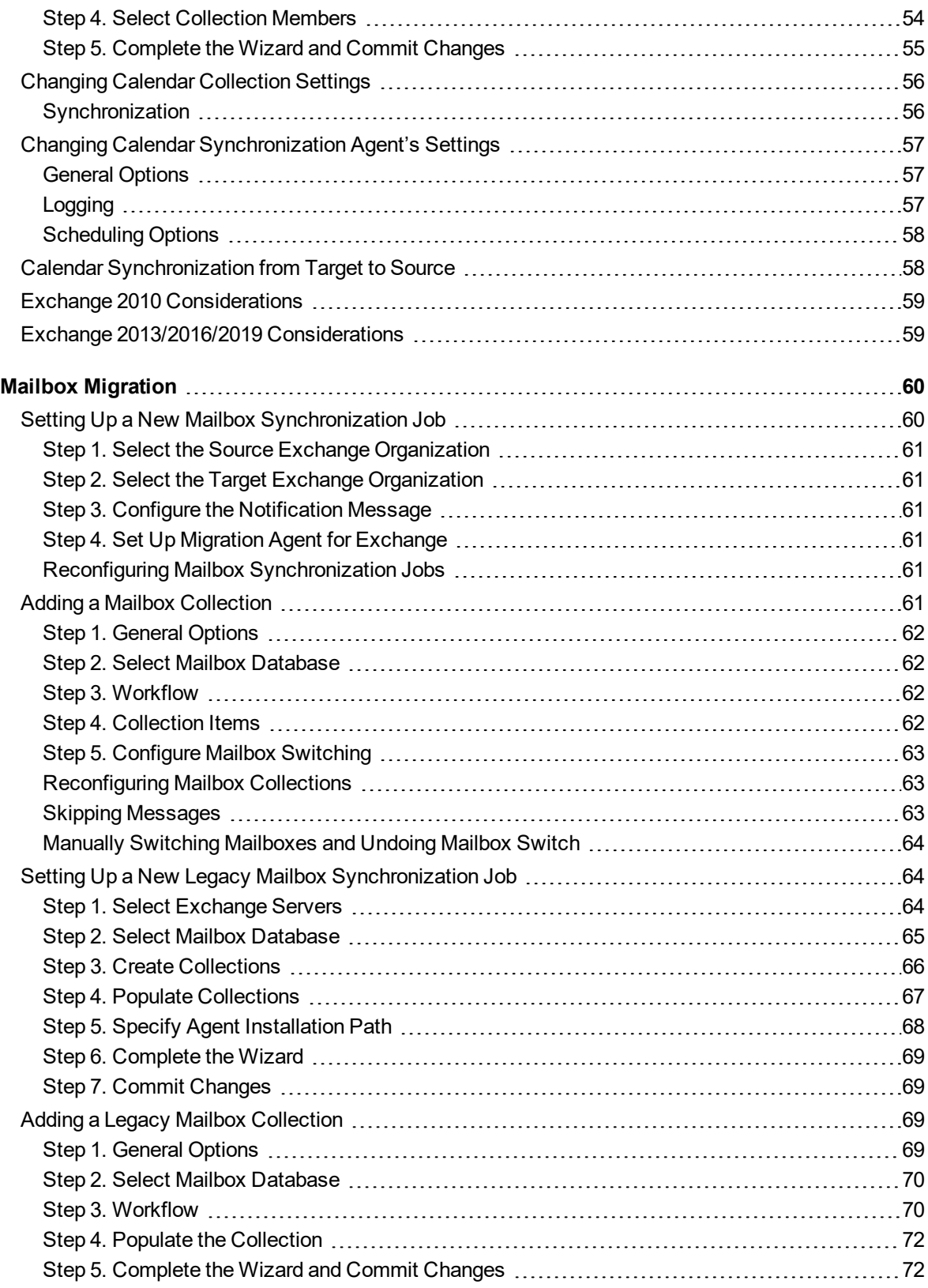

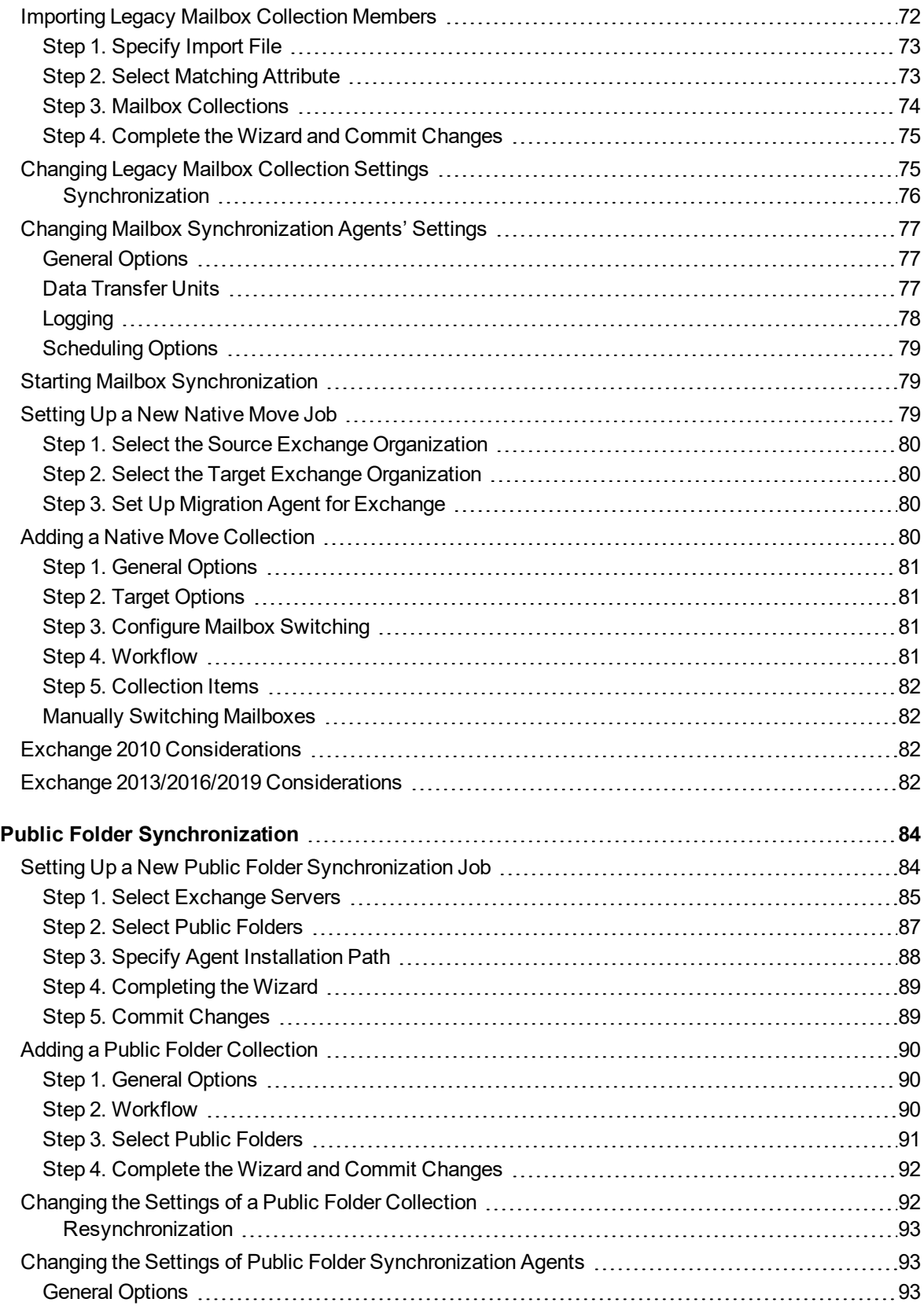

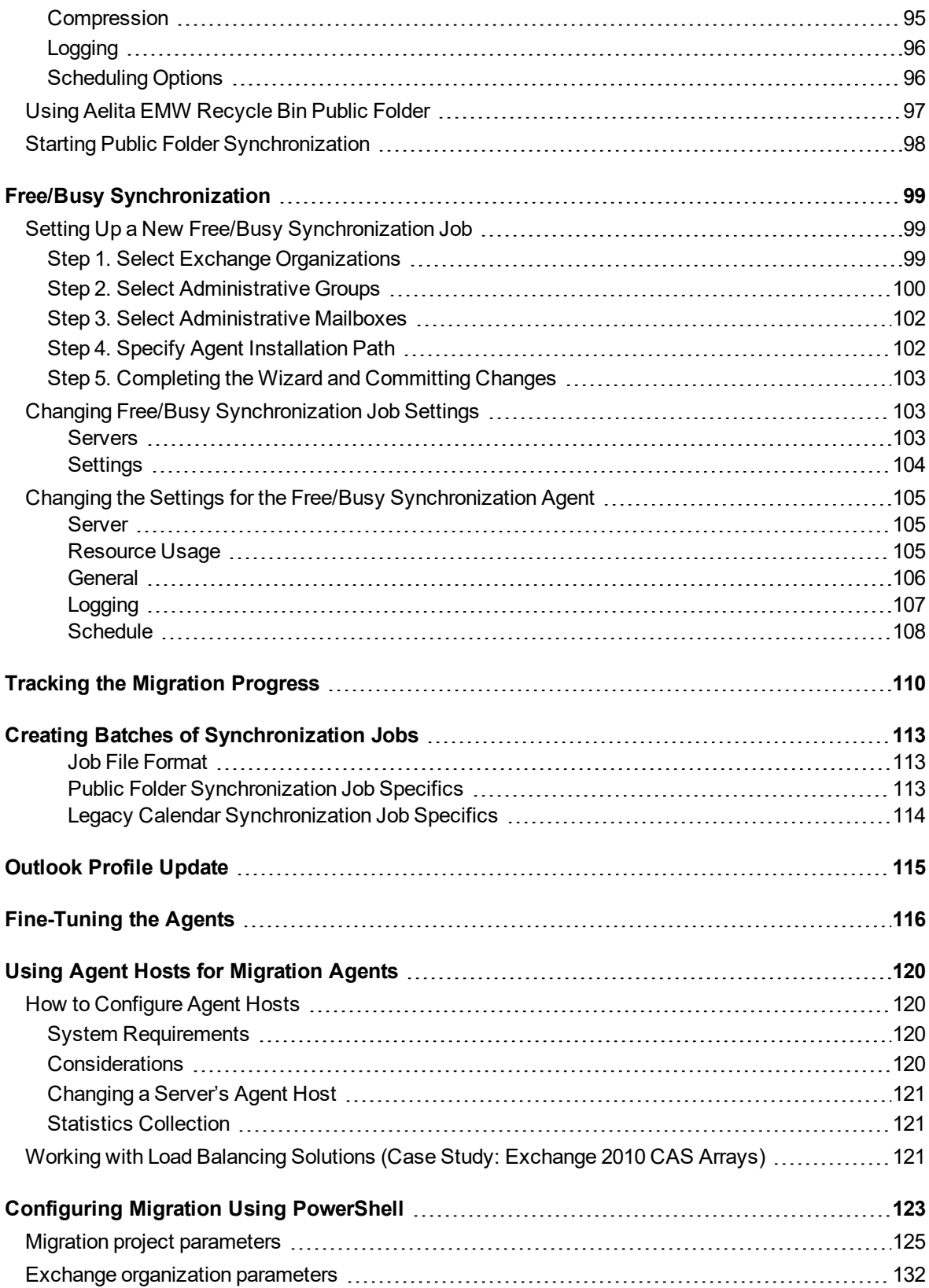

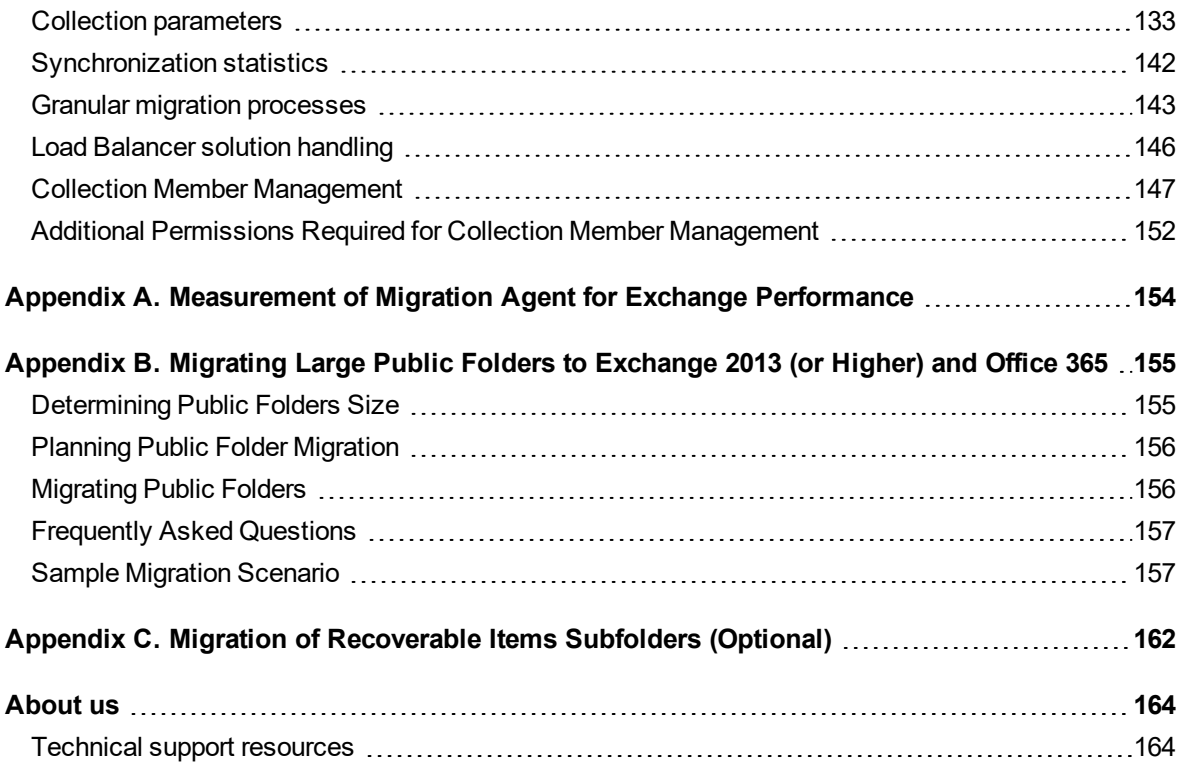

# **Pre-Migration Activities**

<span id="page-8-0"></span>This section describes pre-migration considerations and corresponding activities that intended to help you prepare your Exchange environment to a successful migration.

For more details, see the following topics:

- [Provisioning](#page-8-1) Active Directory Users
- Preparing Source and Target [Environments](#page-9-0)
- Registering Source and Target [Organizations](#page-9-1)
- **.** Enabling Mail [Redirection](#page-10-0) for the Transition Period
- Refreshing [Organization](#page-11-1) Information
- [Managing](#page-12-0) Agents and Agent Hosts
- <span id="page-8-1"></span>• [Specifying](#page-15-2) the License Server

## **Provisioning Active Directory Users**

Before you begin Exchange migration, make sure that for users in the source environment matching users exist in the target environment. If you are using Migration Manager for Exchange in a migration project that involves Active Directory migration, this mapping has already been established during the Active Directory migration phase. If Active Directory migration is not part of the project , you need to specifically configure the mapping using the Migration Manager for Active Directory tool set. For relevant details, see the *Directory Synchronization* topic in the *Migration Manager for Active Directory User Guide*.

One notable configuration option for Active Directory synchronization is whether to make the target users mailenabled, mail-enabled for Native Move or mailbox-enabled. This choice directly affects your workflow.

Mail-enabled users are required if there are plans to include the users in the GAL without performing fullyfledged Exchange migration for them.

Mail-enabled users with specific attributes are required if you are plan to move mailboxes using the Native Move job.

Mailbox-enabled users are required if there are plans to:

- Move mailboxes using the Mailbox Synchronization job
- Move mailboxes using the Legacy Mailbox Synchronization job
- Set up calendar coexistence (with or without mailbox migration) using Calendar Synchronization jobs
- Set up calendar coexistence (with or without mailbox migration) using Legacy Calendar Synchronization jobs

#### **CAUTION: If the target users had been made mailbox-enabled before you had the chance to do or request otherwise, then you cannot use the Native Mailbox Move job in your Exchange migration project. Instead, use the Legacy Mailbox Synchronization job.**

These settings are in the Migration Manager for Active Directory console. Expand the node of the appropriate domain pair, and open the properties of the Synchronization node under it. Go to the Specify Exchange Options step, and select either Mail-enabled users, Mail-enabled users for Native Move or Mailbox-enabled users. For more information, see *Specify Exchange Options* in the *Migration Manager for Active Directory User Guide*. For details about synchronization jobs, see the following topics:

- Calendar [Synchronization](#page-18-2) Process
- **.** Mailbox [Migration](#page-22-0) Process
- <span id="page-9-0"></span>**.** [Synchronization](#page-17-0) Order

# **Preparing Source and Target Environments**

Before you start migrating your Exchange data, you should prepare your source and target Exchange environments as explained in the *Migration Manager Installation Guide* or in other corresponding documents.

**CAUTION: Migration Manager needs version 6.5.8353.0 or later of Microsoft Exchange Server MAPI Client and Collaboration Data Objects 1.2.1 to be installed on the computers where Migration Manager agents will run (that is, Exchange 2007 and 2010 Servers and agent hosts only). Since the MAPI CDO setup package is not available for distribution, you should download it from the Microsoft Web site. At the moment of the last document update, the download link is [http://www.microsoft.com/en-us/download/details.aspx?id=42040.](http://www.microsoft.com/en-us/download/details.aspx?id=42040)**

# <span id="page-9-1"></span>**Registering Source and Target Organizations**

Migration Manager for Exchange lets you completely reorganize your messaging system by simultaneously migrating multiple Exchange organizations. To use this capability, before beginning your Exchange migration, register all the affected Exchange organizations in Migration Manager for Exchange.

To begin, use the shortcut menus of the **Source Exchange Organizations** and **Target Exchange Organizations** nodes of the management tree. The commands start graphical wizards that guide you through the registration process.

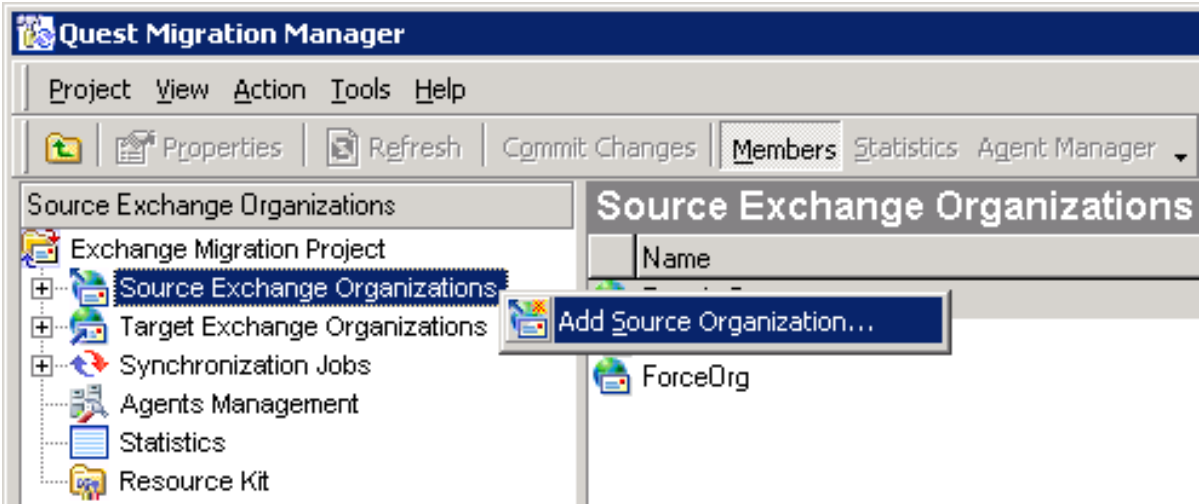

The wizards prompt you to specify the accounts that will be used to connect to the servers where Migration Manager for Exchange components are installed. The accounts you specify should have the appropriate privileges, as detailed in the *System Requirements and Access Rights* document. The account you specify in each wizard is used by default with all the servers of the registered Exchange organization.

**NOTE:** When you add source and target Exchange organizations to the project, you specify the account to enumerate organizations. The account must have **Read** access in Active Directory (sufficient to read the Exchange configuration).

This account will be set by default as the Exchange account for all the Exchange servers in the registered organization for subsequent migration. If you do not want to change the Exchange account after the organization is registered for each server, grant this account the permissions required for Exchange migration. Refer to the *System Requirements and Access Rights* document.

To learn what steps should be taken to set each of the permissions that are required by the Migration Manager for Exchange, see the Using Agent Hosts for [Migration](#page-119-0) Agents topic and *How to Set the Required Permissions for Exchange Migration* topic of the *System Requirements and Access Rights* document.

<span id="page-10-0"></span>If needed, you can modify the connection settings for each of the registered Exchange servers using the **General** page of the appropriate server's **Properties** dialog box.

# **Enabling Mail Redirection for the Transition Period**

To ensure that users do not lose their mail during the migration period, and to make the migration from one Exchange organization to another smooth, Migration Manager establishes mail redirection between the source and the target Exchange servers.

Accordingly, Migration Manager requires the following:

1. The source and target Exchange organizations must be connected using SMTP connectors; this is explained in the *Environment Preparation* documents for your particular versions of Exchange, which are included in the Migration Manager documentation.

2. The Directory Synchronization Agent, which is part of the Migration Manager for Active Directory toolset, must be configured to synchronize the Exchange-related portions of the source and target directories; this is detailed in the Fine-Tuning Directory [Synchronization](#page-11-0) Agent Options topic.

## <span id="page-11-0"></span>**Fine-Tuning Directory Synchronization Agent Options**

First, open the Migration Manager for Active Directory console. Expand the node of the appropriate domain pair, and open the properties of the **Synchronization** node under it. Go to the Specify Exchange Options step, and configure the options in the **Mailbox redirection settings** group.

For mail redirection purposes, the Directory Synchronization Agent adds the secondary SMTP address to the proxy addresses list of the mailbox-enabled object (the **proxyAddresses** attribute). You can specify the SMTP address templates to create the secondary SMTP addresses that will be applied to the source and target mailbox-enabled objects.

#### Ĩ. **CAUTION: You should analyze your environment for SMTP namespaces and for redirection implement SMTP address templates that are NOT being used.**

To forward mail to a recipient in another Exchange organization, the Directory Synchronization Agent populates the target address property (the **targetAddress** attribute) of either the source or target mailbox, depending on which mailbox is currently being used, with the additional SMTP address created for redirection.

**Target SMTP address template**—Specify the SMTP address template for the target accounts so that the target users receive their mail during the synchronization.

**Source SMTP address template**—Specify the SMTP address template for the source accounts so that the source users receive their mail during the synchronization.

If contacts with the same SMTP or X500 address as the synchronized objects already exist in the opposite directory, Migration Manager can merge SMTP addresses and membership for these objects and delete the corresponding contacts. To use this functionality, select the **Merge objects with corresponding contacts** check box. This option is applicable if you select the **Mail-enabled users**, **Mail-enabled users for Native Move** or the **Mailbox-enabled users** option above.

For uninterrupted user collaboration during the migration, users in each source and target Exchange organization should see other users in their Global Address Lists. That is why two mailboxes, source and target, exist for each user. However, all mail sent to the user should arrive to the mailbox he or she is currently using, no matter which mailbox it was sent to. To achieve this, mail should be automatically forwarded to the currentlyused mailbox from the other mailbox.

<span id="page-11-1"></span>Direct forwarding to a recipient in another Exchange organization can be done by using the target address property of the mailbox.

# **Refreshing Organization Information**

After you register the source or target organization, Migration Manager enumerates the administrative groups, servers, and recipient objects of the organization. Information about all Exchange objects of the registered organizations is stored in the Migration Manager database. This information is not updated automatically; you have to refresh it when changes occur.

To refresh the information for any Exchange server, right-click the server in the management tree and select **Refresh** from the shortcut menu.

If you do not need to refresh the entire server (which may take some time), you can simply add new recipients to the Migration Manager configuration database. Right-click a server that holds the recipients that should be

added and click **Add Recipients to Database**. In the dialog box that appears, use the search tools to find the recipients you need, and then select them in the **Search results** list and click **OK**.

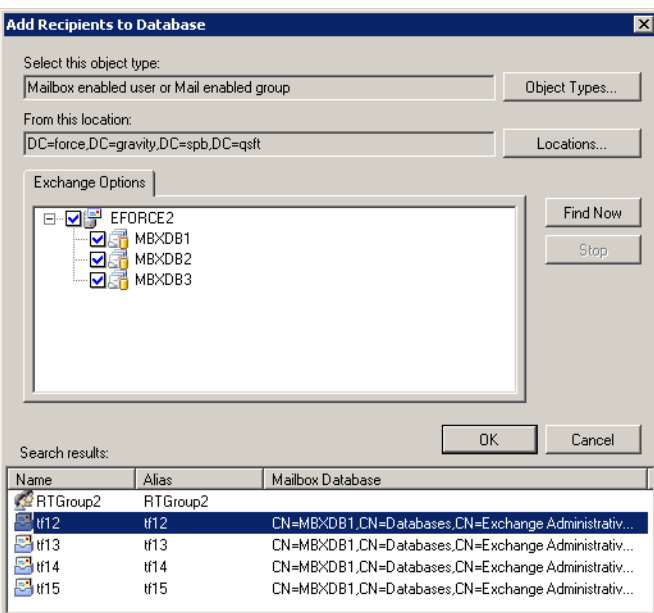

# <span id="page-12-0"></span>**Managing Agents and Agent Hosts**

The recommended way to perform data migration successfully is to use standalone agent host servers instead of deploying Migration Manager agents on the Exchange servers.

For detailed information about configuring and using agent hosts for Exchange migration please refer to the Using Agent Hosts for [Migration](#page-119-0) Agents topic.

Hereafter, when the discussion describes Migration Manager for Exchange agents being installed, run, etc. on the Exchange server, "the Exchange server" can denote either the Exchange server or a standalone agent host server associated with it, if any.

The most convenient way to work with Migration Manager for Exchange agents is to use the **Agent Management** node in the management tree view. Selecting this node opens a console layout in the right pane with tools for finding, adding, removing and configuring agents. The scope of the **Agent Management** node is project-wide. For details about filtering agent information, see the Filtering Agents by Job and [Collection](#page-15-1) topic.

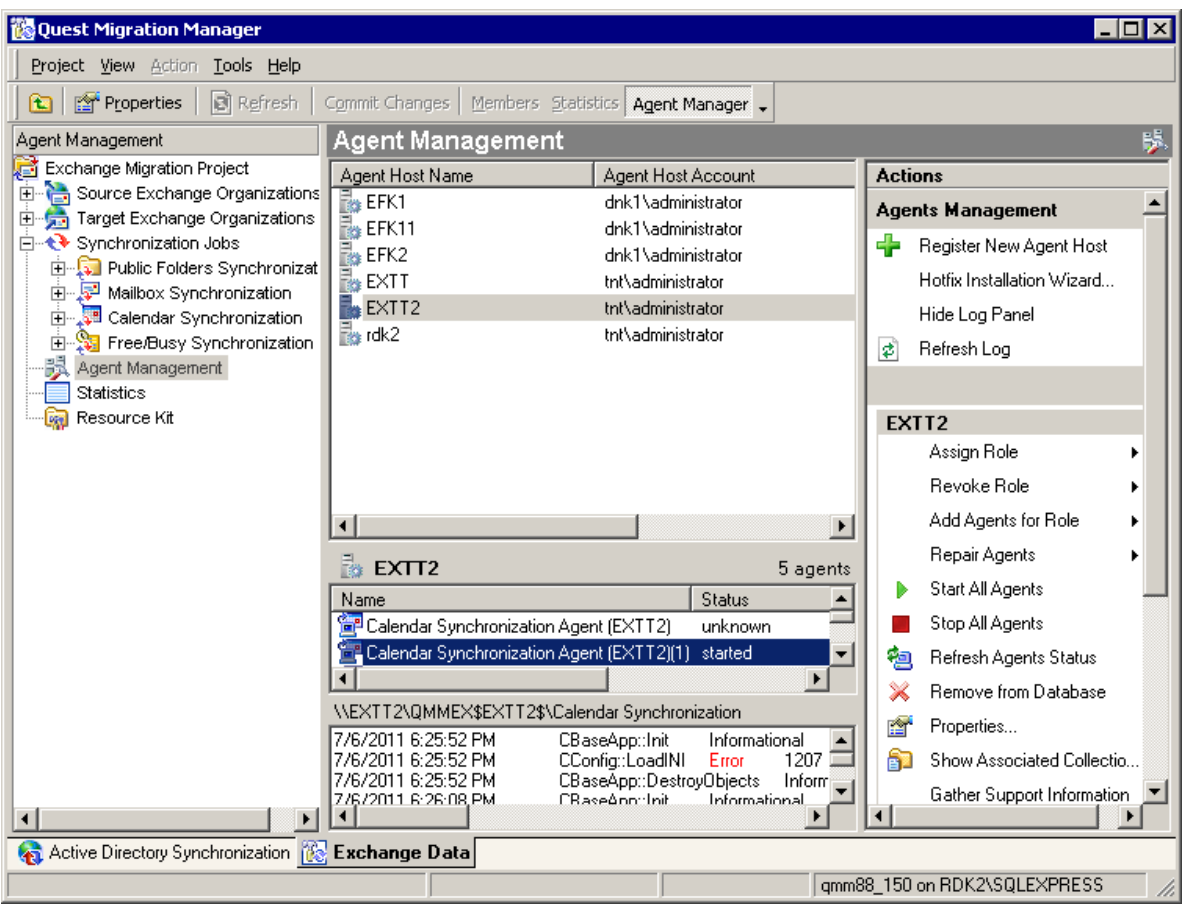

## <span id="page-13-0"></span>**Finding Installed Agents**

The table at the top of the layout shows all agent hosts that have been registered in the project, whether or not Migration Manager for Exchange agents are installed on those hosts. Select an agent host to view its agents in the list below. Multiple instances are supported for some agent types. In the agent list, additional instances of such agents are marked by a number in parentheses appended to the agent name—for example: **Calendar Synchronization Agent (EXCHANGE01)(3)**.

You can select multiple hosts to list agents installed on all of them; the name of the agent's host is shown in brackets for each agent in the list.

#### f **NOTE:**

- After you have enumerated an Exchange organization, all Exchange servers are registered as agent hosts for themselves by default.
- For an Exchange 2010 DAG, one of its CAS servers is automatically selected as the agent host. This is necessary because Exchange directs all mailbox database communication through the CAS server. By relying on the CAS role instead of the MBX role in the case of Exchange 2010, the agent prevents inefficient round-trip communication routes.

## <span id="page-14-0"></span>**Installing and Removing Agents**

The **Remote Registry** service must be started on the agent host before you start the installation of agents. The recommended way to install and remove agents is to use the following tools in the Actions panel:

- Assign Role
- **Revoke Role**
- Add Agents for Role
- Repair Agents

The role of an agent host is what it does in the migration: synchronizes calendars, acts as the mail source or target, and so on. The choice of role or roles determines what specialized agents are used on the agent host. Using roles ensures that you do not forget to install required agents or leave behind unnecessary agents when you remove them.

**CAUTION: Migration Agent for Exchange performs native move, migration to Exchange Server 2013** Ţ **or higher, Office 365 mailbox synchronization and Office 365 calendar synchronization operations. When multiple instances of Migration Agent for Exchange are installed on an agent host, the roles of the instances can differ, but the actual software is the same.**

If you do the Repair Agents action for a role assigned to one or more Migration Agent for Exchange instances on an agent host, it will affect all instances of the agent on the agent host, including those **instances that are assigned other roles.**

These tools run the Install/Uninstall Agents Wizard for your selection of agent hosts and roles.

- f. **NOTE:** You can speed up mail and calendar synchronization by installing multiple instances of the following agents on the same host:
	- Mail Source Agent (for the mail source role)
	- Mail Target Agent (for the mail target role)
	- Calendar Synchronization Agent (calendar synchronization role)
	- Migration Agent for Exchange

Another way to install agents is to use the full Install/Uninstall Agents Wizard out of context, by clicking **Tools | Install/Uninstall Agents** in the main menu. This gives you the same role management and agent maintenance tools, and lets you register new agent hosts.

## <span id="page-14-1"></span>**Performing Agent Host-Specific Tasks**

When one or more agent hosts are selected in the list, the **Actions** panel contains a collection of tools that apply to the hosts (such as refreshing the agent status) or all of their agents at once (such as starting or stopping the agents). The same tools are available from the shortcut menu for the selection of agent hosts.

## <span id="page-14-2"></span>**Performing Agent-Specific Tasks**

When one or more agents are selected in the bottom list, the **Actions** panel contains a collection of tools that apply to these agents. The same tools are available from the shortcut menu for the selection of agents.

## <span id="page-15-0"></span>**Viewing the Agent Log**

The log for an agent can be shown below the agent list. Select an agent, and use the **Show Log Panel/Hide Log Panel** and **Refresh Log** commands in the **Actions** panel.

If you want the log to be refreshed automatically, open the Options dialog box (**Tools | Options** in the main menu) and configure the settings on the **Agent Manager Options** page. The same page lets you configure other log panel options, such as word wrapping and automatic scrolling.

## <span id="page-15-1"></span>**Filtering Agents by Job and Collection**

To manage the agents relevant to a specific job or collection, select the job or collection node in the management tree view, click **Agent Manager** in the toolbar, and use the console layout that opens in the right pane. This layout is identical to the one available from the **Agent Management** node, except the following differences:

- The agent host list shows only those hosts that are involved in the selected job.
- The agent list (under the agent host list) shows only those agents that are relevant to the job.

<span id="page-15-2"></span>If you want to find out what other agents are installed on an agent host in the list, see the **Installed Agents** column, which shows the abbreviated types of all agents installed on the host.

# **Specifying the License Server**

Migration Manager for Exchange uses a distributed architecture. The agents obtain all license information from a single license server that you can specify in the **License** page of the **Options** dialog box. By default a server on which Migration Manager is installed is used as the license server.

**CAUTION: The Remote Registry service must be started on the license server.**

# **Migration Process**

<span id="page-16-0"></span>This section describes the concepts and the technical procedures that are involved in the Exchange migration process.

Migration Manager for Exchange allows administrators to migrate user mailboxes, public folders, and other Exchange data from one Exchange organization to another in a way that is transparent to the end-users and does not impact user productivity. In addition, Migration Manager for Exchange allows migrating user mailboxes and public folders from an on-premises Exchange organization to Microsoft Office 365. For more details, see the *Migrating to Microsoft Office 365* document.

# <span id="page-16-1"></span>**Understanding Migration Tasks**

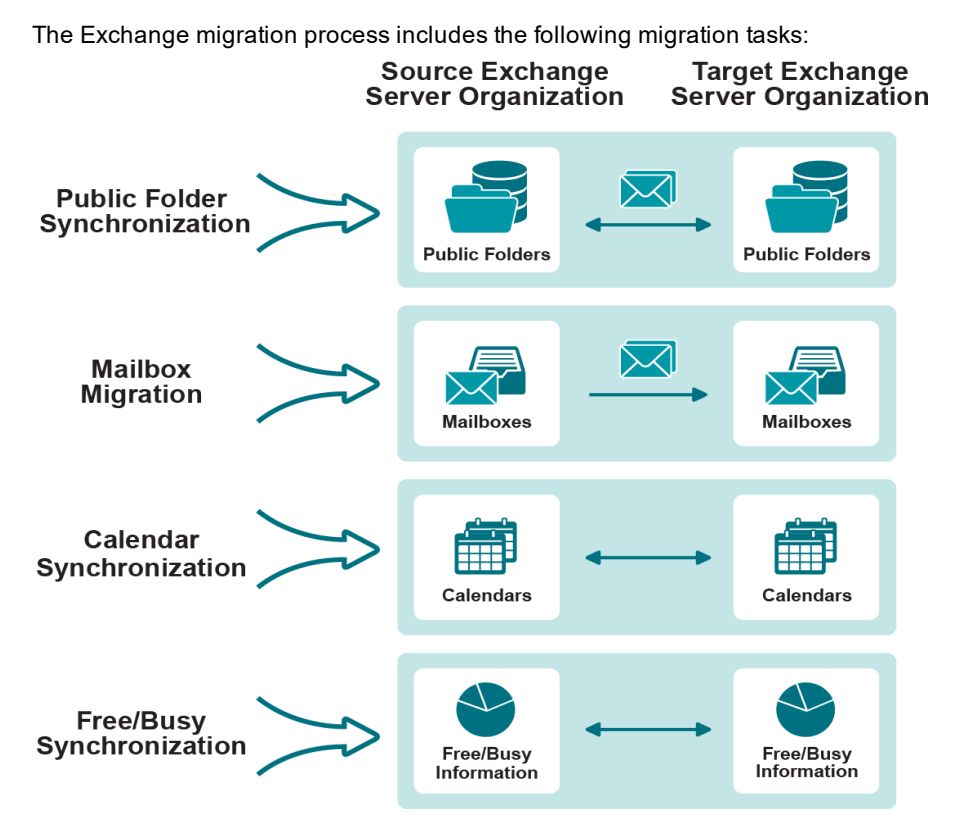

**Public folder synchronization**—Exact replicas of public folders are created and maintained on the target Exchange servers or in Microsoft Office 365. This provides users who have been migrated with access to up-todate public folder information.

**Mailbox migration**—Each user's mailbox content is gradually transferred to the new Exchange mailbox. After a user's new mailbox is an exact replica of the source mailbox, the user can be switched to the target server. Once the mailbox is switched, the user's Microsoft Outlook client profile is updated. In addition to strictly on-premises migration, Migration Manager for Exchange can move mailboxes to Microsoft Office 365.

**Calendar synchronization**—Migration Manager synchronizes the personal Calendar folders of the migrated mailboxes, including scheduled meetings and appointments.

**Free/busy synchronization**—Free/busy information is synchronized between the source and target Exchange organizations. This lets the users of both the source and target organizations schedule meetings and view each other's free/busy information.

To make Migration Manager for Exchange perform these tasks, you should set up synchronization jobs. While setting up the synchronization jobs, you are prompted to install the appropriate synchronization agents on the selected servers. Each agent can perform several synchronization jobs. The agents perform synchronization and migration tasks in parallel.

## <span id="page-17-0"></span>**Synchronization Order**

The choice of synchronization jobs depends on how long you expect the source and target Exchange organizations to coexist. This consideration is mainly relevant to calendar and mailbox synchronization, which affect one another the most.

You should perform synchronization in such a way as to make sure all the necessary calendars and public folders are synchronized by the time you start switching users to the target organization.

## <span id="page-17-1"></span>**Calendar and Mailbox Synchronization**

Calendar synchronization is not mandatory. However, it is necessary if a lengthy source and target Exchange organization coexistence period is planned. If you run calendar synchronization at all, it is recommended that you start it before mailbox synchronization.

Migration Manager has matching pairs of job types for calendar and mailbox synchronization. Do not mix the job types for the same source and target Exchange organization pair. In particular:

- For migration to Microsoft Office 365, create a separate project.
- For a calendar synchronization job, use only a matching mailbox synchronization job.
- For a legacy calendar synchronization job, use only a matching legacy mailbox synchronization job.

The pairs are shown in the following table:

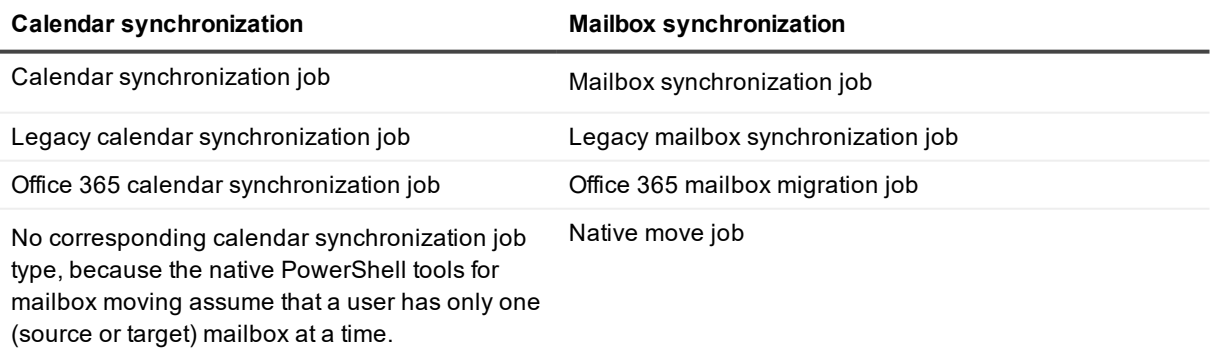

#### **Calendar synchronization Mailbox synchronization**

Accordingly, you can use native Exchange tools to set up calendar coexistence prior to a native move—this is termed "free/busy sharing" by Microsoft. For details, search [http://technet.microsoft.com](http://technet.microsoft.com/) for "Free/busy sharing between Exchange organizations".

<span id="page-18-0"></span>See the Calendar [Synchronization](#page-43-0) and Mailbox [Migration](#page-59-0) topics for more details about the job types.

### **Public Folder Synchronization**

<span id="page-18-1"></span>Public folder synchronization should be configured before users are switched to the target organization.

### **Free/Busy Synchronization**

This legacy type of synchronization job is mainly used if the source or target organization is an Exchange 2003 organization or Outlook 2003 is used as the client. If you use calendar synchronization, then free/busy synchronization is not needed, because free/busy status updates are already working.

Note that free/busy status information is stored in a specialized public folder, whereas calendar data is in individual mailboxes. Due to this, free/busy synchronization is faster than calendar synchronization and generates less network traffic.

<span id="page-18-2"></span>If you really need to perform free/busy synchronization, you can start it at any time.

## **Calendar Synchronization Process**

Real-time calendar synchronization during the Exchange migration period makes the transition transparent to the users. The users communicate as if they were within a single Exchange organization. For example, a user can always schedule a meeting with the users from another organization.

Calendar synchronization is performed as a separate calendar synchronization job between each pair of the source and target servers.

Migration Manager for Exchange offers three calendar synchronization job types:

- Calendar [Synchronization](#page-18-3) Job
- **.** Office 365 Calendar [Synchronization](#page-19-1) Job
- Legacy Calendar [Synchronization](#page-19-2) Job

<span id="page-18-3"></span>The following tables show details about each type of job. It helps choose the right job type for your purposes: **Table 1: Calendar Synchronization Job**

#### **Calendar Synchronization Job**

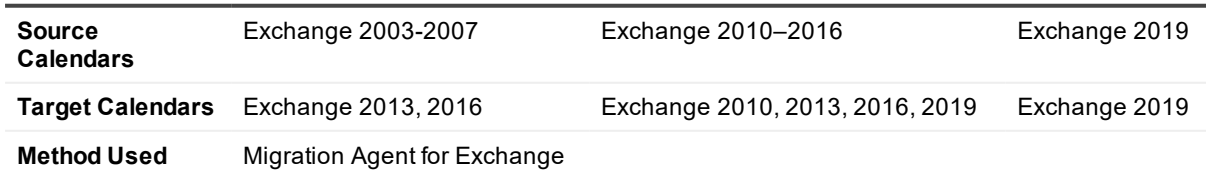

#### <span id="page-19-1"></span>**Table 2: Office 365 Calendar Synchronization Job**

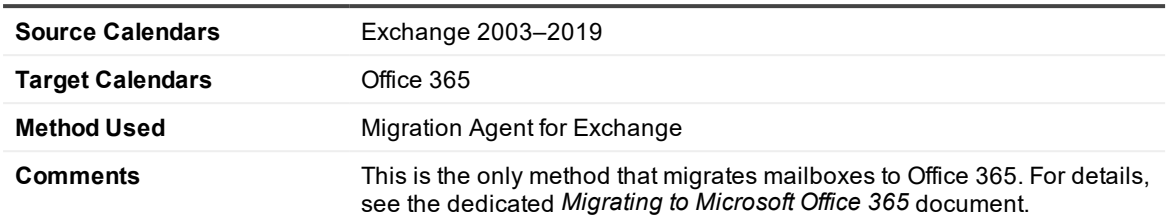

#### **Office 365 Calendar Synchronization Job**

#### <span id="page-19-2"></span>**Table 3: Legacy Calendar Synchronization Job**

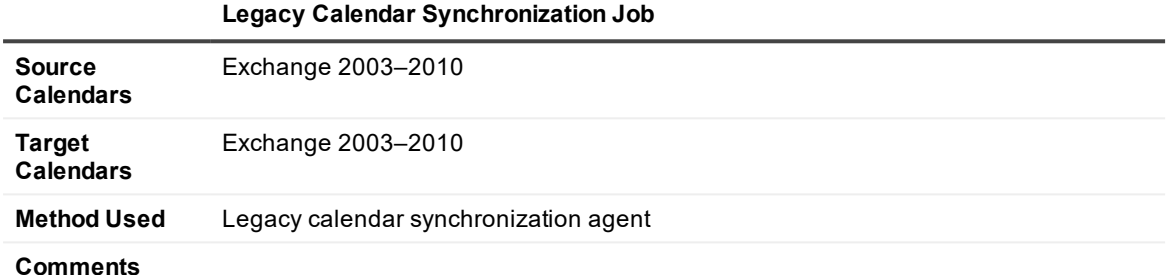

In all three cases, the following specifics should be noted:

- Users can use their mailboxes during calendar synchronization.
- Offline folders (OST files) are recreated for users.

### <span id="page-19-0"></span>**Calendar Synchronization Job**

Calendar synchronization is based on direct copying of data between the source and target default calendars. Migration Agent for Exchange makes sure that connections are established to Exchange servers in both organizations and to both mailboxes, and initiates the calendar synchronization.

You can set up one-way or two-way calendar synchronization. During one-way synchronization, the data is replicated from the calendar that is in direct use to the one that must catch up:

- For mailboxes that have not been switched, the synchronization direction is from the source calendar to the target calendar.
- For mailboxes that have been switched, the synchronization direction is from the target calendar to the source calendar.

During two-way synchronization, the data is first replicated from the calendar that is in direct use to the one that must catch up. Then the data is replicated the other way. This ensures that data from the calendar in direct use overrides any conflicting data from the other calendar. The following happens:

- For mailboxes that have not been switched, the synchronization direction is from the source calendar to the target calendar and then back to the source calendar.
- For mailboxes that have been switched, the synchronization direction is from the target calendar to the source calendar and then back to the target calendar.

#### **Calendar Synchronization Collections**

To provide flexibility, the mailboxes whose Calendar folders should be synchronized are grouped into calendar synchronization collections. A calendar synchronization job can handle multiple collections. Each of these collections has its settings, including the mailbox database and preferred dates for processing the collection. Collections can be populated by specifying individual users, distribution groups and Active Directory containers. You can preview a flat list of resulting collection members at any time.

#### **Processed Mailbox Content**

During the calendar synchronization job Migration Agent for Exchange processes all content of the **Calendar** folder under the **Top of Information Store** for each mailbox in the collection including normal content and associated content. No other folders are processed.

### <span id="page-20-0"></span>**Legacy Calendar Synchronization Job**

A legacy calendar synchronization job is performed by the Calendar Synchronization Agent installed on either the source or target Exchange server.

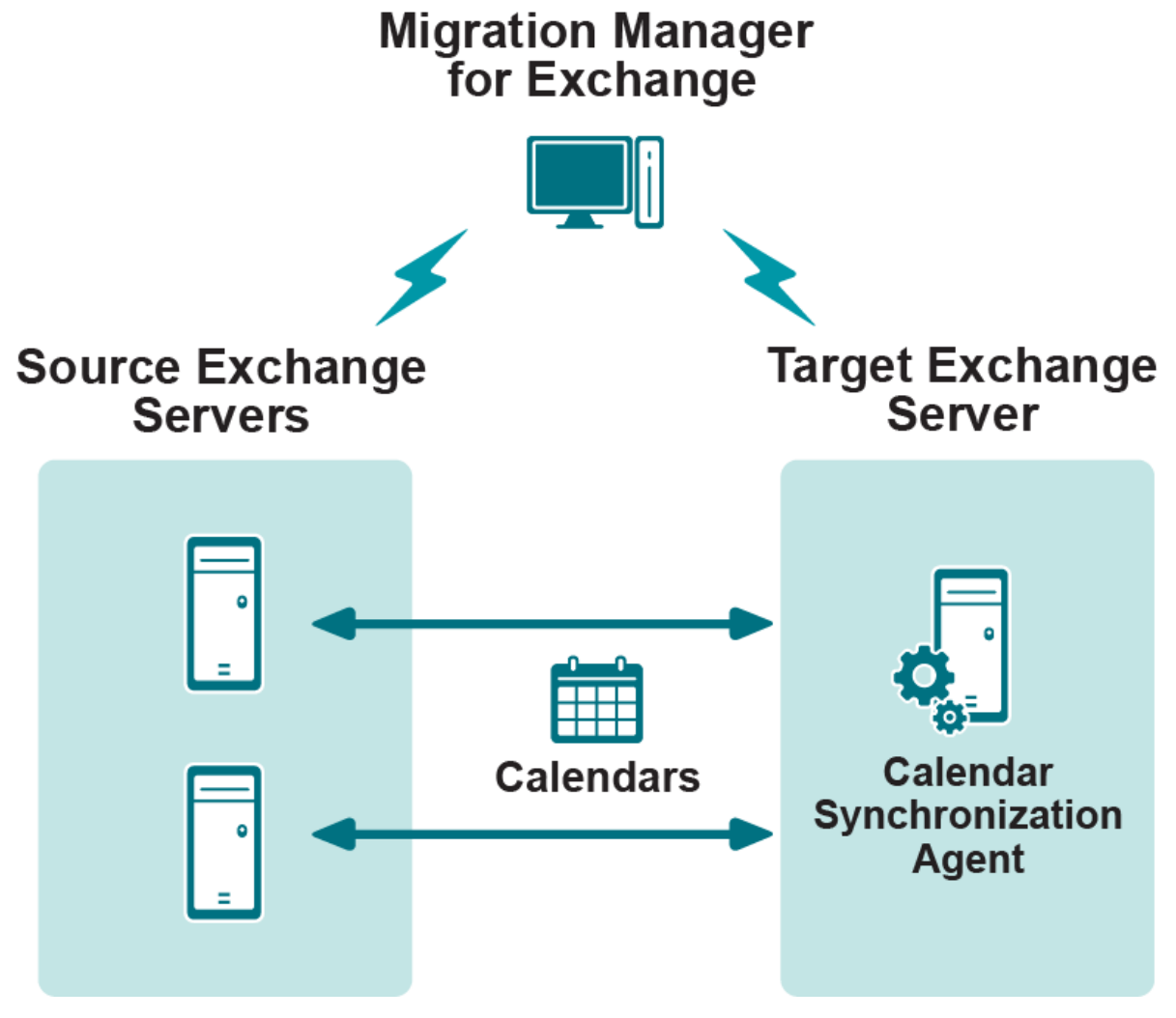

While setting up a legacy calendar synchronization job, you are prompted to install the Calendar Synchronization Agent on either the source or target Exchange server. The Calendar Synchronization Agent synchronizes the personal Calendar folders of the mailboxes hosted on the source Exchange server with the corresponding Calendar folders of the mailboxes hosted on the target Exchange server.

## <span id="page-21-0"></span>**Calendar Synchronization Agent**

For each personal Calendar folder, the Calendar Synchronization Agent synchronizes scheduled meetings and appointments as well as the folder permissions. The agent logs on to each source and target mailbox to locate unsynchronized calendar entries and copies them to the corresponding mailbox. The direction of synchronization depends on the type of calendar synchronization collection the mailbox belongs to and the mailbox switch status, as explained in the Direction of Calendar [Synchronization](#page-21-1) topic.

The Calendar Synchronization Agent logs on to each source and target mailbox to locate unsynchronized calendar entries and copies them to the corresponding mailbox. This allows all the users in the organizations being migrated to view up-to-date detailed calendar information for other users and resource mailboxes, whether or not a mailbox is already migrated.

## <span id="page-21-1"></span>**Direction of Calendar Synchronization**

While synchronizing the permissions of the Calendar folder, the Calendar Synchronization Agent selects the direction of synchronization according to the mailbox switch status and depending whether the synchronization job is one-way or two-way.

#### **One-Way Synchronization**

If the mailbox is not switched and the user logs on to the source mailbox, the permissions and items are synchronized from the source mailbox to the target mailbox only.

If the mailbox is switched and the user logs on to the target mailbox, the Calendar folder permissions and items are synchronized from the target mailbox to source mailbox only.

#### **Two-Way Synchronization**

If the mailbox is not switched, the permissions and items are synchronized from source to target, and then from target to source.

If the mailbox is already switched, the permissions and items are synchronized from target to source, and then from source to target.

### <span id="page-21-2"></span>**Calendar Synchronization Collections**

To provide flexibility, the mailboxes whose Calendar folders should be synchronized are grouped into calendar synchronization collections. A legacy calendar synchronization job can handle multiple collections. Each of these collections has its own priority and settings, including the preferred dates for migrating the collection's mailboxes.

Collections can be populated either while setting up a legacy calendar synchronization job; while adding a new collection to the legacy calendar synchronization job; or using the list of mailboxes already added to the mailbox synchronization job set up between the same servers. One more way to populate the calendar synchronization collection is to add mailboxes using the Migration Manager console, as follows:

- 1. In the right-hand pane, select the mailboxes, groups, or containers to be added to the collection.
- 2. Right-click the selection, point to **Add To**, and then select **Calendar Collection**.
- 3. Specify the collection in the **Add to Calendar Collection** dialog box that appears.

Migration Manager for Exchange offers two types of calendar synchronization collections: user mailbox collections and resource mailbox collections. The Calendar Synchronization Agent processes the collections differently depending on their type, as detailed below.

#### **Processing User Mailboxes**

The Calendar folders of mailboxes included in user mailbox collections are always processed in one direction only. The direction depends on the mailbox switch status. If a user logs on to the source mailbox (i.e., the mailbox is not yet switched), the agent will always copy only changes made in the source mailbox Calendar folder. If a user logs on to the target mailbox (i.e., the mailbox is switched), the agent will copy only changes made in the target mailbox Calendar folder.

#### **Processing Resource Mailboxes**

The Calendar folders of mailboxes included in resource mailbox collections are always processed two ways. Which direction is first depends on the mailbox switch status. If a mailbox is not yet switched, the agent will first copy changes from the source Calendar folder to the target Calendar folder and then copy changes in the other direction. If the mailbox is switched, the agent will first copy the changes made in the target Calendar folder and then the changes made in the source Calendar folder.

## <span id="page-22-0"></span>**Mailbox Migration Process**

The primary goal of the mailbox migration is to move each user's mailbox content unchanged to the target Exchange mailbox. When the user's mailbox is switched to the target Exchange server, it should be an exact replica of the user's source mailbox. This is achieved by the mailbox synchronization process.

During mailbox synchronization, Migration Manager for Exchange gradually transfers the mail data from the source to the target Exchange servers. All mailbox content, including messages with attachments, contacts, and journal entries, is copied to the target mailboxes.

Migration Manager for Exchange offers four mailbox migration job types:

- Mailbox [Synchronization](#page-22-1) Job
- **.** Office 365 Mailbox [Migration](#page-23-0) Job
- [Native](#page-23-1) Move Job
- Legacy Mailbox [Synchronization](#page-24-1) Job

<span id="page-22-1"></span>The following tables show details about each type of job. It helps choose the right job type for your purposes: **Table 4: Mailbox Synchronization Job**

#### **Mailbox Synchronization Job**

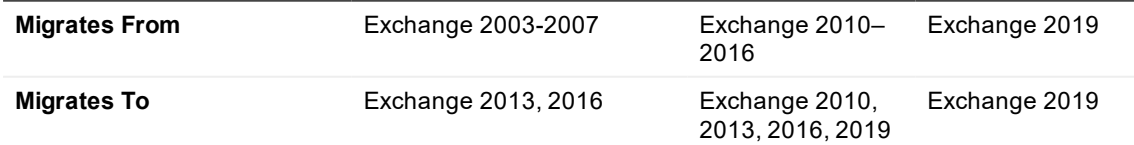

#### **Mailbox Synchronization Job**

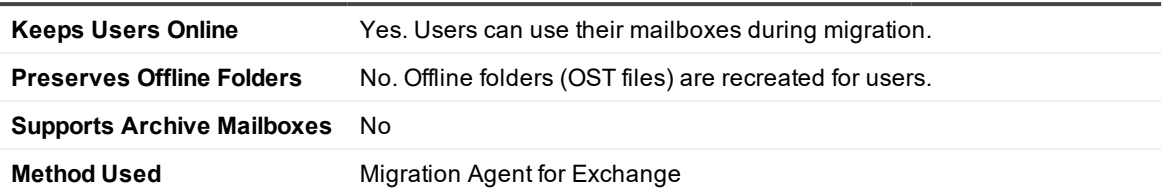

<span id="page-23-0"></span>**Table 5: Office 365 Mailbox Migration Job**

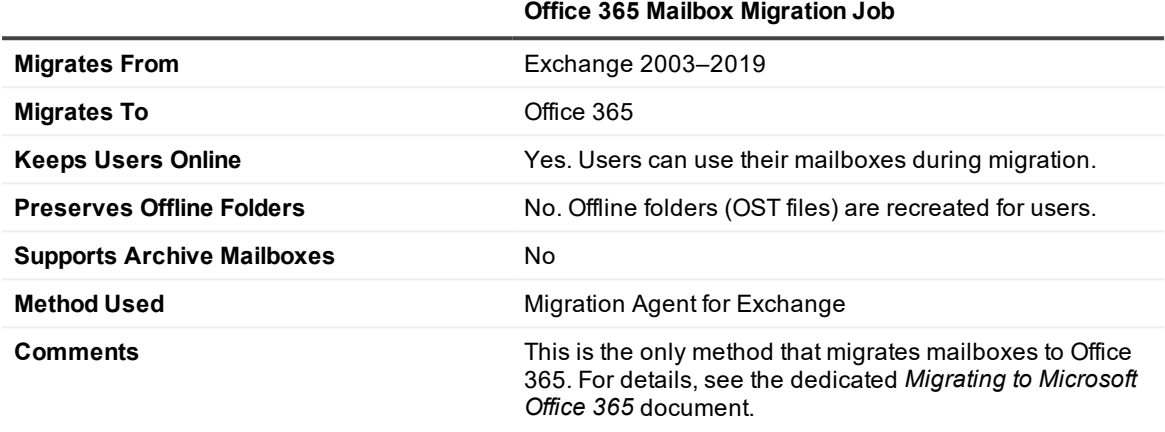

#### <span id="page-23-1"></span>**Table 6: Native Move Job**

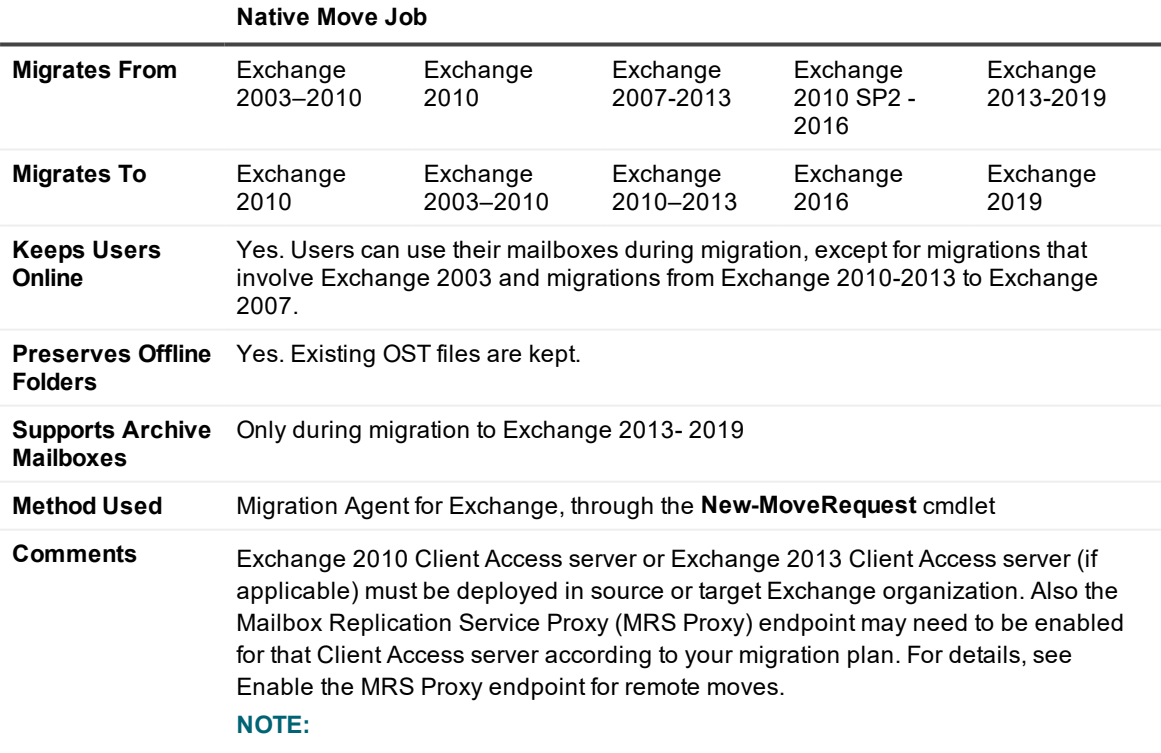

- Native mailbox move from Exchange 2007 and earlier to Exchange 2016/2019 is not supported
- Native mailbox move from Exchange 2010 to Exchange 2019 is not supported, then this functionality cannot be supported by Migration Manager for Exchange.

#### <span id="page-24-1"></span>**Table 7: Legacy Mailbox Synchronization Job**

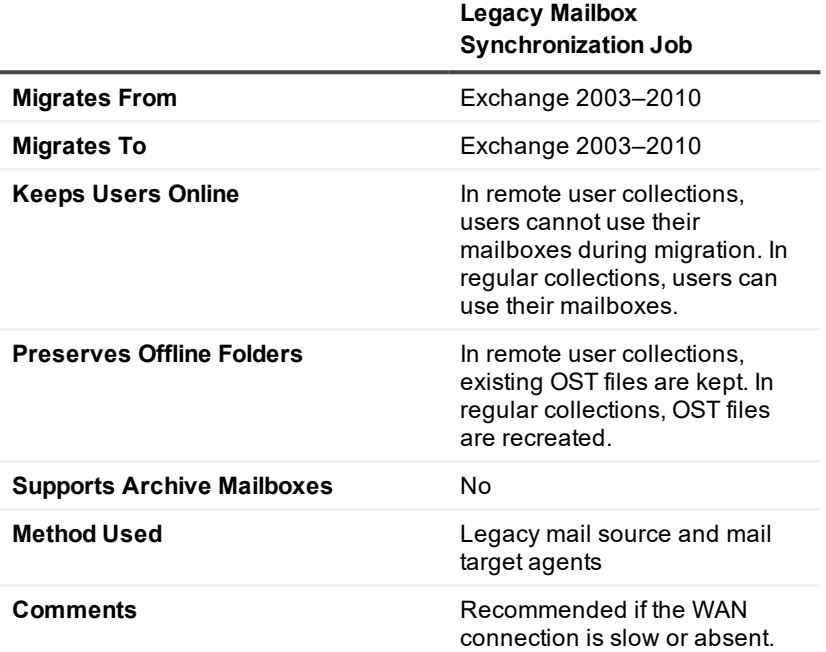

#### **CAUTION:**

- <sup>l</sup> **A native move job does not work if the target users are mailbox-enabled.**
- <sup>l</sup> **You cannot customize archive mailbox migration settings. An archive mailbox is always moved to the same mailbox database as the user's main mailbox. An archive mailbox also cannot be moved alone without the main mailbox.**

### <span id="page-24-0"></span>**Mailbox Synchronization Job**

Mailbox synchronization is based on direct copying of data between the source and target mailboxes. Migration Agent for Exchange makes sure that connections are established to Exchange servers in both organizations and to both mailboxes, and initiates the synchronization.

It is a requirement that the target mailbox already exist when mailbox synchronization begins. The best way to ensure this is to create mailbox-enabled target users during Active Directory migration that precedes Exchange migration.

#### **Mailbox Synchronization Collections**

To provide flexibility, the mailboxes to be synchronized are grouped into mailbox synchronization collections. A mailbox synchronization job can handle multiple collections. Each of these collections has its settings, including the mailbox database and preferred dates for migrating the collection's mailboxes.

Collections can be populated by specifying individual users, distribution groups and Active Directory containers. You can preview a flat list of resulting collection members at any time.

#### **Processed Mailbox Content**

During the mailbox synchronization job Migration Agent for Exchange processes the following normal and associated content for each mailbox in a collection:

- **Root** folder (not including subfolders)
- **. Common Views** folder
- <sup>l</sup> All content in the **Top of Information Store** folder and its subfolders

All content of the following subfolders in **Recoverable Items** folder:

- **IMPORTANT:** To enable this feature refer to Appendix C. Migration of [Recoverable](#page-161-0) Items Subfolders [\(Optional\)](#page-161-0)
	- **.** Deletions
	- <sup>l</sup> **Purges**
	- <sup>l</sup> **DiscoveryHolds**
	- <sup>l</sup> **Versions**

No other folders are processed.

#### **Mailbox Switch**

As soon as a user's source and target mailboxes are in sync, Migration Agent for Exchange can make the target mailbox the primary mailbox. Mailbox switch allows all the Migration Manager for Exchange components to recognize the mailbox as switched and ensures that all new mail now arrives in the user's target mailbox.

Mailbox switch can be done either manually from the console (see *Manually Switching Mailboxes and Undoing Mailbox Switch* section of Adding a Mailbox [Collection](#page-60-5) for details) or automatically by the agent. This is configured through options in the collection that the mailbox is in. If you choose automatic switching, you can either schedule the mailbox switch operation for a specified time or have the agent switch each mailbox as soon as it is synchronized. Automatic switch is recommended because it is not subject to human error.

Immediately before switching a mailbox, the agent performs a one-off processing session for the mailbox's Automatic Replies settings (also known as Out-of-Office status). This is needed to make sure that any active automatic replies remain active after the switch.

After user's mailbox has been switched (either automatically or manually), Migration Agent for Exchange continues synchronizing mail data from the source to the target user's mailbox for a certain time period. This ensures that the most recent messages delivered to the source mailbox after last synchronization was completed but before the mailbox was actually switched are successfully migrated to the target mailbox.

## <span id="page-26-0"></span>**Legacy Mailbox Synchronization Job**

Legacy mailbox synchronization is performed as a separate legacy mailbox synchronization job between each pair of the source and target Exchange servers.

To provide minimal stress to the production environment, Migration Manager for Exchange employs the distributed architecture shown in the figure below:

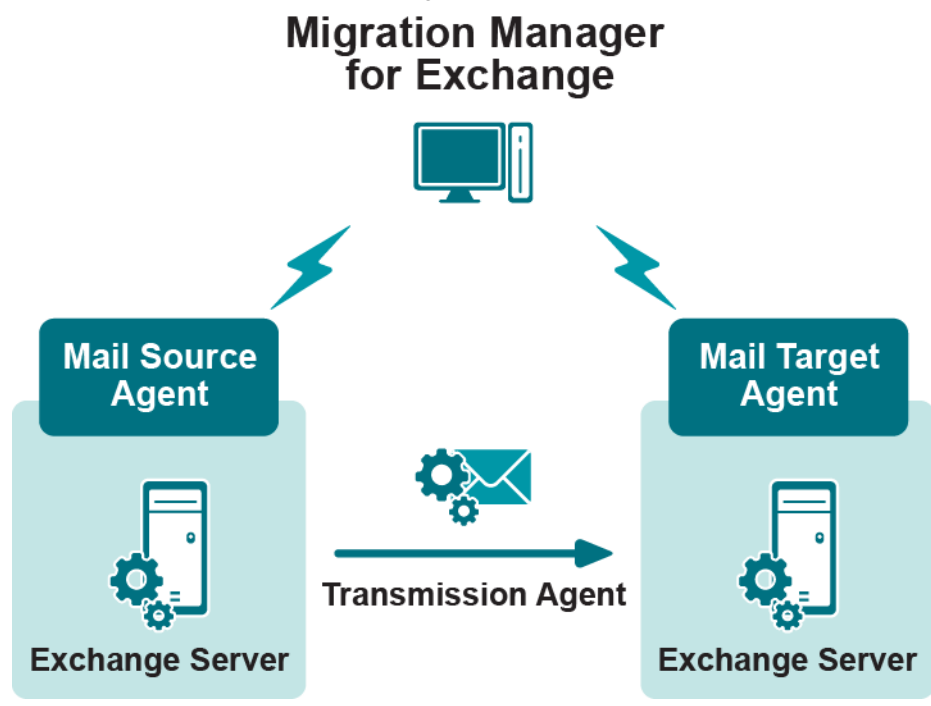

### <span id="page-26-1"></span>**Legacy Mailbox Synchronization Collections**

To provide flexibility, the mailboxes to be synchronized are grouped into mailbox collections. A legacy mailbox synchronization job may handle multiple collections. Each of these collections has its own priority and settings, including the preferred dates for migrating the collection's mailboxes.

Collections can be populated as follows:

- While setting up a legacy mailbox synchronization job
- While adding a new collection to the legacy mailbox synchronization job
- Based on prepared import lists
- Randomly

#### **Remote Users Collections**

One widely-used Microsoft Outlook feature is offline access to a user's mailbox folders. The offline folders (OST) file is stored on a user's computer and keeps a local replica of the corresponding folders in the user's Exchange mailbox. In this document, users who typically work with the offline folder (OST) files and occasionally connect to their Exchange mailboxes are referred to as *remote users*.

Because each OST file is associated with only one Exchange mailbox and cannot be used with any other mailbox, a user cannot continue using the same OST file with the new mailbox after migration.

Therefore, Migration Manager for Exchange offers the Remote Users Collection feature, which allows for transparent migration for the remote and laptop users. The mailboxes of remote users should be grouped in Remote Users Collections and processed separately from other mailbox collections after the directory synchronization has been completed and before the mailbox synchronization is started. You can create one or several Remote Users Collections depending on the number of remote users.

The mailboxes of a Remote Users Collection are processed only by the Mail Source Agent. While processing these mailboxes, the agent recreates the target mailboxes corresponding to the source mailboxes contained in the Remote Users Collection. Therefore, while a mailbox is being processed by the agent, it is unavailable for the user. Accordingly, it is recommended to schedule processing of Remote Users Collections for off-peak hours when the users normally do not use their mailboxes.

Please refer also to the notes about Remote Users Collections throughout the Mailbox [Migration](#page-59-0) topic of this guide.

### <span id="page-27-0"></span>**Mailbox Switch**

As soon as a user's source and target mailboxes are in sync, the Mail Source Agent can switch the mailbox to the target server. Mailbox switch allows all the Migration Manager for Exchange components to recognize the mailbox as switched and ensures that all new mail now arrives in the user's target mailbox.

Mailbox switch can be done either manually from the console or automatically by the Mail Source Agent. If you choose the latter, you can either schedule the mailbox switch operation for a specified time or have the agent switch each mailbox as soon as it is synchronized. Automatic switch is recommended because it is not subject to human error.

#### **Automatic Mailbox Switch**

To switch a mailbox, Mail Source Agent and Mail Target Agent do the following:

- When a source mailbox satisfies the conditions of automatic mailbox switch (as configured on the **Workflow** page of the **Mail Collection Properties** dialog), the Mail Source Agent prepares the PRV file with '*ready to switch*' flag. This file is sent to the target Exchange server and processed there.
- <sup>l</sup> The Mail Target Agent discovers the '*ready to switch*' flag in the PRV file and marks the target mailbox with a special property.
- During next session, the Mail Source Agent logs on to the target mailbox and checks whether the target mailbox is already marked with the special property. If so, the source and target mailboxes are considered to be in sync.
- <sup>l</sup> When the mailboxes are in sync, the Mail Source Agent modifies the mailbox **targetAddress** property so that all mail coming to the source mailbox is now redirected to the target mailbox.
- **.** After the **targetAddress** property is set for the source mailbox, the Mail Source Agent puts a hidden *switch message* into the source mailbox. The switch message contains the information about the corresponding target mailbox and is used for updating client profiles. Refer to the *Client Profiles Updating Utility* document for details.
- During the next session, the Mail Source Agent processes the mailbox to make sure all mail is synchronized. All unsynchronized mail will be synchronized during this session.
- Finally, the Mail Source Agent marks the mailbox as switched with a special property. The mailbox and calendar synchronization agents recognize a mailbox as switched if this property is set.

#### **Manual Mailbox Switch**

Mailbox switch can be performed manually using the Migration Manager console, as follows:

- 1. In the management tree, select the mailbox collection.
- 2. Select the mailboxes to be switched in the right-hand pane.
- 3. Right-click the selection and click **Switch Mailboxes** on the shortcut menu.

Ţ **CAUTION: Remote Users Collections are switched automatically. Manual mailbox switch is impossible for the mailboxes included in a Remote Users Collection.**

#### **Undo Mailbox Switch**

The mail agents do not change or delete anything on the source server. When a mailbox is switched to the target server, new mail arrives only in the target mailbox.

Therefore, any user having problems using the target mailbox can be switched back to the source mailbox by an administrator. To undo a mailbox switch, take the following steps:

- 1. In the management tree, select the mailbox collection.
- 2. Select the mailboxes to be switched back in the right-hand pane.
- 3. Right-click the selection and click **Undo Mailboxes Switch** on the shortcut menu.
- **CAUTION: If you undo the mailbox switch for a mailbox included in a Remote Users Collection, the Mail Source Agent will remove the previously created corresponding target mailbox and start resynchronizing that mailbox.**

### <span id="page-28-0"></span>**Mailbox Synchronization Agents**

Legacy mailbox synchronization jobs are performed by the mail agents. The following agents are installed on the source and target Exchange servers:

#### **Mail Source Agent**

The Mail Source Agent goes from one mailbox of the currently processed mailbox collection to the next. For each mailbox, it queries Exchange for changes made since the last saved synchronization state and stores these changes in a new PST file.

The PST files are data files that store your messages and other items on your computer. This file format is used by Microsoft Outlook to store and back up items.

The PST file is then compressed and put into a service PRV file with auxiliary information for the Mail Target Agent.

When all mailboxes from the collection are processed, the Mail Source Agent goes back to the first mailbox, whether or not the previous PST file for the mailbox was removed.

It is the Mail Source Agent that switches synchronized mailboxes to the target server. Please see the [Mailbox](#page-27-0) [Switch](#page-27-0) topic for details.

i. **NOTE:** The Mail Source Agent processes Remote Users Collections using another algorithm.

#### **Transmission Agent**

The Transmission Agent moves the PRV files created by the Mail Source Agent to the target Exchange server. To reduce network load, the agent moves PRV files with data directly to the destination servers.

If mail data from the server is synchronized with several servers, the Transmission Agent uses a separate thread for each target server.

#### **Mail Target Agent**

The Mail Target Agent receives the PRV files, decompresses their contents, and puts them into the target mailboxes.

The mail agents do not change anything in the synchronized message; all the message fields (including the sent and received dates and all address fields) remain unchanged. After the switch, a user will have the same messages in his or her target mailbox as in the source mailbox.

### <span id="page-29-0"></span>**Native Mailbox Move**

For migrations that involve Exchange 2010 or Exchange 2013 in either source or target organization, the native move job is an alternative to the mailbox synchronization job. Native move jobs rely on PowerShell-based tools native to Exchange 2010 (and 2013, where applicable) and act as a front-end to those tools. Before performing mailbox migration using native move job, review the following:

- 1. For the list of Microsoft Exchange organization pairs currently supported by the native move job, see the Mailbox [Migration](#page-22-0) Process.
- 2. Migration Manager for Exchange does not provide calendar co-existence for mailboxes migrated by native move job; therefore if necessary you will need to establish it manually using third party tools.
- 3. Public folders cannot be migrated using native move job.
- 4. Native mailbox move provides a limited support for **New-MoveRequest** cmdlet features. Only target mailbox database, domain part for target email addresses, and options for handling corrupted messages can be configured in native move collection options. Also you can choose whether mailboxes should be switched manually or automatically. For more information, see [Setting](#page-78-2) Up a New Native Move Job.

When using a native move job, you have the option to automatically switch the users' mailboxes after the move. The switch will be performed by Exchange 2010 (or 2013), and you will not need to additionally use Client Profile Updating Utility to change users' Outlook profiles.

**NOTE:** For details about the technology used by native move jobs, see the Microsoft documentation for the New-MoveRequest PowerShell cmdlet.

<span id="page-29-1"></span>Native move jobs are handled by the Migration Agent for Exchange.

### **Synchronization Specifics in Exchange 2010**

#### **How to Avoid Incompatible Mailboxes**

An Exchange 2010 server may create unrequested empty mailboxes for mailbox-enabled users that have no mailboxes. This behavior was not present in previous Exchange versions.

The resulting mailboxes are incompatible with Migration Manager and cannot be used by it during Exchange migration. Instead of relying on Exchange to create mailboxes, you should delete such automatically created

mailboxes and use mailbox creation settings in your migration project. Mailboxes created by Migration Manager are fully supported.

However, new Exchange 2010 mailboxes should not be deleted indiscriminately, because valid target mailboxes might be deleted in the process. The **ForbidDelMailbox2010** parameter has been introduced to facilitate cleanup.

Previously, the **ForbidDelMailbox** parameter in the mail transfer agent's INI file was the only setting responsible for preserving or removing target mailboxes whose **MailboxInfo** parameter did not match the same parameter in the source mailbox. The **ForbidDelMailbox** parameter is a precaution against the deletion of mailboxes that are in actual use in the target environment. By default, it is set to 1 so that non-matched target mailboxes are not deleted.

The following table shows the results of all possible combinations of the values of **ForbidDelMailbox2010** and **ForbidDelMailbox** for different Exchange versions:

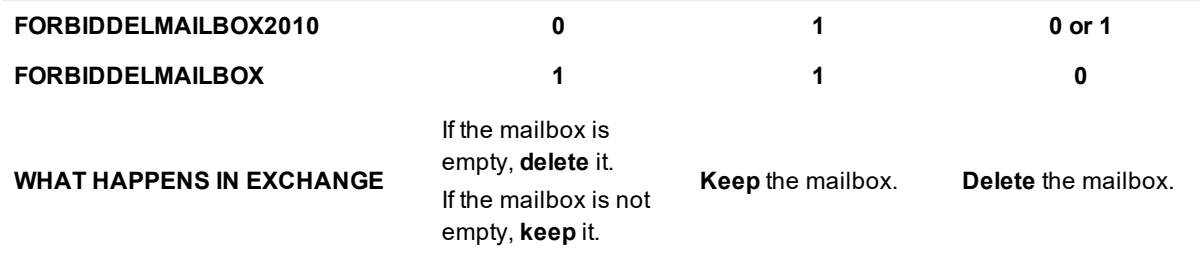

The **ForbidDelMailbox2010** parameter is not included in the mail transfer agent's INI file by default, and its value is assumed to be **0**.

To set the threshold mailbox size (in bytes) for the **ForbidDelMailbox2010** parameter, use the additional **DeleteMailbox2010IfSmallerThan** parameter. If the size of a mailbox is less than or equal to the value of **DeleteMailbox2010IfSmallerThan**, and the other parameters are set accordingly, the mailbox will be deleted. By default, this parameter is not included in the INI file and is assumed to be 134 bytes.

## <span id="page-30-0"></span>**Public Folder Synchronization Process**

Before the users are migrated to the new environment, you need to copy the contents of the public folders to the new servers. This will ensure that the first migrated user will access up-to-date public folder information.

Migration Manager for Exchange can synchronize public folders in two directions. When a user that is already migrated to the target environment posts a note to a target public folder, the note automatically gets posted to the corresponding source public folder. This lets the users share data throughout the migration process.

Client permissions on public folders are also preserved and synchronized in both environments. Source public folder permissions are automatically translated into the corresponding target public folder permissions.

Migration Manager for Exchange also allows you to reconfigure the structure of your public folders on the fly. You can use this ability to improve the public folder structure in the source and target environments.

### <span id="page-30-1"></span>**Public Folder Synchronization Job**

Public folder synchronization is performed by public folder synchronization jobs. It is sufficient to set up one job between each pair of Exchange servers on which public folders to be synchronized are hosted.

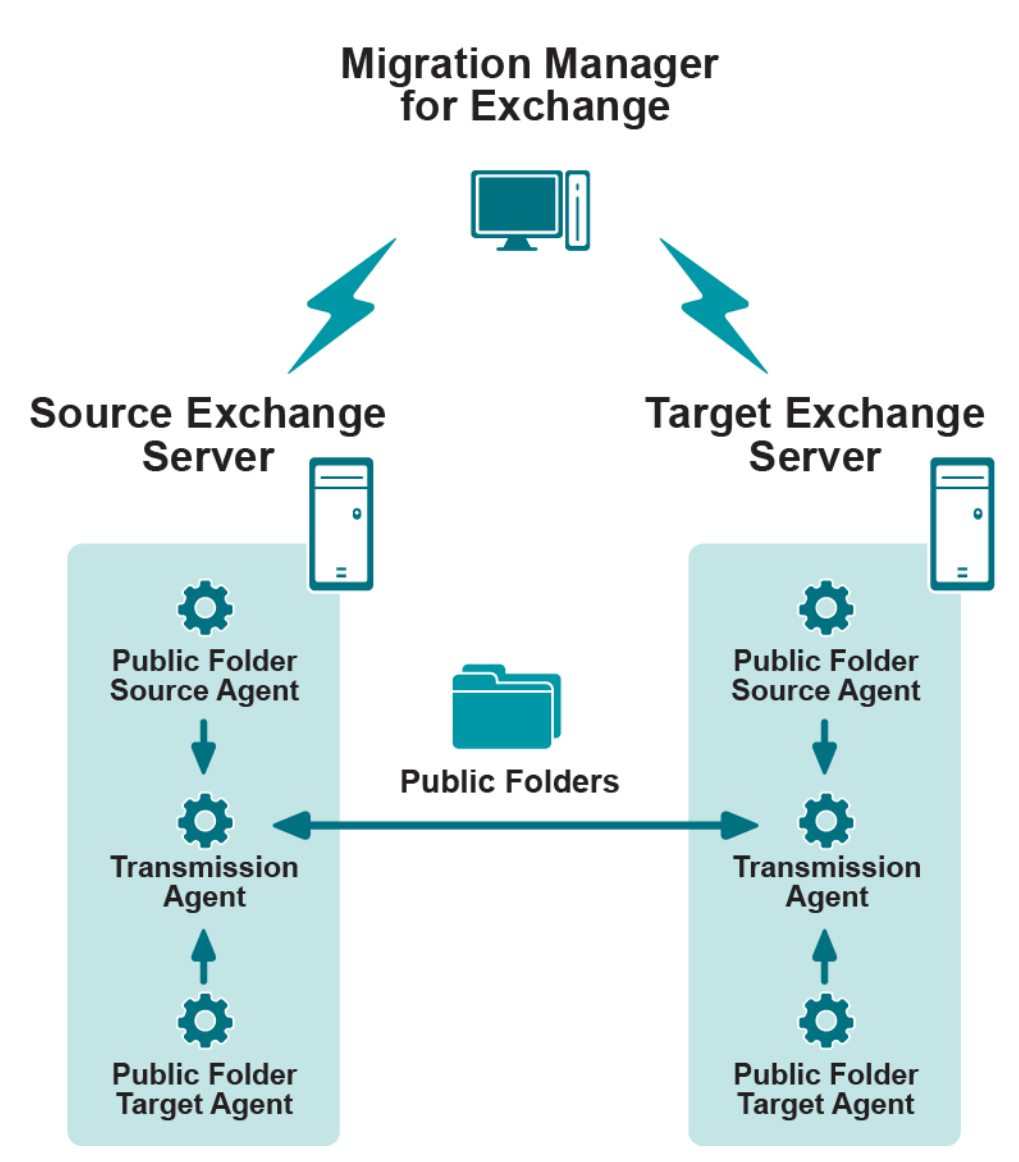

Because Migration Manager for Exchange can synchronize public folders in both directions, each server can be both a source and target for data at the same time. Accordingly, if two-way public folder synchronization is selected, install the source and target public folder agents and the transmission agent on each server involved in public folder synchronization.

For one-way synchronization, install the Public Folder Source Agent and the Transmission Agent on the source server, and install the Public Folder Target Agent on the target server. These agents are described in further detail below.

### <span id="page-31-0"></span>**Public Folder Collections**

Migration Manager allows you to fine-tune the public folder synchronization job using public folder collections. A collection is a set of pairs of the source and target folders that will be used as roots of synchronization. Each collection can include several synchronization roots.

A job can handle multiple collections, and each of these collections has its own settings and priority. However, normally you do not need to set up more than one public folder collection. You can easily exclude a public

folder from the collection when you set up a public folder synchronization job or by using the public folder collection's **Properties** dialog box.

### <span id="page-32-0"></span>**Public Folder Synchronization Agents**

The following public folder synchronization agents are installed on the Exchange servers:

#### **Public Folder Source Agent**

The Public Folder Source Agent iterates through the folders of the currently processed public folder collection. For each folder under the synchronization root folder, the Public Folder Source Agent queries Exchange for the changes made since the last saved synchronization state. The agent retrieves these changes and puts them into a personal folders (PST) file.

PST files are data files that store your messages and other items on your computer. This file format is used by Microsoft Outlook to store and back up items.

The PST file is compressed and put to a service file (PUB) together with auxiliary information for the target agent.

The Public Folder Source Agent processes the public folder collections in the order of their assigned priorities, starting with the collection having the highest priority.

**NOTE:** During two-way public folder synchronization, the Public Folder Source Agent installed on the source server performs all of the above actions for the source server, and the Public Folder Source Agent installed on the target server performs the same actions for the target server, using it as a source of information.

#### **Transmission Agent**

Then the Transmission Agent moves the PUB files created by the Public Folder Source Agent to the target Exchange server. To reduce network load, the agent moves the PUB files with data directly to the destination server.

If public folder data from the server is synchronized with several servers, the Transmission Agent moves data in parallel, using a separate thread for each target server.

#### **Public Folder Target Agent**

The Public Folder Target Agent processes the incoming PUB files, decompresses their contents, and puts them into the target public folders.

The public folder synchronization agents do not change anything in the synchronized messages and folders; all the message fields (including the sent and received dates and all address fields) and folder properties remain unchanged. The users in both Exchange organizations see the same messages in their public folders.

i **NOTE:** During two-way public folder synchronization, the Public Folder Target Agent installed on the target server performs all of the above actions for the target server, and the Public Folder Target Agent installed on the source server performs the same actions for the source server, using it as a target for public folder data migration.

## <span id="page-32-1"></span>**Free/Busy Synchronization Process**

This type of synchronization is not supported for target Exchange 2013 or higher servers. If the Calendar Synchronization Agent synchronizes calendar information for the mailboxes in your environment, their free/busy information is updated automatically. However, you can explicitly set up free/busy information synchronization so that free/busy information will be synchronized as close to real time as possible and any user will be able to see whether any other user, in the same or another organization, is free or busy. Moreover, if you make the appropriate settings for the free/busy synchronization job, the free/busy synchronization job will create a new free/busy message when a new user is created in the opposite organization. For more information about free/busy synchronization jobs, refer to the Free/Busy [Synchronizationt](#page-98-0)opic of this guide.

## <span id="page-33-0"></span>**Free/Busy Synchronization Job**

Free/Busy synchronization is performed as a separate free/busy synchronization job between the source and target Exchange organizations.

A free/busy synchronization job is performed by the Free/Busy Synchronization Agent.

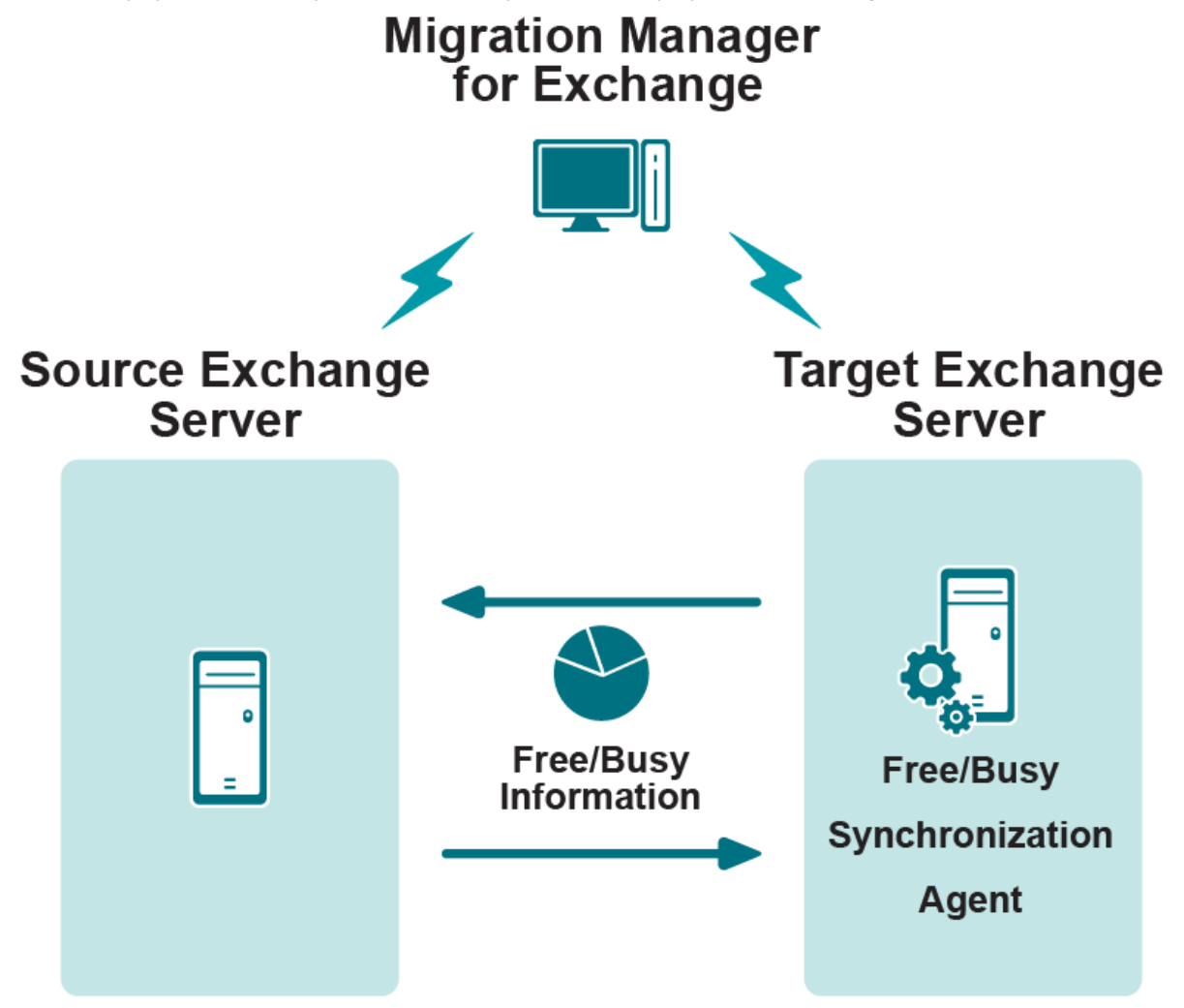

While setting up a free/busy synchronization job, you are prompted to install the Free/Busy Synchronization Agent on either the source or target Exchange server.

## <span id="page-34-0"></span>**Free/Busy Synchronization Agent**

The Free/Busy Synchronization Agent locates the free/busy messages in the entire source organization and synchronizes them with the corresponding target free/busy messages. The free/busy information can be synchronized either one-way or two-way depending on the settings you make while setting up the free/busy synchronization job.

**CAUTION: Free/busy synchronization is not available for Microsoft Exchange 2007 and Microsoft** Ţ **Outlook 2007, because by default in native Exchange 2007 organizations, free/busy lookups are performed by Availability service. To work around the issue, either force Outlook 2007 to look for Public Folder based Free/Busy information or perform full calendar synchronization.**

# <span id="page-34-1"></span>**Server Properties and General Options**

This section describes the general settings that affect either all the agents associated with a particular server or all the agents for the entire migration project.

For each server registered in the Migration Manager database, you can specify the connection settings for the associated domain controller and the limitations for the resources used by the agents installed on that server. The **Properties** pages for each server also allow you to see which other servers are involved in any synchronization jobs with that server, and to modify the switch messages sent to the mailboxes of the users whose mailboxes have already been switched.

#### Ţ **CAUTION: It is strongly recommended that you set up the server properties before starting the migration.**

To view or modify general server properties, open the properties dialog box for the server you need under the node of the source or target Exchange organization.

To view or modify server properties related to agents, go to the following locations:

- **.** The **Agent Management** node—properties of all agents by associated server
- The nodes nested under the **Synchronization Jobs** node—properties of agents by job type

With the necessary node selected in the treeview, find the server you need in the right pane, and open the server's properties.

## <span id="page-34-2"></span>**General Server Properties**

### <span id="page-34-3"></span>**Connection**

The **Connection** page displays the name of the server or database availability group (DAG) for which the connection settings are configured. The settings for a DAG, an Exchange server in a DAG and an individual server differ slightly. This is because different synchronization jobs are available in different configurations, as follows:

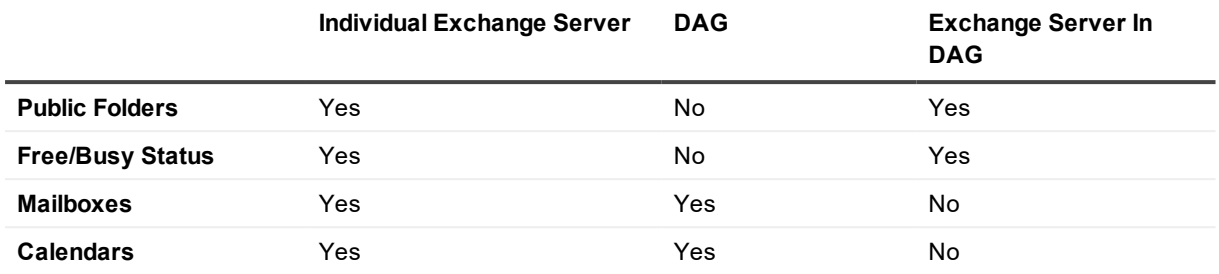

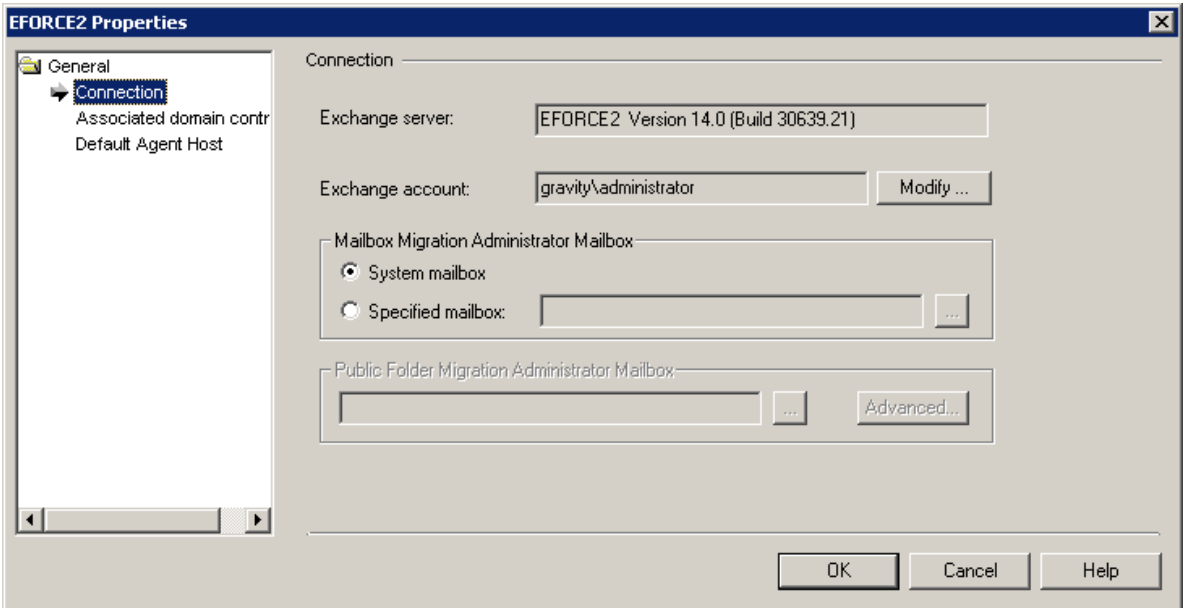

You can specify the Exchange account used by all of this server's agents to connect to the server and perform all the actions required for synchronizing the server objects. Please note that this account must:

- **Be member of the Administrators built-in group for the domains where the source Exchange organization** recipients are located.
- <sup>l</sup> Have **Full Control** rights for the Exchange organization including **Send As** and **Receive As** rights for the Exchange organization.
- **.** Be a *Local Administrator* of all Exchange servers in the organization.
- **.** Have an **Administrator** role in the AD LDS or ADAM partition where the migration project is stored.
- <sup>l</sup> If there are cluster Exchange servers in the organization, the account should have **Full Control** rights for the clusters. Please see the *System Requirements and Access Rights* document for details about the Exchange account used by the Migration Manager agents.

This page also allows you to specify the **Mailbox Migration Administrator Mailbox** and the **Public Folder Migration Administrator Mailbox**, which are described below.

### <span id="page-35-0"></span>**Mailbox Migration Administrator Mailbox**

Mailbox and Calendar Synchronization agents access the migrated mailboxes via the specified Administrator Mailbox. By default, the Microsoft System Attendant mailbox is used as the Administrator Mailbox. It is not
recommended to change this setting until either of the following occurs:

- Migration Manager agents fail to log on to the System Attendant Mailbox.
- Migration Manager console cannot commit settings of the synchronization job because of problems enumerating the System Attendant Mailbox.

If the **Specified mailbox** option is selected, the mailbox you specify should be hosted on the same server and must be fully accessible by the Mailbox and Calendar Synchronization agents.

#### **Public Folder Migration Administrator Mailbox**

The Public Folder Migration Administrator Mailbox is used to get administrative access to the server's public folders. It is the same mailbox that you select when setting up a public folder synchronization job. This mailbox does not need any rights on the public folders for the synchronization. The account that is used by the agent should have full access to the mailbox that is specified here.

**CAUTION: Be careful when selecting the administrative mailboxes. Once you start the public folder synchronization process, you should not change the administrative mailboxes; doing so will lead to full resynchronization of public folder contents and might cause other issues.**

#### **Associated Domain Controller**

Because Exchange uses Active Directory to store the directory information, Migration Manager for Exchange uses domain controllers (DCs) to enumerate Exchange objects.

Migration Manager associates one DC with each Exchange server when you first register the source and target organization in the database. In some cases, you may need to change a DC associated with the server. For example, you may need to do this if a DC is temporarily unavailable.

The **Associated Domain Controller** page allows you to change the server association as well as the account used to work with Active Directory. The account must have the following rights:

- **Read** access to the domain in which the DC is located
- **Write** access to Active Directory
- **Full Control** on the OU where the proxy objects are stored
- **Full Control** on the OU belonging to the domain where the proxy objects will be created.
- **CAUTION: If you are working in a multi-domain environment, it is recommended that the associated DC have a copy of Active Directory Global Catalog. This is needed to apply the mailbox and public folder client permissions granted to users migrated to other Active Directory domains.**

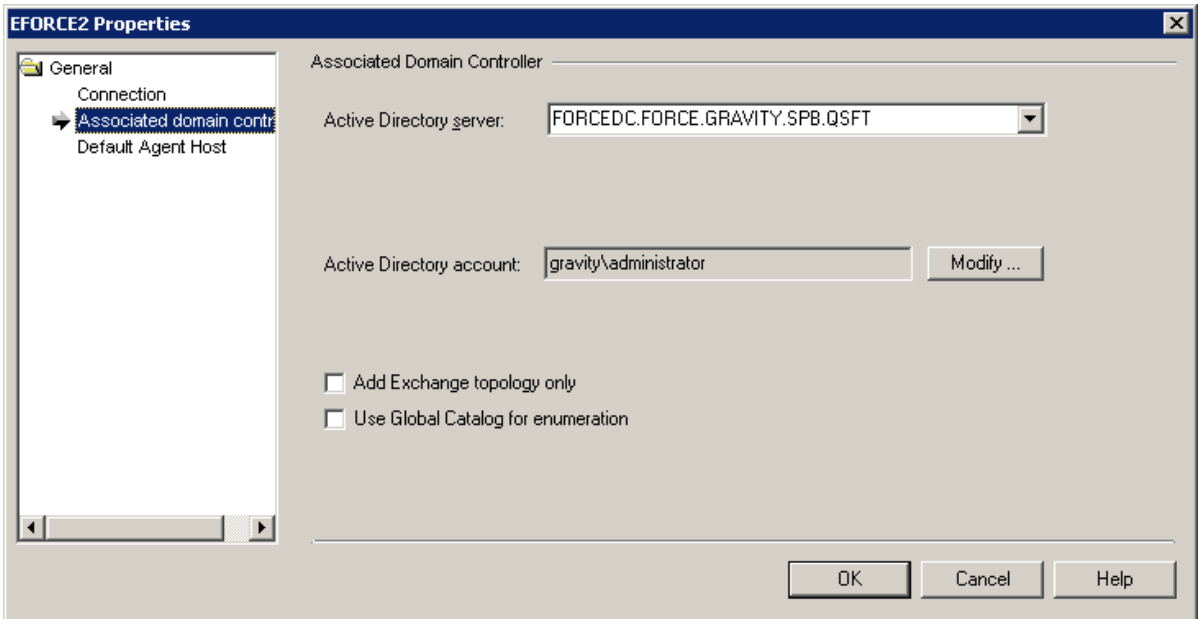

#### **Default Agent Host**

This page lets you specify an agent host—a computer that will host the Migration Manager agents performing the migration workload. It is recommended that you use a computer that is not a participating Exchange server. For more information about the automatic choice of default agent host, see the Finding [Installed](#page-13-0) Agents topic. For general details about agent hosts, see the Using Agent Hosts for [Migration](#page-119-0) Agents topic.

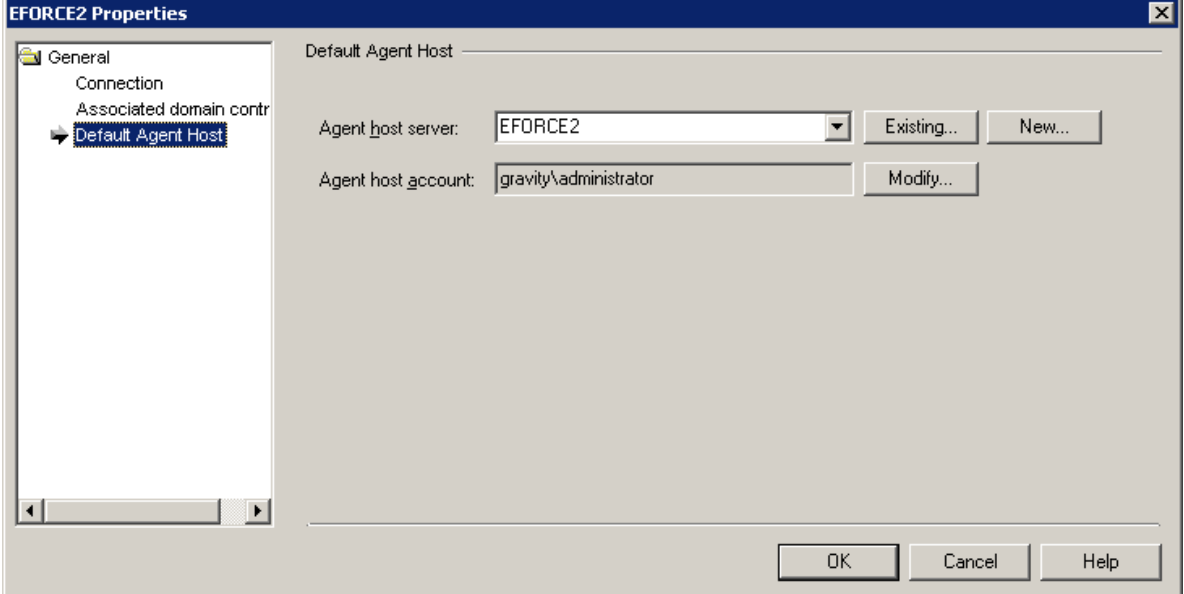

## **Agent Host Properties**

This section refers to properties of servers shown in the right pane when any of the following nodes is selected in the treeview:

- <sup>l</sup> **Agent Management**
- <sup>l</sup> Job and collection nodes nested under the **Synchronization Jobs** node

#### **Collecting Agent Statistics**

To collect agent statistics from a server, select the **Collect agent statistics from this server** check box on the **Connection** page.

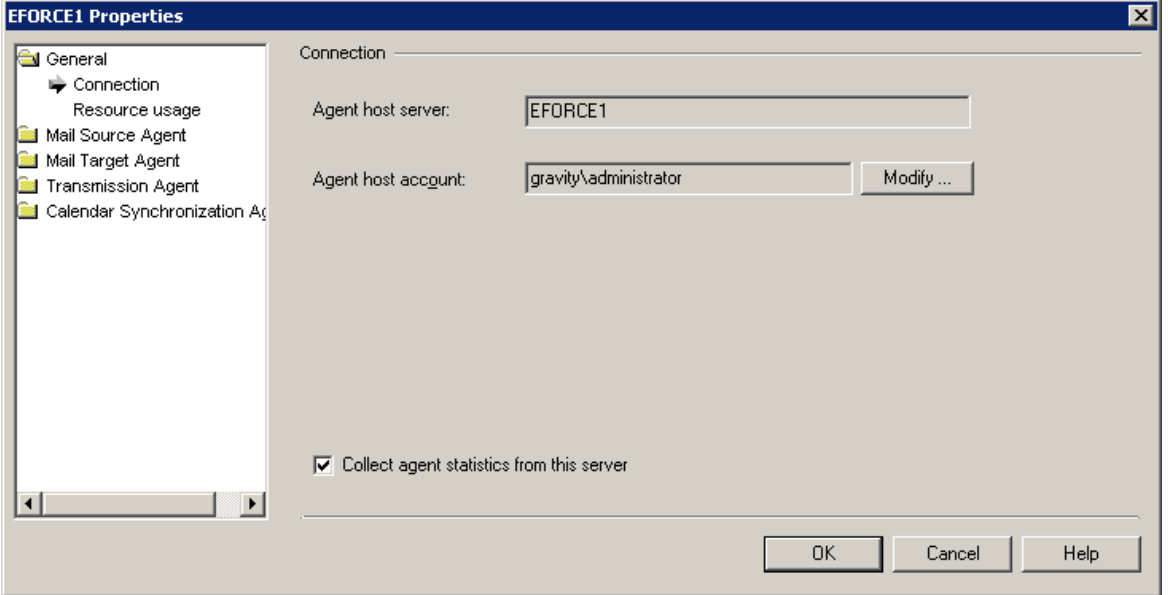

#### **Controlling Resource Usage**

For each server, you can specify the amount of disk space (either in megabytes or in a percentage of the total available drive space) that should not be used by the agents working on the server.

You can also specify the memory limit that should not be exceeded by each agent working on a server. We do not recommend changing this parameter unless your environment requires it.

Increasing the memory limit might be required if the agents' performance is slow and you see the following trace message in the log: "The agent's system memory limit 64000 Kb has been exceeded. Agent will be terminated." This affects the agents' performance, so you might want to increase the memory limit if you have enough resources.

Decrease the memory limit if the server is unstable and low on memory. Be very careful with this option. Setting it to a lower value will affect the performance of all the agents. If the memory limit is reduced, we recommend that the PST size limit be set to a lower value, since this will reduce the impact on the performance of the mail and public folder agents.

Be aware that the agents might not even be able to start if the limit is too low. The lowest acceptable value depends on the server. An administrator should carefully test this in the environment to find a value that:

- Will not affect the performance of the agents too much
- Will not load the server memory too much

#### **Enabling Notifications about Mailbox Switches**

The Mail Source Agent can send a notification message to each user whose mailbox has been switched. The **Switch notification** page in the properties of the Mail Source Agent allows you to edit this message and select whether the notification should be sent to the source mailbox, the target mailbox, or both.

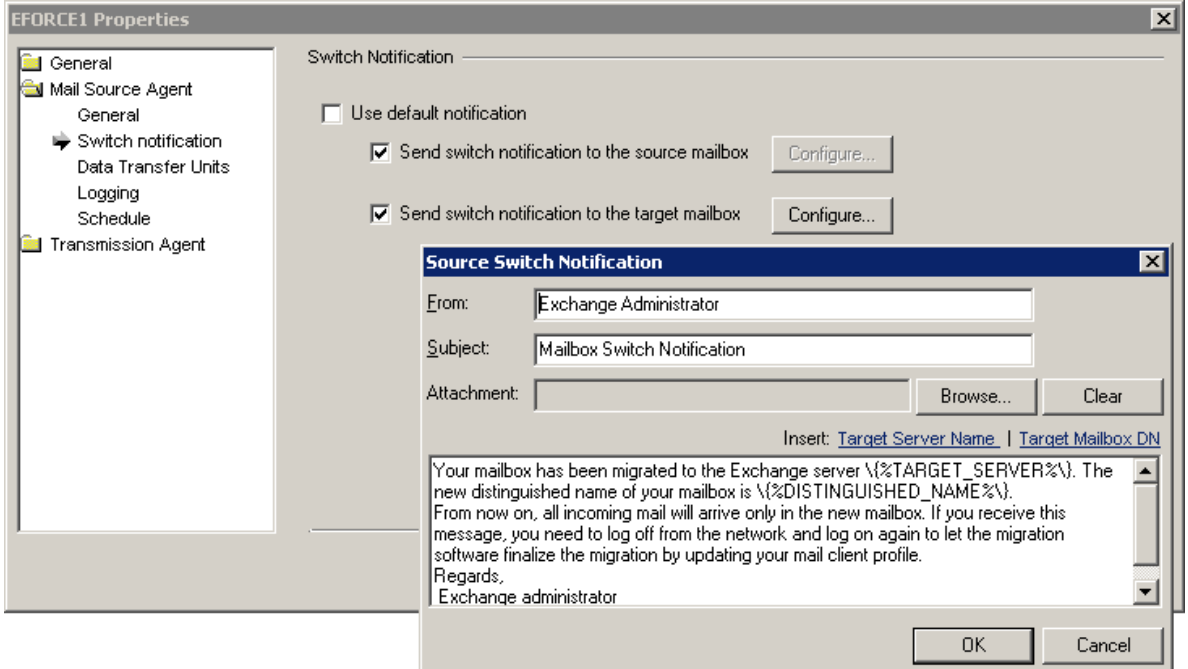

## **Migration Project Options**

The settings that are applied to the entire Exchange migration project are all gathered in the **Options** dialog box. To open this dialog box, click **Options** on the **Tools** menu.

#### **License**

Because Migration Manager for Exchange uses a distributed architecture, the agents obtain all license information from a single license server that you can specify in this page. By default, a server on which Migration Manager is installed is used as the license server.

If the agents are running under an account that does not have access to the license server, you can force the agents to establish a **Net use** connection to the license server by selecting the **Net use connection** check box and specifying the appropriate credentials.

Please refer to the Licensing section of the *Migration Manager Installation Guide* for further details.

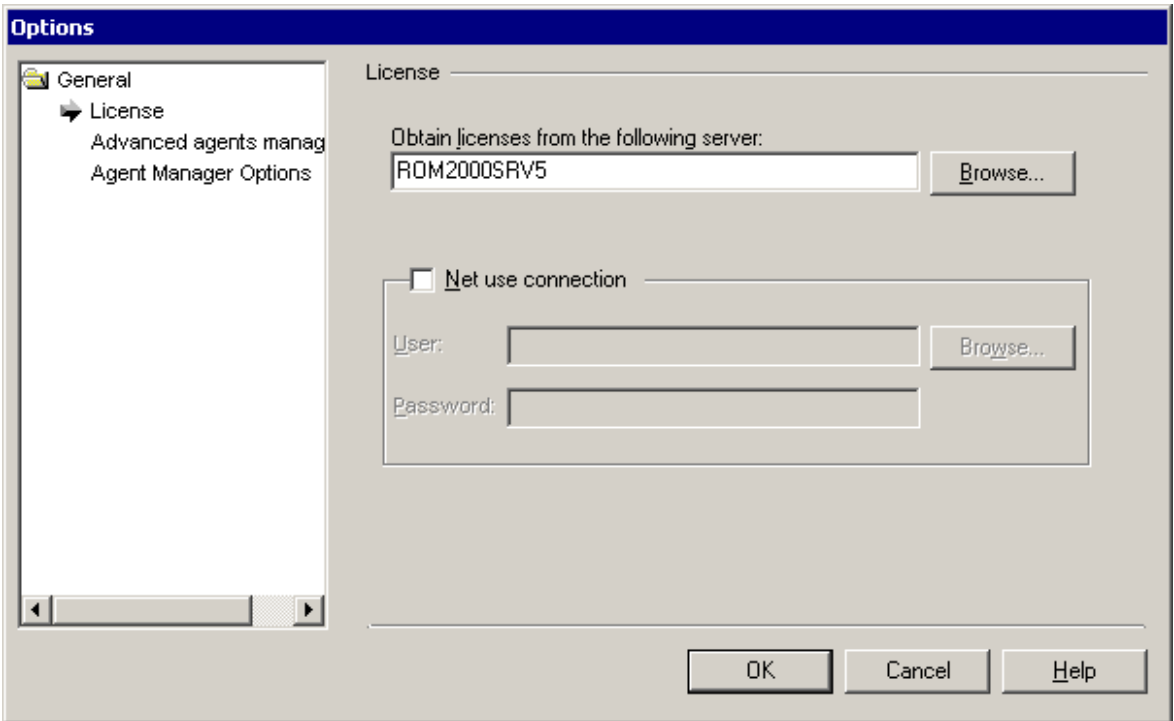

#### **Advanced Agents Management**

This dialog allows you to fine-tune agents behavior.

1. Create mail-enabled public folders

Mail-enable / mail-disable and control GAL visibility of the target public folders based on the source settings. If [two-way](#page-32-0) public folder synch is enabled, those settings are also synced from the target to the source public folders. For the corresponding INI value, see **SyncMailEnabled** in [Fine-Tuning](#page-115-0) the [Agents](#page-115-0) section.

<sup>l</sup> **never**

Do not synchronize source and target public folder settings. Public folders created by the migration agent are mail-disabled by default.

<sup>l</sup> **if source folder is mail-enabled**

Synchronize all settings between the source and target public folders.

<sup>l</sup> **if source folder is visible in GAL** (default)

If the source public folder is mail-enabled and not hidden from GAL, synchronize the target public folder settings with the source. Otherwise, leave the target public folder unchanged.

#### **CAUTION:**

- <sup>l</sup> **If you enforce creation of mail-enabled public folders on target, e-mail addresses of such folders are not synchronized with the source. As a result, target public folders will not receive the mail sent to source public folders. To synchronize public folder e-mail addresses, request the custom Public Folder Directory Synchronization Solution utility from Quest Support.**
- <sup>l</sup> **Settings are not synchronized for Exchange 2003 / Exchange 2007 root public folders.**
- <sup>l</sup> **Settings are not synchronized for the public folders that are synched with Office 365.**
- 2. Agent logging in Unicode format

Write Migration Manager agent's logs in Unicode format. This greatly improves the readability of logs containing localized content (such as folder names), but increases the amount of disk space consumed by log files.

#### **Agent Manager Options**

Migration Manager for Exchange allows you to manage synchronization agents using the Migration Manager console. To view the list of agents that perform a job, select the job in the management tree and click the **Agent Manager** button on the Migration Manager toolbar. To view the recent log entries for an agent, right-click the agent in the right pane and select **Recent Log Entries** from the shortcut menu.

The **Agent Manager Options** page allows you to fine-tune the refresh options for the information displayed. You can select the time intervals at which Migration Manager will refresh the agent's list, the agent's state, and the recent log entries.

## **Default Synchronization Properties**

To set the default properties for the synchronization agents, synchronization jobs, and servers involved in synchronization, you can use the **Default Properties** dialog box. Instead of opening the properties of each server, job, or agent and modifying them separately, you can set the default properties all on one page. The default settings can be overridden by modifying the properties of a server, job, or an agent directly.

The **Default Properties** dialog box provides three sets of pages so you can select the default properties for synchronization agents, synchronization jobs, and servers involved in synchronization.

To change the default settings for agents, jobs, or servers, take the following steps:

- 1. Make your changes on the appropriate set of pages: the **Agents** pages, the **Synchronization Jobs** pages, or the **Servers** pages.
- 2. Select the check box to apply the properties you set, depending on the set of pages you are changing: the **Apply these properties to all instances of the [Agent\_name]** check box, the **Apply these properties to all [job\_name] jobs** check box, or the **Apply these properties to all servers** check box.
- 3. Click **OK**. Your settings will be applied to all existing agents, jobs, or servers, and to any new agents.

To cancel all changes you have made to the default settings for agents, jobs, or servers, take the following steps:

- 1. Click the **Restore Defaults** button.
- 2. Select the check box to apply the restore operation, depending on the set of pages you are changing: the **Apply these properties to all instances of the [Agent\_name]** check box, the **Apply these properties to all [job\_name] jobs** check box, or the **Apply these properties to all servers** check box.
- 3. Click **OK**. The default settings will be applied to all existing agents, jobs, or servers, and to any additional agents you install.
- 4. For detailed information about the default properties that you can set for synchronization agents, jobs, and servers, see the *Migration Manager for Exchange online hel*p.

# **Calendar Synchronization**

Calendar synchronization allows for migration of the Calendar folder data. It is recommended that calendar data migration be performed in parallel with the mailbox and free/busy data migration so that the users can view other users' free/busy data and can schedule meetings regardless of the environment they log on from.

#### **CAUTION: If you are performing calendar synchronization in Microsoft Exchange 2007, it is recommended that the Public Folder database exists in your Exchange 2007 environment.**

To begin calendar synchronization, right-click the **Calendar Synchronization** node in the management tree and click **Add Calendar Synchronization Job**. This opens a dialog box that lets you select one of the following methods to synchronize calendars:

- Calendar Synchronization Job
- Office 365 Calendar Synchronization Job
- Legacy Calendar Synchronization Job

The guidelines for choosing the right type of job are in the Calendar Synchronization Process topic.

**NOTE:** Office 365 calendar synchronization is described in the dedicated *Migrating to Microsoft Office* ÷. *365* document.

You can track the calendar synchronization progress using the **Statistics** dashboard. For information on how to do that, see Tracking the [Migration](#page-109-0) Progress.

## **Setting Up a New Calendar Synchronization Job**

A calendar synchronization job is currently the only method for synchronizing calendars with Microsoft Exchange 2013 or higher.

#### **Step 1. Source Exchange Organization**

Specify the source organization with the calendars to be synchronized and the credentials to use for performing the synchronization. You can use the same account both for working with Active Directory and for running Exchange configuration operations, or you can use separate accounts.

## **Step 2. Target Exchange Organization**

Specify the target organization to synchronize calendars with and the credentials to use for performing the synchronization. You can use the same account both for working with Active Directory and for running Exchange configuration operations, or you can use separate accounts.

## **Step 3. Set Up Migration Agent for Exchange**

The Migration Agent for Exchange is used for performing calendar synchronization operations. This step lets you set up the agent on an agent host that you select.

The default installation path is in the hierarchy of the **Program Files** system folder. You can customize the path, but your custom path will be used only if there are no previously installed instances of the Migration Agent for Exchange on the computer. Otherwise, the agent will be installed to the same location as the other existing instances regardless of the path you specify.

You can also override the default credentials that the agent will use. However, note that in this case you will be changing the credentials not only for the agent instance you are installing, but also for any existing agent instances on the agent host.

## **Reconfiguring Calendar Synchronization Jobs**

To change the original settings you specified during calendar synchronization job creation, open the properties of the job.

# **Adding a Calendar Collection**

To create a new calendar collection for an existing calendar synchronization job, right-click the job in the management tree and click **Add Collection** on the shortcut menu.

This will start the **Add Direct Calendar Synchronization Collection Wizard** that will help you to set up and configure a new collection for the calendar synchronization job. Each step of the wizard is described below.

## **Step 1. General Options**

Specify the following:

- The name of the calendar collection
- Optionally, a text description
- Whether the collection will be enabled immediately after creation
- Whether synchronization is two-way for the collection
- The instance of the Migration Agent for Exchange that will process this collection

When considering two-way synchronization, take the following into account:

- 1. For regular calendar synchronization, the **Enable two-way synchronization for this collection** option should stay cleared. Select it only if your calendar collection contains shared and/or resource mailboxes which will be used by source and target users at the same time during co-existence period.
- 2. The Calendar Repair Assistant (CRA) should be disabled during the migration period for both migration source and target if applicable (CRA is available in Exchange 2010 or higher, or in Office 365).

#### **Step 2. Select Mailbox Database**

Here, you can explicitly specify the target mailbox database where you want this collection's mailboxes to reside.

Select one of the following:

- Move them to this mailbox database Select this option to explicitly specify the mailbox database to which existing mailboxes will be moved from any mailbox database that they are currently in. Note that if the mailbox is also included in a collection for a mailbox synchronization job, the mailbox database used by the mailbox synchronization collection will override the one specified here
- Leave them in their current mailbox database Select this option if you have no mailbox database preferences. Also use it if you have already rearranged mailboxes in the target organization's mailbox databases prior to the migration and you want to keep your configuration.

#### **Step 3. Workflow**

When processing the collection Migration Manager will attempt to follow the schedule you specify on this page. By default, the option to Start as soon as possible is selected. Change this if you want to specify a date when the collection processing should be started.

Do one of the following:

- <sup>l</sup> Select **Start as soon as possible** to make Migration Manager start moving the mailboxes in this collection immediately.
- **.** Select Do not start before to make Migration Manager start processing the collection no sooner than the specified date, but this might not be the first collection in the queue.

#### **Step 4. Collection Items**

The collection can be populated with user accounts. To change the user account list, use the buttons next to it.

i l **NOTE:** Migration Manager for Exchange does not process groups nested in organizational units (OUs).

## **Reconfiguring Calendar Collections**

To change the original settings you specified during calendar collection creation, open the properties of the collection.

## **Skipping Calendar Items**

After you created a calendar collection, you can configure filter settings that let you exclude from migration certain types of calendar items and/or calendar items that are older than a specified number of days. For that, open **Properties** of the collection, select the **Filters** node in the dialog box that appears, and specify item types (message classes) to be excluded from the migration scope.

You have two options to exclude specific item type from the scope:

<sup>l</sup> **Skip messages older than**

If this option is selected, Migration Agent for Exchange will skip all specified calendar item types or certain types of calendar items that are older than a specified number of days.

<sup>l</sup> **Skip all messages of the following classes**

If this option is selected, Migration Agent for Exchange will skip all specified calendar item types or certain types of calendar items regardless of their age.

#### ņ **CAUTION: Use separate line for every item type.**

Use the following syntax for item types:

- 1. IPM.Appointment Skips all *Appointments*.
- 2. IPM.Configuration.\* Skips all calendar items of the *IPM.Configuration* type and its subtypes.

÷ **NOTE:**

- You can use an asterisk wildcard character in names of item types.
- For the list of basic item types, see the Item Types and [Message](http://msdn.microsoft.com/ru-ru/library/office/ff861573(v=office.15).aspx) Classes article. You may also use third party tools to specific determine item types.

When specifying filters for a collection, consider the following:

- Specified filter settings apply only starting with the next synchronization session.
- If migration scope enlarges, calendar items that were previously skipped and now are included in the migration scope will not be migrated unless they are modified or you perform a full resynchronization for the mailbox.
- To apply filters for already migrated items you need to perform resynchronization of the mailbox. Note that items filtered out at source will be deleted from the target mailbox.
- By default, item skipping works only for items synced in source to target direction. To apply filters for items synced from target to source for a switched mailbox or during two-way synchronization, change value of the UseFilteringInBackwardSync parameter as described in [Configuring](#page-122-0) Migration Using [PowerShell](#page-122-0).

## <span id="page-46-0"></span>**Setting Up a New Legacy Calendar Synchronization Job**

Selecting **Legacy Calendar Synchronization Job** in the job type dialog box will start the **Add Calendar Synchronization Job Wizard**, which will install the Calendar Synchronization Agent and help you to set up and configure the job.

This section guides you through each step of the wizard and explains the calendar synchronization options.

#### **Step 1. Select Exchange Servers**

Select the source and target servers for the legacy calendar synchronization job. The wizard will display the existing legacy calendar synchronization jobs in which the selected servers already participate.

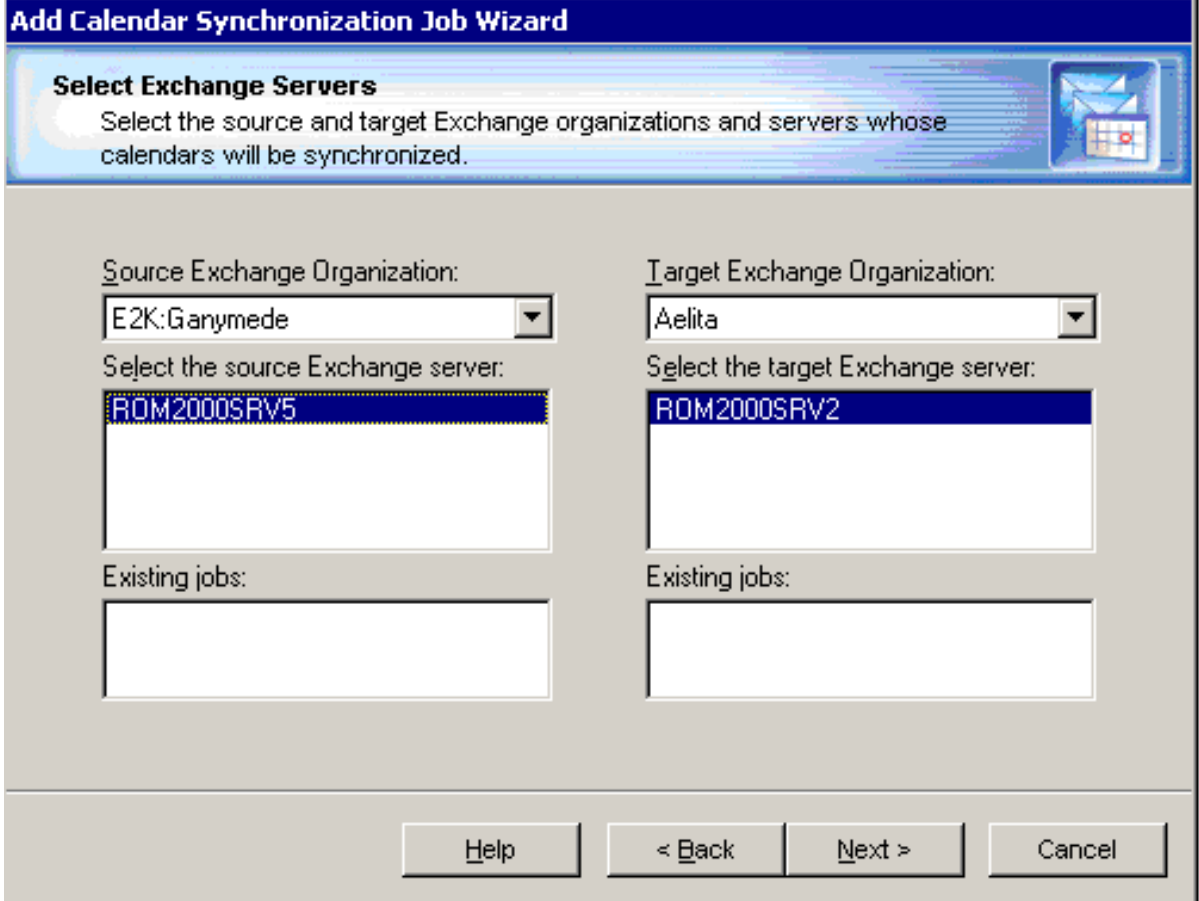

#### **Step 2. Select Mailbox Database**

The mailbox database that you specify here will be used as the default for all calendar collections of the job. Later you can individually set a target mailbox database for each calendar synchronization collection.

**NOTE:** Prior to Exchange 2010, a mailbox database was known as a mailbox store.

Do one of the following:

i

- <sup>l</sup> Select the **If the target mailboxes do not exist yet, create them in this mailbox database** option to explicitly specify the mailbox database where a new mailbox will be created for calendar synchronization. The mailbox databases listed for this option are hosted on the target Exchange server selected for the legacy calendar synchronization job.
- **NOTE:** This may be a situation where the legacy mailbox synchronization job precedes the legacy f calendar synchronization job for particular mailboxes. If these two jobs have different target mailbox database setting, the first setting to be applied stays applied. This means that a subsequent legacy calendar synchronization job will ignore its own setting and use the target mailbox database specified for the legacy mailbox synchronization job that came first.
	- <sup>l</sup> Select the **Use the current mailbox database when synchronizing calendars** option if you have no mailbox database preferences. Also use it if you have already rearranged mailboxes in the target organization's mailbox databases prior to the migration and you want to keep your configuration.
- **NOTE:** Do not change the mailbox database for a collection that is already running. i

## **Step 3. Calendar Synchronization Collections**

The wizard can automatically create calendar synchronization collections for the job. You can select one of the following options:

- **Do** not create collections. In this case you should later create collections manually as described below.
- <sup>l</sup> **Create one collection**. In this case the wizard will prompt you to populate the collection in the next step.
- <sup>l</sup> **Create two default collections for resource mailboxes and user mailboxes**, one named Resource\_ mailboxes and the other named User\_mailboxes. You will be able to populate each collection in the next step of the wizard. Resource and user calendar collections are processed by the agent differently.
- <sup>l</sup> **Import members from mailbox synchronization job between the same servers**. The wizard will create a collection and add to it all the mailboxes added to the legacy mailbox synchronization job set up between the same servers.

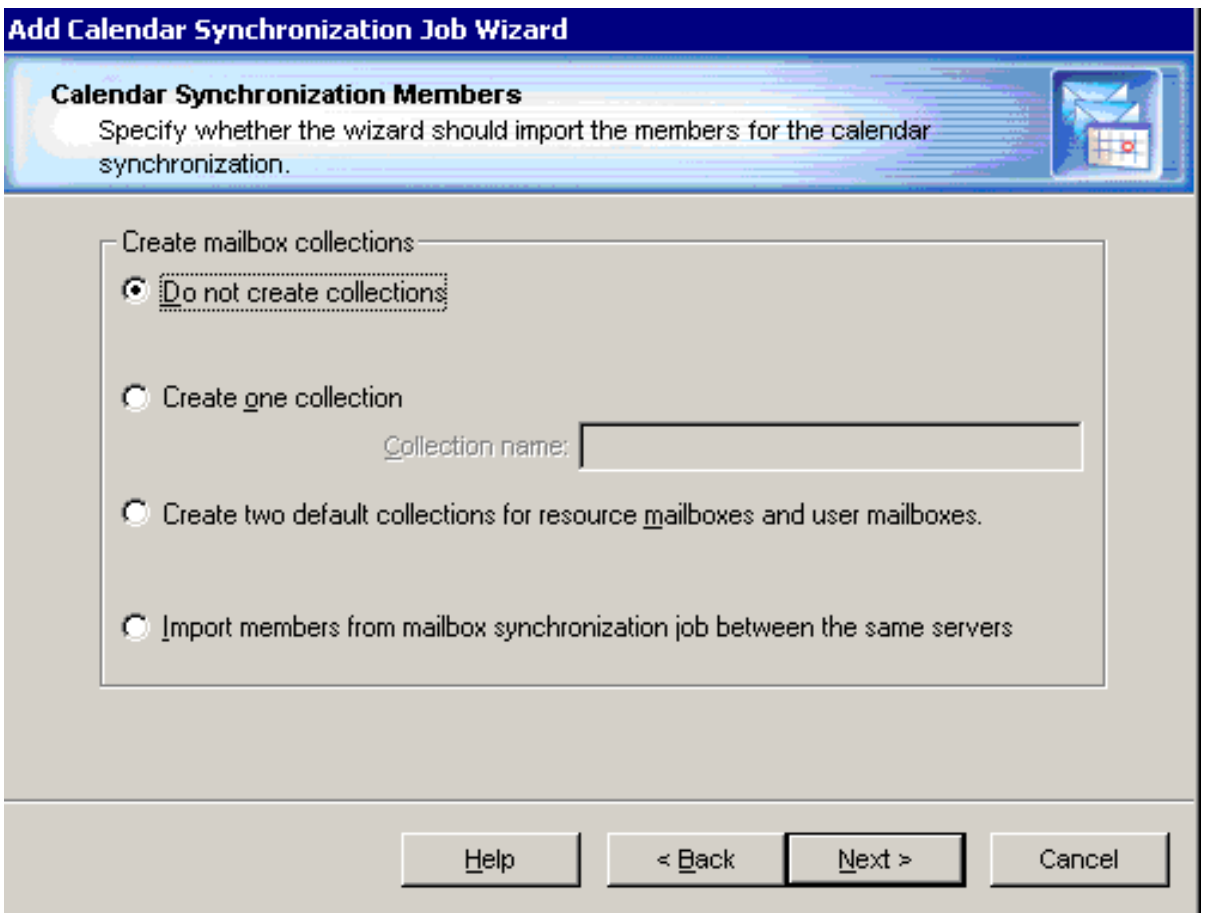

#### **Step 4. Select Mailboxes for Calendar Synchronization**

To populate calendar synchronization collections, you can do any of the following:

- <sup>l</sup> Explicitly add mailboxes to the collection by clicking the **Add User** button and selecting mailboxes from the list.
- <sup>l</sup> Implicitly add mailboxes located in the containers by clicking the **Add Container** button and selecting the appropriate container check box. To add the mailboxes from the subcontainers as well, select the **Include subcontainers** check box. Only mailboxes hosted on the source server are migrated. You can create and apply a storage filter to either the mailboxes of the server or to the mailboxes of the selected mailbox store using the **Storage** and **Advanced** tabs.
- Implicitly add mailboxes listed in the groups. To add the mailboxes listed in the nested groups select the **Expand nested distribution groups** check box. Only mailboxes hosted on the source server are migrated.

To preview the list of mailboxes added to the calendar synchronization collection, click the **Preview** button.

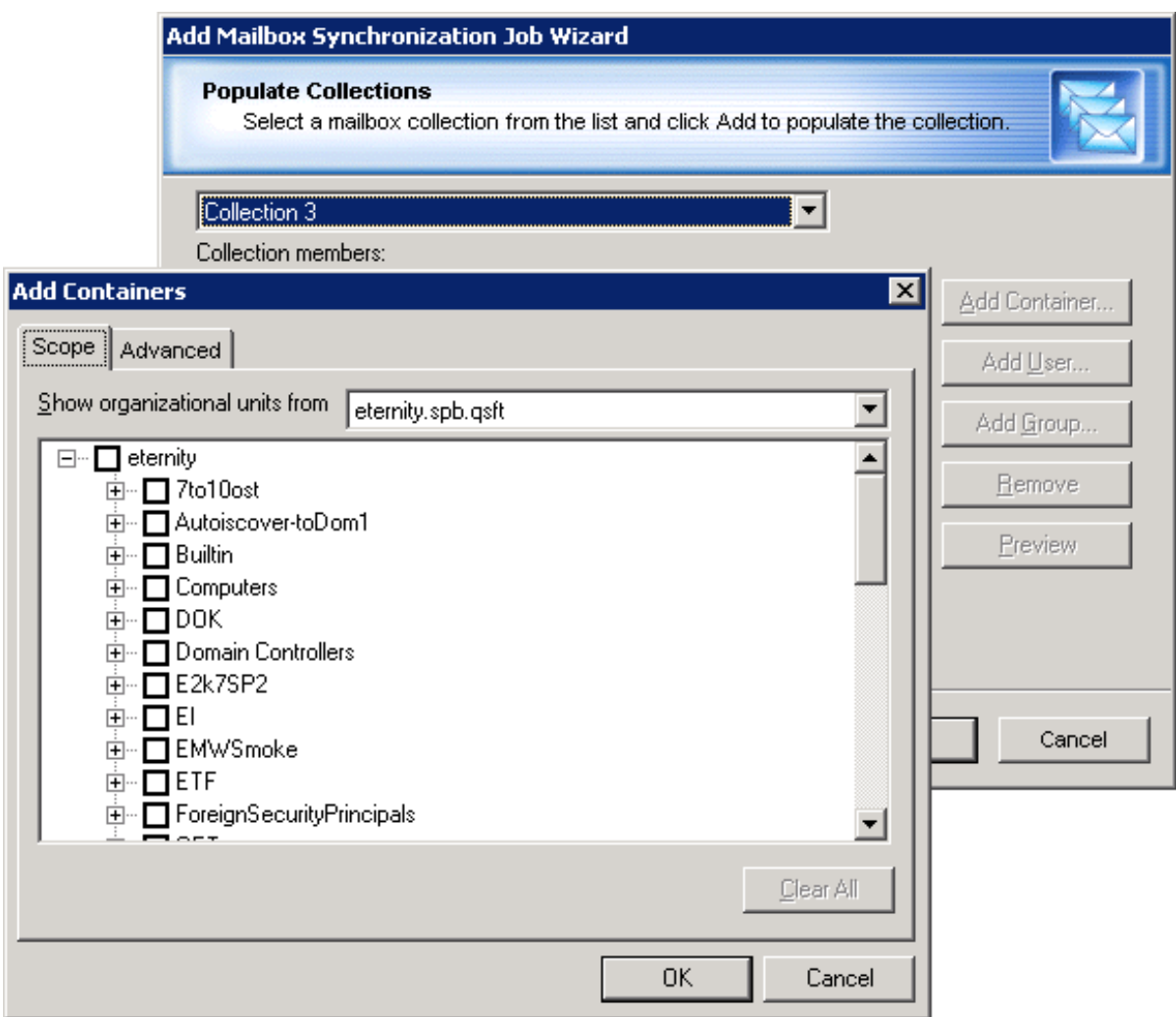

## **Step 5. Specify Agent Installation Path**

The wizard will install the Calendar Synchronization Agent on the source or target Exchange server. If the agent has been already installed on one of the servers involved in the legacy calendar synchronization job, the wizard will ask whether you want the agent that is already installed to perform this job.

By default the agents are installed in the Windows **%SystemRoot%\System32** folder. On Microsoft Exchange x64 the default shared folder is created in the **%SystemRoot%\SysWOW64** folder.

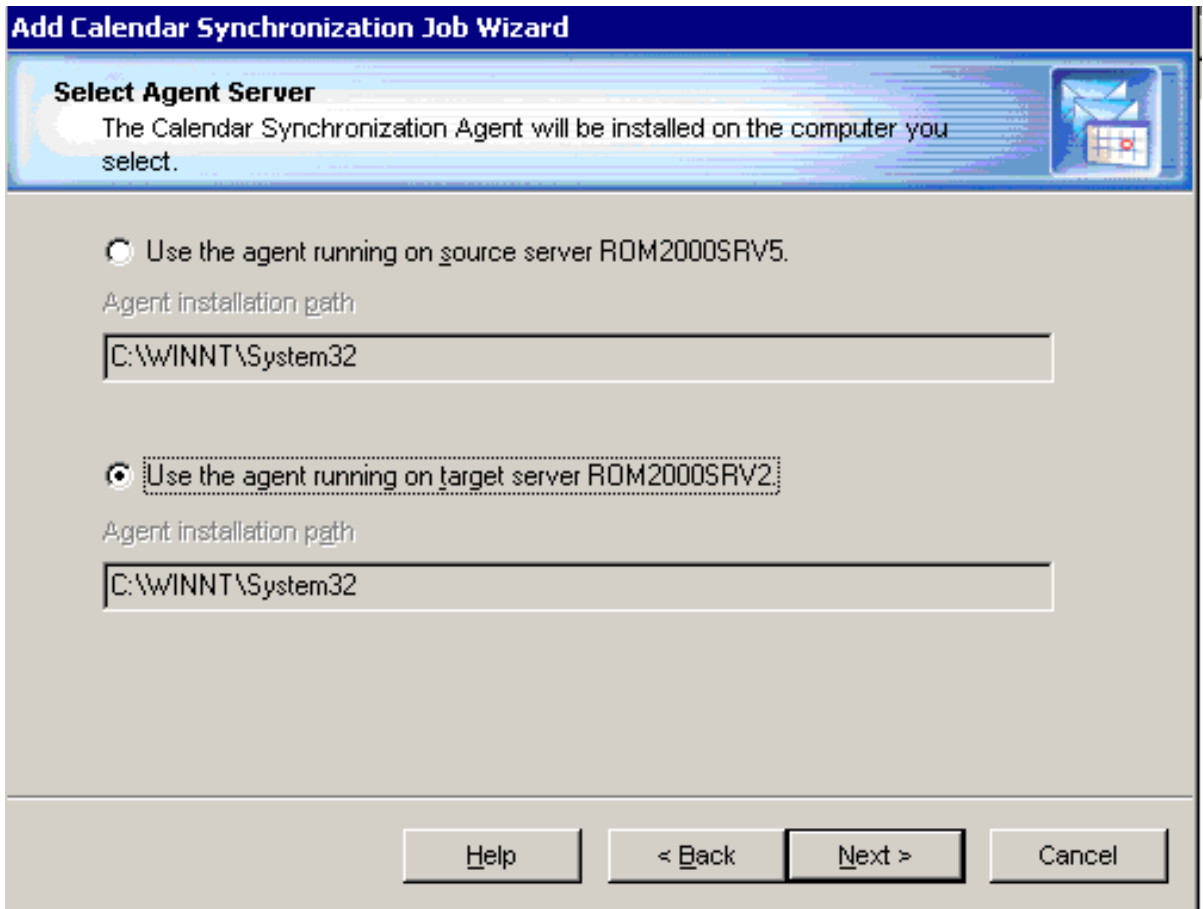

#### **Step 6. Complete the Wizard and Commit Changes**

After the agent is installed, the wizard will inform you that you can start the legacy calendar synchronization job. After a new job is created, it is marked with an exclamation mark. This means that you need to update the Calendar Synchronization Agent's database before starting the job. Right-click the job in the management tree

and click **Commit Changes** on the shortcut menu to update the agent's task list on the remote server. You can also commit changes for all the legacy calendar synchronization jobs you have created. To do that,

right-click the Calendar Synchronization node in the management tree and select **Commit All Calendar Synchronization Jobs** from the shortcut menu.

# **Adding a Legacy Calendar Collection**

To create a new calendar collection for an existing legacy calendar synchronization job, right-click the job in the management tree and click **Add Collection** on the shortcut menu.

This will start the **Add Calendar Collection Wizard** that will help you to set up and configure a new collection for the legacy calendar synchronization job. Each step of the wizard is described below.

## **Step 1. General Options**

First specify a name for the collection and set its priority. You can optionally provide a text description for the collection.

For load-balancing purposes, you have the option of selecting a specific registered agent host that will work with this collection.

You can also temporarily disable the collection, and it will not be involved in the synchronization process until you enable it.

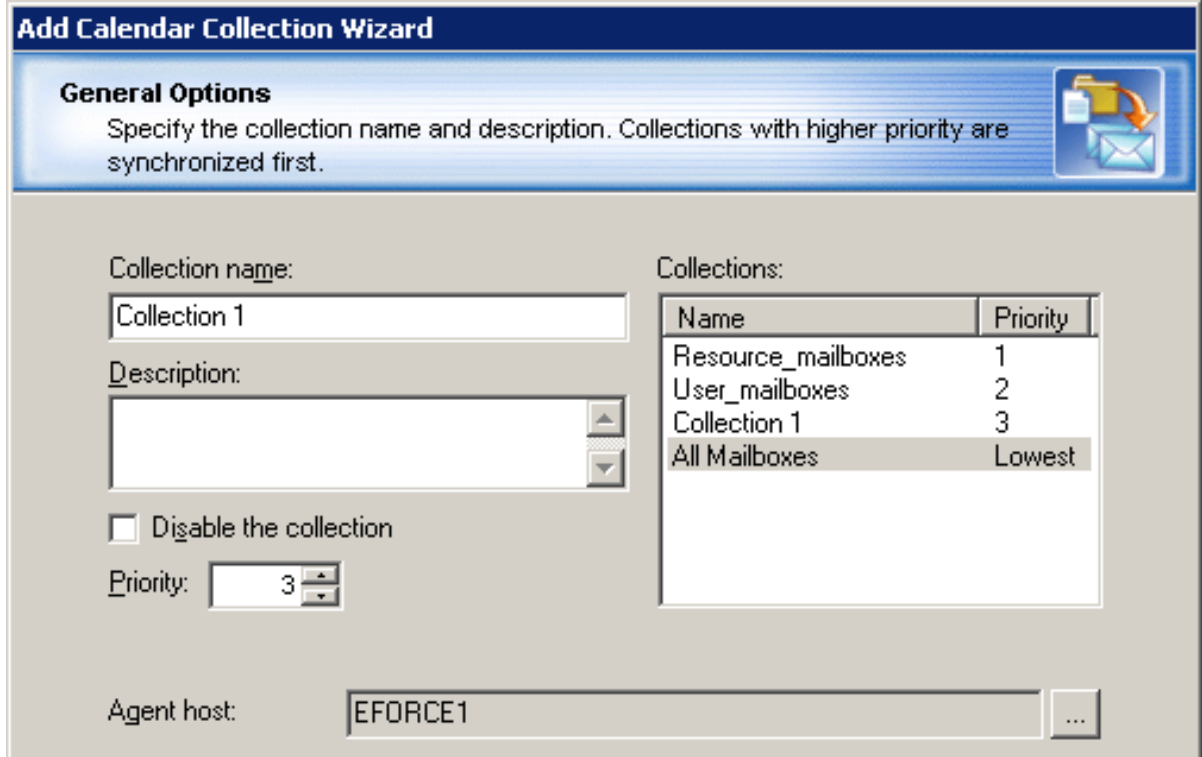

#### **Step 2. Select Mailbox Database**

You can override the target mailbox settings configured for the legacy calendar synchronization job (see *Step 2. Select Mailbox Database* section of the Setting Up a New Legacy Calendar [Synchronization](#page-46-0) Job topic for details).

**NOTE:** Do not change the mailbox database for a collection that is already running. i.

#### **Step 3. Workflow**

Set the preferred start date for migrating the collection. By default, the option to Start as soon as possible is selected.

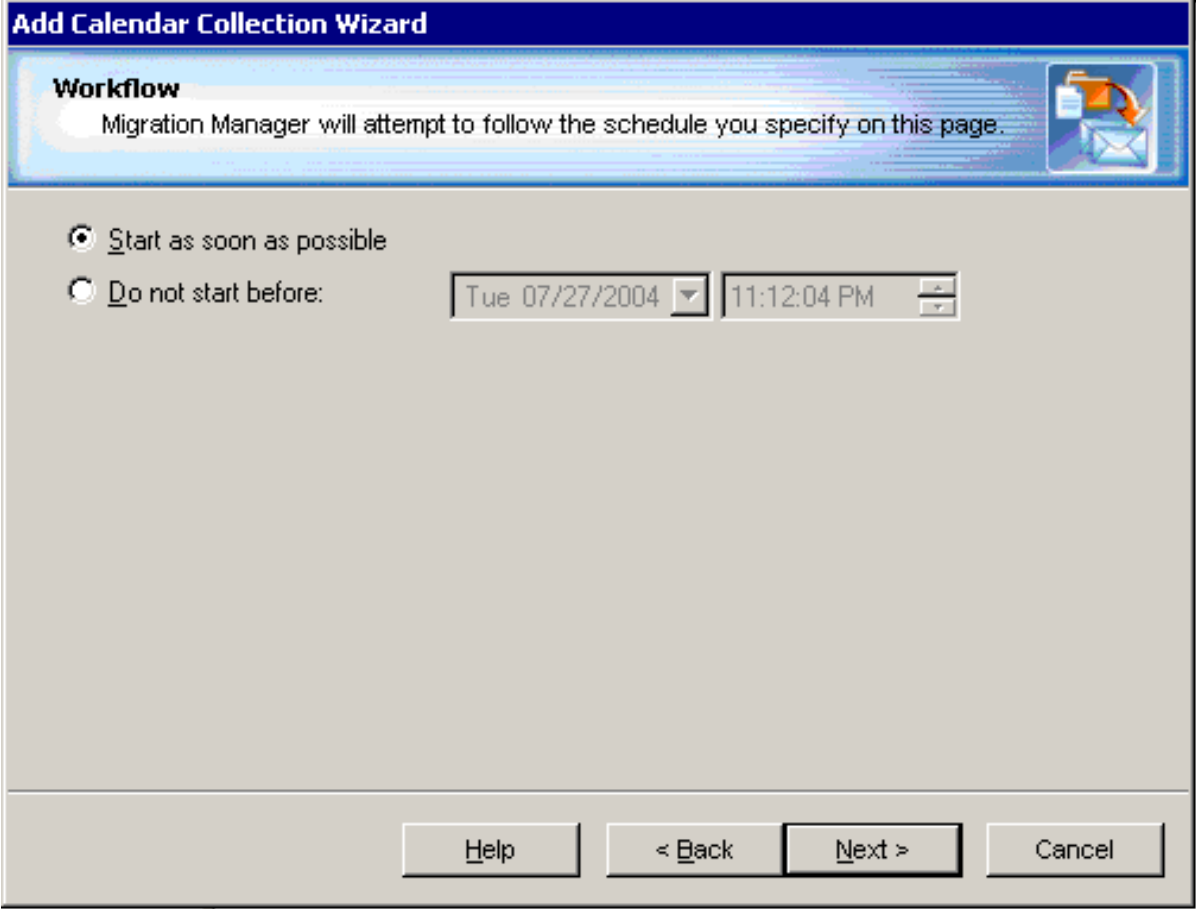

#### **Step 4. Select Collection Members**

You can add mailboxes to the collection in the following ways:

- <sup>l</sup> Explicitly add mailboxes to the collection by clicking the **Add User** button and selecting mailboxes from the list.
- <sup>l</sup> Implicitly add mailboxes located in the containers by clicking the **Add Container** button and selecting the appropriate container check box. To add the mailboxes from the subcontainers as well, select the **Include subcontainers** check box. Only mailboxes hosted on the source server are migrated. You can create and apply a storage filter to either the mailboxes of the server or to the mailboxes of the selected mailbox store using the **Storage** and **Advanced** tabs.
- Implicitly add mailboxes listed in the groups. To add the mailboxes listed in the nested groups select the **Expand nested distribution groups** check box. Only mailboxes hosted on the source server are migrated.

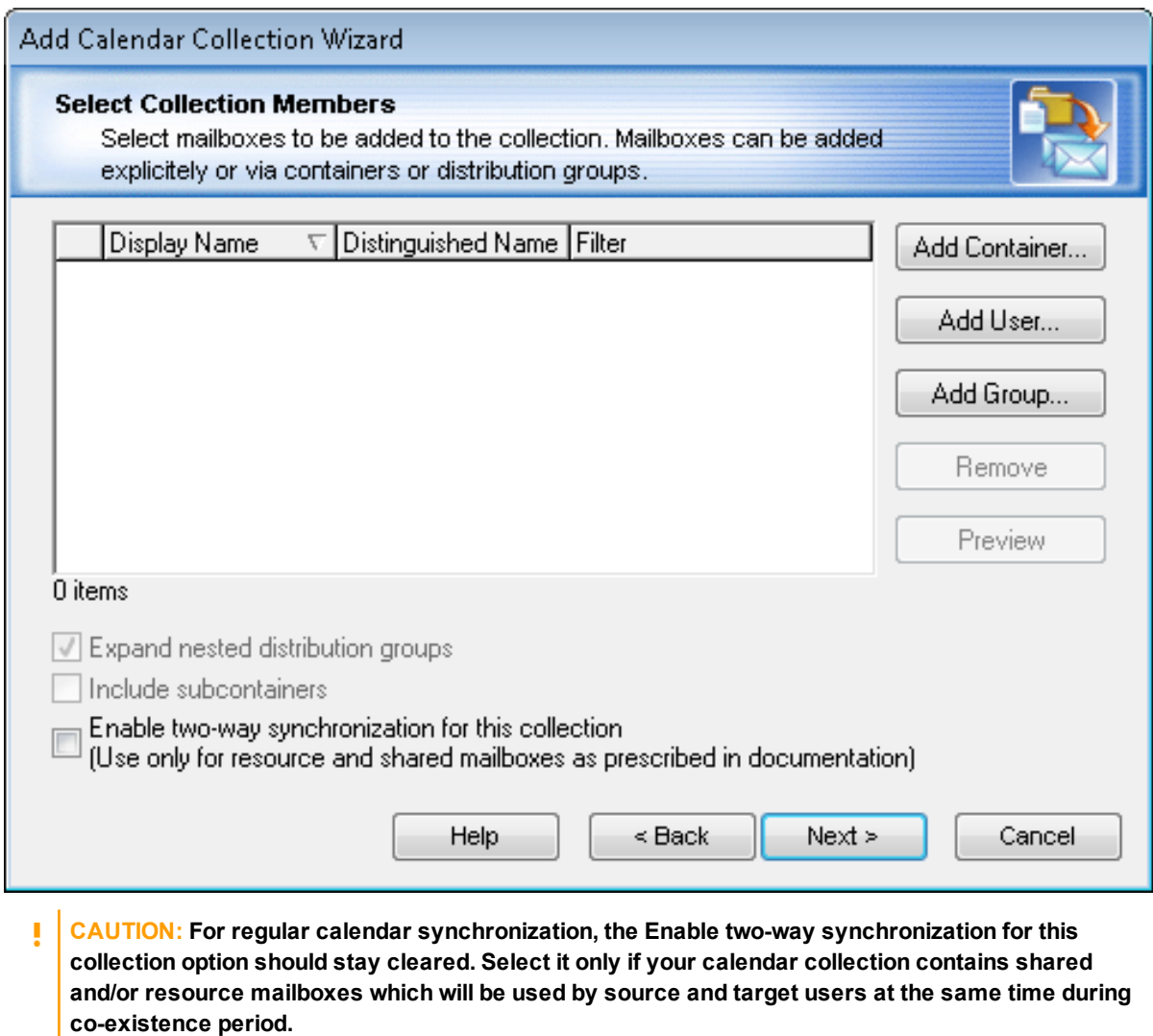

**i** NOTE: Migration Manager for Exchange does not process groups nested in organizational units (OUs).

To preview the list of mailboxes added to the collection, click the Preview button.

#### **Step 5. Complete the Wizard and Commit Changes**

After the new collection is created, the job is marked with an exclamation mark that means that you need to update the Calendar Synchronization Agent's database. Right-click the job in the management tree and click **Commit Changes** on the shortcut menu to update the agent's task list on the remote server.

# **Changing Calendar Collection Settings**

All the options that you specify in the Add Calendar Synchronization Job Wizard and the Add Calendar Collection Wizard are later available in the calendar collection's **Properties** dialog box, along with some additional options available only in that dialog. These options are described in the related topics. To view or modify any of a collection's settings, right-click the collection in the management tree and click **Properties** on the shortcut menu.

In addition to the options you specify in the Add Calendar Collection Wizard, you can specify the target mailbox store for the mailboxes of the collection. If there will have been no target mailboxes corresponding to the mailboxes of the collection by the time the Calendar Synchronization Agent will start processing these mailboxes, it will create the mailboxes in the mailbox store you specify for the collection.

## **Synchronization**

If any errors occurred during the mailbox synchronization and you need to fully or partially re-copy the data that has already been sent to the target server, select the appropriate resynchronization option. You can:

- **Resynchronize all mailboxes previously copied to the target server, including mailbox items, mailbox** folder permissions, etc.
- <sup>l</sup> Resynchronize **mailbox contents only**.
- <sup>l</sup> Resynchronize only **mailbox folder permissions and folder-associated information**.

You can also remove the synchronization settings directly from the agents' databases if for some reasons the resynchronization settings were not cleared after the resynchronization was performed.

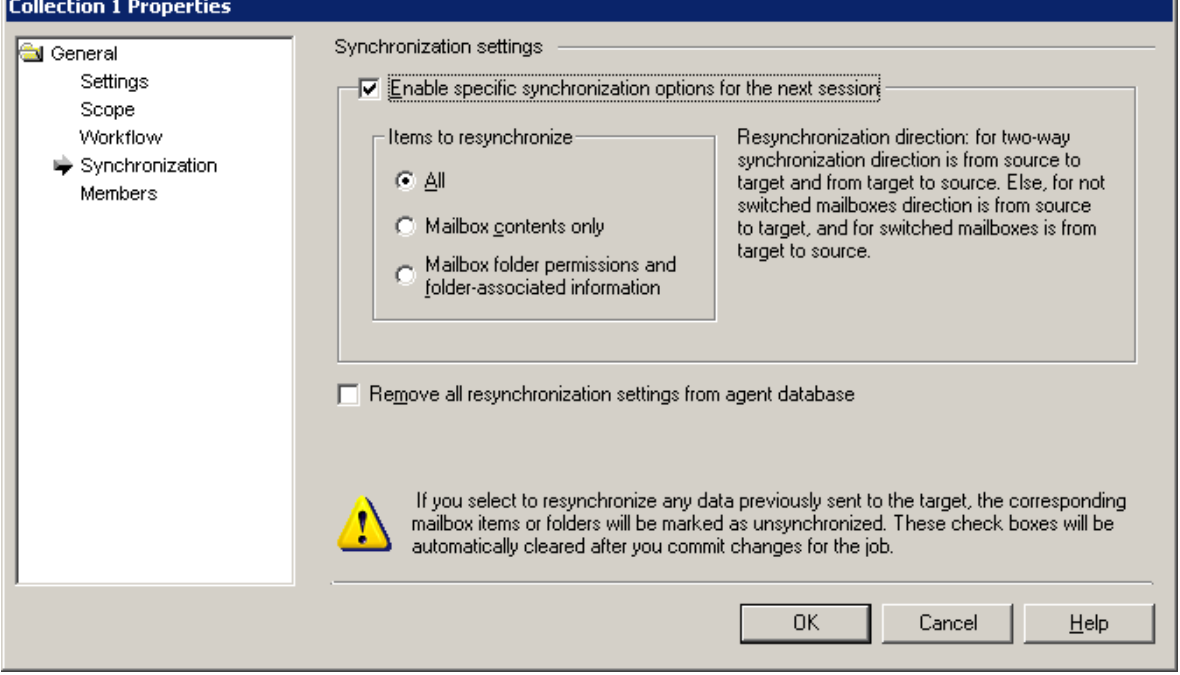

After you modify any of the collection's settings, the job is marked with an exclamation mark that means that you need to update the mailbox synchronization agents' databases. Right-click the job in the management tree and click the **Commit Changes** on the shortcut menu to update the agent's task lists on the remote servers.

# **Changing Calendar Synchronization Agent's Settings**

To set the scheduling, logging, and other options for the Calendar Synchronization Agent, right-click the node of the server where the agent is installed under the **Calendar Synchronization** node, select **Properties** from the shortcut menu, and select the **Agent** node in the dialog box that appears.

It is strongly recommended that you set all the options before you start the migration.

## **General Options**

The **General** page of the Calendar Synchronization Agent allows you to view and modify the following agent's settings:

- The Calendar Synchronization Agent stores its configuration and statistics in a separate database file. You can specify how frequently the database should be compacted.
- Whether only the messages modified recently should be copied to the target.
- ţ **CAUTION: If you change the value of the Copy message not older than option, the new value is** applied only after the agent is restarted. In addition, if the new value is greater than the old value, **you need to perform full resynchronization. If the new value is less, then resynchronization is not needed.**
	- The account under which the agent will connect to the AD LDS or ADAM server and the AD LDS or ADAM replica. Since the domain migration and directory synchronization data is stored in AD LDS or ADAM partition, the agent needs access to the AD LDS or ADAM server and partition where the directory synchronization database is stored.

## **Logging**

Every Migration Manager agent saves its logs on the server on which the agent is installed. For each agent you can specify whether the log file will be overwritten or appended during each session, and select which events will be written to the text log and Exchange server application log files.

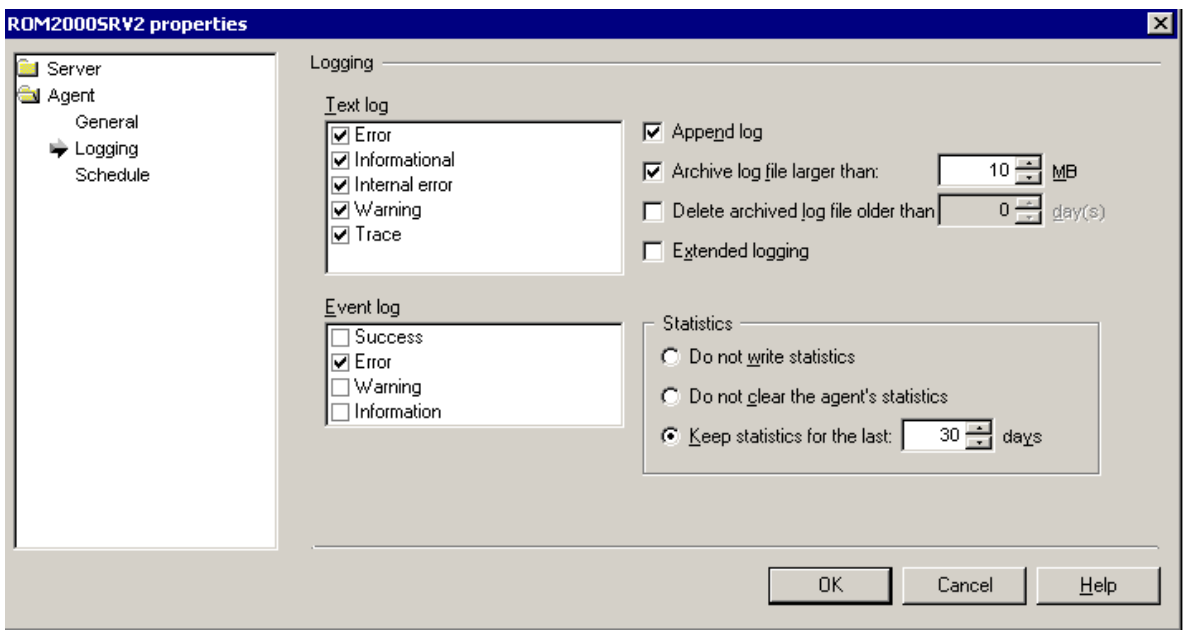

### **Scheduling Options**

For each server where the Calendar Synchronization Agent is installed, you can define when the agent is allowed to put additional stress on the Exchange servers and on the network. You can specify:

- <sup>l</sup> The hours during which each agent is allowed to run. On the agent's **Schedule** page of the **Server Properties**, click **Synchronization Schedule**. In the dialog box that appears, select the time frame during which the agent should perform synchronization jobs.
- Whether there should be a sleep period between the agent's sessions and the duration of that period.

## **Calendar Synchronization from Target to Source**

If some users with mailboxes are created on the target and you need these users to be visible on the source, perform the following steps:

- 1. Add the target Exchange organization as a source Exchange organization in the Migration Manager console.
- 2. Add the source Exchange organization as a target Exchange organization in the Migration Manager console.
- 3. Specify the migration start date and time.
- 4. Create a new calendar collection selecting the target Exchange organization as the source and the source Exchange organization as the target.
- 5. Add the new target users to this collection.

The one-way synchronization is enough for this scenario. For more details about two-way synchronization for calendar items, refer the *Adding a Calendar Collection* section, *Step 3. Select Collection Members* of this guide.

# **Exchange 2010 Considerations**

If an Exchange 2010 organization is involved in the mailbox migration process, consider that in Exchange 2010 all mailbox communications flow via Client Access Servers (CAS) instead of Mailbox Servers as in previous versions of Exchange. Therefore Migration Manager for Exchange agents use CAS for mailbox and calendar processing.

## **Exchange 2013/2016/2019 Considerations**

When migrating mailboxes to Exchange Server 2013/2016/2019, consider the following:

- Migration Agent for Exchange cannot process a message that is larger than 40MB. This limit is set in Migration Manager for Exchange configuration project to ensure migration stability. If you have strong reasons to change that value, see the SizeLimitInMbPerBatchUploadToO365 and SizeLimitInMbPerBatchUploadToExchange parameters in [Configuring](#page-122-0) Migration Using PowerShell
- If you want to change an agent instance for a collection that is being processed, you should stop the agent, wait until the current session is finished and then specify the agent instance you need.
- If a mailbox is added to more than one collection via groups or organizational units, the Migration Agent for Exchange processes this mailbox only for the collection that is the first in the synchronization order.
- One instance of Migration Agent for Exchange cannot process collections from on-premise Exchange migration and Microsoft Office 365 migration projects at the same time.
- If a mailbox move request completes with an error, delete this request before the agent creates a new one.

# **Mailbox Migration**

Mailbox migration to the target environment is transparent. It is recommended to start mailbox migration after the domain and directory migration is completed and after the public folder data is copied to the target environment.

Calendar and free/busy synchronization should be started simultaneously with mailbox migration to enable users to work without interruption during the coexistence period.

i **NOTE:** The scenario involving migrating users from Active Directory to Microsoft Office 365 and their mailboxes from the on-premises Exchange organization to Microsoft Exchange Online is described separately in the *Migrating To Microsoft Office 365* document included in the Migration Manager documentation set.

To begin mailbox migration, right-click the **Mailbox Synchronization** node in the management tree and click **Add Mailbox Synchronization Job**. This opens a dialog box that lets you select one of the following methods to synchronize mailboxes:

- Mailbox synchronization job
- Office 365 Mailbox Migration Job
- Native Move Job
- Legacy Mailbox Synchronization Job

The guidelines for choosing the right type of job are in the Mailbox [Migration](#page-22-0) Process topic.

ł **NOTE:** Office 365 mailbox migration is described in the dedicated *Migrating to Microsoft Office 365* document.

You can track the mailbox migration progress using the **Statistics** dashboard. For information on how to do that, see Tracking the [Migration](#page-109-0) Progress.

## **Setting Up a New Mailbox Synchronization Job**

A mailbox synchronization job is currently the only method for migrating mailboxes to Microsoft Exchange 2010 (only for migration from Exchange 2010 or later by MAgE), Exchange 2013 or higher.

## **Step 1. Select the Source Exchange Organization**

Specify the source organization where the mailboxes need to be synchronized and the credentials to use for performing the synchronization operations. You can specify a single set of credentials for working with both Active Directory and Exchange, or two distinct sets of credentials.

#### **Step 2. Select the Target Exchange Organization**

Specify the target Exchange organization where the mailboxes need to be synchronized and the credentials to use for performing the synchronization operations. You can specify a single set of credentials for working with both Active Directory and Exchange, or two distinct sets of credentials.

## **Step 3. Configure the Notification Message**

Specify the notification messages that will be sent to the old and new mailboxes involved in the migration. Use the default notification messages or customize them as necessary.

## **Step 4. Set Up Migration Agent for Exchange**

The Migration Agent for Exchange is used for performing direct mailbox synchronization operations. This step lets you set up the agent on an agent host that you select.

The default installation path is in the hierarchy of the Program Files system folder. You can customize the path, but your custom path will be used only if there are no previously installed instances of the Migration Agent for Exchange on the computer. Otherwise, the agent will be installed to the same location as the other existing instances regardless of the path you specify.

You can also override the default credentials that the agent will use. However, note that in this case you will be changing the credentials not only for the agent instance you are installing, but also for any existing agent instances on the agent host.

#### **Reconfiguring Mailbox Synchronization Jobs**

To change the original settings you specified during mailbox synchronization job creation, open the properties of the job.

# **Adding a Mailbox Collection**

To create a new mailbox collection for an existing mailbox synchronization job, right-click the job in the management tree and click **Add Collection**.

This will start the **Add Mailbox Collection Wizard**, which will help you to set up and configure a new collection for the mailbox synchronization job. Each step of the wizard is described below.

## **Step 1. General Options**

Specify the following general options:

- The name of the mailbox collection
- Optionally, a text description
- Whether the collection will be enabled immediately after creation
- The instance of the Migration Agent for Exchange that will process this collection

#### **Step 2. Select Mailbox Database**

Here, you can explicitly specify the target mailbox database where you want this collection's mailboxes to reside.

Select one of the following:

- Move them to this mailbox database Select this option to explicitly specify the mailbox database to which existing mailboxes will be moved from any mailbox database that they are currently in.
- Leave them in their current mailbox database Select this option if you have no mailbox database preferences. Also use it if you have already rearranged mailboxes in the target organization's mailbox databases prior to the migration and you want to keep your configuration.

#### **Step 3. Workflow**

When processing the collection Migration Manager will attempt to follow the schedule you specify on this page. By default, the option to Start as soon as possible is selected. Change this if you want to specify a date when the collection processing should be started.

Do one of the following:

- <sup>l</sup> Select **Start as soon as possible** to make Migration Manager start moving the mailboxes in this collection immediately.
- <sup>l</sup> Select **Do not start before** to make Migration Manager start processing the collection no sooner than the specified date, but this might not be the first collection in the queue.

## **Step 4. Collection Items**

The collection can be populated with user accounts, groups and organizational units. To change the item list, use the buttons next to it.

i. **NOTE:** Migration Manager for Exchange does not process groups nested in organizational units (OUs).

## **Step 5. Configure Mailbox Switching**

The final step in mailbox migration is to switch to the target mailbox, making it the primary mailbox for the user. You can select to perform this step automatically and specify a schedule for it.

However, you may want to defer this step in case there are problems and perform the switch manually when you have made sure the mailboxes are ready.

You can also select to skip automatic switching for mailboxes with corrupted messages and set a threshold value for the number of corrupted messages. This allows you to manually investigate such mailboxes to make sure nothing of value is lost, and later complete their migration manually.

### **Reconfiguring Mailbox Collections**

To change the original settings you specified during mailbox collection creation, open the properties of the collection.

## **Skipping Messages**

After you created collection, you can configure filter settings that let you exclude from migration certain message classes and/or messages that are older than a specified number of days. For that, open Properties of the collection, select the Filters node in the dialog box that appears, and specify message classes to be excluded from the migration scope.

You have two options to exclude specific message class from the scope:

<sup>l</sup> **Skip messages older than**

If this option is selected, Migration Agent for Exchange will skip all specified message classes or certain message classes of messages that are older than a specified number of days.

<sup>l</sup> **Skip all messages of the following classes**

If this option is selected, Migration Agent for Exchange will skip all specified message classes or certain message classes of messages regardless of their age.

#### **CAUTION: Use separate line for every message class.**

Use the following syntax for message classes:

- 1. IPM.Post.\* Skips all messages of the *IPM.Post* type and its subtypes.
- 2. IPM.Note.Shortcut Skips all messages of the *IPM.Note.Shortcut* type.
- 3. IPM.\*.EnterpriseVault.Shortcut Skips all messages which type has the IPM prefix and the *EnterpriseVault.Shortcut* suffix.

#### **NOTE:** í

- You can use an asterisk wildcard character in names of message classes.
- For the list of basic message classes, see the Item Types and Message Classes article. You may also use third party tools to specific determine message classes.

When specifying filters for a collection, consider the following:

- Specified filter settings apply only starting with the next synchronization session.
- <sup>l</sup> If migration scope enlarges, messages that were previously skipped and now are included in the migration scope will not be migrated unless they are modified or you perform a full resynchronization for the mailbox.
- To apply filters for already migrated items you need to perform resynchronization of the mailbox. Note that messages filtered out at source will be deleted from the target mailbox.

#### **Manually Switching Mailboxes and Undoing Mailbox Switch**

- 1. Select the node of the mailbox collection you need.
- 2. In the right pane, go to the **Statistics** tab.
- 3. Select the mailboxes you need in the table at the bottom
- 4. The Actions pane shows either the **Switch or the Undo Switch** action, depending on the state of the mailboxes. Click the action to perform the operation.
- f **NOTE:** After mailbox is switched, Migration Agent for Exchange continues synchronizing mail data from the source to the target mailbox to ensure that the most recent messages are successfully migrated to the target mailbox. Therefore, before removing mailbox from the collection after switch, check that mailbox was not processed during last migration session according to its **Last Processed Time** value.

## <span id="page-63-0"></span>**Setting Up a New Legacy Mailbox Synchronization Job**

Selecting **Legacy Mailbox Synchronization Job** in the job type dialog box will start the **Add Mailbox Synchronization Job Wizard**, which will install the mailbox synchronization agents and help you to set up and configure the job.

This section guides you through each step of the wizard and explains the mailbox synchronization options.

**NOTE:** Resource mailboxes are migrated to Microsoft Exchange 2007 as user/legacy mailboxes, not as room/equipment mailboxes.

#### **Step 1. Select Exchange Servers**

Select the source and the target servers for the legacy mailbox synchronization job. The wizard will display the existing legacy mailbox synchronization jobs in which the selected servers already participate.

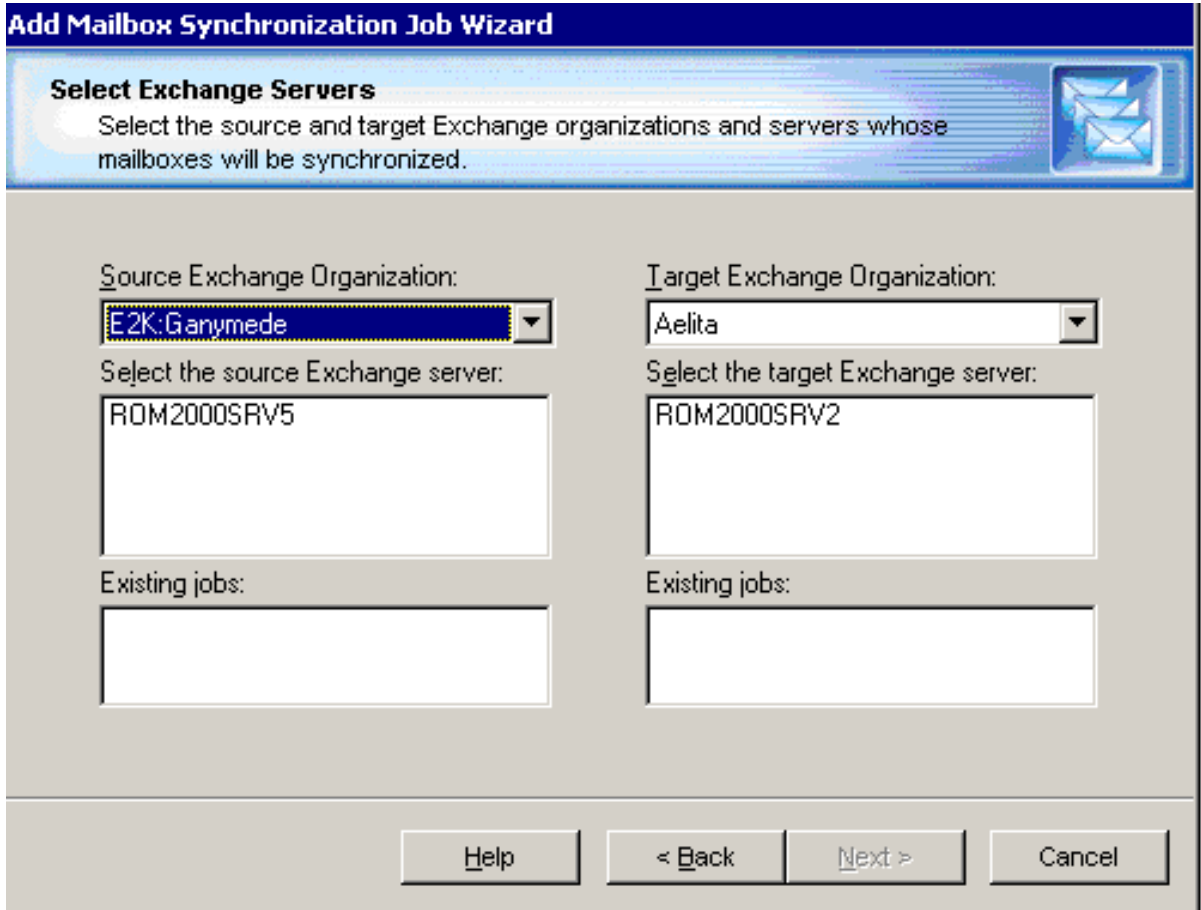

#### **Step 2. Select Mailbox Database**

During migration, a mailbox database is automatically associated with every target mailbox. Here, you can explicitly specify the target mailbox database where you want the mailboxes to reside.

í. **NOTE:** Prior to Exchange 2010, a mailbox database was known as a mailbox store.

Do one of the following:

- <sup>l</sup> Select the **Move them to this mailbox database** option to explicitly specify the mailbox database to which existing mailboxes will be moved from any mailbox database that they are currently in. The mailbox databases listed for this option are hosted on the target Exchange server selected for the legacy mailbox synchronization job.
- <sup>l</sup> Select the **Leave them in their current mailbox database** (no matter what Exchange server hosts option if you have no mailbox database preferences. Also use it if you have already rearranged mailboxes in the target organization's mailbox databases prior to the migration and you want to keep your configuration.

## **Step 3. Create Collections**

The wizard can automatically create mailbox collections for the job. You can select one of the following options:

- <sup>l</sup> **Not to create mailbox collections**. In this case you should later create collections manually as described below.
- <sup>l</sup> **Create one mailbox collection**. In this case the wizard will prompt you to populate the collection in the next step.
- <sup>l</sup> **Create a separate mailbox collection for each mailbox store on the target server**. In this case the name of each collection will be the same as the name of the target mailbox store to which the mailboxes from the collection will be migrated. In the next step, the wizard will allow you to populate each of the collections.
- <sup>l</sup> **Automatically create collections with the specified number of mailboxes**. In this case the wizard will create collections that are already populated, each with the specified number of mailboxes. You should also specify the collection name template; the wizard will add the number of the collection to this template when naming each collection.

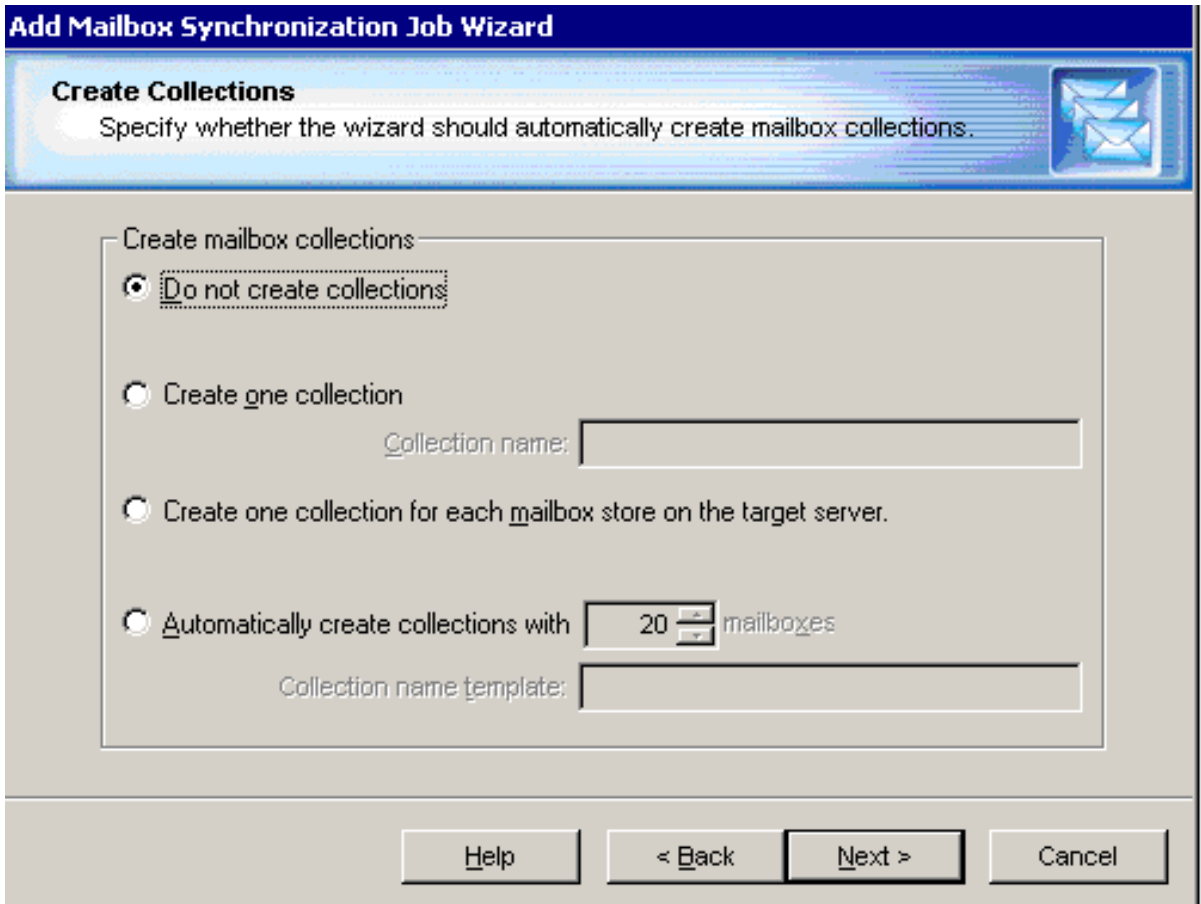

#### **Step 4. Populate Collections**

The next step of the wizard allows you to populate the collections if you selected to create either one collection for the job or a collection per each target mailbox store. Select the collection name from the list to populate it.

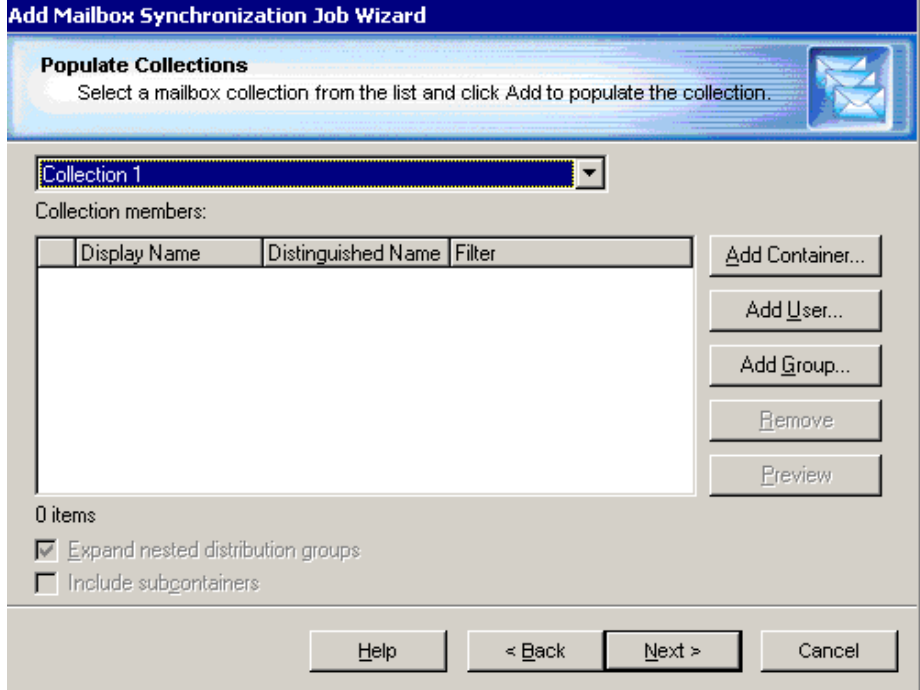

You can add mailboxes to the collection in the following ways:

• Explicitly add mailboxes to the collection by clicking the Add User button and selecting mailboxes from the list.

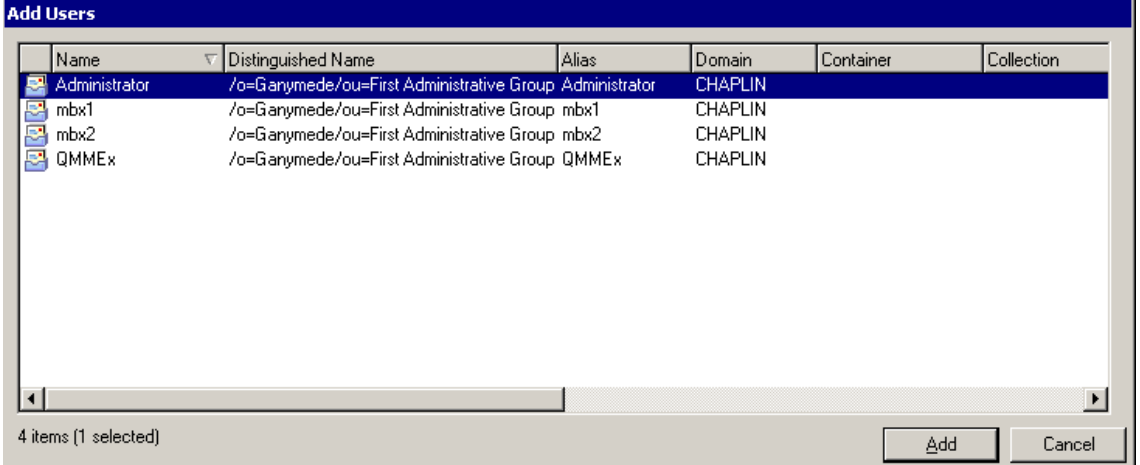

<sup>l</sup> Implicitly add mailboxes located in the containers by clicking the Add Container button and selecting the appropriate container check box. To add the mailboxes from the subcontainers, select the **Include subcontainers** check box. Only mailboxes hosted on the source server are migrated.

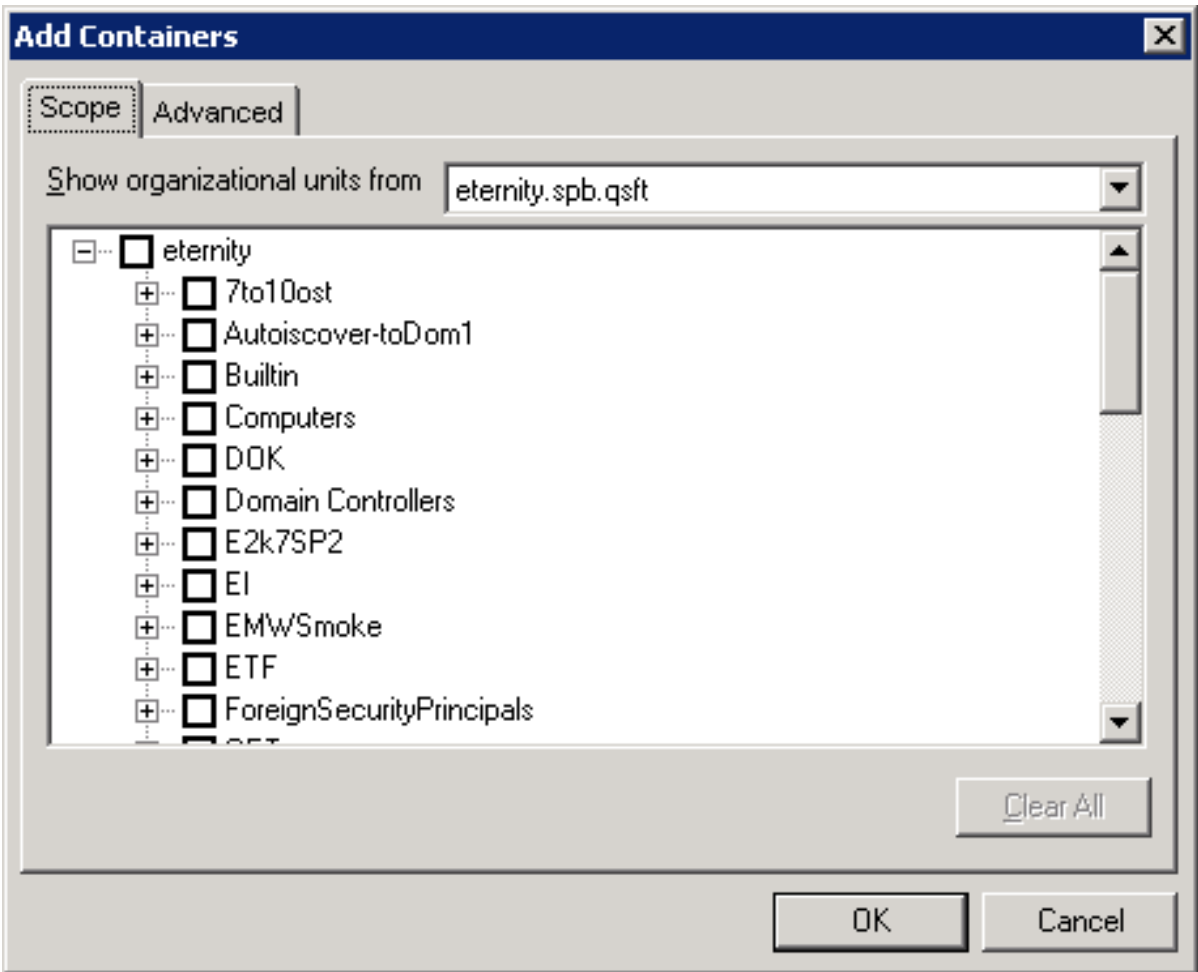

You can create and apply a display filter to reduce clutter in the list using the **Advanced** tab.

• Implicitly add mailboxes listed in the groups. To add the mailboxes listed in the nested groups select the **Expand nested distribution groups** check box. Only mailboxes hosted on the source server are migrated.

This page also allows you to preview the list of mailboxes added to the collection by clicking the Preview button.

#### **Step 5. Specify Agent Installation Path**

The wizard will install the mailbox synchronization agents and transmission agent synchronization agents on the source and target Exchange servers. If by the time you install the mail agents, any other agents or components have been already installed on these servers, you will not be allowed to specify the installation path for the agents; they will be installed in the location where the QMMEx\$ServerName\$ shared folder has been created.

By default the shared folder is created in the Windows **%SystemRoot%\System32** folder. On Microsoft Exchange x64 the default shared folder is created in the **%SystemRoot%\SysWOW64** folder.

## **Step 6. Complete the Wizard**

After the agents are installed, the wizard will inform you that you can start the legacy mailbox synchronization job. We recommend that you verify all the agents and collection settings before starting the mailbox synchronization. The available options are discussed in the Changing Legacy Mailbox [Collection](#page-74-0) Settings and Changing Mailbox [Synchronization](#page-76-0) Agents' Settings topics in this guide.

### **Step 7. Commit Changes**

After a new job is created, it is marked with an exclamation mark. This means that you need to update the mailbox synchronization agents' databases before starting the job. Right-click the job in the management tree and click **Commit Changes** on the shortcut menu to update the agents' task lists on the remote servers.

You can also commit changes for all the legacy mailbox synchronization jobs you have created. To do that, right-click the **Mailbox Synchronization** node in the management tree and select **Commit All Mailbox Synchronization Jobs** from the shortcut menu.

# **Adding a Legacy Mailbox Collection**

To create a new legacy mailbox collection for an existing legacy mailbox synchronization job, right-click the job in the management tree and click **Add Collection**.

This will start the **Add Mailbox Collection Wizard**, which will help you to set up and configure a new collection for the legacy mailbox synchronization job. Each step of the wizard is described below.

D **CAUTION: Though Remote Users Collections are also added using the Add Mailbox Collection Wizard, the steps for creating a Remote Users Collection are somewhat different. Please pay attention to the notes regarding Remote Users Collections in the descriptions of the steps below.**

## **Step 1. General Options**

In the first step of the wizard, specify a name for the collection and set its priority. You can optionally provide a text description for the collection.

For load balancing purposes, you have the option of selecting two specific registered agent hosts that will work with the source mailboxes and target mailboxes respectively.

You can temporarily disable the collection and it will not be involved in the synchronization process until you enable it.

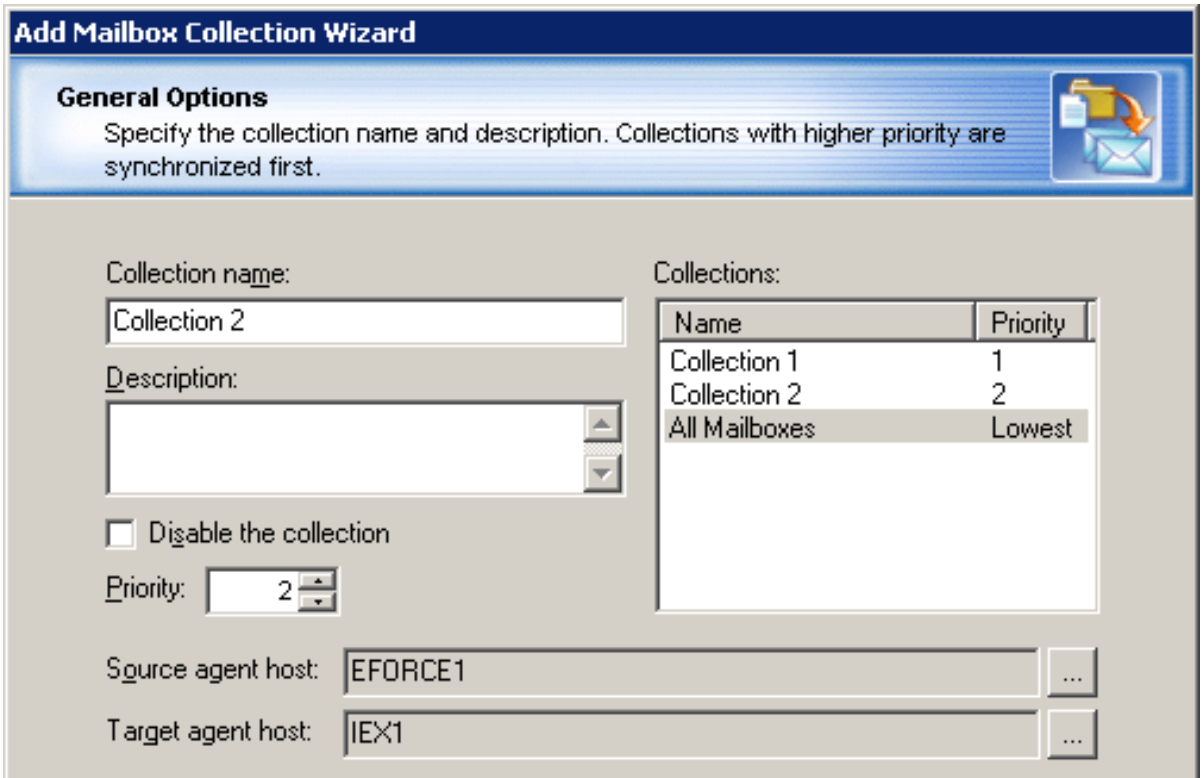

#### **Step 2. Select Mailbox Database**

You can override the target mailbox settings configured for the legacy mailbox synchronization job (see the *Step 2. Select Mailbox Database* section of theSetting Up a New Legacy Mailbox [Synchronization](#page-63-0) Jobtopic for details).

i | **NOTE:** Do not change the mailbox database for a collection that is already running.

#### **Step 3. Workflow**

Set the preferred start date and other options for migrating the collection.

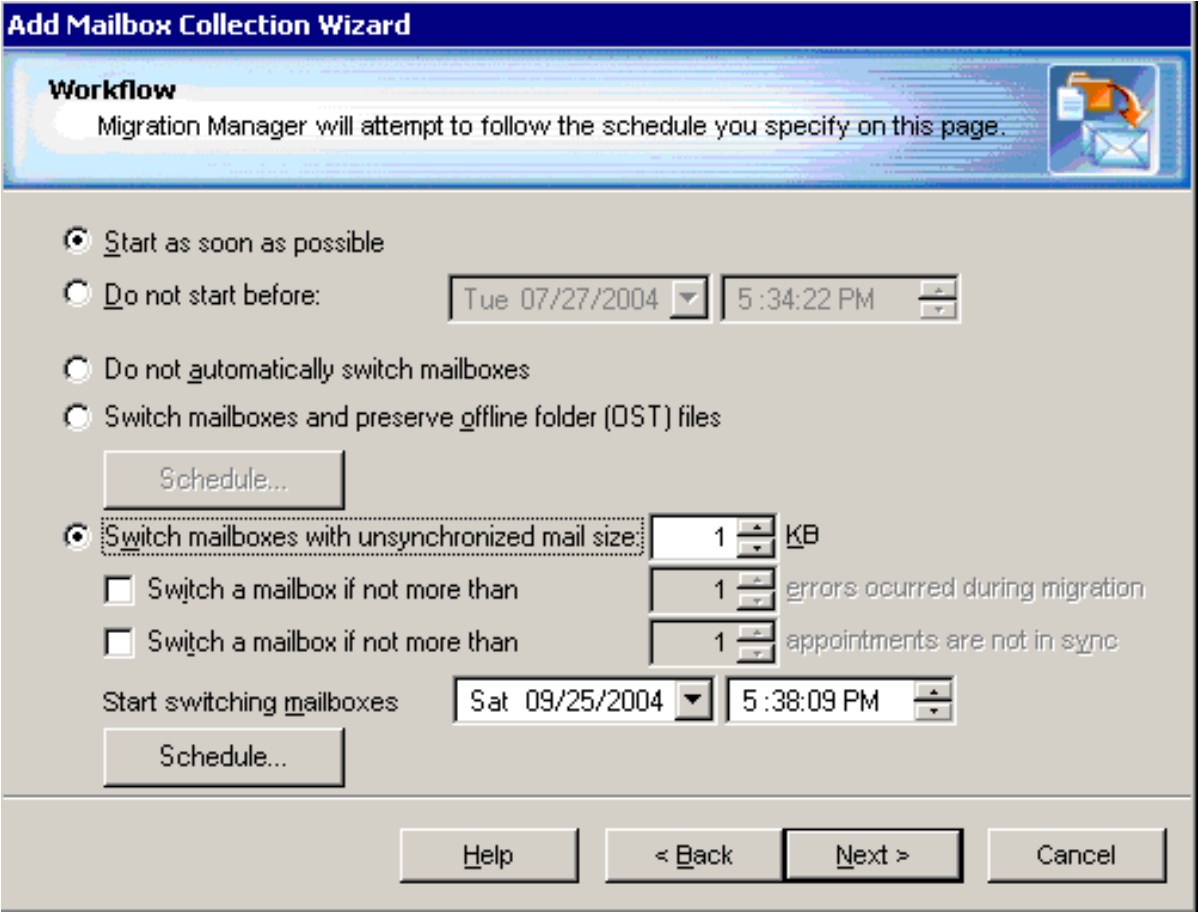

Each switch and synchronization option provided by this step is discussed in detail below:

- By default, the option to start as soon as possible is selected. You can specify a particular date and time to start migrating the collection.
- If you prefer to switch mailboxes manually using the Migration Manager console (rather than have the mail agent switch the mailboxes automatically), select the **Do not automatically switch mailboxes** option. For more information about the advantages and disadvantages of a manual switch, refer to the [Mailbox](#page-27-0) Switch topic of this guide.
- <sup>l</sup> To create a Remote Users Collection, select the **Switch mailboxes and preserve offline folder (OST) files** option. The mail agent will recreate the target mailboxes corresponding to the mailboxes of this collection (if they exist) and will try to preserve the offline folder (OST) files for these mailboxes. Since a mailbox processed by the mail agent within a Remote Users Collection is not available while it is being processed, it is recommended to schedule such a collection for off hours using the Schedule button.

• If you want the mailbox synchronization agents to switch the mailboxes from the collection once they are synchronized, select the **Switch mailboxes with unsynchronized mail size** option and specify the size of mail that can remain unsynchronized by the time the agent starts switching mailboxes. You can optionally select whether a mailbox should be switched even if errors occurred during synchronization or if there are appointments that were not processed by the Calendar Synchronization Agent. Please note that no mail will stay unsynchronized by the time when the mailbox is finally switched, since the mailbox switch is a complex process and the mail agent makes several passes along the mailboxes of the collection between the moment when the switch is started and the moment when the mailbox is switched.

Use the **Start switching mailboxes** box to specify the preferred starting time of the automatic switch performed by the mail agent.

To schedule the time when the collection should be processed by the agent, click the **Schedule** button and select the times when the agent is allowed or not allowed to process the collection.

#### **Step 4. Populate the Collection**

You can add mailboxes to the collection in the following ways:

- <sup>l</sup> Explicitly add mailboxes to the collection by clicking the **Add User** button and selecting mailboxes from the list.
- <sup>l</sup> Implicitly add mailboxes located in the containers by clicking the **Add Container** button and selecting the appropriate container check box. To add the mailboxes from the subcontainers as well, select the Include subcontainers check box. Only mailboxes hosted on the source server are migrated. You can create and apply a storage filter to either the mailboxes of the server or to the mailboxes of the selected mailbox store using the **Storage and Advanced** tabs.
- Implicitly add mailboxes listed in the groups. To add the mailboxes listed in the nested groups, select the **Expand nested distribution groups** check box. Only mailboxes hosted on the source server are migrated.
- **i** NOTE: Migration Manager for Exchange does not process groups nested in organizational units (OUs).

To preview the list of mailboxes added to the collection, click **Preview**.

#### **Step 5. Complete the Wizard and Commit Changes**

After the new collection is created, the job is marked with an exclamation mark that means that you need to update the mailbox synchronization agents' databases. Right-click the job in the management tree and click **Commit Changes** on the shortcut menu to update the agents' task lists on the remote servers.

## **Importing Legacy Mailbox Collection Members**

As explained in the previous sections, a mailbox collection can be populated when you set up a legacy mailbox synchronization job or when you add a mailbox collection to the synchronization job. A third way to populate a
mailbox collection is by importing a file with a list of mailboxes, which you might have created as an Excel spreadsheet or a plain text file.

Right-click the legacy mailbox synchronization job node in the management tree and click **Import Members** on the shortcut menu.

This will start the **Import Mailbox Collection Members** wizard. The wizard's steps are described below.

#### **Step 1. Specify Import File**

Type the full path to the file or browse to it. Select the character used as the column separator and for quoting.

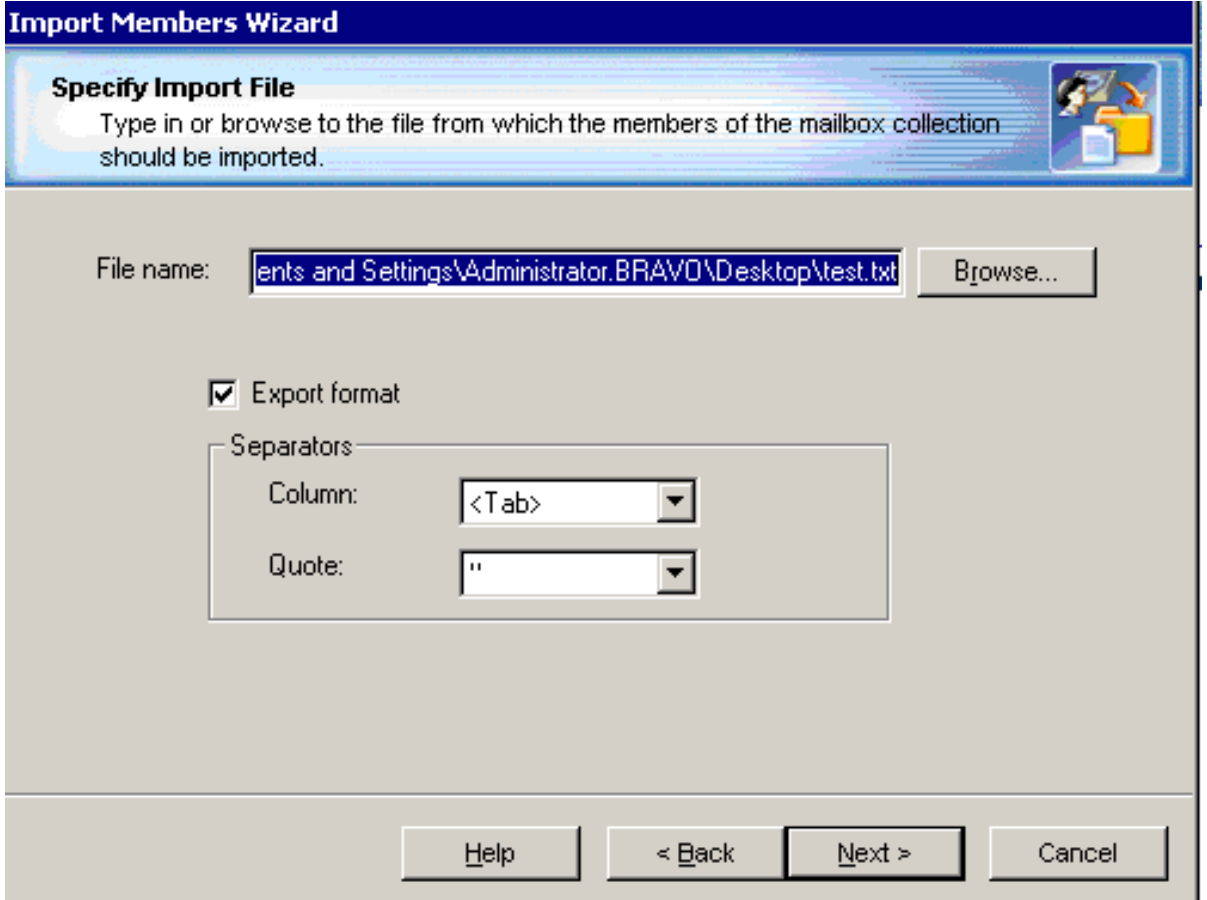

#### **Step 2. Select Matching Attribute**

The wizard displays the data from the file you specified. Indicate whether the first row of the table is the column header.

Select the attribute from the **Match attribute** list and click on the header of the column that contains this attribute. In the example below, the wizard will search for mailboxes whose Distinguished Name is equal to any value in the selected column.

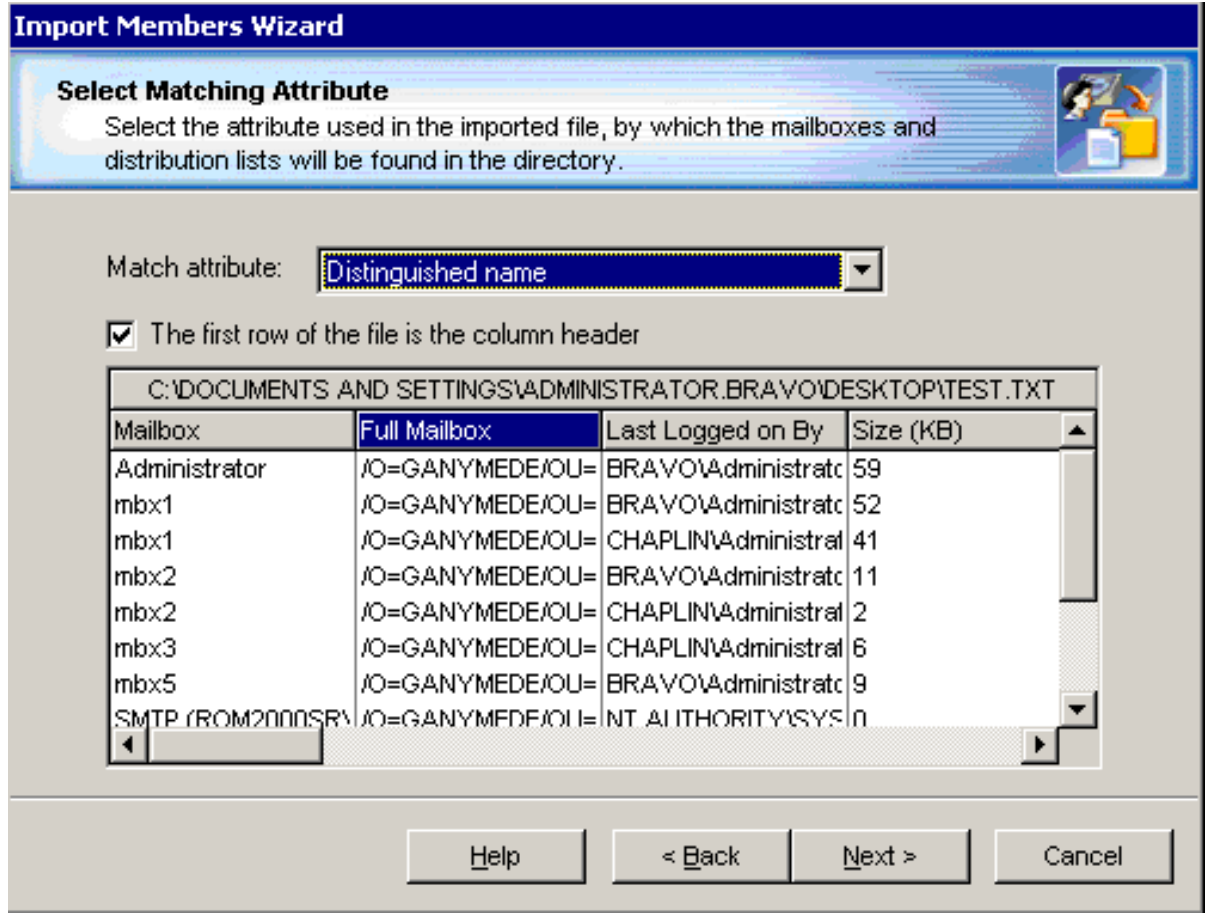

### **Step 3. Mailbox Collections**

Select the legacy mailbox synchronization job and the collection to be populated. The wizard can either import members to an existing collection or create a new mailbox collection.

If the import file contains mailboxes that have already been added to other mailbox collections, you might not want to remove them from those collections. In this case, select the check box at the bottom of the page.

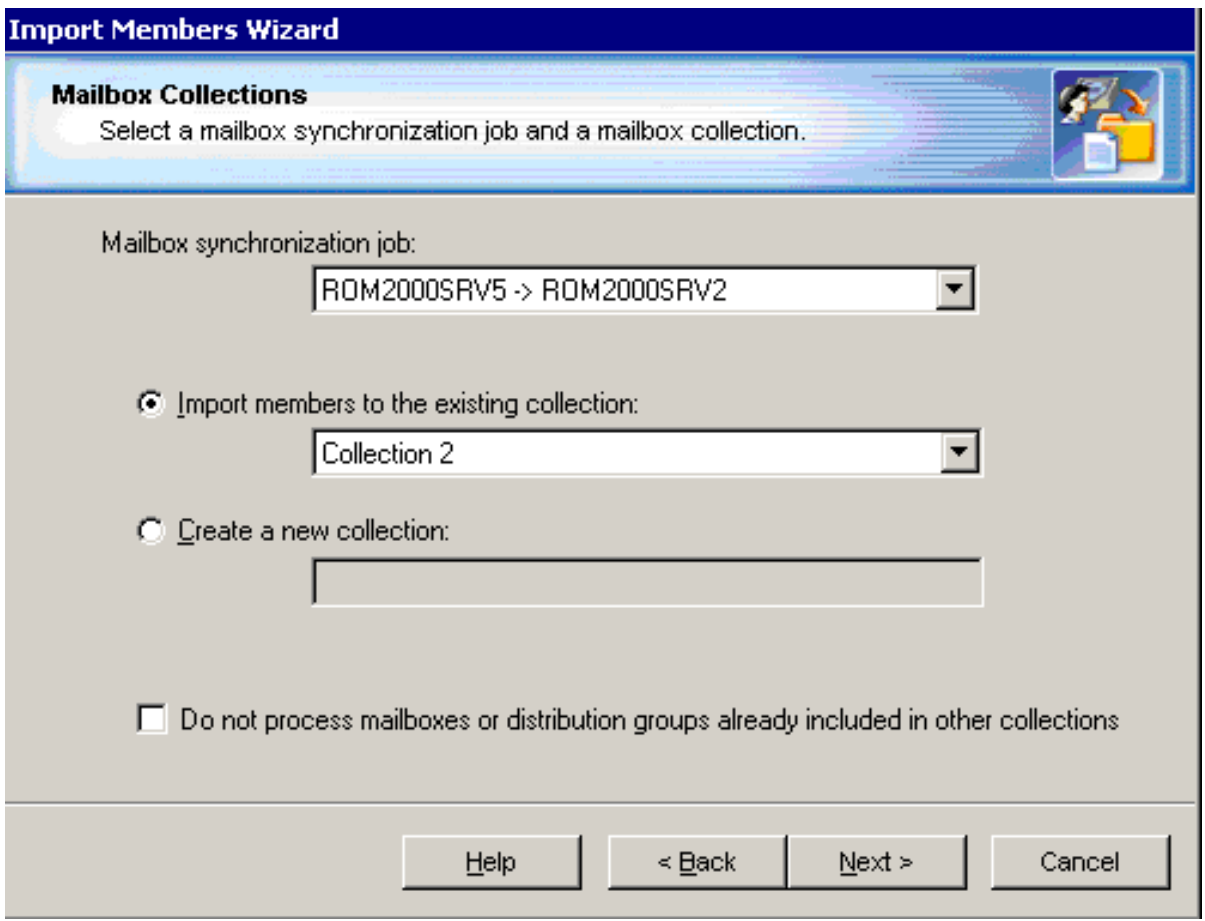

#### **Step 4. Complete the Wizard and Commit Changes**

The wizard displays the number of entries from the import file that were applied and the number of errors. After you click Finish, the job is marked with an exclamation mark that means that you need to update the mailbox synchronization agents' databases. Right-click the job in the management tree and click **Commit Changes** on the shortcut menu to update the agents' task lists on the remote servers.

## <span id="page-74-0"></span>**Changing Legacy Mailbox Collection Settings**

All the options that you specify in the Add Mailbox Synchronization Job Wizard and the Add Mailbox Collection Wizard are later available in the collection's properties. Some additional options are available only within the collection **Properties** dialog box; these options are described below. To view or modify any of a collection's settings, right-click the collection in the management tree and click **Properties** on the shortcut menu.

In addition to the options you specify in the **Add Mailbox Collection Wizard**, you can specify the target mailbox store for the mailboxes of this collection. The Mail Target Agent will create the Exchange mailboxes in the mailbox store you specify.

Please note that if a mailbox already exists, it will be moved to the mailbox store specified for the collection.

#### **Synchronization**

If any errors occurred during the mailbox synchronization and you need to fully or partially re-copy the data that has already been sent to the target server, select the appropriate resynchronization options.

Three resynchronization options are available for the mailboxes of the collection. You can:

- Resynchronize all mailboxes previously copied to the target server, including mailbox items, mailbox folder permissions, etc.
- Resynchronize only mailbox contents.
- <sup>l</sup> Resynchronize only **mailbox folder permissions and folder-associated information**.

You can also remove the synchronization settings directly from the agents' databases if for some reasons the resynchronization settings were not cleared after the resynchronization was performed.

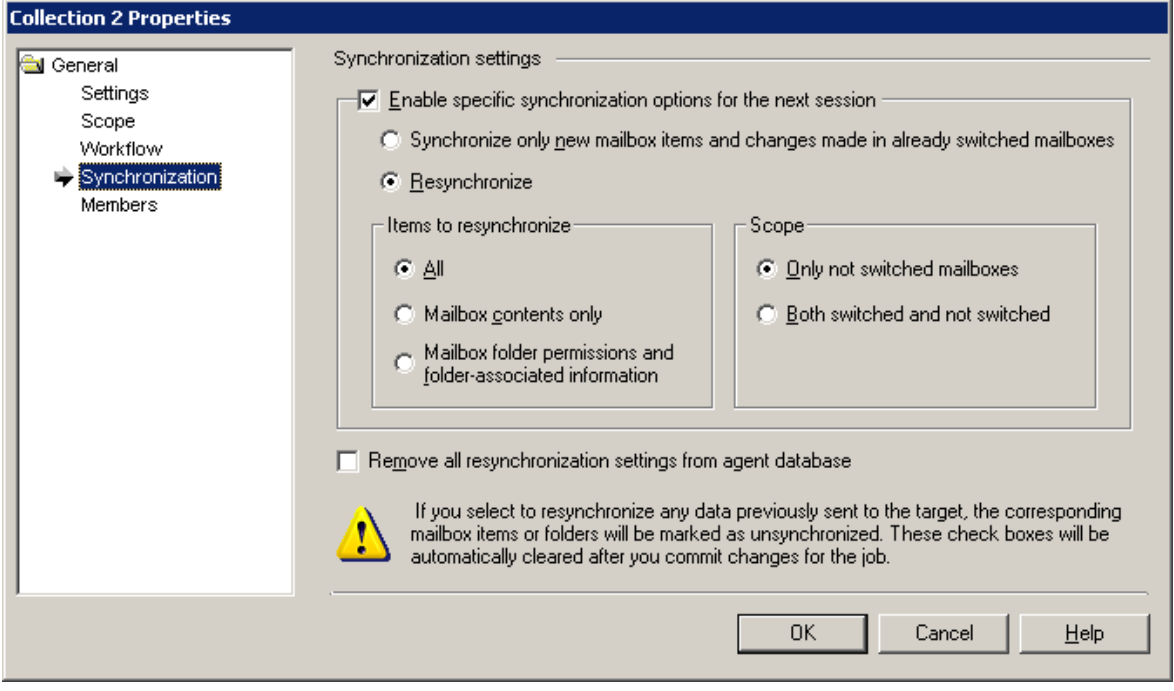

After you modify any of the collection's settings, the job is marked with an exclamation mark, which means that you need to update the mailbox synchronization agents' databases. Right-click the job in the management tree and click the **Commit Changes** on the shortcut menu to update the agent's task lists on the remote servers.

## **Changing Mailbox Synchronization Agents' Settings**

You can set the scheduling, logging and other options for each mailbox synchronization agent. The **Source Server Properties** allow you to configure the Mail Source Agent and the Transmission Agent, and the **Target Server Properties** allow you to configure the Mail Target Agent. To open the dialog box, right-click the desired server in the management tree and select **Properties** from the shortcut menu.

It is strongly recommended that you set all the options before you start the migration.

### **General Options**

A number of options are available for the Mail Source Agent and the Mail Target Agent.

The **General** pages of the source and target agents' properties allow you to view and modify the following synchronization setting:

• The Mail Source Agent and the Mail Target Agent store their configuration and statistics in separate database files. You can specify how frequently each database should be compacted.

In addition, for the Mail Source Agent you can specify:

- Whether only the messages modified recently should be copied to the target.
- Ţ. **CAUTION: If you change the value of the Copy message not older than option, the new value is** applied only after the agent is restarted. In addition, if the new value is greater than the old value, **you need to perform full resynchronization. If the new value is less, then resynchronization is not needed.**
	- The account under which the agent will connect to the AD LDS or ADAM server and the AD LDS or ADAM replica. Since the domain migration and directory synchronization data is stored in the AD LDS or ADAM partition, the agent needs access to the AD LDS or ADAM server and partition where the directory synchronization database is stored.
- **CAUTION: Please note that when the Mail Source Agent is processing the mailboxes of a Remote** Ţ **Users Collections, it will ignore the above settings except the database compaction frequency setting. For more information about Remote Users Collections, refer to the [Changing](#page-74-0) Legacy Mailbox [Collection](#page-74-0) Settings topic of this guide.**

For the Mail Target Agent, you can also specify whether the agent should archive an incoming PST file that cannot be processed and how long the agent should try to process each PST file.

### **Data Transfer Units**

The Mail Source Agent compresses the PST files before putting them into service PRV files and sending them to the destination servers. The Data Transfer Units page of the source server properties allows you to select whether the agent should compress mail data and to specify the compression rate. If the agent does not compress data, it works faster; however, the network traffic increases because larger files are transferred to the target servers.

You can also specify the maximum size of data put to each PST file.

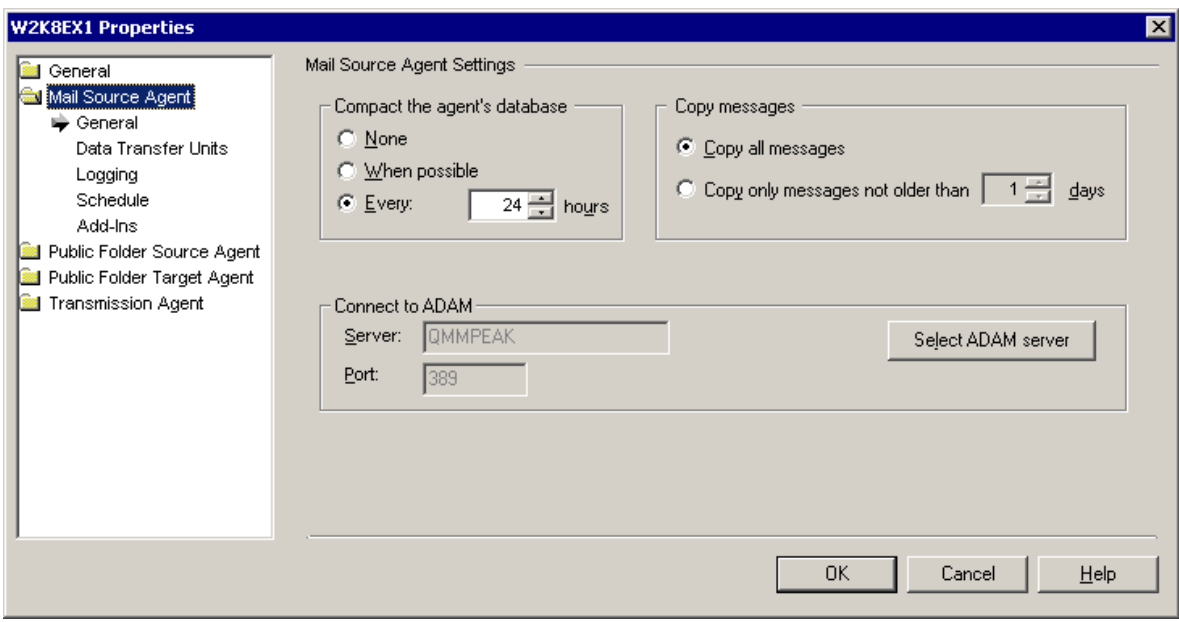

#### **Logging**

Every Migration Manager agent saves its logs on the server on which the agent is installed.

For each agent you can specify whether the log file will be overwritten or appended during each session, and select which events will be written to the text log and Exchange server application log files.

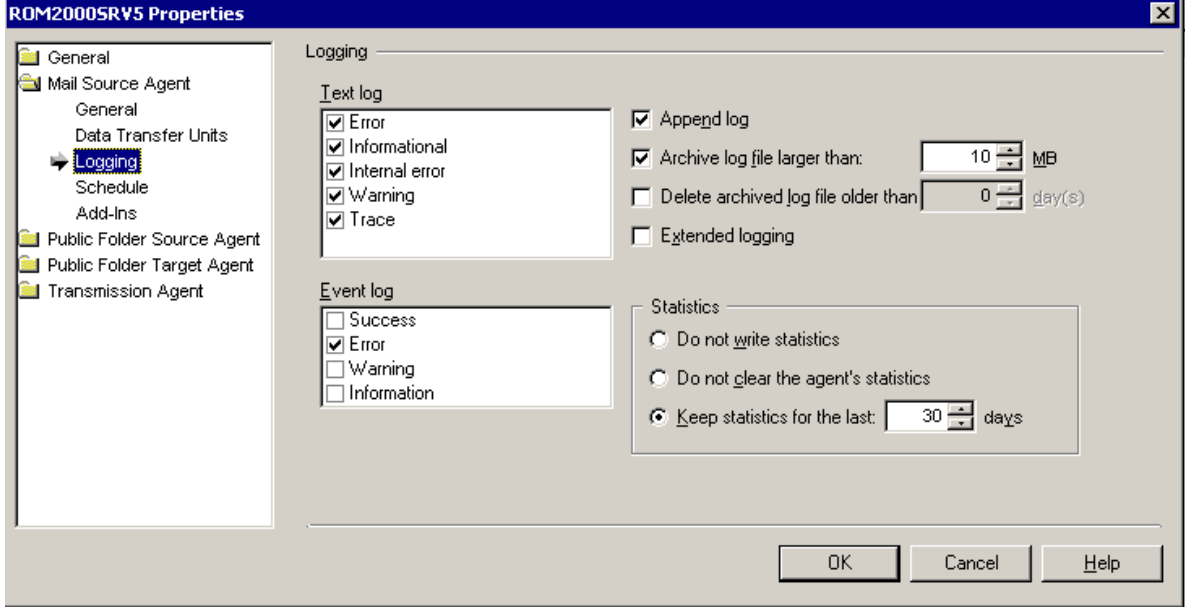

### **Scheduling Options**

Each mailbox synchronization agent has its own scheduling options. This lets you define separately when the agents are allowed to put additional stress on the Exchange servers and on the network. For each agent you can specify:

- <sup>l</sup> The hours during which each agent is allowed to run. On the agent's **Schedule page of Server Properties**, click **Synchronization Schedule**. Then select the time frame during which the agent should perform synchronization jobs.
- Whether there should be a sleep period between the agent's sessions, and the length of that period.

## **Starting Mailbox Synchronization**

We recommend that the first legacy mailbox synchronization job be started after the domain and directory migration are completed, after the public folders are replicated to the target Exchange server, and together with all the calendar and free/busy synchronization jobs for all servers. This will ensure that the first user switched to the target mailbox will:

- See the full Global Address List (GAL)
- Have access to the public folders
- Have access to other users' free/busy information and (if needed) detailed calendar data

To start the mailbox synchronization agents, perform the following:

- 1. Select the legacy mailbox synchronization job in the navigation tree, and then click the **Agent Manager** toolbar button.
- 2. After that in the agent host pane select all necessary agent hosts.
- 3. Finally, in the Actions pane click **Start Agents**.

You can get track the mailbox migration using the **Statistics** dashboard. For information on how to do that, see Tracking the [Migration](#page-109-0) Progress.

## **Setting Up a New Native Move Job**

A native move job requires the following:

- 1. Exchange 2010 Client Access server or Exchange 2013 Client Access server (if applicable) must be deployed in source or target Exchange organization. Also the Mailbox Replication Service Proxy (MRS Proxy) endpoint may need to be enabled for that Client Access server according to your migration plan. For details, see the Enable the MRS Proxy [endpoint](http://technet.microsoft.com/en-us/library/dn155787(v=exchg.150).aspx) for remote moves TechNet article.
	- **i** NOTE: For the list of Microsoft Exchange organization pairs currently supported by the native move job, see the Mailbox [Migration](#page-22-0) Process.
- 2. The target users must be mail-enabled and have the specific attributes that are required for native mailbox move, not mailbox-enabled. For more information, see *Specify Exchange Options* in the *Migration Manager for Active Directory User Guide*.

#### **Step 1. Select the Source Exchange Organization**

Specify the source organization that mailboxes will be moved from and the credentials to use for performing the move operations.

**NOTE:** For the list of Microsoft Exchange organization pairs currently supported by the native move job, see the Mailbox [Migration](#page-22-0) Process.

You can specify a single set of credentials for working with both Active Directory and Exchange, or two distinct sets of credentials.

#### **Step 2. Select the Target Exchange Organization**

Specify the target organization that mailboxes will be moved to and the credentials to use for performing the move operations.

**NOTE:** For the list of Microsoft Exchange organization pairs currently supported by the native move job, see the Mailbox [Migration](#page-22-0) Process.

You can specify a single set of credentials for working with both Active Directory and Exchange, or two distinct sets of credentials.

#### **Step 3. Set Up Migration Agent for Exchange**

The Migration Agent for Exchange is used for performing native mailbox move operations. This step lets you set up the agent on an agent host that you select.

The default installation path is in the hierarchy of the **Program Files** system folder. You can customize the path, but your custom path will be used only if there are no previously installed instances of the Migration Agent for Exchange on the computer. Otherwise, the agent will be installed to the same location as the other existing instances regardless of the path you specify.

You can also override the default credentials that the agent will use. However, note that in this case you will be changing the credentials not only for the agent instance you are installing, but also for any existing agent instances on the agent host.

## **Adding a Native Move Collection**

To create a new mailbox collection for an existing native move job, right-click the job in the management tree and click **Add Collection.**

This will start the **Add Mailbox Collection Wizard**, which will help you to set up and configure a new collection for the native move job. Each step of the wizard is described below.

### **Step 1. General Options**

Specify the following general options:

- The name of the native move collection
- Optionally, a text description
- Whether the collection will be enabled immediately after creation
- The mailbox database that the mailboxes in the collection will arrive in
- The instance of the Migration Agent for Exchange that will process this collection

### **Step 2. Target Options**

Specify the mailbox database to move mailboxes to and the domain part to use in their primary SMTP addresses.

### **Step 3. Configure Mailbox Switching**

The final step in mailbox migration is to switch to the target mailbox, making it the primary mailbox for the user. You can select to perform this step automatically and specify a schedule for it.

However, you may want to defer this step in case there are problems and perform the switch manually when you have made sure the mailboxes are ready.

#### i. **IMPORTANT:**

- If migration source is an Exchange 2003 organization, mailboxes will always be switched automatically regardless of selected option.
- <sup>l</sup> If you select to switch mailboxes manually, you need to configure SMTP connector between the source and target organization so that primary SMTP addresses will be routable from the target domain.

#### **Step 4. Workflow**

When processing the collection Migration Manager will attempt to follow the schedule you specify on this page. By default, the option to Start as soon as possible is selected. Change this if you want to specify a date when the collection processing should be started.

Do one of the following:

- <sup>l</sup> Select **Start as soon as possible** to make Migration Manager start moving the mailboxes in this collection immediately.
- <sup>l</sup> Select **Do not start before** to make Migration Manager start processing the collection no sooner than the specified date, but this might not be the first collection in the queue.

An additional workflow-related consideration is how to treat mailboxes with corrupted items (messages) in them. If you think it is acceptable that mailboxes in the collection may have corrupted messages, select the **Skip the corrupted messages option** and specify the maximum number of corrupted messages that a mailbox can have and still be moved.

You can supply a number in the range from 1 to 2147483647 (the upper bound effectively means move mailboxes no matter how corrupted their contents are).

#### **Step 5. Collection Items**

The collection can be populated with user accounts. To change the user account list, use the buttons next to it.

**NOTE:** Migration Manager for Exchange does not process groups nested in organizational units (OUs).

#### **Manually Switching Mailboxes**

- 1. Select the node of the native move collection you need.
- 2. In the right pane, go to the Statistics tab.
- 3. Select the mailboxes you need in the table at the bottom
- 4. Click the Switch action.

**CAUTION: Mailbox switch for mailboxes migrated using native move cannot be undone.**

## **Exchange 2010 Considerations**

If an Exchange 2010 organization is involved in the mailbox migration process, consider that in Exchange 2010 all mailbox communications flow via Client Access Servers (CAS) instead of Mailbox Servers as in previous versions of Exchange. Therefore Migration Manager for Exchange agents use CAS for mailbox and calendar processing.

In addition, if an Exchange 2010 organization acts as a migration destination, consider the following:

- After a mailbox move operation is performed or a new Exchange 2010 mailbox is created during the migration process, the mailbox does not immediately become available for login. The Mail Target Agent will record login errors until the mailbox is ready (this can take up to 20 minutes). In these situations, login errors can be safely ignored.
- If a mailbox move request completes with an error, delete this request before the agent creates a new one.

## **Exchange 2013/2016/2019 Considerations**

When migrating mailboxes to Exchange Server 2013/2016/2019, consider the following:

- Migration Agent for Exchange cannot process a message that is larger than 40MB. This limit is set in Migration Manager for Exchange configuration project to ensure migration stability. If you have strong reasons to change that value, see the SizeLimitInMbPerBatchUploadToO365 and SizeLimitInMbPerBatchUploadToExchange parameters in [Configuring](#page-122-0) Migration Using PowerShell
- If you want to change an agent instance for a collection that is being processed, you should stop the agent, wait until the current session is finished and then specify the agent instance you need.
- If a mailbox is added to more than one collection via groups or organizational units, the Migration Agent for Exchange processes this mailbox only for the collection that is the first in the synchronization order.
- One instance of Migration Agent for Exchange cannot process collections from on-premise Exchange migration and Microsoft Office 365 migration projects at the same time.
- If a mailbox move request completes with an error, delete this request before the agent creates a new one.

# **Public Folder Synchronization**

Public folder synchronization should be started before mailbox migration and before calendar and free/busy synchronization. This order of migration allows the users to keep using their public folders during the entire migration period, regardless of which mailbox (source or target) is currently used by the user.

**NOTE:**If you plan to migrate public folders to Exchange 2013/2016/2019 organization or Microsoft Office f 365, review information provided in the Appendix B. Migrating Large Public Folders to [Exchange](#page-154-0) 2013 (or [Higher\)](#page-154-0) and Office 365 section.

If you plan to synchronize public folders with Microsoft Office 365, also see the Migrating to Microsoft Office 365 document.

## **Setting Up a New Public Folder Synchronization Job**

To create a new public folder synchronization job, right-click the **Public Folders Synchronization** node of the console management tree and select the **Add Public Folders Synchronization Job** option from the shortcut menu.

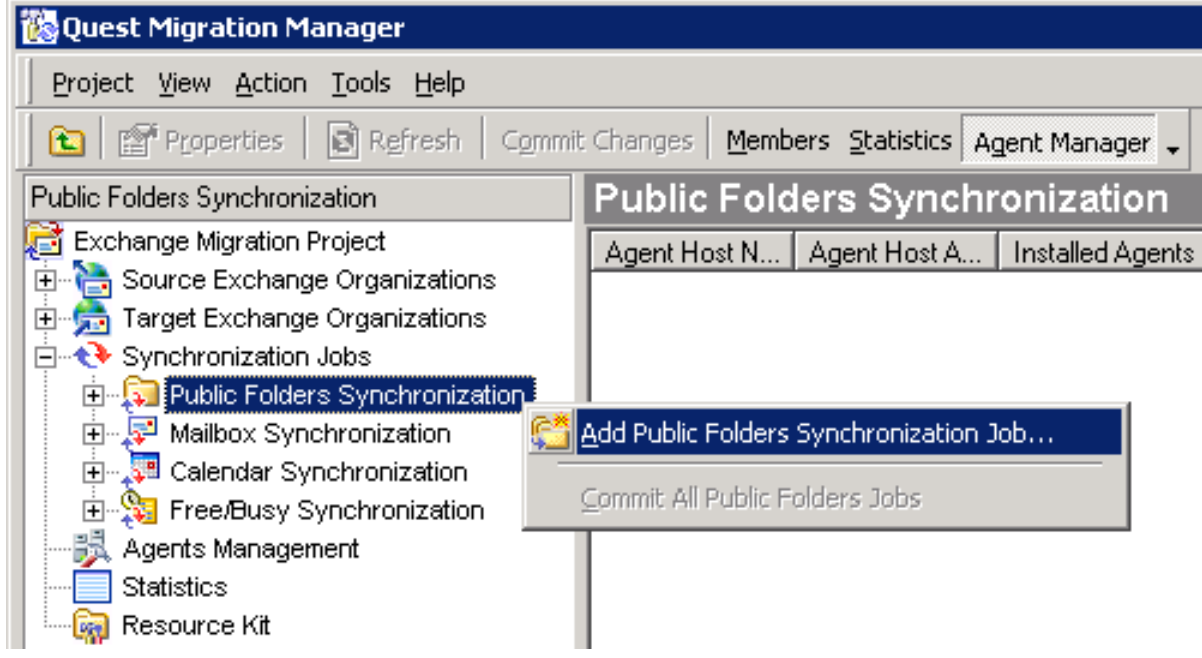

This will start the **Add Public Folders Synchronization Job Wizard** that will help you to install the public folder synchronization agents and configure the job.

This section guides you through each step of the wizard and explains the available public folder synchronization options. For more details, see the related topics.

#### **Step 1. Select Exchange Servers**

The public folder synchronization job is set up between the source and target servers that you select in this step of the wizard. If you want to synchronize public folders with Microsoft Office 365, the choice of server is unavailable. Selecting your Office 365 tenant as the target organization is enough. For details about synchronizing public folders with Office 365, see the*Migrating to Microsoft Office 365* document.

For both the source and the target server, you should specify a mailbox that will be used by the public folder synchronization agents.

The account under which the public folder synchronization agents are running must have full access to the administrator mailboxes so that they can get administrative access to the synchronized folders.

- **NOTE:**To learn how to configure public folder migration administrator mailboxes, refer to the dedicated ÷ Exchange environment preparation documents.
- f, **CAUTION: It is not recommended to change the agent's administrator mailbox after the public folder synchronization has been started. This will lead to resynchronization of public folder contents. If you are synchronizing public folders with Microsoft Office 365, the administrator mailbox cannot be specified here. This kind of synchronization uses the Office 365 credentials specified in the properties of your Office 365 organization.**

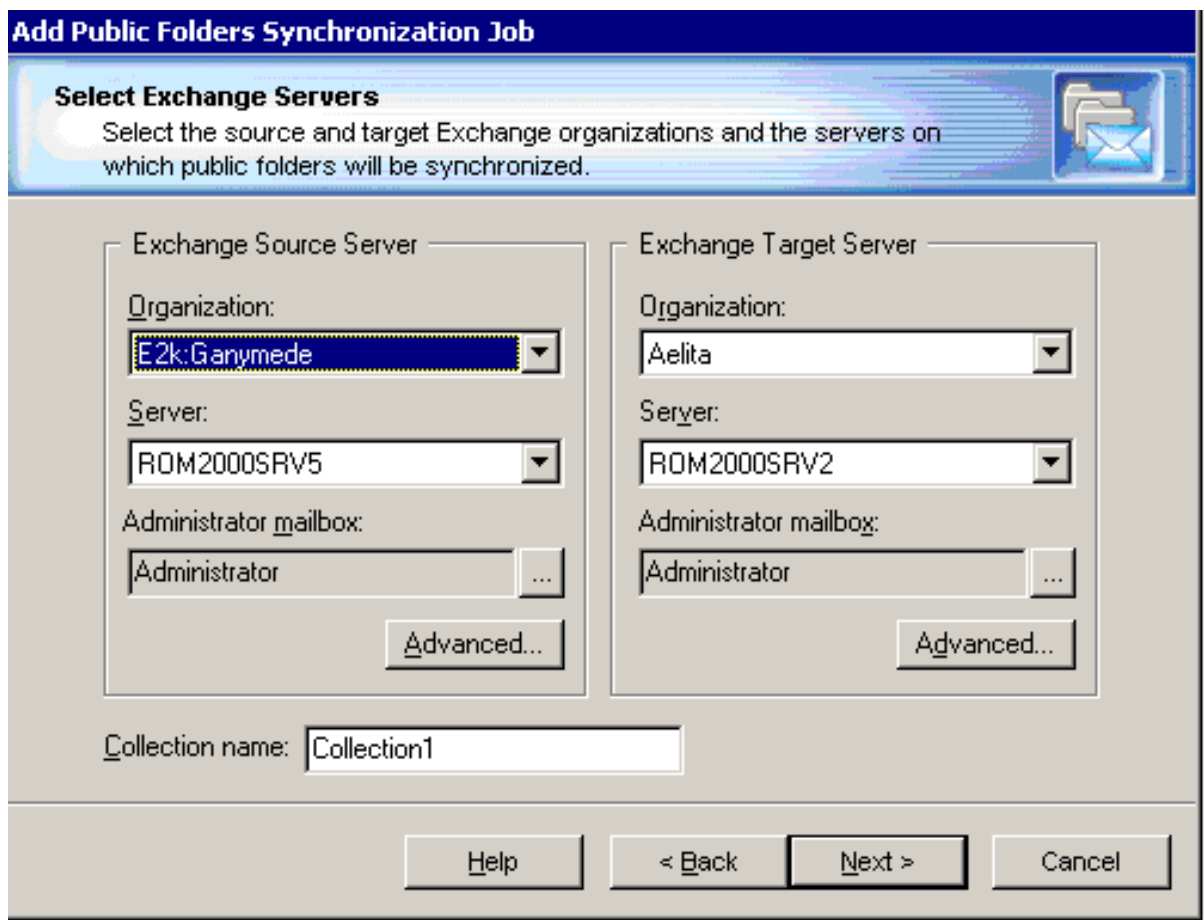

Migration Manager will retrieve the public folder hierarchy using the mailboxes you specify. If you are logged on under an account that does not have access to these mailboxes, click **Advanced** to use an alternate NT account to retrieve the hierarchy.

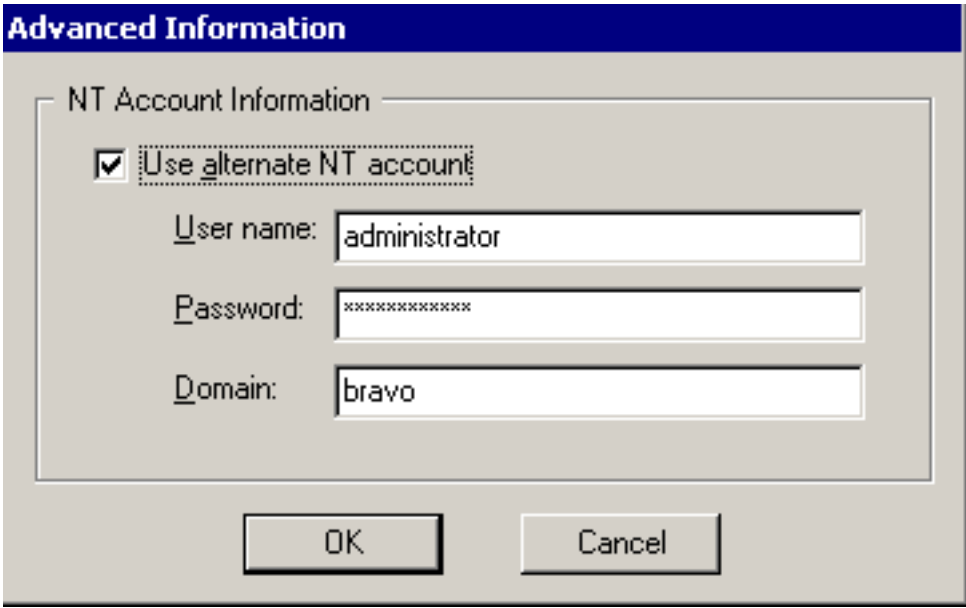

The wizard will also create the first collection for the job. This first step prompts you for the collection name.

### **Step 2. Select Public Folders**

The next step allows you to configure the public folder synchronization collection. Select the root folders to be synchronized. If you don't want to change the folder hierarchy, the easiest way is to select **All Public Folders** on both the source and target servers as the synchronization root. Simply select **Public Folders** in both the Source server box and the **Target server** box. The wizard will ask if you want to create a **Public Folders** folder on the target server and synchronize all the source public folders to this folder. Select **Yes** or **No** as appropriate. Alternatively, you can select an existing Exchange folder as a target root folder. If the target root folder does not exist, you can create it by selecting the **Add New Folder** option from the shortcut menu as shown below.

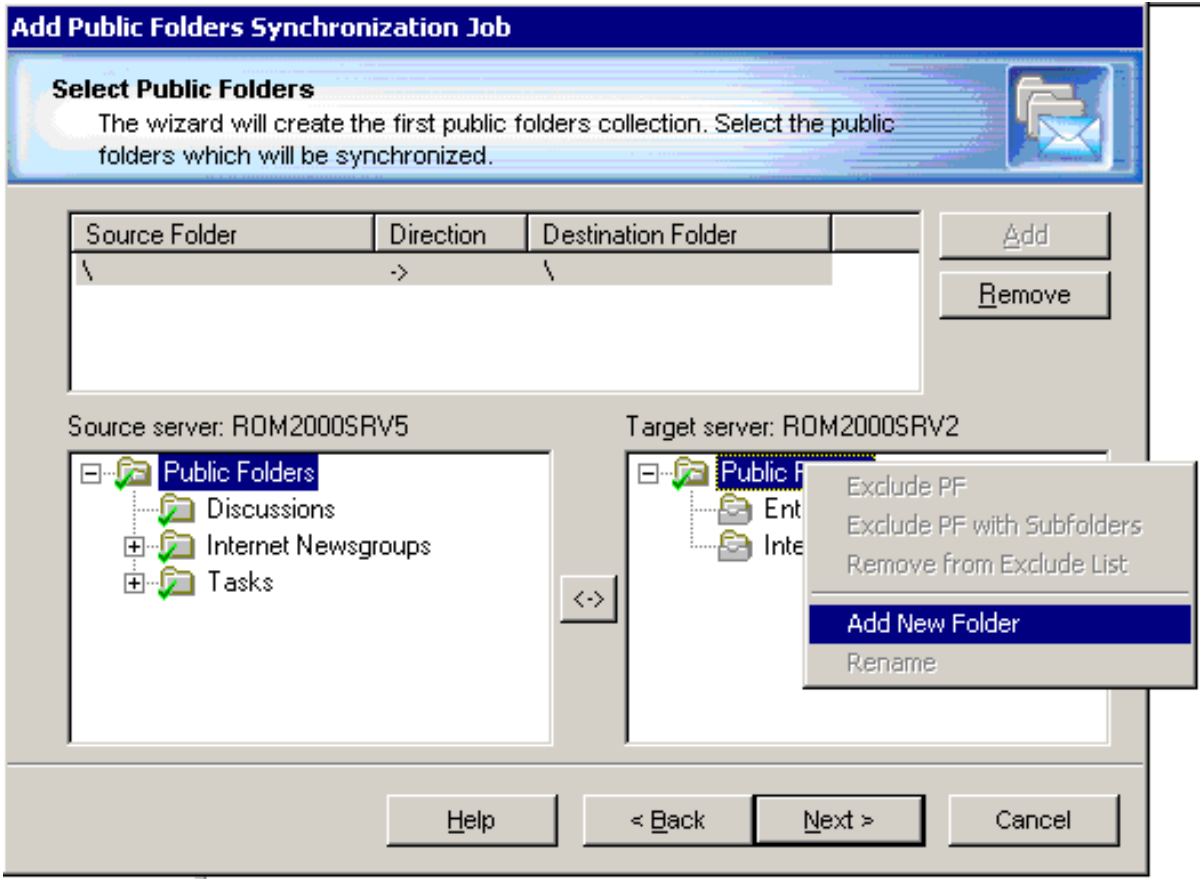

i **NOTE:** Migration Manager for Exchange does not actually create the public folders. The public folder root will be created by the Public Folder Target Agent when the first PUB file comes from the corresponding source or target public folder.

To add a pair of folders to the collection, select the folders in both lists, set the synchronization direction, and click **Add**. The folders and all their subfolders will be marked as included to the collection.

You can also select the synchronization direction. Click the <->button to change the initial source -> target direction of synchronization if necessary.

**CAUTION:** Once you start the public folder synchronization process, do not change the synchronization roots for any jobs or collections. Changing the selected folder pairs after the synchronization has started might result in duplicate folders in one of the environments.

To exclude a folder from synchronization, right-click the folder in the tree and click **Exclude**. The public folder synchronization agents will not synchronize the content of the folder, but will create it on the corresponding server and synchronize its subfolders, if any.

Click **Exclude PF with subfolders** to exclude from synchronization a folder itself and all its subfolders.

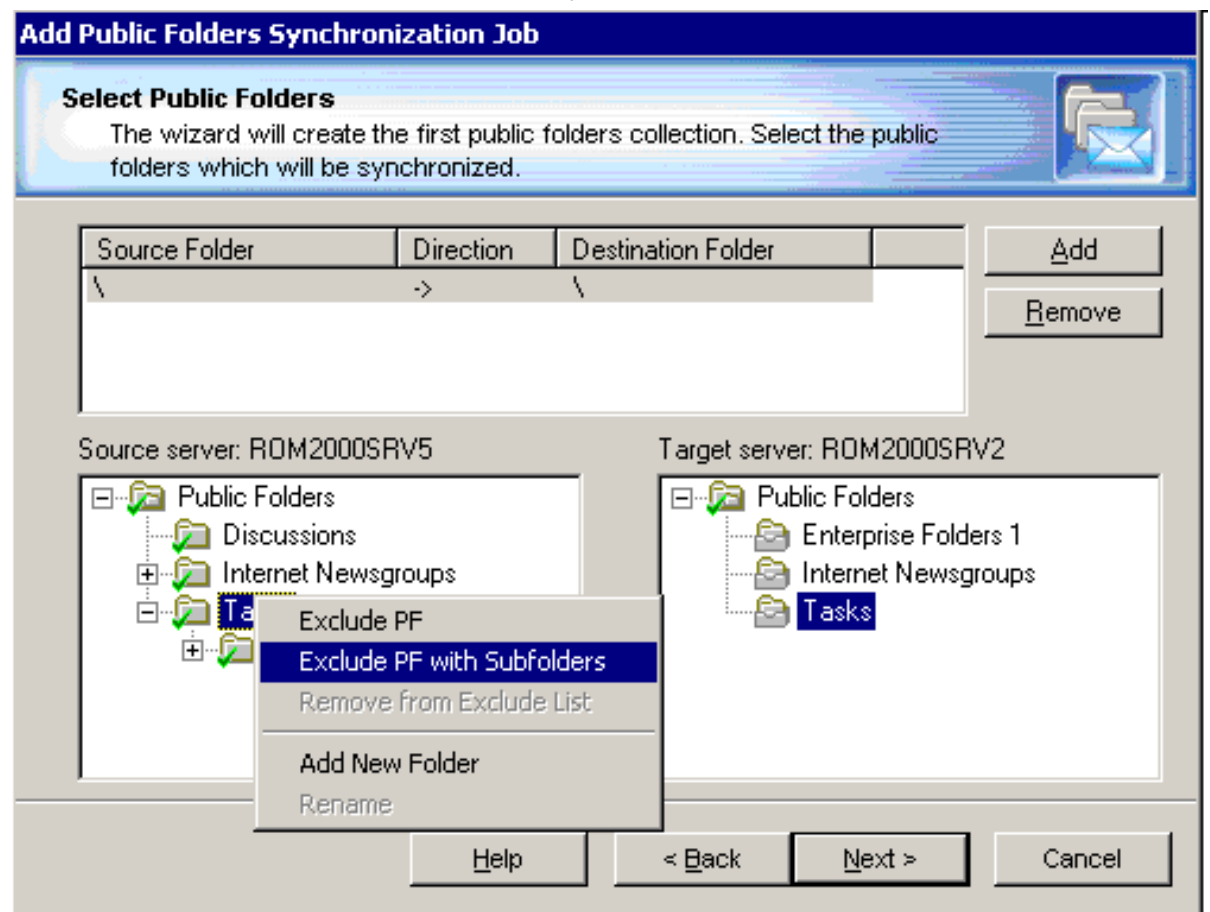

#### **Step 3. Specify Agent Installation Path**

The wizard will install the public folder synchronization agents on the source and target Exchange servers. If no Migration Manager for Exchange component has been yet installed on these servers, you will be able to specify the installation path for the agents. As soon as the agents are installed, the QMMEx\$ServerName\$ shared folder will be created in the path you specified. All the agents or components you install later will be installed in the same location. However, if by the time you install the public folder agents, any other agents or components have already been installed, you will not be allowed to specify the installation path for the agents, and they will be installed in the location where the QMMEx\$ServerName\$ shared folder has been created.

By default the shared folder is created in the Windows **%SystemRoot%\System32** folder. On Microsoft Exchange x64 the default shared folder is created in the **%SystemRoot%\SysWOW64** folder.

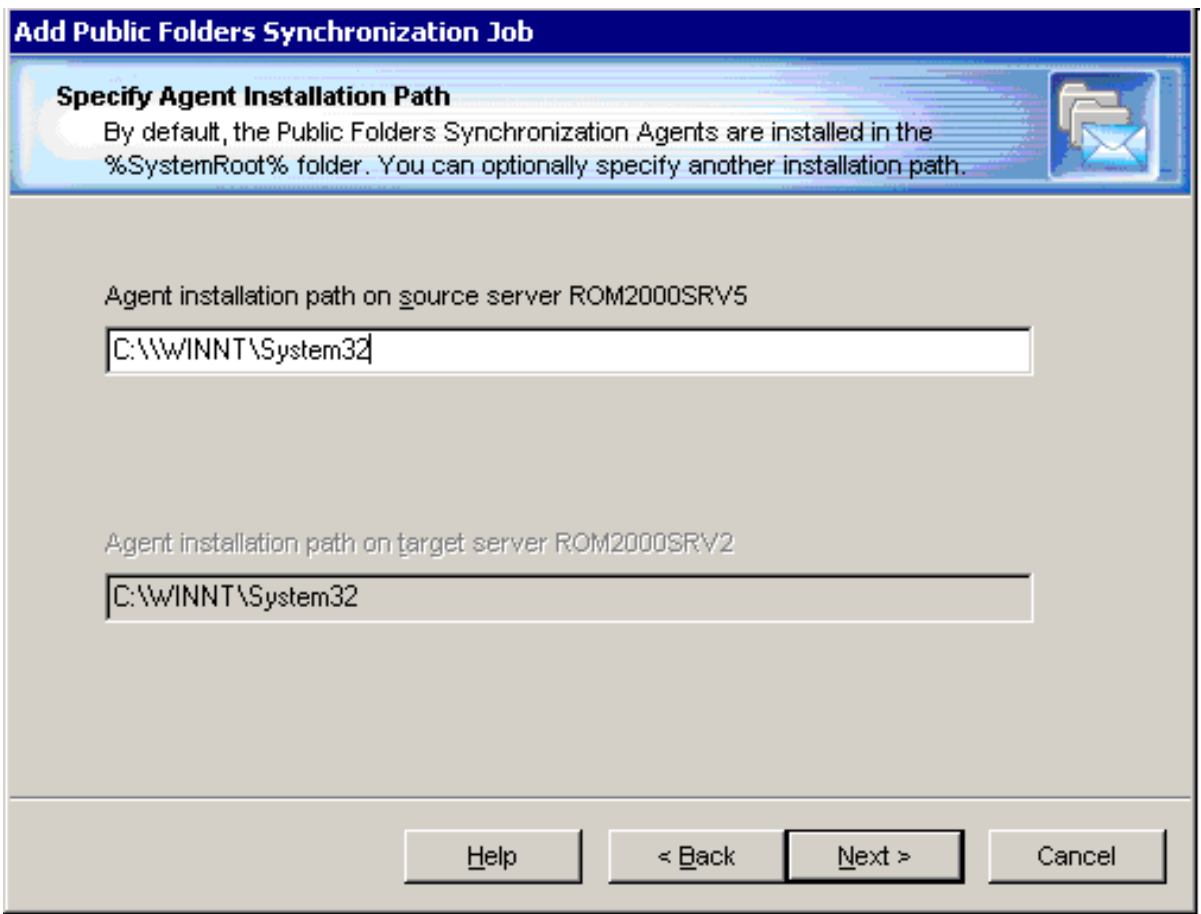

### **Step 4. Completing the Wizard**

After the agents are installed, the wizard will inform you that you can start the public folder synchronization job. It is strongly recommended that you verify all the agents and collection settings before starting the public folder synchronization. The available options are discussed in theChanging the Settings of a Public Folder [Collection](#page-91-0) and Changing the Settings of Public Folder [Synchronization](#page-92-0) Agentstopics in this guide.

#### **Step 5. Commit Changes**

After a new job is created, it is marked with an exclamation mark. This means that you need to update the public folder synchronization agents' databases before starting the job. Right-click the job in the management tree and click **Commit Changes** on the shortcut menu to update the agents' task lists on the remote servers.

You can also commit changes for all the public folder synchronization jobs you have created. To do that, rightclick the **Public Folder Synchronization** node in the management tree and select **Commit All Public Folder Jobs** from the shortcut menu.

# **Adding a Public Folder Collection**

To create a new collection for an existing public folder synchronization job, right-click the job in the management tree and select **Add Collection** from the shortcut menu.

This will start the **Add Public Folder Collection Wizard**, which will help you to set up and configure a new collection for the job. Each of the wizard's steps is described in the related topics.

### **Step 1. General Options**

Specify a name for the collection and set its priority. Optionally, you can provide a text description for the collection.

You can temporarily disable the collection and it will not be involved in the synchronization process until you enable it.

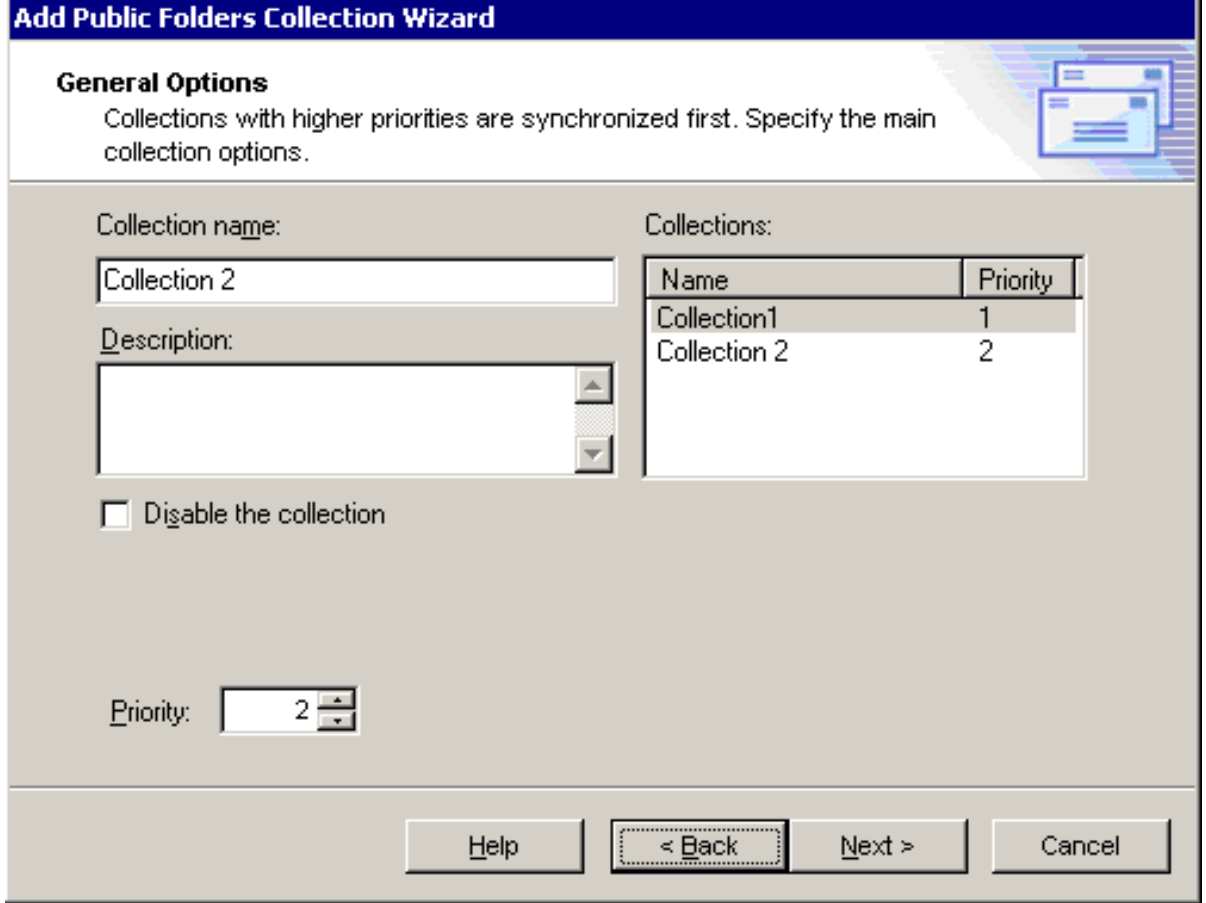

### **Step 2. Workflow**

Set the preferred date to start migrating the collection. By default, the option to **Start as soon as possible** is selected.

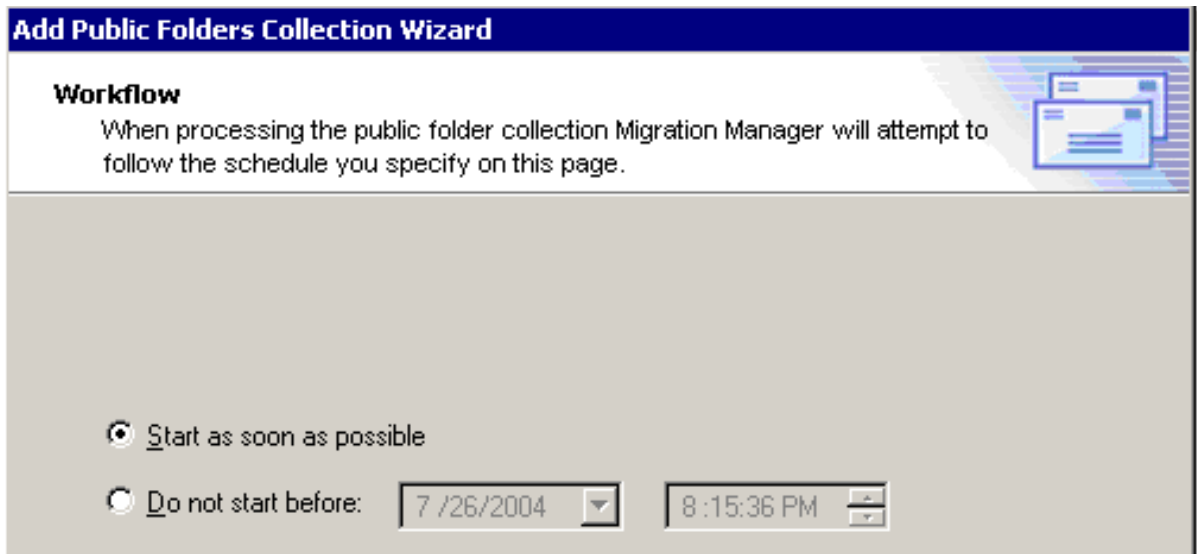

#### **Step 3. Select Public Folders**

Populate the collection with public folder pairs. Note that folders that are already synchronized within other collections of the job are marked in the folder lists and cannot be included in the collection.]

**CAUTION: Once you start the public folder synchronization process, do not change the** Ţ. **synchronization roots for any jobs or collections. Changing the selected folder pairs after the synchronization has started might result in duplicate folders in one of the environments.**

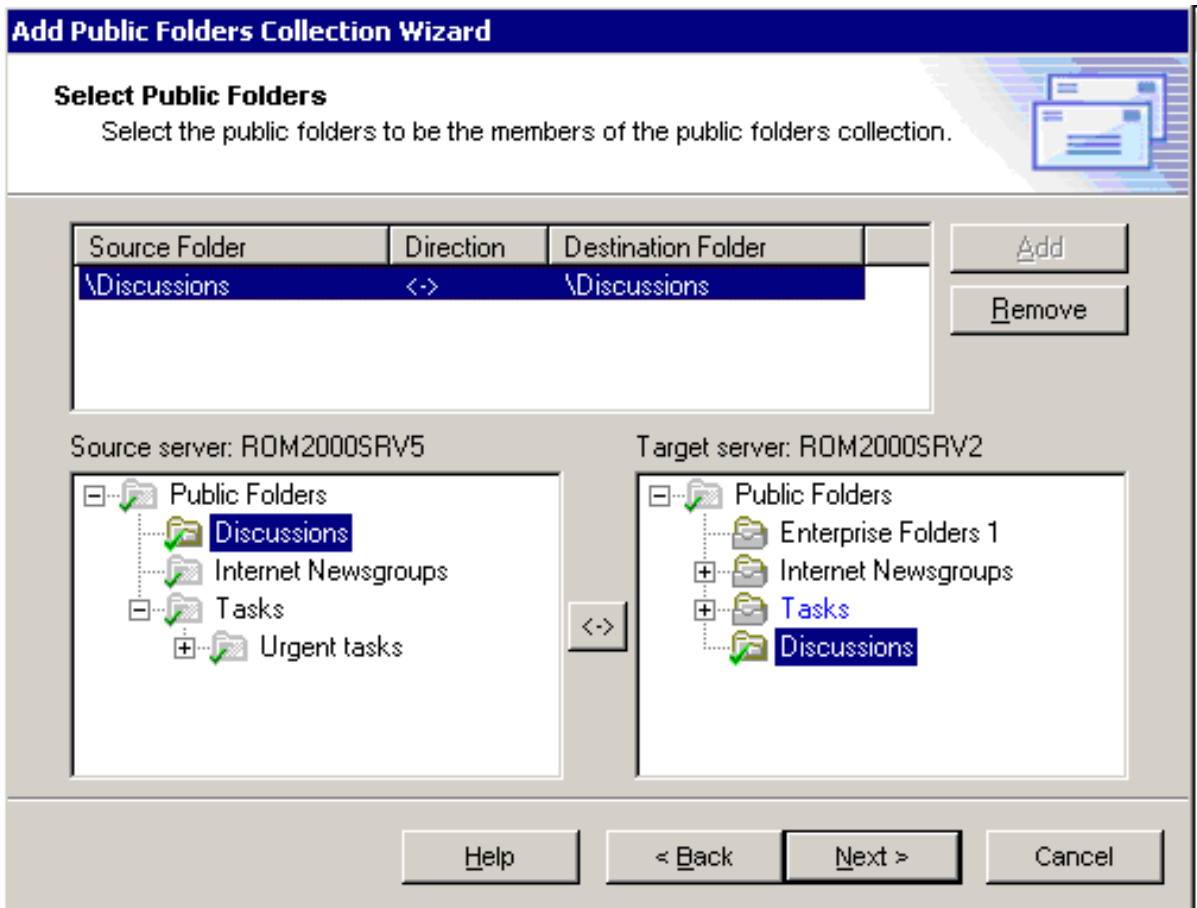

#### **Step 4. Complete the Wizard and Commit Changes**

After the new collection is created, the job is marked with an exclamation mark that means that you need to update the public folder synchronization agents' databases. Right-click the job in the management tree and click **Commit Changes** on the shortcut menu to update the agents' task lists on the remote servers.

## <span id="page-91-0"></span>**Changing the Settings of a Public Folder Collection**

All the options that you specify in the Add Public Folder Synchronization Job Wizard and the Add Public Folder Collection Wizard are later available in the collection's properties. Some additional options are available only within the collection's **Properties** dialog box. These options are described below. To view or modify a collection's settings, right-click the collection in the management tree and click **Properties** on the shortcut menu.

#### **Resynchronization**

If any errors occurred during the public folder synchronization and you need to fully or partially re-copy the data that has already been sent to the target server, you can select the appropriate options in the public folder collection's **Properties** dialog box.

Three resynchronization options are available for the public folders of the collection. You can:

- Resynchronize all public folder data previously sent to the target server, including public folder items, folder permissions, etc.
- <sup>l</sup> Resynchronize only **public folder contents**.
- <sup>l</sup> Resynchronize only **public folder permissions, rules, and other folder-associated information**.
- f **NOTE:** When you use the **Public folder contents only** option, then data such as the public folder type and mail-enabled status is not synchronized, even though it may differ in the source and target organization. This data is first synchronized when the public folders are created in the target organization, and later when you use the **All** or **Only folders permissions, rules, and folder-associated information** option.

If such differences exist between the source and target public folders and are intentional, use the **Public folder contents only** option to avoid changes to that data during resynchronization.

You can also select the resynchronization direction, which may differ from the original synchronization direction. This page also allows you to remove the synchronization settings directly from the agents' databases if for some reasons the resynchronization settings were not cleared after the resynchronization was performed.

After you modify any of the collection's settings, the job is marked with an exclamation mark that means that you need to update the public folder synchronization agents' databases. Right-click the job in the management tree and click the **Commit Changes** on the shortcut menu to update the agent's task lists on the remote servers.

## <span id="page-92-0"></span>**Changing the Settings of Public Folder Synchronization Agents**

You can set scheduling, logging, and other options for each public folder synchronization agent. The **Source Server Properties** and the **Target Server Properties** dialog boxes allow you to configure the Public Folder Source Agent, Transmission Agent, and Public Folder Target Agent on every server involved in the migration. To open the dialog box, right-click the appropriate server in the management tree and select **Properties** from the shortcut menu. For more details, see the related topics.

It is strongly recommended that you set all the options before you begin the migration.

### **General Options**

A number of options are available for the Public Folder Source Agent and the Public Folder Target Agent. The General pages of the source and target agents' properties allow you to view and modify the following synchronization settings:

- The Administrator Mailbox is used to get administrative access to the server's public folders. It is the same mailbox that you select when setting up a public folder synchronization job. This mailbox does not need any rights on the public folders for the synchronization. The account that is used by the agent should have full access to the mailbox that is specified here.
- <sup>l</sup> The **Copy rules** check box allows you to select whether the folder rules should be synchronized. Select this check box for both the Public Folder Source Agent running on the source server and the Public Folder Target Agent running on the corresponding target server.
- **NOTE:** To avoid possible conflicts, it is not recommended to select this check box for the Public Folder ÷Г Target Agent running on the same server (if any).
	- The agents store their configuration and statistics in separate database files. For each agent, you can specify how frequently the database should be compacted.

For the Public Folder Source Agent (but not the Public Folder Target Agent), you can also specify the following options:

- Whether the folders belonging to newsgroup hierarchies should be skipped
- Whether only messages that have been modified recently should be copied to the target
- **CAUTION: If you change the value of the Copy message not older than option, the new value is** applied only after the agent is restarted. In addition, if the new value is greater than the old value, **you need to perform full resynchronization. If the new value is less, then resynchronization is not needed.**

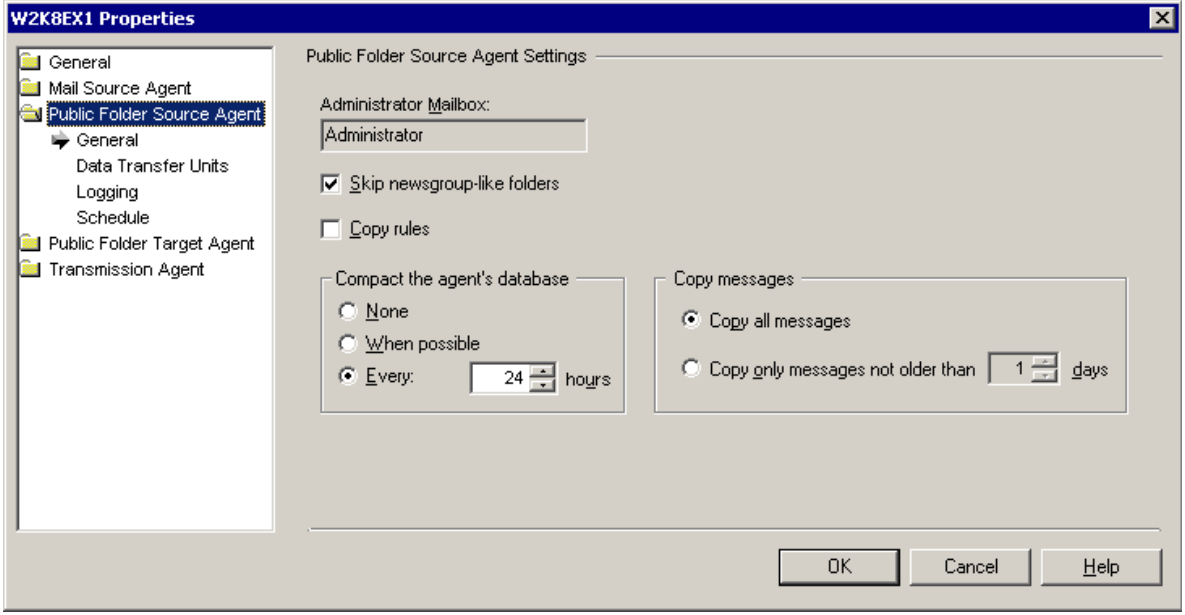

For the Public Folder Target Agent, you can also specify the following:

- Whether the agent should archive an incoming PST file that cannot be processed
- How long the agent should try to process each PST file

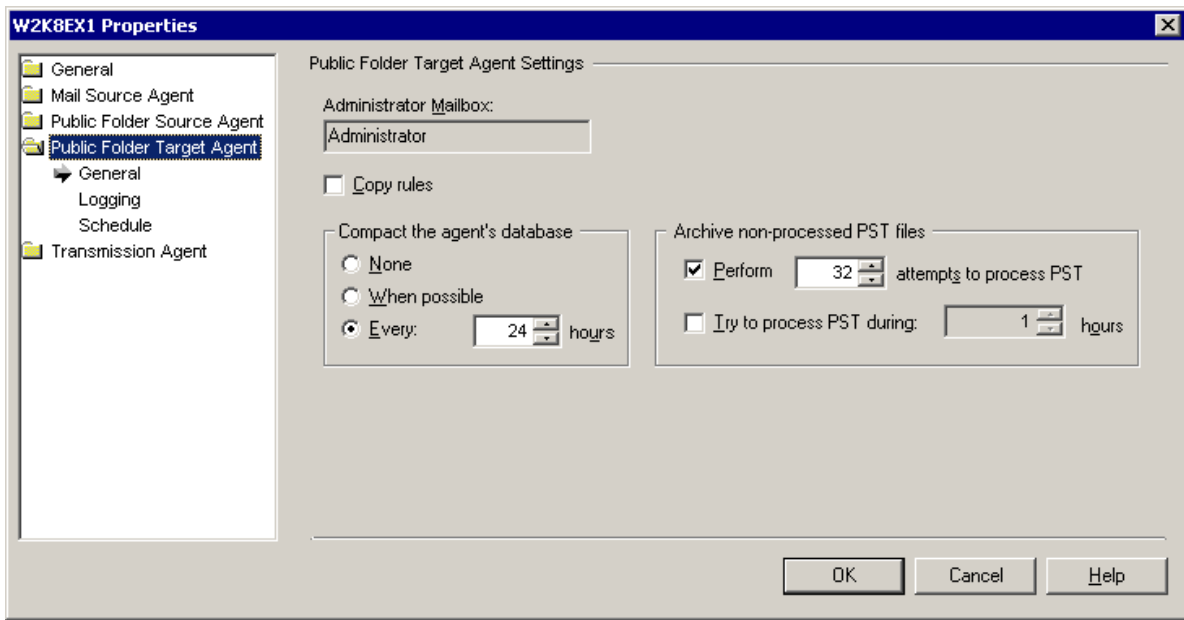

#### **Compression**

The Public Folder Source Agent compresses the PST files before putting them into service PUB files and sending them to the destination servers. The Data Transfer Units page of the source server properties allows you to select whether the agent should compress public folder data and to specify the compression rate. If the agent does not compress data, it works faster; however, the network traffic increases because larger files are transferred to the target servers.

You can also specify the maximum size of public folder data put to each PST file.

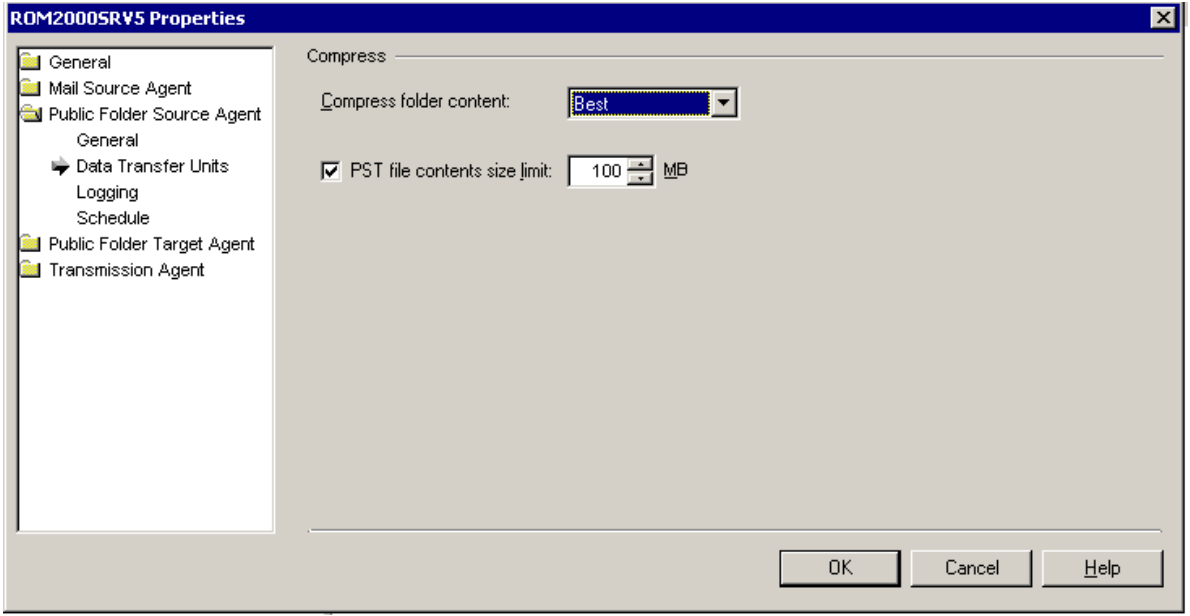

## **Logging**

Every Migration Manager agent saves its logs to the server on which the agent is installed.

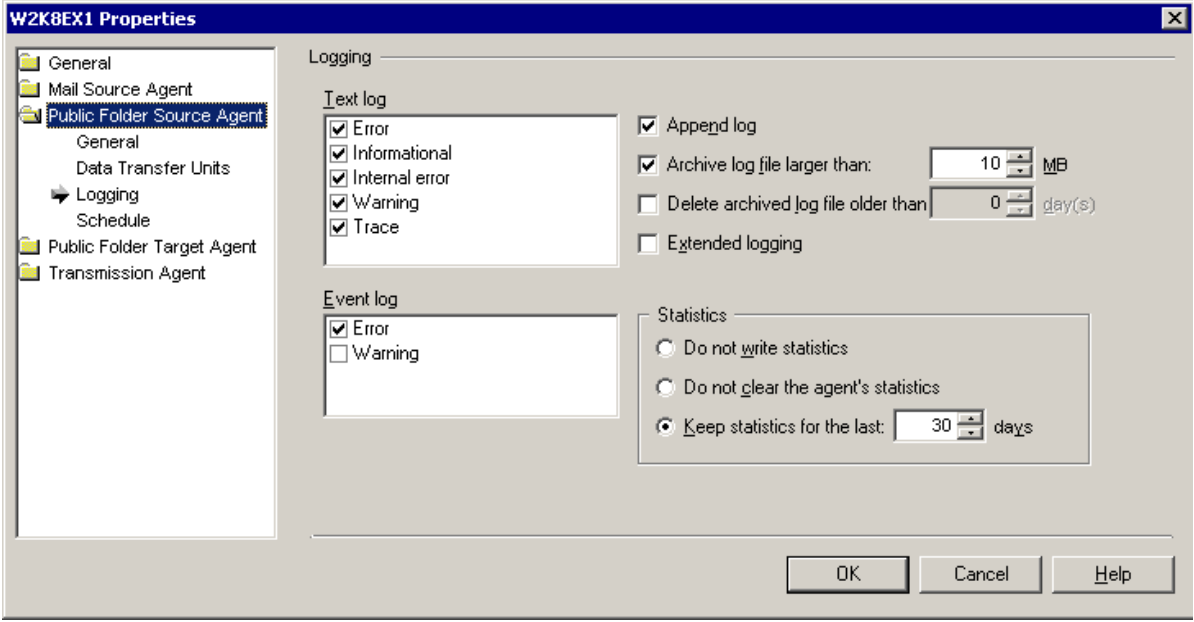

For each agent, you can specify whether the log file will be overwritten or appended during each session. You can also select which events will be written to the text log and to the Exchange server application log files.

### **Scheduling Options**

Each public folder synchronization agent has its own scheduling options. This lets you define separately when the agents are allowed to put additional stress on the Exchange servers and on the network.

For each agent you can specify:

- <sup>l</sup> The hours during which each agent is allowed to run. On the agent's **Schedule** page of the **Server Properties**, click **Synchronization Schedule**. Then select the time frame during which the agent should perform synchronization jobs.
- Whether there should be a sleep period between the agent's sessions and the duration of that sleep period.

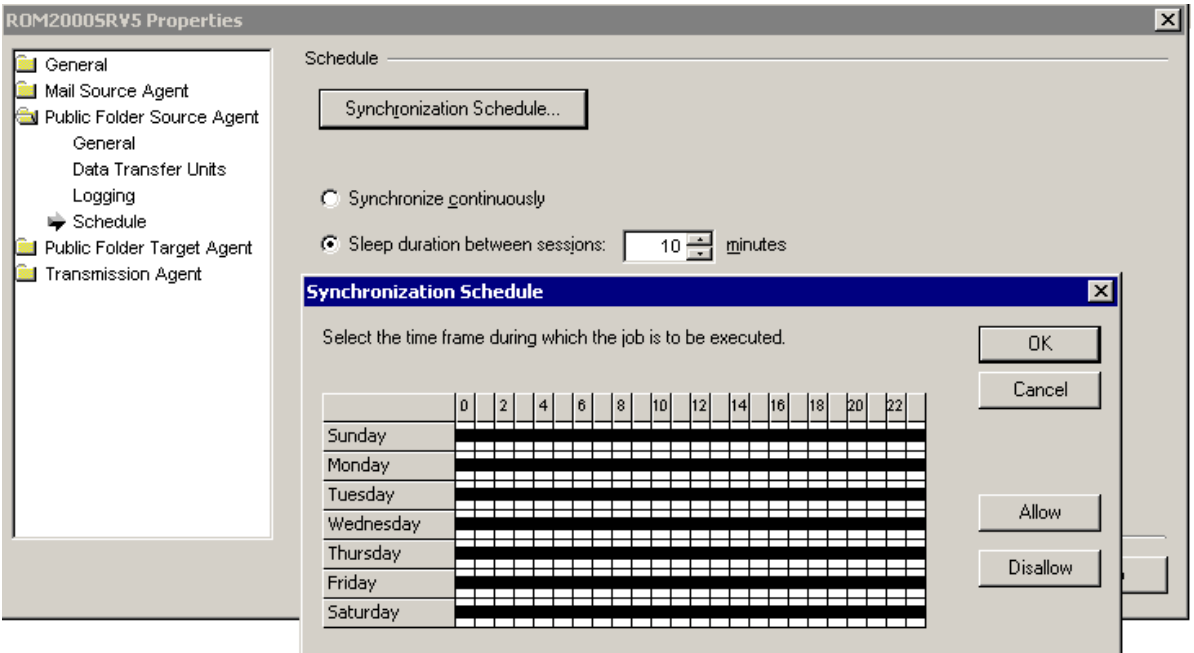

## **Using Aelita EMW Recycle Bin Public Folder**

If you perform public folder synchronization using Migration Manager Public Folder agents, you should create a special public folder called *Aelita EMW Recycle Bin*. Replicate this folder to all the public folder servers involved in the public folder synchronization process.

This folder will help prevent data loss in case of accidental public folder deletion. When a public folder is deleted in one of the environments, the public folder synchronization agents move the corresponding folder in the other environment to the Aelita EMW Recycle Bin folder, if it exists, instead of permanently deleting the folder. You can use this folder to check whether important information has been deleted, and restore any data deleted by mistake.

- ī **CAUTION: If don't want to use Aelita EMW Recycle Bin, you must manually turn off using the Aelita EMW Recycle Bin folder during public folder synchronization (set the UseRecycleBin parameter to 0). See the Use Fine-Tuning the Agents section of this document for details.**
- f **NOTE:** If you move a public folder out of the public folder synchronization scope or to the **Aelita EMW Recycle Bin** folder then the synchronization of that public folder will be stopped, but the public folder itself will not be deleted in the target organization. Thus it will become orphaned until you return the public folder back to the synchronization scope. However, if you move contents out of a public folder which is within the public folder synchronization scope, those contents will not be moved to Aelita EMW Recycle Bin and will be permanently deleted in the target organization. When you return the contents back to the public folder, they will be synchronized to the target organization as new contents.

## **Starting Public Folder Synchronization**

The public folder synchronization job should be started after all the target mailboxes already exist and have been matched to the source mailboxes. The matching step is critical for synchronization of public folder permissions.

To start the public folder synchronization agents, perform the following:

- 1. Select the public folder synchronization job in the navigation tree, and then click the **Agent Manager** toolbar button.
- 2. After that in the agent host pane select all necessary agent hosts.
- 3. Finally, in the **Actions** pane click **Start Agents**.

## **Free/Busy Synchronization**

Free/busy synchronization is performed by the Free/Busy Synchronization Agent. While processing the free/busy synchronization job, the agent synchronizes all the free/busy messages it finds in the organizations selected for free/busy synchronization.

## **Setting Up a New Free/Busy Synchronization Job**

To add a new free/busy synchronization job, right-click the **Free/Busy Synchronization** node in the management tree and select Add Free/Busy Synchronization Job from the shortcut menu.

This will start the **Add Free/Busy Synchronization Job Wizard**. The wizard will help you add a new free/busy synchronization job, install the Free/Busy Synchronization Agent, and configure the job.

The following sections guide you through each step of the wizard and explain the free/busy synchronization options.

#### **Step 1. Select Exchange Organizations**

The Free/Busy Synchronization Agent will synchronize the free/busy messages for all the mailboxes of the Exchange organizations you select in this step of the wizard.

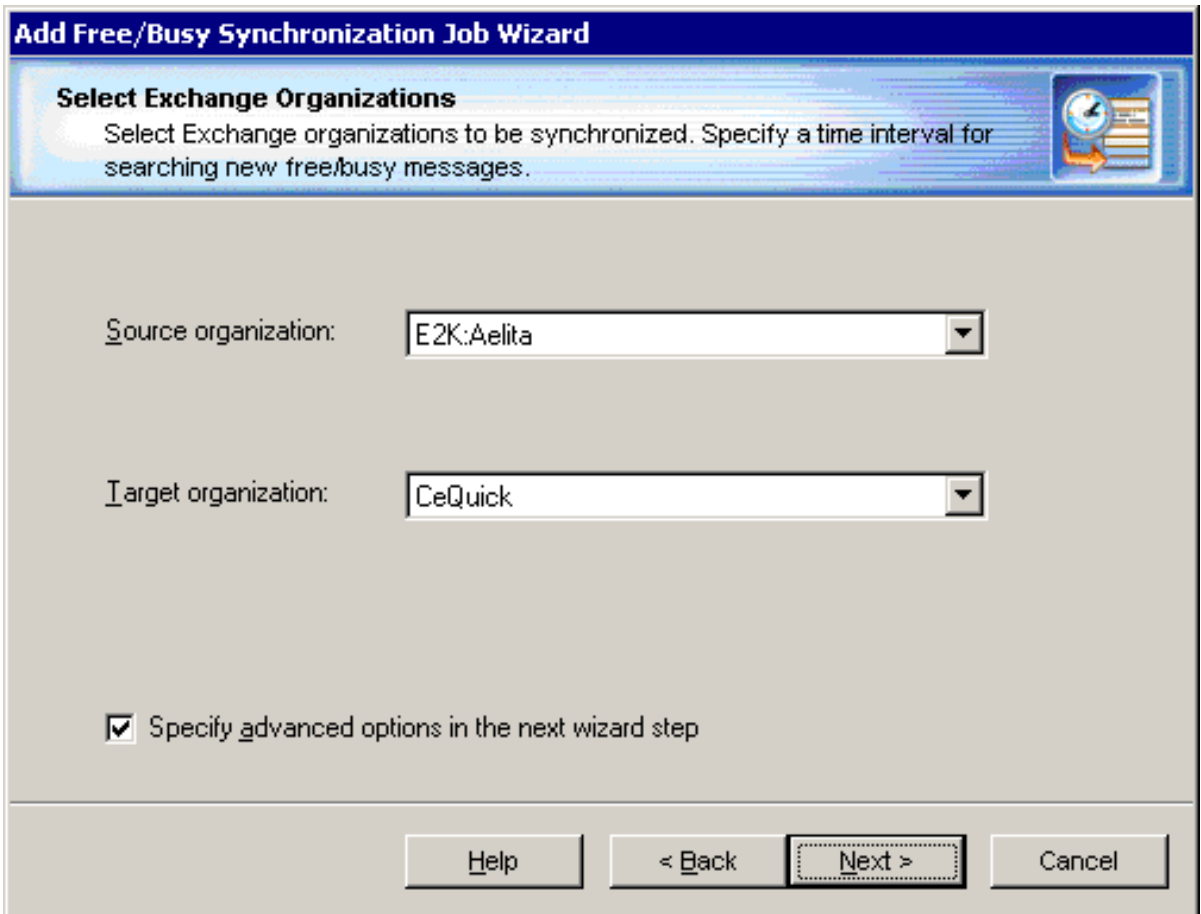

**Source organization**—Select one of the source Exchange organizations registered in Migration Manager.

**Target organization**—Select one of the target Exchange organizations registered in Migration Manager.

**Specify advanced options in the next wizard step**—Select this option if you want to specify the desired period for searching for the new free/busy messages, the Administrative groups where the agent should search for the new free/busy messages, and other advanced settings.

### **Step 2. Select Administrative Groups**

This step will be displayed only if the **Specify advanced options in the next wizard step** check box was selected in the previous step.

By default, the Free/Busy Synchronization Agent synchronizes free/busy messages from all the administrative groups of the source organization. If you want the agent to synchronize the free/busy messages located in the selected source administrative groups only, this step allows you to select these administrative groups.

If new users are added to the environments, new free/busy messages located in the selected administrative groups will be copied to the target and further synchronized. In this step you can also specify the time interval at which the agent will search for the new free/busy messages.

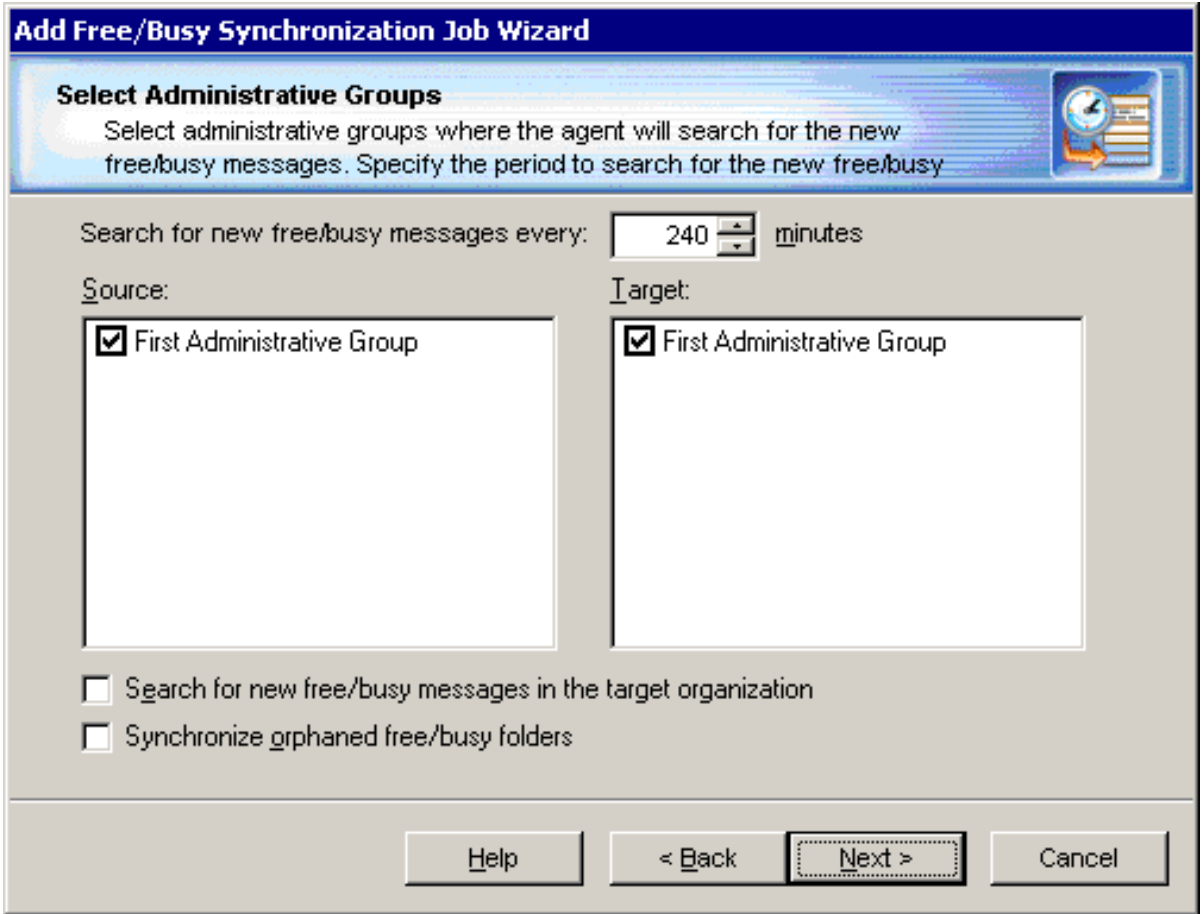

In the **Search for new free/busy messages every ... minutes** control, specify the time interval at which the Free/Busy Synchronization Agent should check whether any new free/busy messages were created in the selected Administrative group.

**Source**—Select the source administrative groups for which free/busy messages should be synchronized.

**Target**—Normally, system administrators prefer to administer only one environment. Thus, if the users are connecting to the source Exchange organization, the new users are also created in this organization. However, in some environments, new users are added both to the source and target organizations.

If you want to synchronize the existing target free/busy messages with the source free/busy messages, select the target administrative groups for which free/busy messages should be synchronized.

If you want the Free/Busy Synchronization Agent to synchronize new free/busy messages created in the target administrative groups, select the target administrative group and th**e Search for new free/busy messages in the target organization** check box. Note that if the target administrative group is selected and no source administrative groups are selected, the free/busy data will be synchronized from target to source only.

**Synchronize orphaned free/busy folders**—The *LegacyExchangeDN* attribute of some users might contain the DN of a non-existing administrative group. This may happen if the administrative group where the users were originally located was deleted or renamed. In this case, you may want to select this check box to make the agent synchronize the free/busy messages for such users.

#### **Step 3. Select Administrative Mailboxes**

The Free/Busy Synchronization Agent requires two mailboxes, one hosted on the source server and one hosted on the target server, to access the users' free/busy folders on the servers. Specify the mailboxes for the Free/Busy Synchronization Agent to use.

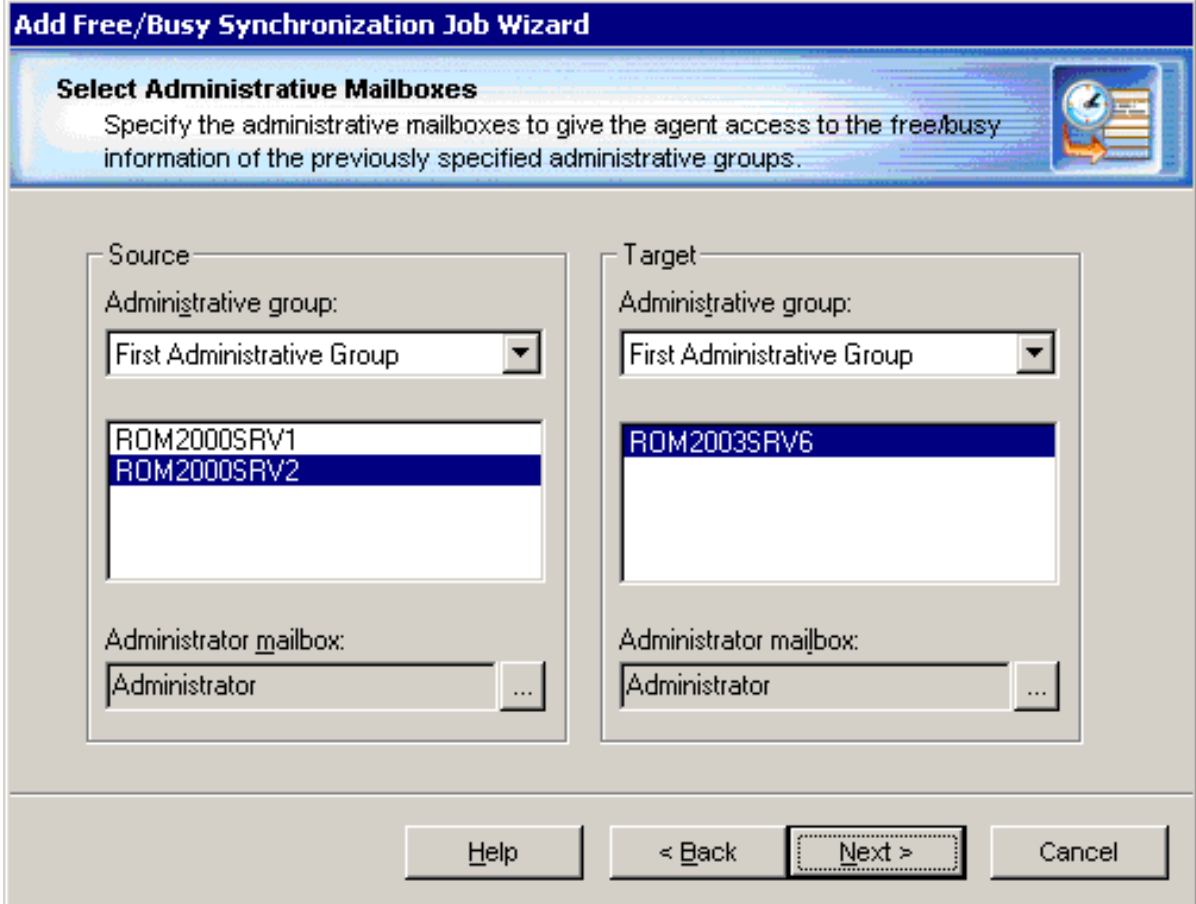

The Free/Busy Synchronization Agent must have full access to the specified mailboxes to get administrative access to the free/busy messages being synchronized.

### **Step 4. Specify Agent Installation Path**

You can now select which server to install the agent on. If the agent has already been installed on one or both of the servers, you can **select Use the agent running on target server** or **Use the agent running on source server** to make the installed agent perform this synchronization job.

By default, the agent is installed in the **%systemroot%\system32** folder. On Microsoft Exchange x64 the default shared folder is created in the **%SystemRoot%\SysWOW64** folder. To change the agent's installation folder, specify the full local path to the folder on the source or target server.

#### **Step 5. Completing the Wizard and Committing Changes**

After the agent is installed, the wizard will inform you that you can start the free/busy synchronization job.

When a new job is created, it is marked with an exclamation mark. This means that you need to update the Free/Busy Synchronization Agent's database before starting the job. Right-click the job in the management tree and click **Commit Changes** on the shortcut menu to update the agent's task list on the remote server.

You can also commit changes for all the free/busy synchronization jobs you have created. Simply right-click the **Free/Busy Synchronization** node in the management tree and select **Commit All Free/Busy Synchronization Jobs** from the shortcut menu.

## **Changing Free/Busy Synchronization Job Settings**

To view and edit the free/busy synchronization job settings, right-click the job and select **Properties**.:

#### **Servers**

This page lets you view and modify free/busy synchronization job server settings.

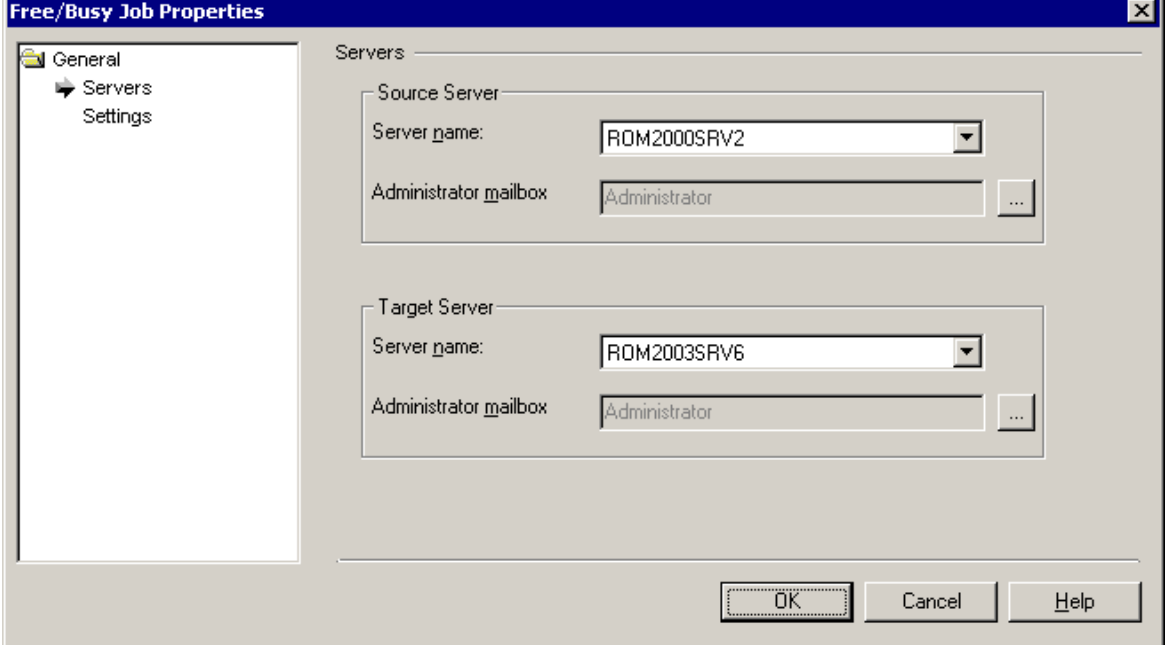

The **Server name** fields display the names of the source and target servers that you selected when setting up the free/busy synchronization job. You can change either server by selecting another server name from the list. You can also change the **administrator mailboxes** the Free/Busy Synchronization Agent will use to access the free/busy data on source and target.

**NOTE:** The Free/Busy Synchronization Agent must have full access to the specified mailbox to get administrative access to the free/busy messages being synchronized.

#### **Settings**

This page lets you edit the advanced settings for the free/busy synchronization job.

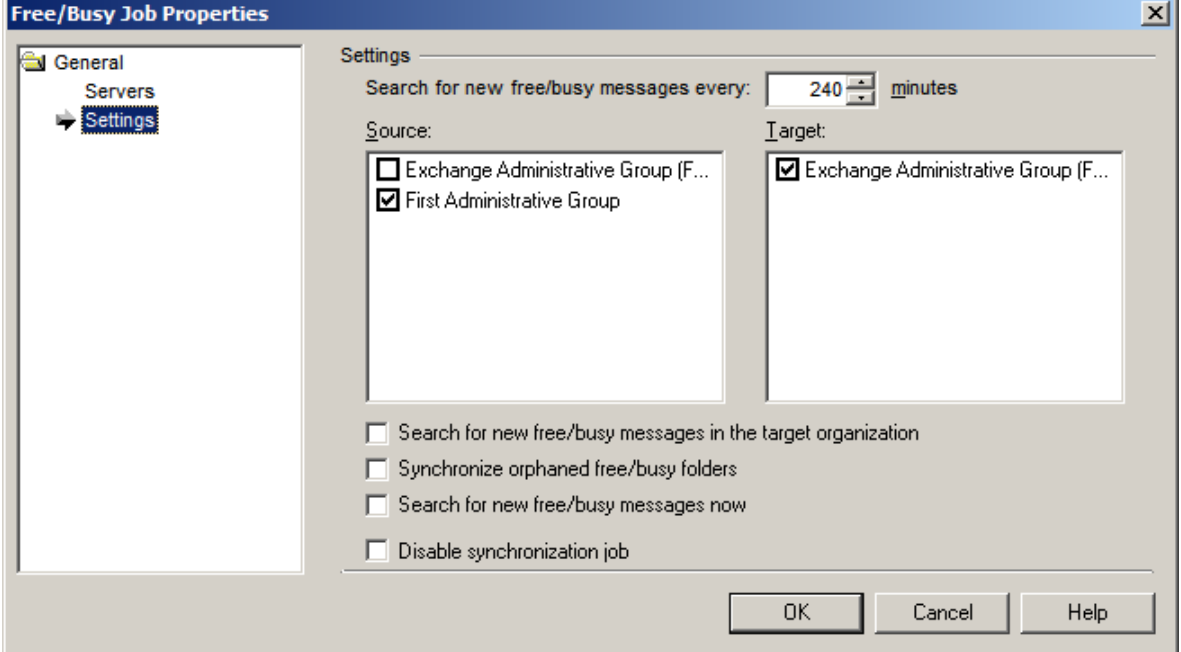

The **Search for new free/busy messages every … minutes** control displays the time interval at which the Free/Busy Synchronization Agent checks whether any new free/busy messages were created in the selected Administrative Group. You can adjust this interval according to your needs.

**Source**—Select the source administrative groups for which free/busy messages should be synchronized.

**Target**—If you want to synchronize the existing target free/busy messages with the source free/busy messages, select the target administrative groups for which free/busy messages should be synchronized.

**Search for new free/busy messages in the target organization**—If you want the Free/Busy Synchronization Agent to synchronize new free/busy messages created in the target administrative groups, select the target administrative group and the **Search for new free/busy messages in the target organization** check box. Note that if the target administrative group is selected and no source administrative groups are selected, the free/busy data will be synchronized from target to source only.

**Synchronize orphaned free/busy folders**—The LegacyExchangeDN attribute of some users might contain the DN of a non-existing administrative group. This can happen if the administrative group where the users were originally located was deleted or renamed. In this case, you may want to select this check box to make the agent synchronize the free/busy messages for such users.

**Search for new free/busy messages now**—Select this option to initiate a matching session for free/busy messages immediately.

**Disable synchronization job**—Select this option to temporary disable the free/busy synchronization job. You can enable it at any time by clearing this check box.

## **Changing the Settings for the Free/Busy Synchronization Agent**

#### **Server**

This set of pages allows you to view or modify the general options of the server where the Free/Busy Synchronization Agent is installed.

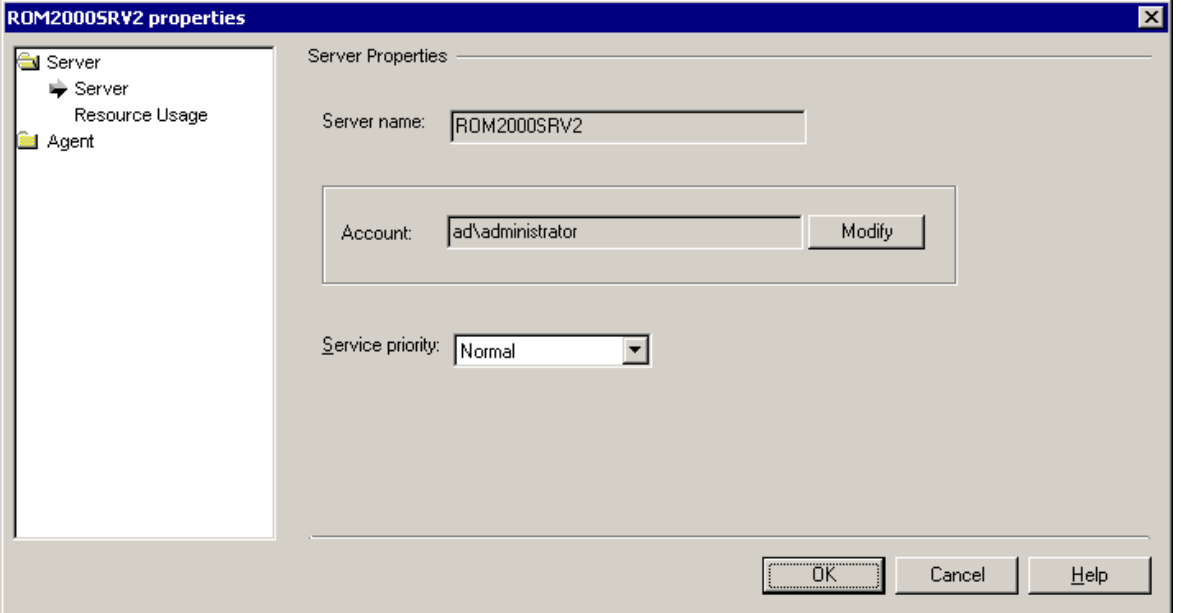

**Server name**—Displays the name of the server where the Free/Busy Synchronization Agent is installed.

**Account**—Displays the account used by the Free/Busy Synchronization Agent to perform the synchronization job. Click **Modify** to select another account.

**Service priority**—Displays the agent's service priority.

#### **Resource Usage**

This page allows you to set the amount of disk space and memory that should not be used by the Free/Busy Synchronization Agent.

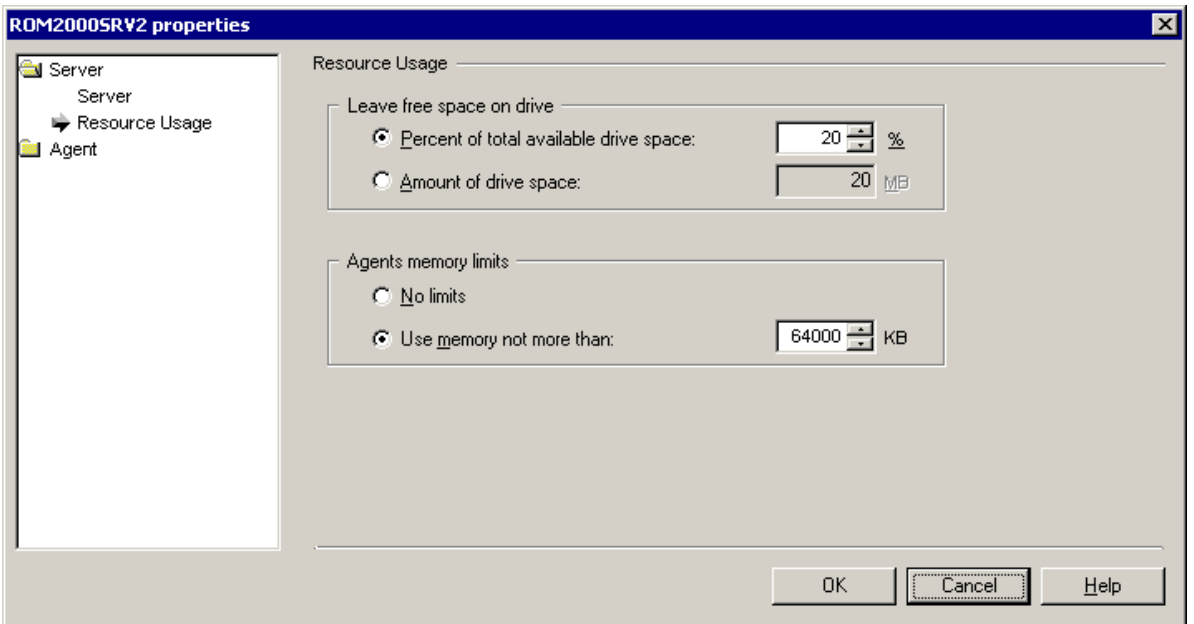

The **Leave free space on drive** option let you specify how much disk space should not be used by the agent:

- <sup>l</sup> **Percent of total available drive space ... %**—The percentage of the available disk space to be kept free
- <sup>l</sup> **Amount of drive space ... MB**—The amount of disk space in megabytes to be kept free

The **Agents memory limits** option let you limit the amount of memory used by the agent installed on this server. It is not recommended to change the default setting unless you are certain your environment requires a different setting.

- **No limits**—The memory that will be used by the agent installed on the server is not limited.
- <sup>l</sup> **Use memory not more than … KB**—Specify the maximum amount of memory that the agent working on a server may use.

#### **General**

This set of pages helps you specify general options for the Free/Busy Synchronization Agent.

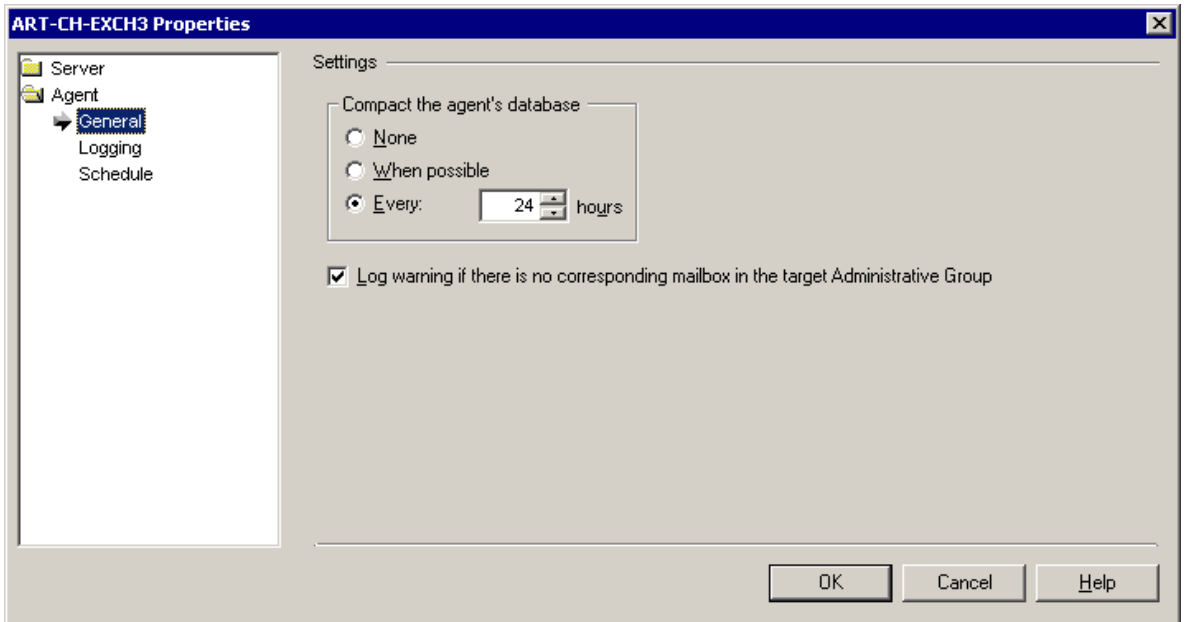

**Compact the agent's database**—The Migration Manager agent stores its configuration and statistics in a separate database file. Select whether you want to not to compact the database, compact the database when possible, or compact the database at the specified interval.

**Log warning if there is no corresponding mailbox in the target Administrative Group**—Select this option to force the agent to write a warning into the log if there is no target mailbox corresponding to the source mailbox whose free/busy messages are being processed.

#### **Logging**

The Free/Busy Synchronization Agent's logs can be used to analyze and troubleshoot the free/busy synchronization process. Agent logs are stored on the server on which the agent is installed in the **QMMEx\$ServerName\$\FreeBusy Synchronization Agent** folder. The archived log files are stored in the **QMMEx\$ServerName\$\FreeBusy Synchronization Agent\LOGS** folder.

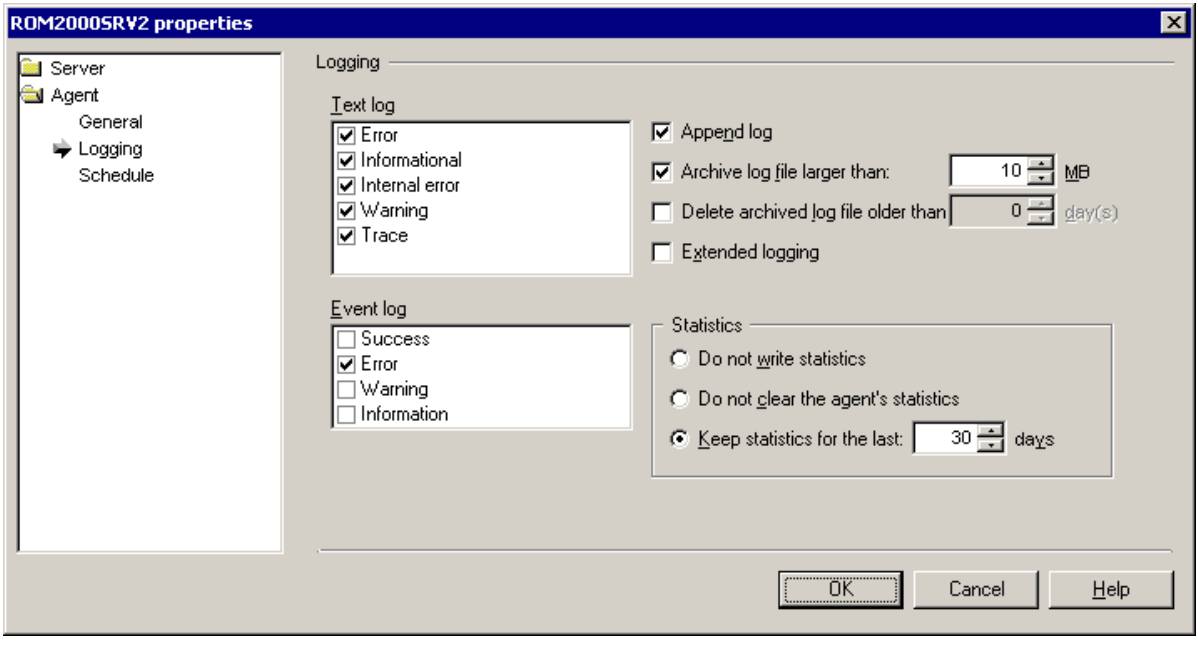

**Text log**—Select which events should be written to the text log file. It is recommended not to clear any of the events included in the log file by default.

**Event log**—Select which events should be added to the Exchange server application log file.

**Append log**—Select whether the log file should be appended or overwritten during each session.

**Archive log file larger than … MB**—Select to archive the log file if its size exceeds the specified value.

**Delete archived log older than ... days**—Select if you want the archived log files to be deleted automatically. Specify the number of days after which the log files will be deleted.

**Extended logging**—Select to include extended logging if this is required for troubleshooting.

Also select what should be done with statistics information:

**Do not write statistics**—No statistics information will be accumulated.

**Do not clear the agent's statistics**—Agent's statistics will be accumulated.

**Keep statistics for the last ... days**—Specify the number of days for which statistics information will be kept.

#### **Schedule**

Specify the scheduling options for the agent.
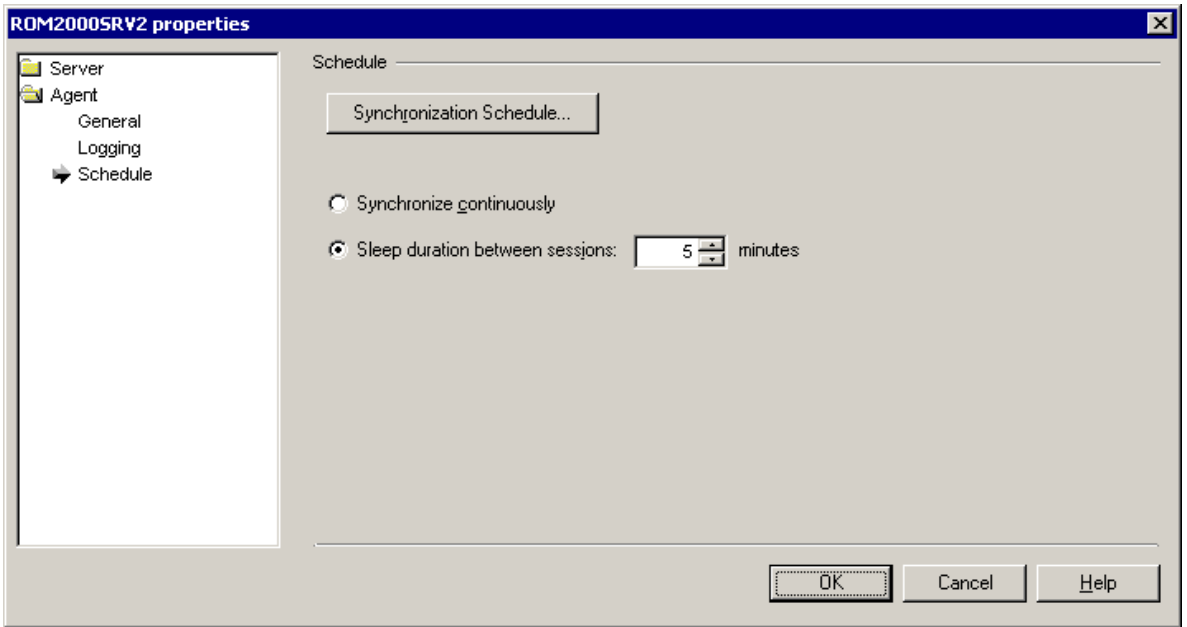

**Synchronization Schedule**—Click to open a dialog where you can select the times when the agent is allowed to run. You can select off-peak hours to make sure the agent does not put stress on the server.

Also select whether or not the agent should pause for a sleep period after each synchronization session:

**Synchronize continuously**—The agent will keep looking for unsynchronized mail throughout the allowed working hours.

**Sleep duration between sessions … minutes**—The agent will stop for the specified interval between synchronization sessions.

# <span id="page-109-0"></span>**Tracking the Migration Progress**

To view a progress of calendar or mailbox synchronization by Migration Agent for Exchange use the **Statistics** dashboard in the Migration Manager for Exchange console. The dashboard is available at the synchronization job level and at the collection level.

Select the node for which you want to view the migration progress in the navigation tree and click the **Statistics** toolbar button. In the opened pane you can review the overall migration progress (only for mailbox synchronization jobs or collections) and detailed statistics for each processed mailbox including the following fields:

**Display name** – The Name property of a user who owns a mailbox.

**Discovered items** - Quantity of items to be processed. During migration, Migration Agent for Exchange processes a specific set of folders in a mailbox as described in the Calendar [Synchronization](#page-19-0) Job and Mailbox [Synchronization](#page-24-0) Job. Note that the discovered item count may not equal to a mailbox item count you see in the Exchange Management Console, using the *Get-MailboxStatistics* cmdlet, etc.

**Status** - Current synchronization stage of a mailbox. For details on possible statuses for calendar and mailbox synchronization, see the corresponding topics below.

**Progress** - Current synchronization progress of a mailbox. It is calculated as the ratio of number of items already processed by the agent to the total number of discovered items. Note that this number can also decrease when for example a new message arrives to the mailbox causing number of discovered items to increase.

**Skipped items** - Number of mailbox items skipped according to the filter settings. The list of skipped items can be viewed in the Skipped items pane. For details, see the corresponding topic below.

**Failed items** - Number of mailbox items failed to be migrated. The list of failed items can be viewed in the Failed items pane. For details, see the corresponding topic below.

**Most recent error** - Error message of the last appeared error (if any) in the current or previous migration sessions. After the error is fixed, the fields gets cleared.

**Last processed time** - Timestamp that indicates when last processing of a mailbox was completed. The time zone is the same as used in console.

**Last processed ago** - Time interval that indicates how much time passed since last processing of a mailbox was completed. Note that this parameter is not refreshed automatically. To update its value, use the corresponding button above the grid. It is also updated when you open the Statistics pane.

**TIP:** You can group the data in the statistics table hierarchically as necessary. For that, drag the names of í the columns you need to the area above the table. To sort the data by a particular parameter, click the corresponding column name. You can also specify filter for each column you need by clicking the  $\Box$ button below the column name.

Note that you can also obtain synchronization statistics using PowerShell cmdlets. For details, see [Configuring](#page-122-0) Migration Using [PowerShell](#page-122-0).

## **Skipped items pane**

The **Skipped items** pane located below the main grid displays mailbox items skipped according to the filter settings configured in a collection's properties. For more information on filtering mailbox items, see Skipping Calendar Items and Skipping Messages.

To open the **Skipped items** pane with all items skipped for a mailbox, click on a number of skipped items.

**IMPORTANT:** The Skipped items pane is available only in mailbox statistics. Skipped calendar items are displayed here as well.

The provided information includes details about the skipped item (message subject, enclosing folder and received time in UTC time zone) and the reason the item has been skipped.

## **Failed items pane**

The **Failed items** pane located below the main grid displays mailbox items that fail to be migrated for any reason.

**IMPORTANT:** The Failed items pane is available only in mailbox statistics. Calendar items failed to be migrated are displayed here as well.

The provided information include details about the failed item (message subject, enclosing folder and received time in UTC time zone), a failure reason and the following fields:

**Associated** - Indicates whether item is related to normal (*No*) or associated content (*Yes*).

**Retry pending** - If value of this parameter is *Yes*, agent will perform to process the failed item in a future migration session. In total, there will be 3 attempts to migrate a failed item. After that the parameter value will be changed to *No* and the failed item will be excluded from processing until its content is changed or you perform resynchronization for a mailbox that contains this item. Note that number of attempts cannot be altered.

**NOTE:** Mailbox items that exceed the size limit of 40MB are considered as failed and displayed in this pane.

## **Calendar synchronization statuses**

The calendars involved in the migration can have the following statuses:

- <sup>l</sup> **New**
	- A mailbox was added to a calendar collection and was not processed by the agent instance yet.
- **Provisioning** Only for migration to Microsoft Office 365

A license is being assigned to a user whose mailbox is to be migrated in Microsoft Office 365 at this moment.

<sup>l</sup> **Syncing**

Agent started processing of a calendar, but it has not been completed and therefore will be continued in subsequent migration sessions.

<sup>l</sup> **Processing now**

Agent is processing a calendar at this moment.

• In sync

Calendar does not contain changes required to be synchronized so far.

- f. **NOTE:** If mailbox has not been processed for 24 hours (1440 minutes) its status automatically changes back to **Syncing**. You can alter that period of time by adjusting the **ReadyToSwitchHoldingPeriod** parameter with the Set-MMExProjectOptions cmdlet. For more information, see [Configuring](#page-122-0) Migration Using [PowerShell](#page-122-0).
	- <sup>l</sup> **Failed**

A critical error(s) occurred during calendar synchronization. Error description is displayed in the **Most recent error** field.

## **Mailbox migration statuses**

The mailboxes involved in the migration can have the following statuses:

### <sup>l</sup> **New**

A mailbox is added to a collection and is not processed by the agent instance yet.

**• Provisioning** — Only for migration to Microsoft Office 365 A license is being assigned to a user whose mailbox is to be migrated in Microsoft Office 365 at this moment.

### • In progress

Agent started processing of a mailbox, but it has not been completed and therefore will be continued in subsequent migration sessions.

<sup>l</sup> **Processing now**

Agent is synchronizing mail data of the mailbox at this moment.

### <sup>l</sup> **Ready to switch**

Mailbox does not contain changes required to be synchronized so far and is ready to be switched.

i **NOTE:** If mailbox has not been processed for 24 hours (1440 minutes) its status automatically changes back to **In progress**. You can alter that period of time by adjusting the **ReadyToSwitchHoldingPeriod** parameter with the Set-MMExProjectOptions cmdlet. For more information, see [Configuring](#page-122-0) Migration Using [PowerShell](#page-122-0).

### <sup>l</sup> **Switched (sync pending)**

Mailbox has been switched and agent continues synchronizing most recent changes happened after latest sync until the mailbox status changes to **Completed** according to migration project settings.

### <sup>l</sup> **Completed**

Processing of the mailbox is completed and the mailbox is not involved in the synchronization process anymore.

### **.** Deleting

Mailbox was deleted from a collection and now waits for the agent to finalize its deletion and to remove it from the collection.

### <sup>l</sup> **Failed**

A critical error(s) occurred during mailbox synchronization. Error description is displayed in the **Most recent error** field.

# **Creating Batches of Synchronization Jobs**

The Import Job Wizard helps automate the creation of mailbox, public folder and calendar synchronization jobs. The wizard is useful if you have planned the migration in advance and know which Exchange server pairs are going to be involved in the migration.

Before you use the wizard, prepare a **\*.csv** file with the job parameters using your preferred text editor or spreadsheet application. When the file is ready, load it with the Import Job Wizard by right-clicking the **Synchronization Jobs** node and selecting **Import Jobs from File**.

## **Job File Format**

The job file should specify one job per line in the following format:

<Job Type>,<Source Server Name>,<Target Server Name>,<Source Administrator Mailbox LEDN>,<Target Administrator Mailbox LEDN>

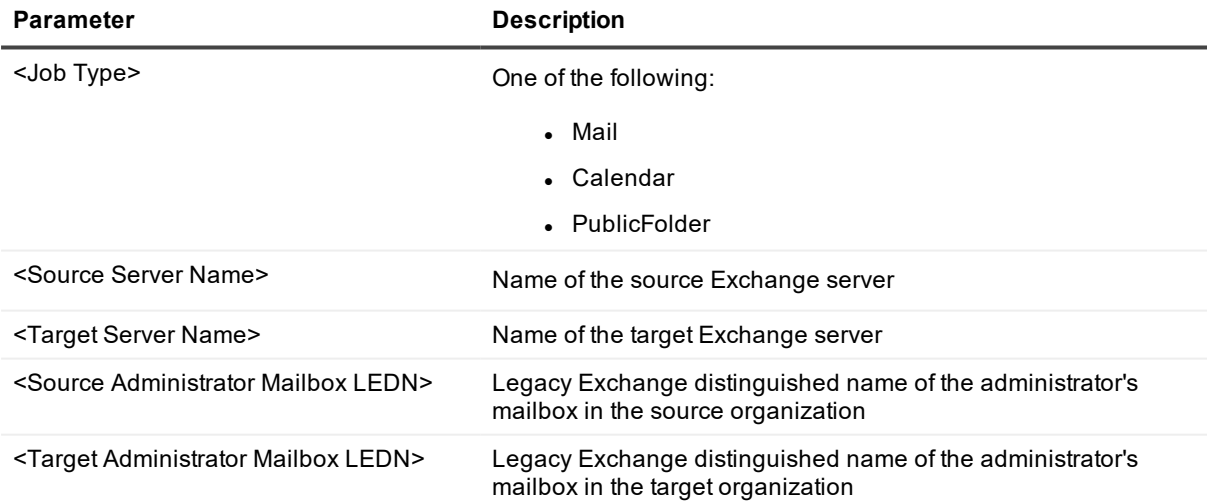

## **Public Folder Synchronization Job Specifics**

The **<Source Administrator Mailbox LEDN>** and **<Target Administrator Mailbox LEDN>** parameters are required only for public folder synchronization jobs. They are ignored if specified for the other job types. Make sure that the mailboxes they specify have been added to the migration project before you create the jobs with the Import Job Wizard. This can be done during enumeration or manually using the **Add Recipients to Database** dialog box.

## **Legacy Calendar Synchronization Job Specifics**

Legacy calendar synchronization jobs created by the Import Job Wizard always use the synchronization agent running on the source Exchange server.

## **Example**

PublicFolder, SrcServer, TrgServer, /o=Kosmodrom/ou=Exchange Administrative Group (FYDIBOHF23SPDLT)/cn=Recipients/cn=Strelka,/o=MythOrg/ou=Exchange Administrative Group (FYDIBOHF23SPDLT)/cn=Recipients/cn=pfAdmin

Mail,SrcServer,TrgServer

Calendar ,SrcServer ,TrgServer

# **Outlook Profile Update**

The Client Profile Updating Utility automatically updates Microsoft Outlook client profiles to use the target Exchange mailboxes. CPUU (legacy name: EMWProf) updates all the profile settings associated with the Exchange server and preserves the offline folder (OST) files for the mailboxes included in Remote Users Collections.

CPUU is integrated with the mailbox synchronization agents. The utility can be run from a logon script. As a source of information about mailbox switch status, it uses two hidden messages that Migration Agent for Exchange (in case of mailbox synchronization) or Mail Source Agent (in case of legacy mailbox synchronization) creates when switching or recreating mailboxes. This makes the mailbox switch and profile update unnoticeable to the users.

When the utility updates the user profile configured for a mailbox, it also updates the mailbox rules, copies the read/unread status for the mailbox messages and preserves other additional features. This ensures that the user's target Exchange mailbox is an exact replica of the source mailbox by the time the user first logs on to it. Please refer to [Administrator](http://documents.quest.com/client-profile-updating-utility/administrator-guide?ParentProduct=491) Guide for details on the Client Profile Updating Utility.

# **Fine-Tuning the Agents**

The following is a list of additional parameters that can be applied to the agents.

## **AllowSwitchWithoutTargetNotification**

**0**—Verify whether the target Exchange mailbox can be accessed before notifying user about the mailbox switch or when processing messages for CPUU during mailbox switch. If target mailbox cannot be accessed then the mailbox switch will not be performed in the current session.

**1**—Ignore lack of access to the target Exchange mailbox when notifying user about the mailbox switch or when processing messages for CPUU during mailbox switch.

**Default Value**: 0

**Applies to**: Mail Source Agent

**i** NOTE: If the AllowSwitchWithoutTargetNotification parameter value is 1 then the Mail Source Agent considers the **LastPSTAppliedSwitch** parameter value is **0** regardless of value configured.

## **CopyMessagesNotOlderFilter**

The **Copy messages not older** option in the properties of the Mail Source Agent and the Public Folder Source Agent will apply to messages of the specified types. Wildcards cannot be used to specify the parameter values. This parameter does not apply to rules.

**Default** Value: For CSA: IPM.Appointment; for others: IPM.Note, IPM.Post

**Applies to**: Mail Source Agent, Public Folder Source Agent, Calendar Synchronization Agent

## **DirSyncMatchingAttribute**

This parameter is used for groups matching during migration of Book-In policies.

**Default Value**: extensionAttribute15

**Applies to**: Mail Source Agent, Mail Target Agent, Calendar Synchronization Agent

## **HungTimeoutSec**

Defines a period of time after which agent instance will be automatically restarted if agent hangs. The timeout is set in seconds.

**Default Value**: 7200 **Applies to**: All legacy agents

## **LastPSTAppliedSwitch**

**0**—Mailbox switch is performed without additional check whether the PRV file with 'ready to switch' flag is already processed by the Mail Target Agent.

**1**—Mailbox switch is performed with additional check whether the PRV file with the 'ready to switch' flag is already processed by the Mail Target Agent.

**Default Value**: 1

**Applies to**: Mail Source Agent

## **MaxReceivePSTCount**

**-1**—Agent processes all PRV (PUB) files moved from source Exchange servers to the target Exchange server where the agent is running.

**0**—Agent processes only PRV (PUB) files already added to configuration database during previous synchronization session.

**1 or more**—Agent processes the specified number of PRV (PUB) files moved from source Exchange servers to the target Exchange server where the agent is running per synchronization job.

**Default Value**: 1024

**Applies to**: Mail Target Agent, Public Folder Target Agent

## **MessagesToSkipTypes**

Instructs the agent to skip messages of the specified types from synchronization. **Default Value**: IPC.Microsoft.ICS.EventBinding, IPC.Microsoft.EventBinding **Applies to**: Mail Source Agent, Public Folder Source Agent, Calendar Synchronization Agent

## **MigrationLockerTimeout**

This parameter is involved in preventing a single mailbox or calendar from being processed by multiple agents at once. An agent locks a mailbox or calendar to work with it and unlocks it when the operation is complete. While a mailbox or calendar is locked, no other agents can process it. The **MigrationLockerTimeout** parameter controls the maximum lockout time for mailboxes and calendars. After this timeout, unlocking is forced. This is useful in situations where an agent fails during the operation before it can cleanly unlock the mailbox or calendar. The timeout is set in minutes.

### **Default Value**: 240

**Applies to**: Mail Source Agent, Mail Target Agent, Calendar Synchronization Agent

## **MinAvailableVirtualMemory**

This parameter sets the percentage of available memory that is restricted from the agent. The agent will not use that portion of the memory, even at maximum load. This parameter is not present in the configuration file by default. Increasing the percentage is recommended only if you experience agent database corruption. Decreasing the percentage is discouraged.

### **Default Value**: 23

**Applies to**: Mail Source Agent, Mail Target Agent, Statistics Collection Agent, Free/Busy Synchronization Agent, Public Folder Source Agent, Public Folder Target Agent

## **ProcessPSTFromRemoteAgents**

**0**—Processing of PST files with agent host servers used is not supported.

**1**—Processing of PST files with agent host servers used is supported.

## **Default Value**: 1

**Applies to**: Mail Target Agent, Public Folder Target Agent

## **PSForceUseKerberos**

**0**—Negotiate authentication mechanism is utilized by legacy agents to establish PowerShell session with Exchange Server

**1**—Kerberos authentication mechanism is utilized by legacy agents to establish PowerShell session with Exchange Server

**Default Value**: 0 **Applies to**: All legacy agents

## **SkipCorruptedMessages**

**0**—Try to synchronize all messages in the mailbox (default value). **1**—Skip corrupted messages without trying to synchronize them in every session. **Default Value**: 0 **Applies to**: Mail Source Agent

## **SuppressMailboxValidatingOnSwitch**

**0**—Verify presence of the target mailbox and that it can be properly processed during mailbox switch.

**1**—Do not verify presence of the target mailbox and that it can be properly processed during mailbox switch. **Default Value**: 0

**Applies to**: Mail Source Agent

## **SuppressMoveSwitchedMailbox**

**0**—The agent skips the Outlook data files of mailboxes that have been switched. **1**—The agent processes the Outlook data files of mailboxes that have been switched (default value). **Default Value**: 1 **Applies to**: Mail Target Agent

## **SyncBlackBerryHandheldInfo**

**0**— The agent skips the BlackBerryHandheldInfo folders during mailbox synchronization (default value). **1**— The agent processes the BlackBerryHandheldInfo folders during mailbox synchronization. **Default Value**: 0 **Applies to**: Mail Source Agent **SyncDeletedFolders1**— Synchronization of folder deletions is turned on. **0**—Synchronization of folder deletions is turned off. **Default Value**: 1 **Applies to**: All legacy agents

## **SyncDeletedMessage**

**1**—Synchronization of message deletions is turned on.

**0**—Synchronization of message deletions is turned off.

**Default Value**: 1

**Applies to**: All legacy agents

## **SyncMailEnabled**

**IMPORTANT:** This parameter can only be changed via Migration Manager console (**Tools | Options |** i **Advanced agents management**.) See **Advanced Agents Management** subsection of [Migration](#page-39-0) Project [Options](#page-39-0) section for details and limitations.

**0**—Corresponds to **never** option of **Create mail-enabled public folders**.

**1**—Corresponds to **If source folder is mail-enabled** option of **Create mail-enabled public folders**.

**2**—Corresponds to **If source folder is visible in GAL** (default) option of **Create mail-enabled public folders**. **Default Value**: 2

**Applies to**: Public Folder Source Agent, Public Folder Target Agent

## **Terminate**

**1**—Stop the agent **0**—Start the agent **Default Value**: 0 **Applies to**: All legacy agents

## **UseNetUse**

**1**—Establish a net use connection to the target server. **0**—Establish a connection to the target server using trusts. **Default Value**: 1 **Applies to**: Transmission Agent

## **UseRecycleBin**

**1**—Use the Aelita EMW Recycle Bin folder during public folder synchronization.

**0**—Do not use the Aelita EMW Recycle Bin folder during public folder synchronization. **Default Value**: 1

**Applies to**: Public Folder Source Agent, Public Folder Target Agent

# **Using Agent Hosts for Migration Agents**

Although Migration Manager for Exchange agents can be installed on the same Exchange servers as the mailboxes and public folders they process, the best practice is to use standalone agent hosts.

An agent host is a server computer where you install any Migration Manager for Exchange agents (including the **Public Folder Source Agent**, **Public Folder Target Agent**, **Mail Source Agen**t, **Mail Target Agent**, **Calendar Synchronization Agent**, and **Free/Busy Synchronization Agent**). The agent host server can be either an Exchange server or any other server.

For example, using standalone agent hosts is reasonable in the following cases:

- When installing of additional software (i.e. Migration Manager for Exchange agents) on the production Exchange server is not advisable for some reason
- If Migration Manager for Exchange agents installed on a particular Exchange server do not work correctly because of conflicts with third-part software also installed on that server

This topic explains several peculiarities of configuring agent hosts for Exchange migration.

## **How to Configure Agent Hosts**

System [Requirements](#page-119-0) [Considerations](#page-119-1) [Changing](#page-120-0) a Server's Agent Host Statistics [Collection](#page-120-1)

## <span id="page-119-0"></span>**System Requirements**

For details about agent system requirements and needed permissions, please refer to the *System Requirements and Access Rights* document.

## <span id="page-119-1"></span>**Considerations**

When deciding what agent hosts to use, be sure to consider the following issues.

## <span id="page-120-0"></span>**Changing a Server's Agent Host**

Once you have configured your synchronization jobs, it is possible to set up, remove, or change the agent host server for an Exchange server, but doing so can lead to the following issues:

- All configuration data related to synchronization jobs on the Exchange server will be deleted from the configuration databases located on the old agent host server.
- For all configured synchronization jobs, full resynchronization will be initiated automatically and the **Commit** option will be enabled.
- **CAUTION:In the case of a two-way public folder synchronization job, resynchronization will be performed from the source Exchange server to the target.**

**After changing the agent host server, you can manually perform the Remove all resynchronization settings from agent database operation. However if the agent host for source Exchange server is changed, the resynchronization of the hierarchy will take place anyway.**

- After the synchronization jobs are committed, configuration data related to the synchronization jobs on the Exchange server will be saved into the configuration databases on the new agent host server.
- **CAUTION: For the synchronization jobs to be committed successfully, the Migration Manager for Exchange agents must be already installed on the agent host server.**

## <span id="page-120-1"></span>**Statistics Collection**

Statistics information is collected only from the agent host server; no statistics are gathered from the Exchange server itself.

**CAUTION: If several Exchange servers are associated with the same agent host server, then the statistics from the agent host server will include data about all those Exchange servers collectively.**

# **Working with Load Balancing Solutions (Case Study: Exchange 2010 CAS Arrays)**

This topic explains how to prepare Migration Manager agents for working in environments that use load balancing solutions. In such environments, Exchange migration can be a disruptive event. Load balancing solutions are useful for regular day-to-day activity, but the spikes in MAPI traffic that happen during synchronization sessions are likely to strain the load-balanced servers. This can cause a variety of migration problems, from connectivity issues to loss of data.

This information is specific to Exchange 2010 CAS arrays, but in environments where other load balancing solutions are deployed, the same technique can be useful. The procedure applies to all types of Migration Manager for Exchange agent.

Configure Migration Manager agents to bypass the load balancing facilities before you start migration. For that, add entries to the **%SystemRoot%\system32\drivers\etc\hosts** file on the agent host for direct connection to the individual CAS servers.

For example, suppose the CAS array uses the virtual IP address 17.80.73.49 and the virtual FQDN **cas1.mycompany.corp**. From this array, you need Exchange server **exchange1.mycompany.corp** with the IP address 17.80.36.115. In the hosts file, map the CAS array FQDN or NetBIOS name to the individual Exchange server's IP address. In this case:

17.80.36.115 cas1.mycompany.corp  $-OR-$ 

17.80.36.115 \\cas1

After you have made these changes, confirm that they are in effect. For that, ping the virtual CAS array name with the -a parameter and see the resulting IP address.

# <span id="page-122-0"></span>**Configuring Migration Using PowerShell**

Migration Manager for Exchange provides a PowerShell module named *MMExPowerShell* for configuring certain migration project settings using PowerShell. It is located at *<MMEx install folder>\Exchange Data\Tools\MMExPowerShell* and includes the following cmdlets

- For working with migration project:
	- <sup>l</sup> **Get-MMExProjectOptions** cmdlet returns the list of adjustable migration project parameters and their current values.
	- **Set-MMExProjectOptions** cmdlet allows changing values of adjustable migration project parameters.
	- **Reset-MMExProjectOptions** cmdlet resets current migration project parameters to their default values according to specified parameters.
- For working with Exchange organization properties:
	- **.** Get-MMExOrganizationProperties cmdlet returns the list of source or target Exchange organization properties.
	- **.** Set-MMExOrganizationProperties cmdlet allows changing values of source or target Exchange organization properties.
	- **· Reset-MMExOrganizationProperties** cmdlet resets values of specified Exchange organization properties according to specified parameters.
- For working with collections:
	- **Get-MMExCollection** cmdlet returns parameters of all collections or of collections specified by its name and type.
	- **.** Set-MMExCollection cmdlet allows changing parameters for a collection specified by its name and/or type.
	- **Reset-MMExCollection** cmdlet resets collection parameters to their default values according to specified parameters.
	- **New-MMExCollection** cmdlet allows creating a new collection with specified name and type.
	- **New-MMExMessageFilter** cmdlet creates a message filter that will be used to skip specific messages in the collection based on the specified parameters.
	- **Remove-MMExCollection** cmdlet deletes a collection specified using collection name and job type.
- For collection member [management](#page-146-0):
	- <sup>l</sup> **Get-MMExCollectionMember** cmdlet returns members (mailboxes, groups, containers) of all collections or of filtered collections specified by its name, type, or ID
	- <sup>l</sup> **Remove-MMExCollectionMember** cmdlet removes specified members (mailboxes, groups, containers) from all collections or from filtered collections specified by its name, type, or ID.
	- **Add-MMExCollectionMember** cmdlet adds specified members (mailboxes, groups, containers) to all collections or to filtered collections specified by its name, type, or ID.
- For obtaining synchronization statistics:
	- **Get-MMExCollectionStatistics** cmdlet allows to obtain synchronization statistics of all collections or of collections specified by their name and/or type. Also you can obtain synchronization statistics for filtered collection objects passed from pipeline. See [Synchronization](#page-141-0) Statistics below for details.
	- <sup>l</sup> **Get-MMExMailboxStatistics** cmdlet allows to obtain synchronization statistics of all mailboxes or of mailboxes included in a collection specified by its name and/or type. Also you can obtain mailbox synchronization statistics for filtered collection objects passed from pipeline. See [Synchronization](#page-141-0) Statistics below for details.
- For working with migration processes for specified items:
	- **Restart-MMEXMailboxMigration** cmdlet restarts migration for specified mailboxes. This operation is also known as Resync in user interface. See Granular migration [processes](#page-142-0) below for details.
	- **Suspend-MMEXMailboxMigration** cmdlet suspends migration for specified mailboxes. See Granular migration [processes](#page-142-0) below for details.
	- **Resume-MMEXMailboxMigration** cmdlet resumes suspended migration for specified mailboxes. See Granular migration [processes](#page-142-0) below for details.
	- **TIP:** To obtain a list of already suspended mailboxes, run cmdlet Get-MMExMailboxStatistics as follows: Get-MMExMailboxStatistics | select CollectionName, DisplayName, IsSuspended.
- For working with Load Balancer solutions:
	- **Add-MMExExchangeRemoteHost** cmdlet adds a remote host to project database. This cmdlet allows to add FQDN of remote host which is not included in project database and / or in case this host is not an Exchange Server. For example, in case the specified FQDN is used as Load Balancer solution in Exchange organization.
- For migrated to Microsoft Office 365 mail-enabled universal security distribution group processing:
	- **Set-MMExGroupMatching** cmdlet searches specified source organization for mail-enabled universal security distribution groups and then copies legacyExchangeDN of each source group as an X500 address for migrated target group to set object matching. It is required to synchronize client permissions of these distribution groups. For details refer to Public Folder [Synchronization](https://support.quest.com/technical-documents/reference-materials-for-migration/8.15/public-folder-synchronization-mage/technical-reference/cmdlet-reference/set-mmexgroupmatching) [\(MAgE\)](https://support.quest.com/technical-documents/reference-materials-for-migration/8.15/public-folder-synchronization-mage/technical-reference/cmdlet-reference/set-mmexgroupmatching) document.

## **Running PowerShell with MMExPowerShell module**

### *To start PowerShell with imported MMExPowerShell module:*

<sup>l</sup> From the Start menu on the console computer click **Migration Manager for Exchange Management Shell**

### -OR-

• On the console computer run the following from the command line:

C:\Windows\SysWOW64\WindowsPowerShell\v1.0\powershell.exe -NoExit -Command "& {Import-Module 'C:\Program Files (x86)\Quest Software\Migration Manager\Exchange Data\Tools\MMExPowerShell\MMExPowerShell' }"

After the operation completes, you can start using the cmdlets specified above in PowerShell.

- f **IMPORTANT:** Only 32-bit version of PowerShell is supported.
- **CAUTION: If Migration Manager is installed at path other than the default C:\Program Files** Ţ **(x86)\Quest Software\Migration Manager, change the above command accordingly.**

## **Getting help**

To get help for the cmdlets including descriptions of adjustable migration parameters, use Get-Help <cmdlet name>.

Migration project [parameters](#page-124-0) Exchange [organization](#page-131-0) parameters Collection [parameters](#page-132-0) [Synchronization](#page-141-0) statistics Granular migration [processes](#page-142-0) Load [Balancer](#page-145-0) solution handling Collection Member [Management](#page-146-0) Additional Permissions Required for Collection Member [Management](#page-151-0)

## <span id="page-124-0"></span>**Migration project parameters**

The **Get-MMExProjectOptions** and **Set-MMExProjectOptions** cmdlets have the following syntax:

Get-MMExProjectOptions

Set-MMExProjectOptions <parameter> <value>

The **Reset-MMExProjectOptions** cmdlet has the following syntax:

Reset-MMExProjectOptions <parameter to be reset>

#### Where

• Parameter to be reset should be specified here. In case you need to reset all parameters to default values specify **-All**.

The following parameters can be adjusted using the Set-MMExProjectOptions cmdlet:

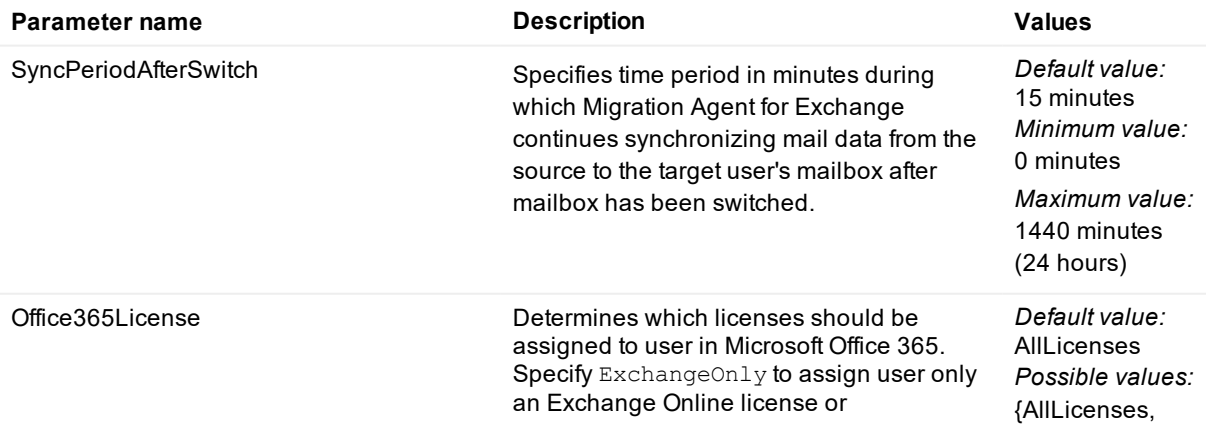

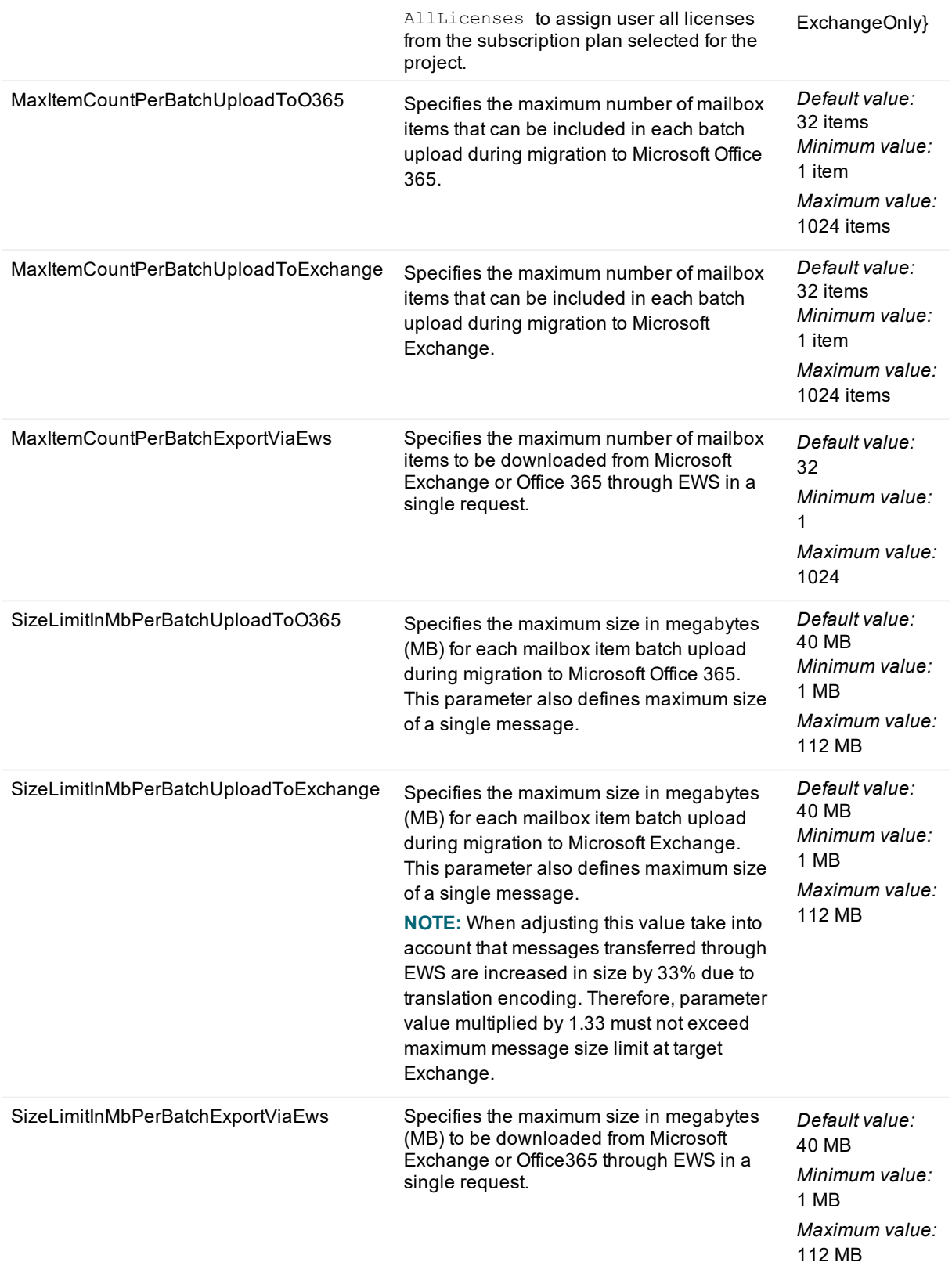

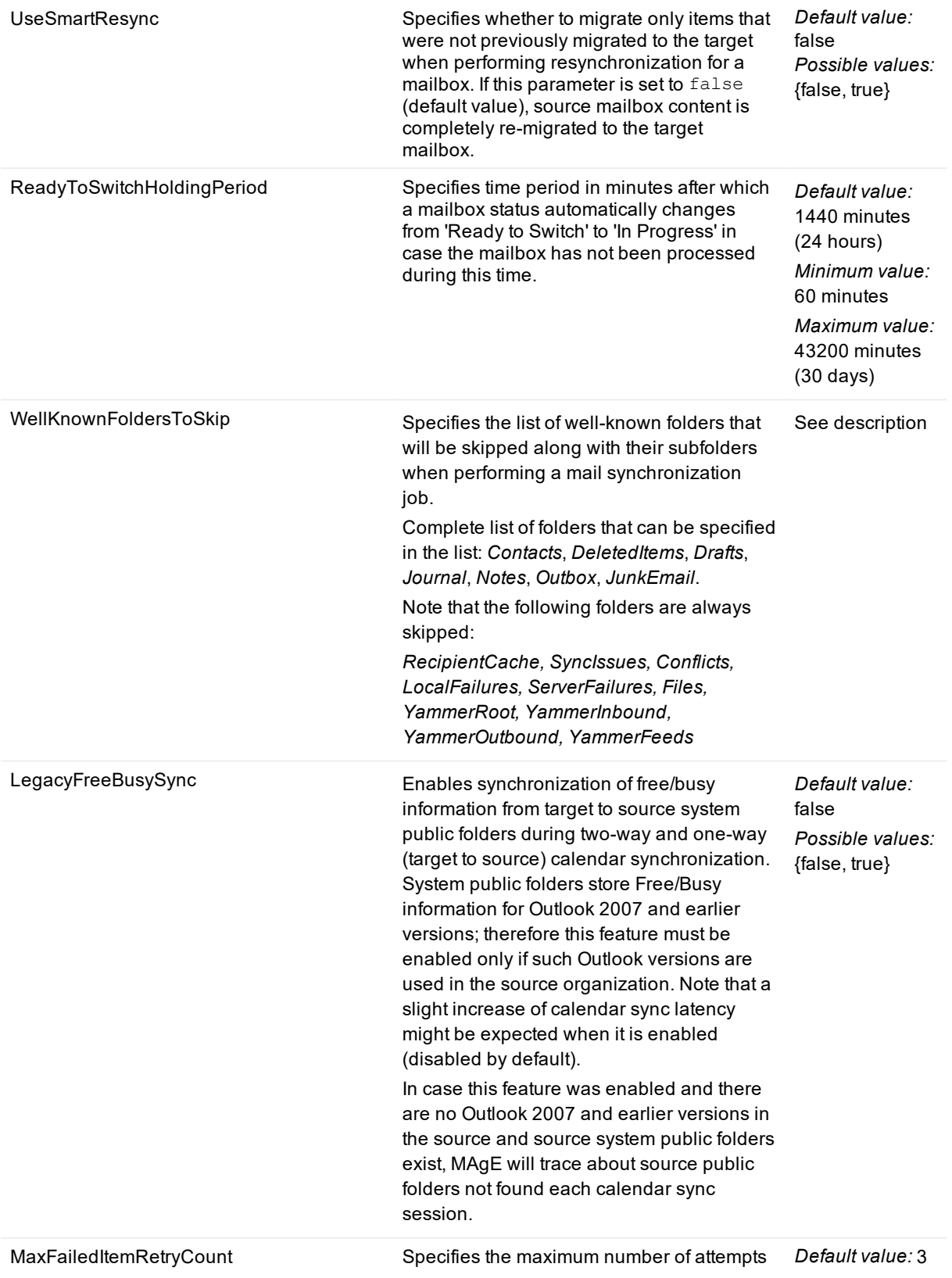

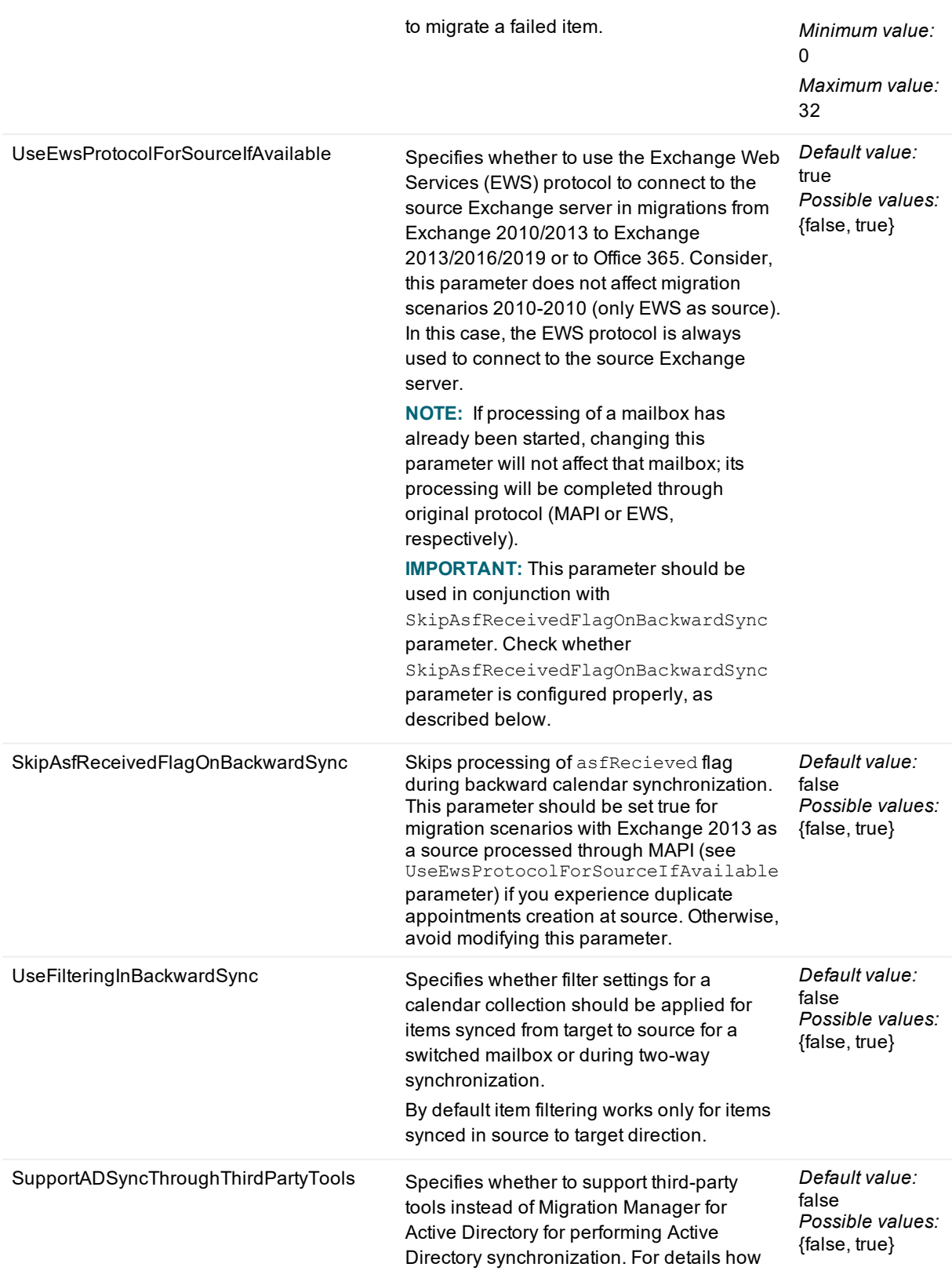

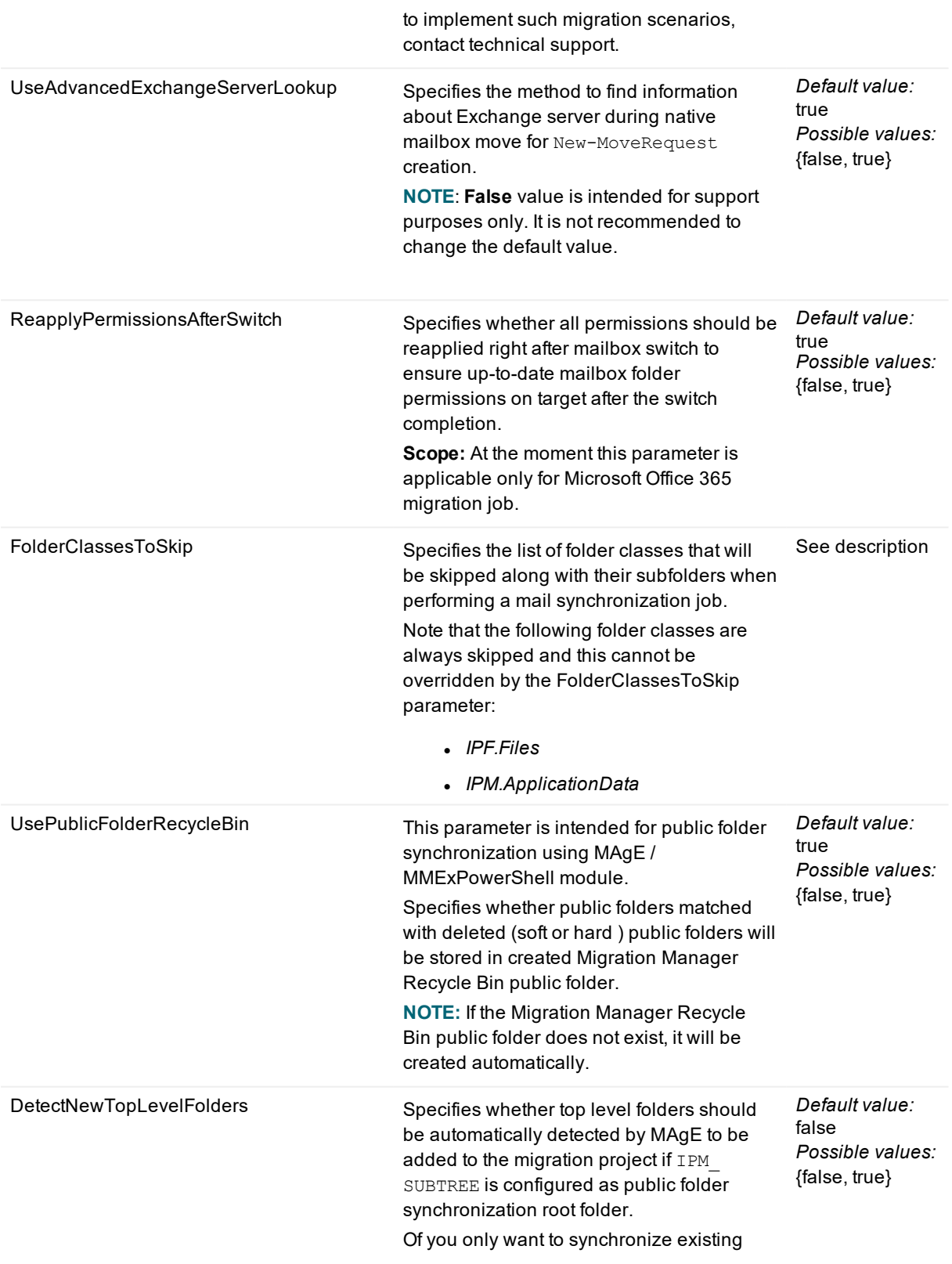

top-lefel folders this parameter should remain unchanged. **NOTE:**  $\bullet$  If you have included the  $-$ MigrateOnly parameter when configuring the migration and have set a specific folder as root, then even with the DetectNewTopLevelFolders parameter set to **True**, other toplevel folders will not be automatically added. • The value of this parameter does not affect the subfolder handling. MAgE always automatically detects and adds subfolders to the migration project. FixPublicFolderUniqueId Specifies whether to adjust a public folder's unique id automatically to avoid generate duplicated public folder items or folder on source Exchange for on-premise to O365 two-way synchronization. *Default value:* true *Possible values:* {false, true} FixPublicFolderUniqueIdResyncFeature Specifies whether to clean up duplicate public folder items or folders which generated during the previous migration when resyncing public folders for onpremise to O365 two-way synchronization *Default value:* false *Possible values:* {false, true} DetectNewSubPublicFolders Specifies whether the new subfolders of migrated root folder will be automatically added to migration. *Default value:* true *Possible values:* {false, true}

#### **Example: Reset-MMExProjectOptions**

The following cmdlet resets all parameters of the current project to the default values:

Reset-MMExProjectOptions -All

#### **Example: Reset-MMExProjectOptions**

The following cmdlet resets time period in minutes during which Migration Agent for Exchange continues synchronizing mail data from the source to the target user's mailbox after mailbox has been switched to the default value:

Reset-MMExProjectOptions -SyncPeriodAfterSwitch

## **Adjusting minimum processing intervals for MAgE**

When mailbox synchronization is almost completed, rate of changes in content of mailboxes usually significantly slows down. Therefore, looking for changes by agents as frequent as during the main synchronization phase results in unnecessary load on agent hosts, Exchange server and SQL server. It also slows down the processing of the mailboxes which do have many changes. To work around that, you can adjust parameters that set the minimum time period that passes between attempts to process a mailbox. There are individual parameters for different collection types and mailbox statuses.

MAgE minimum processing intervals can be adjusted using the Set-MMExProjectOptions cmdlet by changing the following parameters:

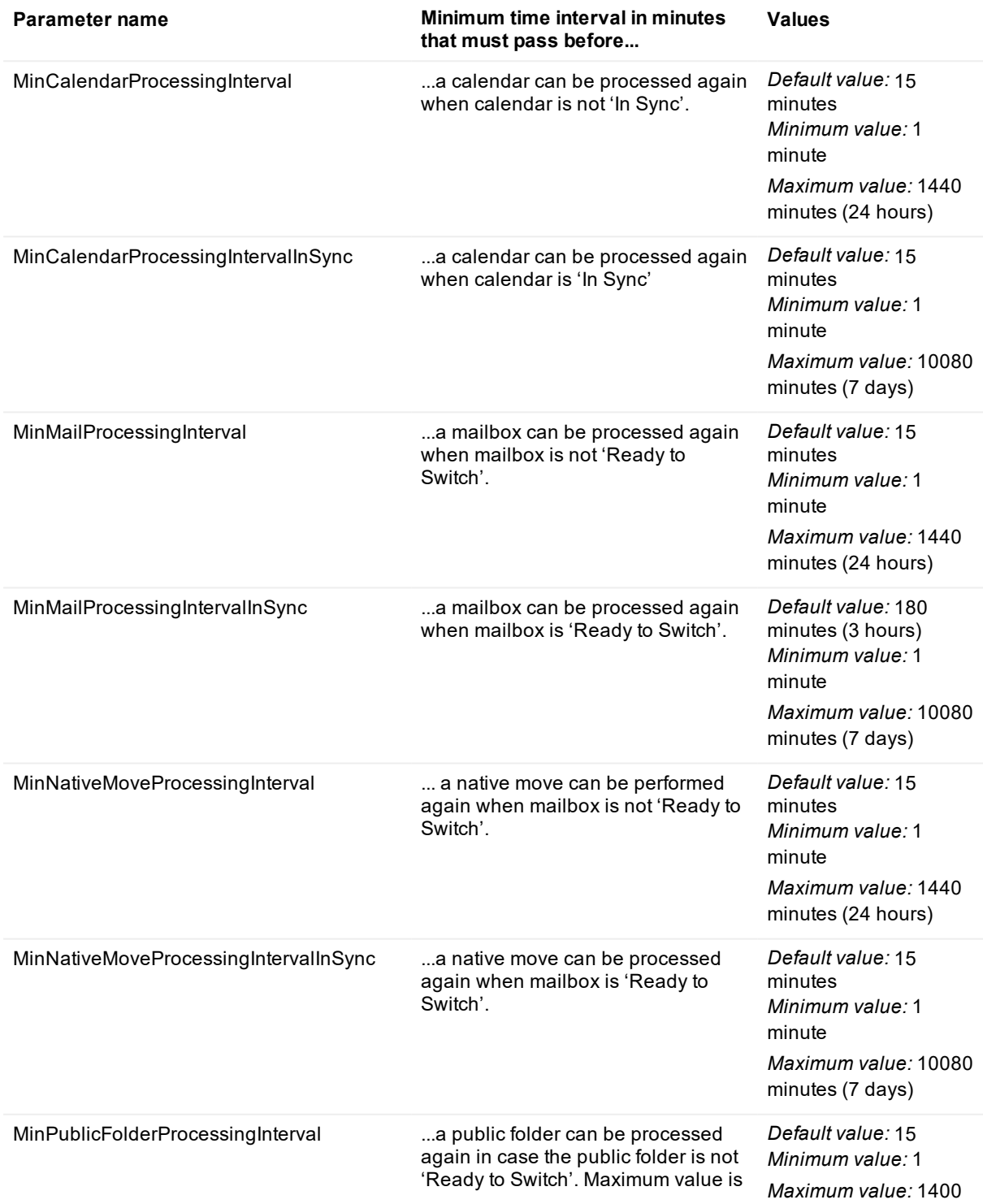

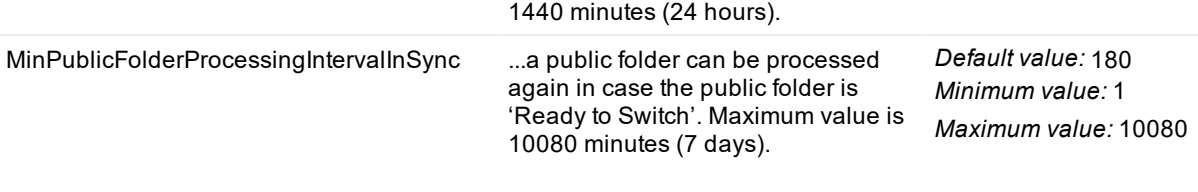

**NOTE:** Changes apply without restarting the agents

# <span id="page-131-0"></span>**Exchange organization parameters**

The **Get-MMExOrganizationProperties** and **Set-MMExOrganizationProperties** cmdlets have the following syntax:

Get-MMExOrganizationProperties -<Exchange organization properties> <parameter>

Set-MMExOrganizationProperties -<Exchange organization properties> <parameter>

#### The **Reset-MMExOrganizationProperties** cmdlet has the following syntax:

Reset-MMExOrganizationProperties -<Exchange organization properties> <parameter to be reset>

#### Where

- <sup>l</sup> Exchange organization properties is Exchange organization FQDN specified in Migration Manager for Exchange console.
- Parameter to be reset should be specified here. In case you need to reset all parameters to default values specify **-All**.

The following parameters can be adjusted using the Set-MMExOrganizationProperties cmdlet:

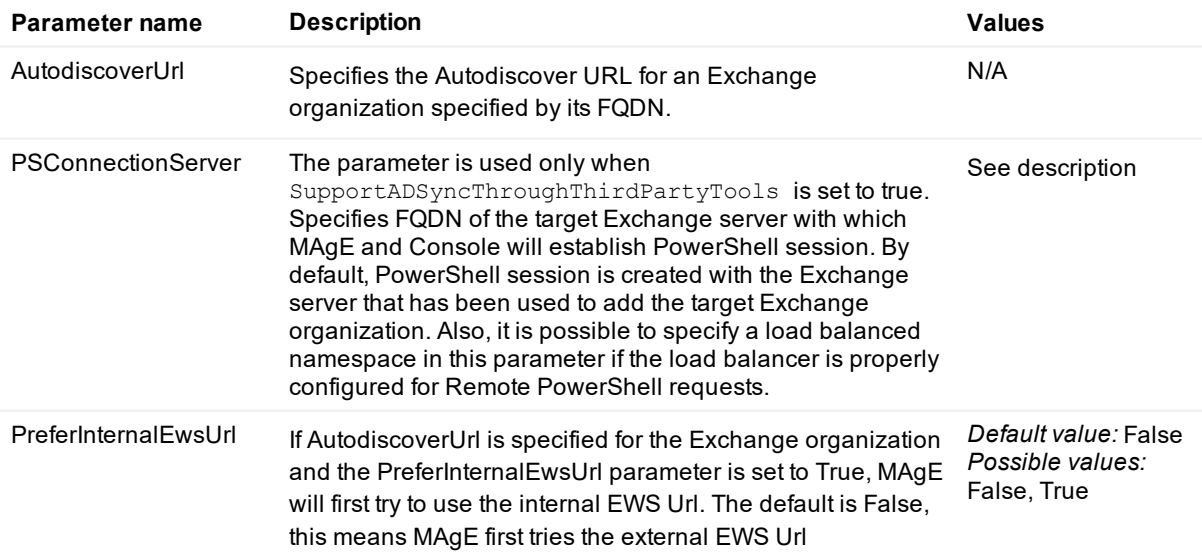

**NOTE:** The parameter is used only when AutodiscoverUrl is specified.

#### **Example: Reset-MMExOrganizationProperties**

The following cmdlet resets Autodiscover URL for an Exchange organization specified by its FQDN to the default value:

<span id="page-132-0"></span>Reset-MMExOrganizationProperties -FQDN limbo.amazon.dmm -AutodiscoverUrl

## **Collection parameters**

The **Get-MMExCollection** and **Set-MMExCollection** cmdlets have the following syntax:

Get-MMExCollection –Type <collection type> –Name <collection name> <collection parameters>

Set-MMExCollection –Type <collection type> –Name <collection name> <collection parameters>

#### The **Remove-MMExCollection** cmdlet has the following syntax:

Remove-MMExCollection –Type <collection type> –Name <collection name>

#### The **Reset-MMExCollection** cmdlet has the following syntax:

Reset-MMExCollection –CollectionName <collection name> –CollectionType <ollection type> <parameter to be reset>

#### The **New-MMExCollection** cmdlet has the following syntax:

• To create Mail and Calendar collection:

```
New-MMExCollection -Name <collection name> -Type <collection type> -
SourceOrganization <source organization name> -TargetOrganization <target
organization name> <collection parameters>
```
• To create NativeMove: collection:

```
New-MMExCollection -Name <collection name> -Type <collection type> -
SourceOrganization <source organization name> -TargetOrganization <target
organization name> -TargetMDB <target database name> <collection parameters>
Where
```
- Name is a title of collection specified in Migration Manager for Exchange console.
- Collection type can be:
	- **Mail** for a mailbox collection
	- **Calendar** for a calendar collection
	- **NativeMove** for a NativeMove collection
- SourceOrganization

Required parameter. Specifies the source organization name or organization forest name or organization ObjectGuid.

• TargetOrganization

.

Required parameter. Specifies the target organization name or organization forest name or organization ObjectGuid.

**IMPORTANT:** If two source organization names have the same name with different letter case, you can i provide organization ID to specify unique organization to identify organization uniquely. Refer to Creating a new [collection](#page-140-0) for examples.

Currently the following parameters can be retrieved using Get-MMExCollection (some parameters may be empty depending on the collection type):

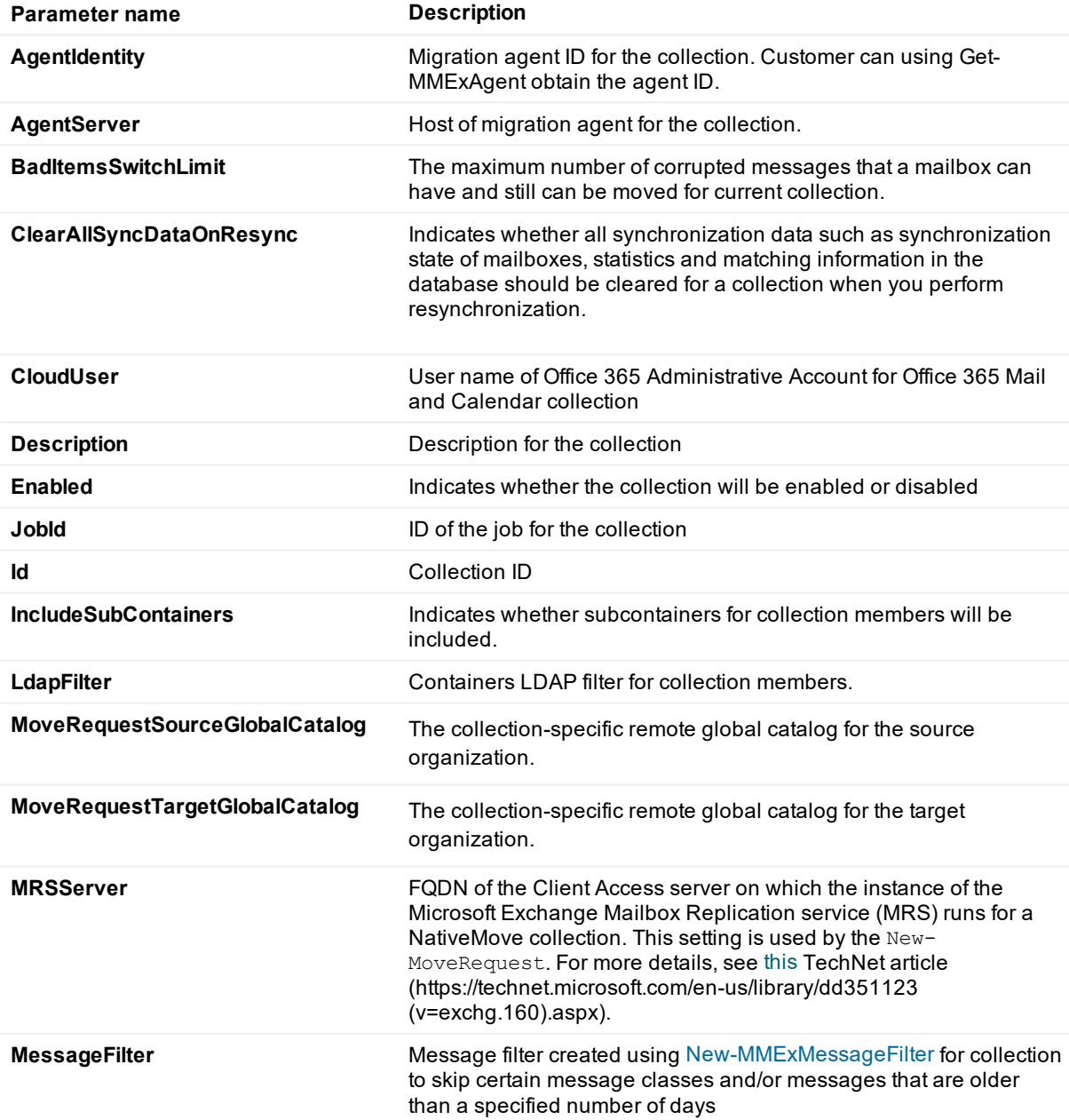

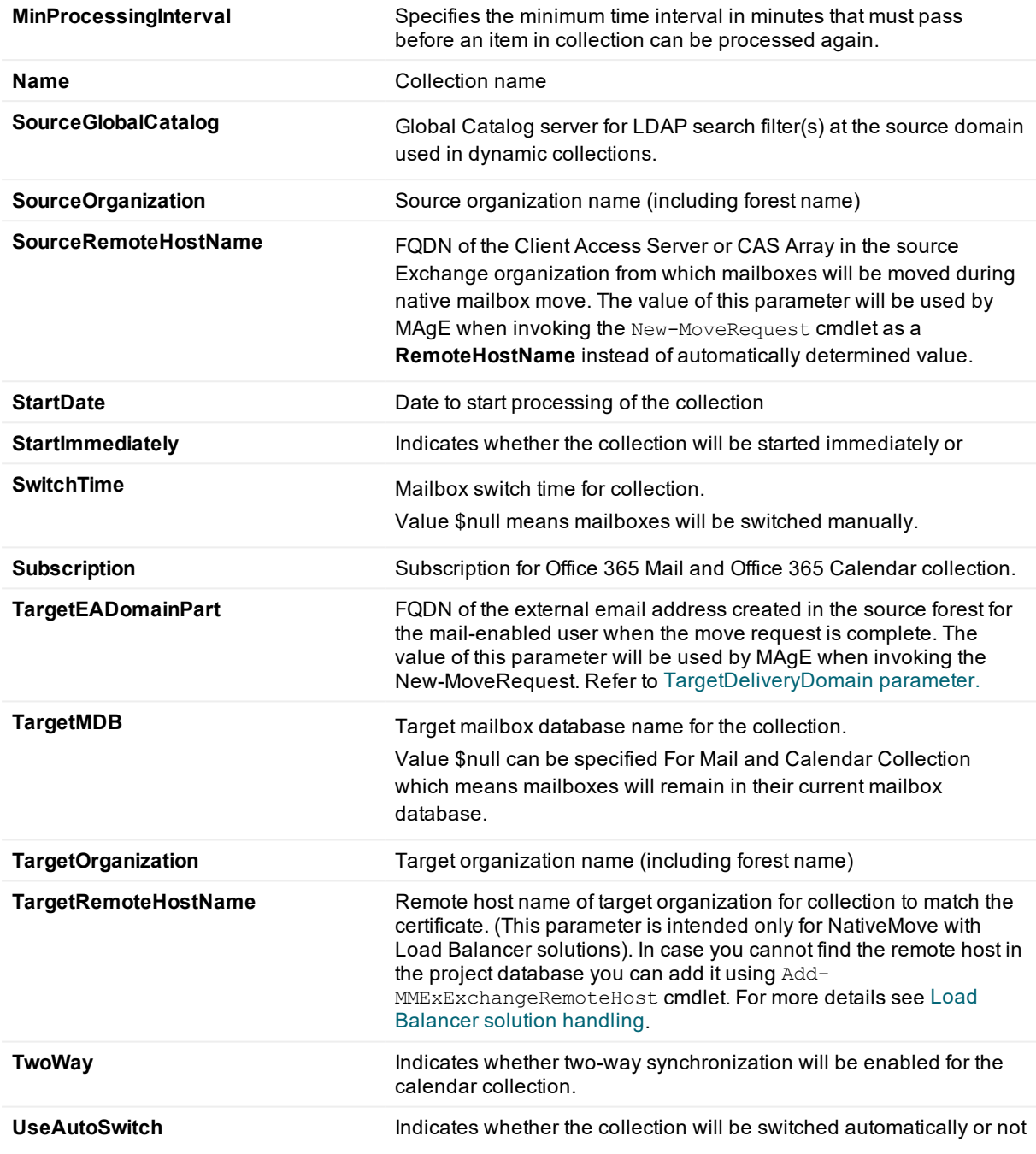

Currently, the following parameters can be adjusted using the Set-MMExCollection and the **New-MMExCollection** cmdlets:

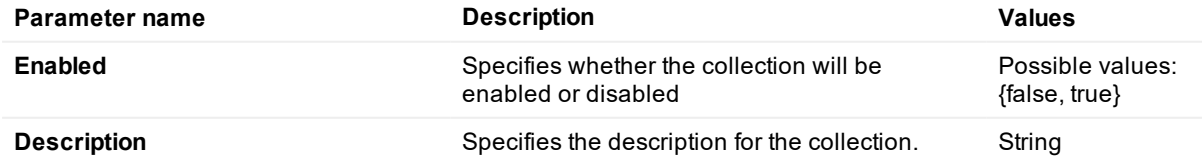

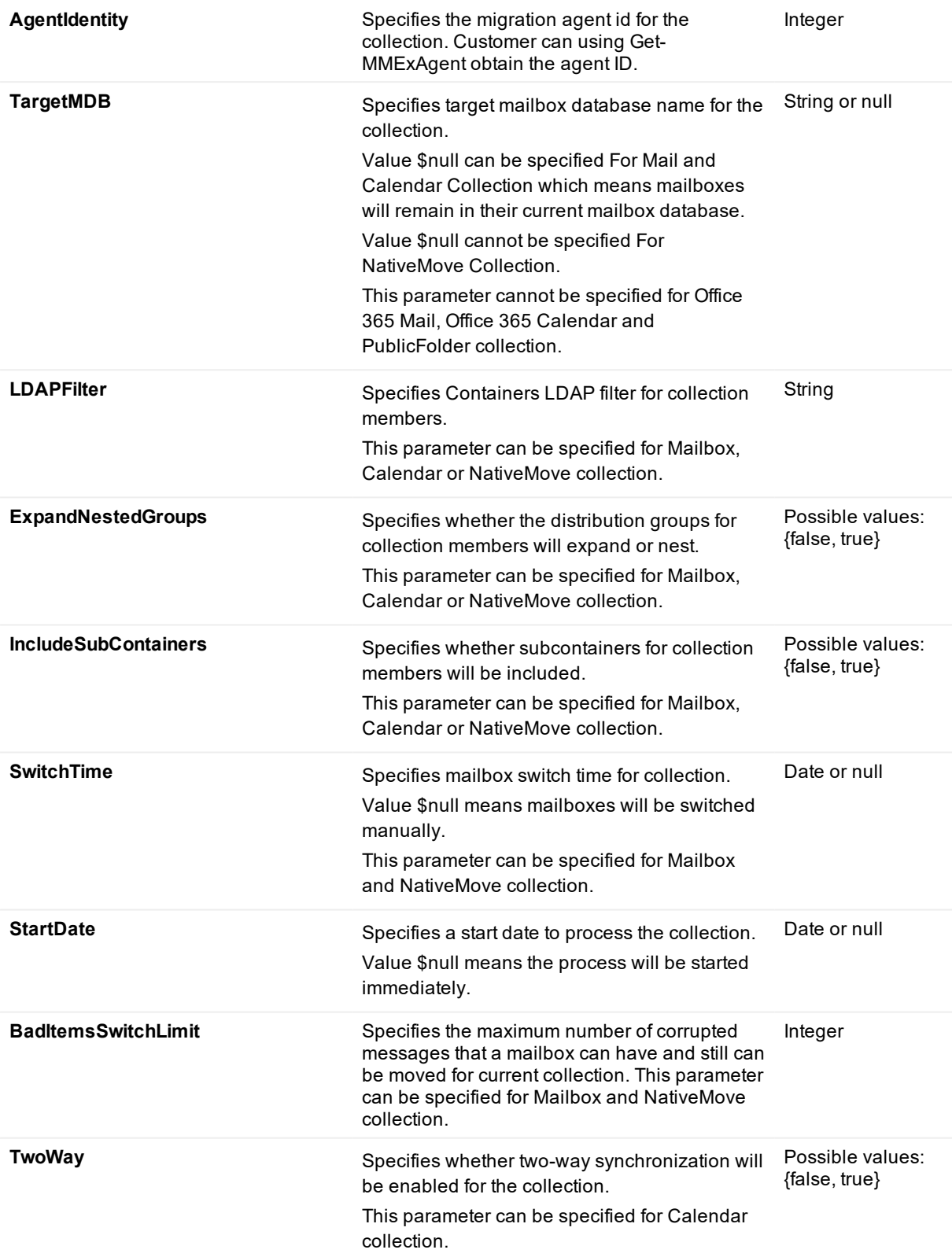

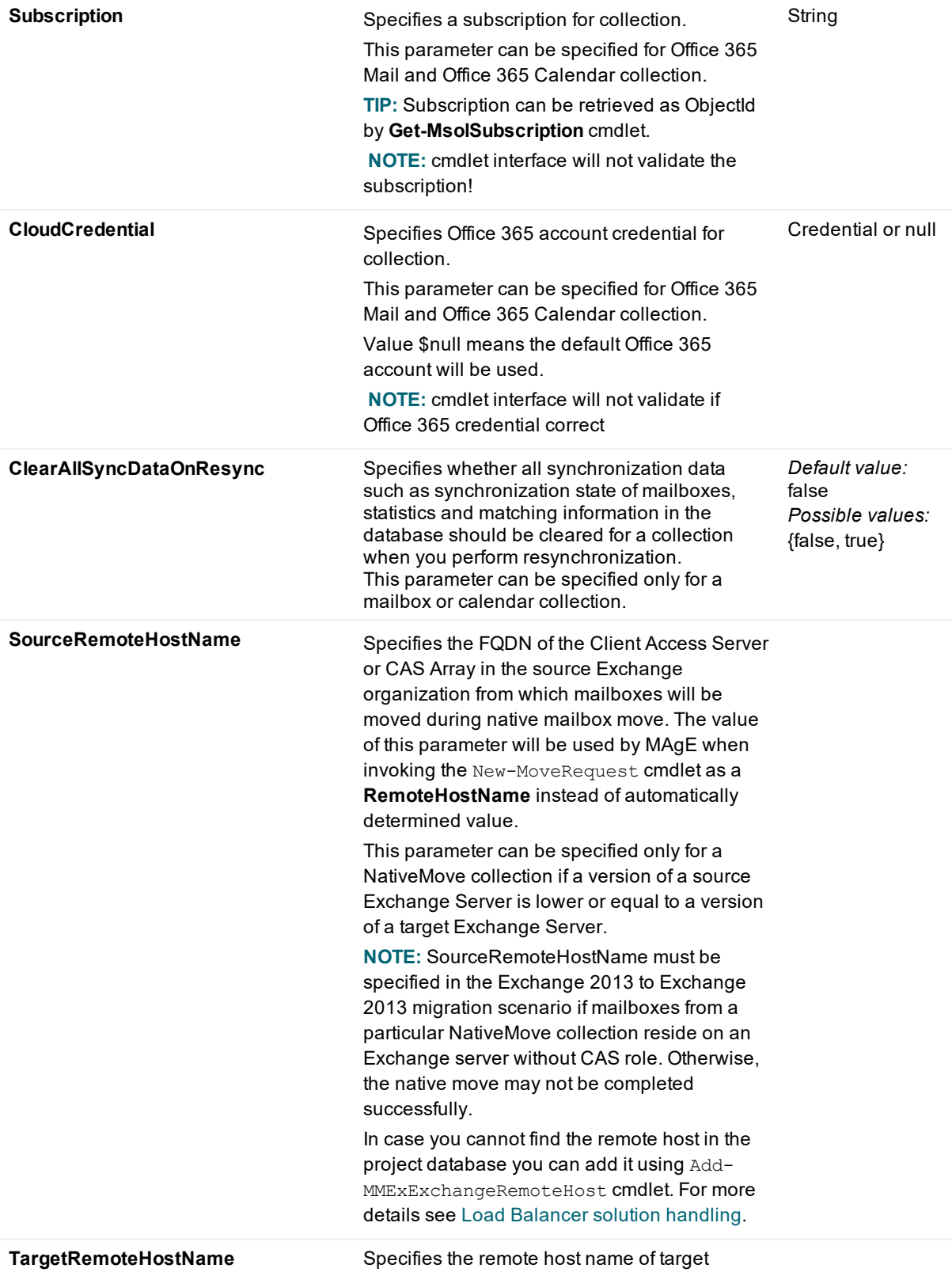

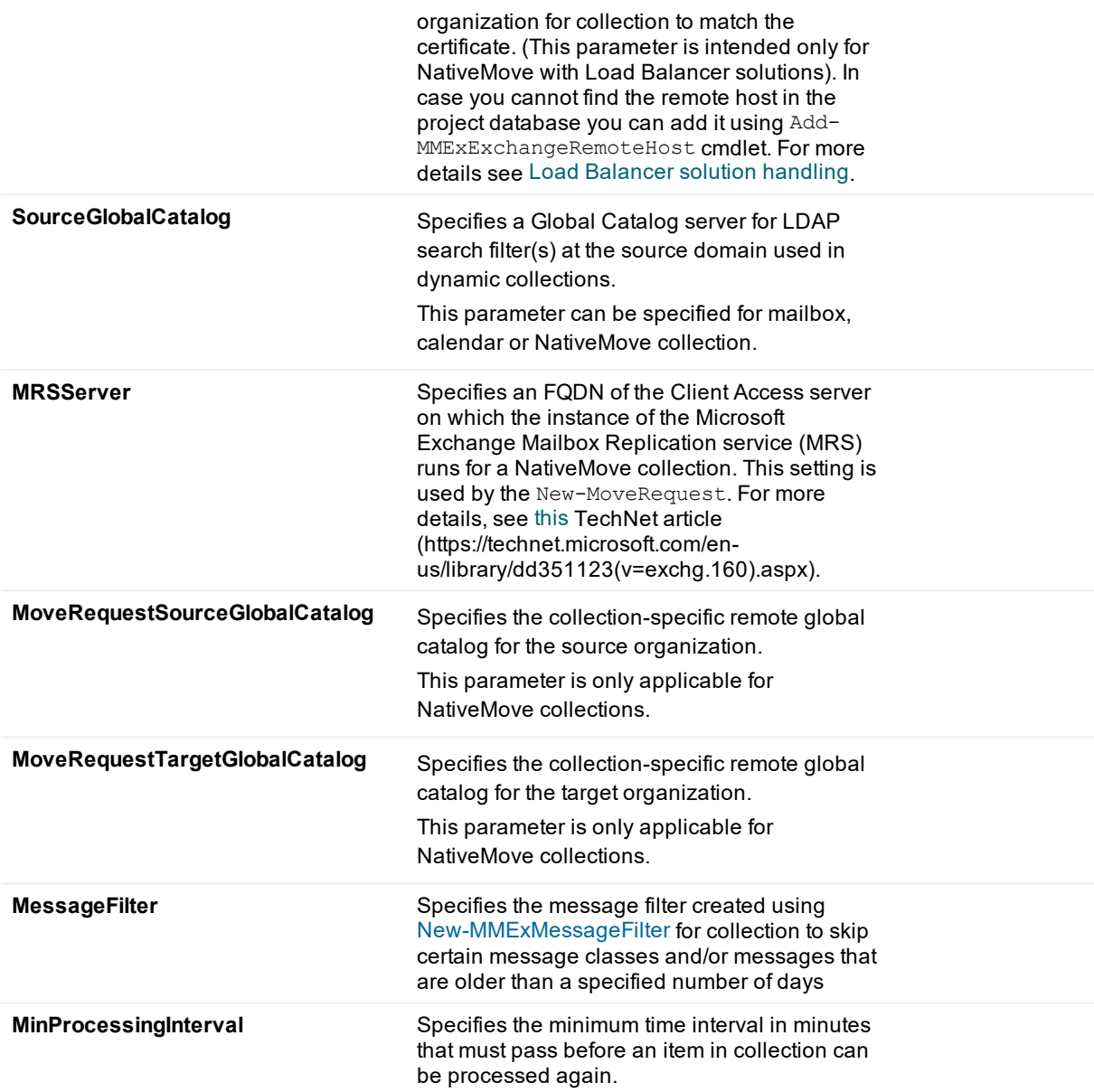

The following collection parameters are supported to be reset to their default values using the Reset-MMExCollection cmdlet:

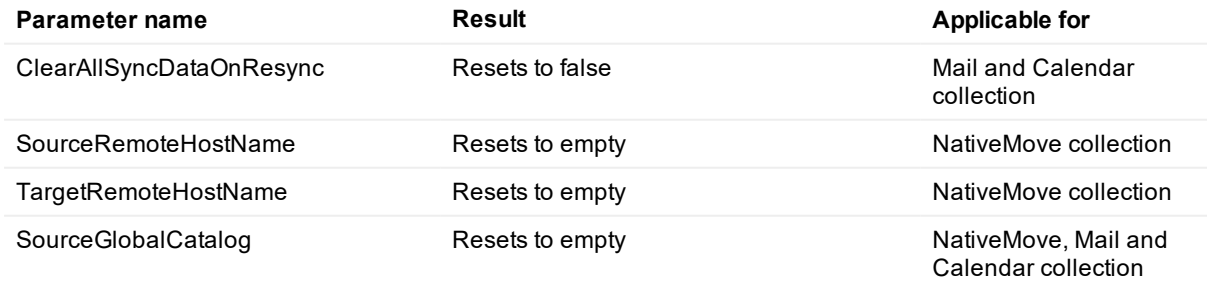

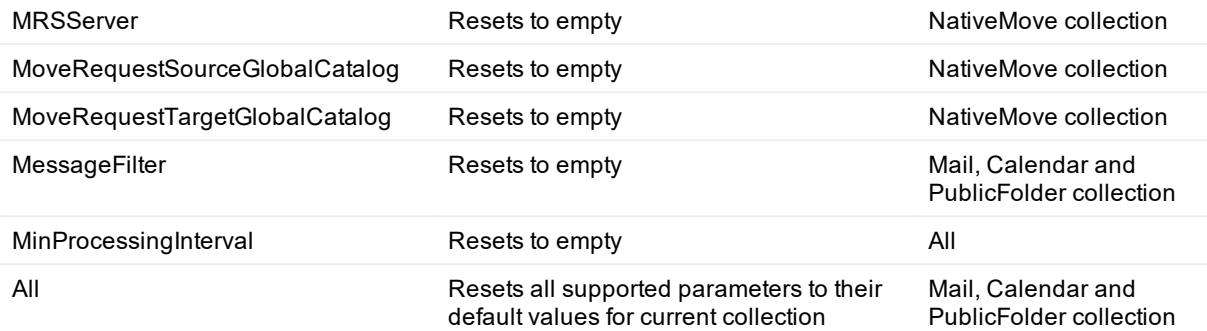

#### **Example: Enabled**

The following cmdlet disables the Mail collection col1:

Set-MMExCollection -Type Mail -Name " col1" -Enabled \$false

#### **Example: Description**

The following cmdlet specifies the description for Mail collection col2:

Set-MMExCollection -Type Mail -name " col2" – Description "next round"

#### **Example: AgentIdentity**

The following cmdlet sets the migration agent for the Calendar collection col3:

Set-MMExCollection -Type Calendar -Name " col3" – AgentIdentity 2

#### **Example: TargetMDB**

The following cmdlet specifies target mailbox database for calendar collection col4:

Set-MMExCollection -Type Calendar -Name " col4" – TargetMDB "MailboxDatabase 3024560"

The following cmdlet specifies that mailboxes remain in their current mailbox database for the calendar collection col5:

Set-MMExCollection -Type Calendar -Name " col5" – TargetMDB \$null

#### **Example: LDAPFilter**

The following cmdlet sets containers LDAP filter for collection for Calendar collection col1:

Set-MMExCollection -Type Calendar -Name " col1" – LDAPFilter "filterForUser"

#### **Example: ExpandNestedGroups**

The following cmdlet sets distribution groups for collection members will expand for Calendar collection col2: Set-MMExCollection -Type Calendar -name " col2" – ExpandNestedGroups \$true

#### **Example: IncludeSubContainers**

The following cmdlet sets subcontainers for collection members will be included for NativeMove collection col3:

Set-MMExCollection -Type NativeMove -Name " col3" – IncludeSubContainers \$true

#### **Example: SwitchTime**

The following cmdlet sets mailbox switch time for Mail collection col4

Set-MMExCollection -Type Mail -Name " col4" – SwitchTime "6/25/2019 12:30:22"

The following cmdlet specifies that the mailboxes will be switched manually for Mail collection col5:

Set-MMExCollection -Type Mail -Name " col5" – SwitchTime \$null

#### **Example: StartDate**

The following cmdlet sets the start date to process PublicFolder collection col1

\$date = Get-Date -Date "6/25/2019 12:30:22"

Set- MMExCollection -Type PublicFolder -Name "col1" -StartDate \$date

The following cmdlet specifies that the calendar collection col2 will be processed immediately:

Set-MMExCollection -Type Calendar -Name " col2" – StartDate \$null

#### **Example: BadItemsSwitchLimit**

The following cmdlet specifies the maximum number of corrupted messages that a mailbox can have and still can be moved for Native Move collection col3:

Set-MMExCollection -Type NativeMove -Name " col3" – BadItemsSwitchLimit 10

#### **Example: TwoWay**

The following cmdlet enables the two-way synchronization for calendar collection col4:

Set-MMExCollection -Type Calendar -Name " col4" – TwoWay \$true

#### **Example: Subscription**

The following cmdlet set the Subscription for Office 365 calendar collection col5:

Set-MMExCollection -Type Calendar -Name " col5" – Subscription "6a194eb2-1eec-4386-ac11-2sd2d3a98fbf" **Example: CloudCredential**

The following cmdlet set the cloud credential for Office 365 Mail collection col1:

\$PsCred =Get-Credential

Set-MMExCollection -Type Mail -name " col1" – CloudCredential \$PsCred

#### **Example: ClearAllSyncDataOnResync**

The following cmdlet enables clearing of all synchronization data during resync for a Mailbox collection *col1*:

Set-MMExCollection –Name col1 –Type Mail –ClearAllSyncDataOnResync \$true

The following cmdlet disables clearing of all synchronization data during resync for a Calendar collection *col2*:

Set-MMExCollection –Name col2 –Type Calendar –ClearAllSyncDataOnResync \$false

#### **Example: SourceRemoteHostName**

The following cmdlet sets the FQDN of Client Access Server or CAS Array that reside in the source organization for the Native Move collection col3:

Set-MMExCollection –Name col3 –Type NativeMove –SourceRemoteHostName ExchCAS.source.com

The following cmdlet resets previously specified FQDN of Client Access Server or CAS Array for the Native Move collection col3:

Reset-MMExCollection –Name col3 –Type NativeMove –SourceRemoteHostName

**Example: TargetRemoteHostName**

The following cmdlet sets the FQDN of Client Access Server or Load Balancer that reside in the target organization for the Native Move collection col3:

Set-MMExCollection –Name col3 –Type NativeMove –TargetRemoteHostName ExchCAS.target.com

The following cmdlet resets previously specified FQDN of Client Access Server or Load Balancer for the Native Move collection col3:

Reset-MMExCollection –Name col3 –Type NativeMove –TargetRemoteHostName

#### **Example: SourceGlobalCatalog**

The following cmdlet specifies a Global Catalog server for the mail collection col2:

Set-MMExCollection –Name col2 –Type Mail –SourceGlobalCatalog GC.source.com

To reset the Global Catalog server for the mail collection col2 use the following cmdlet. The GC server address will be automatically obtained from the source Exchange organization properties.

Reset-MMExCollection –Name col2 –Type Mail –SourceGlobalCatalog

#### **Example: MoveRequestSourceGlobalCatalog**

The following cmdlet sets the remote global catalog in the source organization for the Native Move collection col4:

Set-MMExCollection –Name col4 –Type NativeMove –MoveRequestSourceGlobalCatalog DCServer.source.com

The following cmdlet resets previously specified remote global catalog for the Native Move collection col4:

<span id="page-140-0"></span>Reset-MMExCollection –Name col4 –Type NativeMove – MoveRequestSourceGlobalCatalog

## **Creating a new collection**

#### **Example: Creating a new mail collection**

New-MMExCollection -Name 'm1' -Type Mail -SourceOrganization " SrcOrgName " -TargetOrganization " TrgOrgName " -Enabled \$true

#### **Example: Creating a new Calendar collection**

New-MMExCollection -Name 'c1' -Type Calendar -SourceOrganization " SrcOrgName " -TargetOrganization " TrgOrgName " -Enabled \$true

#### **Example: Creating a new NativeMove collection**

New-MMExCollection -Name 'nm' -Type NativeMove -SourceOrganization " SrcOrgName " -TargetOrganization " TrgOrgName " -TargetMDB "NewMailboxDatabase" -Enabled \$true

#### **Example: specify organization ObjectGuid when create Mail collection**

New-MMExCollection -Name 'm2' -Type Mail -SourceOrganization "07f39ea7-ad8b-497c-9aea-6fd315baef0a" - TargetOrganization "61448b9e-6641-4272-b040-b955c00ab334" -Enabled \$true

**Example: specify organization forest name when create Mail collection**

New-MMExCollection -Name 'm2' -Type Mail -SourceOrganization "src.forest.com " -TargetOrganization "trg.forest.com " -Enabled \$true

## **Creating a new batch of collections from CSV file**

Below you can see the CSV file example "test.csv" (this file could contains other optional parameters, please refer to **New-MMExCollection** parameter):

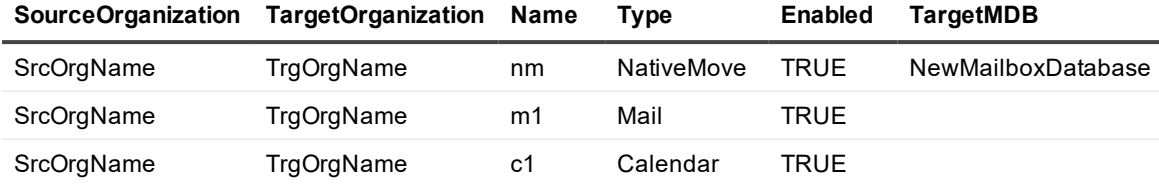

The following PowerShell script can be used for creating batch of collections from "test.csv file:

Import-Csv -Path "C:\test.csv" | %{

```
New-MMExCollection -Name $_.Name -Type $_.Type -SourceOrganization
$_.SourceOrganization -TargetOrganization $_.TargetOrganization -TargetMDB
$_.TargetMDB -Enabled ([System.Convert]::ToBoolean($_.Enabled))
```
<span id="page-141-0"></span>}

# **Synchronization statistics**

To obtain [synchronization](#page-109-0) statistics of a collection or for mailboxes from a collection, use the **Get-MMExCollectionStatistics** and **Get-MMExMailboxStatistics** cmdlets, respectively. They can receive input from pipeline or use name or type of collection according to the following syntax:

```
Get-MMExCollectionStatistics -Type Calendar -Name "Collection1"
```
Get-MMExMailboxStatistics -Name "Collection2" -Type Mail

Where

- Name is a title of collection specified in Migration Manager for Exchange console. This parameter is optional.
- <sup>l</sup> Type can be **Mail** for a mailbox collection or **Calendar** for a calendar collection. This parameter is optional.

**NOTE:** These cmdlets are not intended to obtain synchronization statistics for NativeMove collections.

#### **TIP:** i

The **Get-MMExCollectionStatistics** cmdlet can be used to retrieve synchronization statistics for collection objects that are submitted through the pipeline from **Get-MMExCollection** cmdlet. You can filter the collection objects using specific parameters that are not available in **Get-MMExCollectionStatistics**.

The **Get-MMExMailboxStatistics** cmdlet can be used to retrieve synchronization statistics for mailboxes from the collections that are submitted through the pipeline from **Get-MMExCollection** cmdlet. You can filter the collections using specific parameters that are not available in **Get-MMExMailboxStatistics**.

Results can be either viewed in a new console window or exported to a CSV file. For more details, see help for the cmdlets in Windows PowerShell.

#### **Example 1**

 This command gets statistics of mailboxes that are passed from pipeline using Get-MMExCollection and then writes the output to the specified CSV file.

```
PS C:\>Get-MMExCollection | Get-MMExMailboxStatistics | Export-Csv -NoTypeInformation
-Encoding UTF8 -Path "C:\MMEX\export.csv"
```
Results in the CSV file will look as follows:

"CollectionName","CollectionId","DisplayName","MailboxId","Status","Progress","Discove redItems","ProcessedItems","FailedItems","SkippedItems","LastProcessedTime","Ledn","La stError"

```
"Collection1","3","MailBox1","3","SwitchedFinalSync","100","21","21","0","0","2018-10-
18T21:09:53Z","",
```
"Collection2","9","MailBox2","7","InProgress","50","100","50","0","0","2018-09- 08T06:59:01Z","",

#### **Example 2**

 This command get statistics for mailboxes from the collections for which the ClearAllSyncDataOnResync option is set to **True** :

```
Get-MMExCollection | ?{$_.ClearAllSyncDataOnResync -match 'true'} |Get-
MMExMailboxStatistics
```
## **Example 3**

This command get statistics for all mailbox collections (Mail type):

```
Get-MMExCollection -Type Mail | Get-MMExCollectionStatistics
```
## **Granular migration processes**

## **Detailed Description**

The **Restart-MMEXMailboxMigration** cmdlet restarts migration for a specified mailbox to resynchronize content and permissions, or resynchronizes permissions only for the mailbox if PermissionsOnly parameter is specified. Two resynchronization modes are available depending on **PermissionsOnly** parameter for the project:

**• PermissionsOnly** is not set

Permissions and folder content will be resynchronized for specified mailbox (mail collection). Migration will be restarted for public folder and all currently available permissions and messages from source will be migrated to target again. It can be useful in case some messages or permissions were found to be migrated incorrectly, restart of migration forces MAgE to repeat data transferring attempt.

**NOTE:** MAgE will not cleanup ALL content of target mailbox. For 1-way synchronization, MAgE will i reapply all permissions from the source mailbox to target and will migrate all source messages to target. If some of those messages had been previously migrated by MAgE, old copies will be overwritten (recreated).

### **• PermissionsOnly** is set

Permissions will be cleared from project database and then resynchronized for specified mailbox. This is the only action that will be performed. No mailbox content is affected.

## **Syntax**

Restart-MMExMailboxMigration

-MailboxId <mailbox ID value> -CollectionID<collection ID value> [<PermissionsOnly>] [<CommonParameters>]

## **Examples**

## **Example 1**

Get-MMExMailboxStatistics -Name "Collection2" -Type Calendar | Restart-MMExMailboxMigration Migration was restarted for the calendar folder from the following Mailbox 'user@domain.com' (#5) from the collection 'Collection2' (#1).

This command restarts migration of a single mailbox returned by Get-MMExMailboxStatistics cmdlet.

## **Example 2**

Restart-MMExMailboxMigration -MailboxId 5 -CollectionId 2

Migration was restarted for the following Mailbox 'user@domain.com' (#5) from the collection 'Collection1' (#2). This command restarts migration of a mailbox with identifier 5 that resides in a collection with identifier 2.

### **Example 3**

Get-MMExMailboxStatistics -Name "Collection1" -Type Mail | Restart-MMExMailboxMigration

Migration was restarted for the following Mailbox 'user@domain.com' (#5) from the collection 'Collection1' (#2).

This command restarts migration of a single mailbox returned by Get-MMExMailboxStatistics cmdlet. **Example4**

Restart-MMExMailboxMigration -MailboxId 11 -CollectionId 5 -PermissionsOnly This command only resynchronizes permissions for the mailbox with ID 11 from collection with ID 5.

## **Parameters**

### **-MailboxID**

Specifies internal identifier of a specified mailbox. Identifier could be retrieved using Get-MailboxStatistics cmdlet or from a log file.

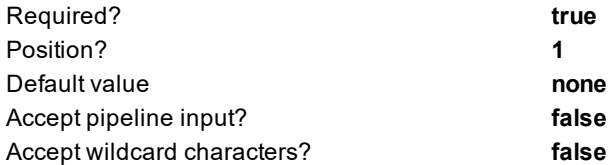

### **-CollectionID**

Specifies internal identifier of a collection that contains a specified mailbox. Identifier could be retrieved using Get-MMExMailboxStatistics cmdlet or from a log file.
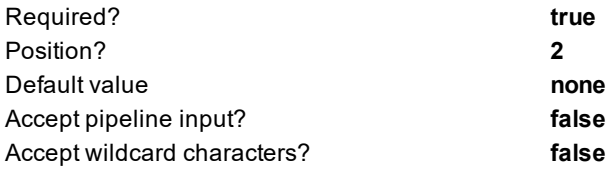

#### **-PermissionsOnly**

i

Specifies whether permissions for the specified mailbox will be cleared from project database and then resynchronized. This is the only action that will be performed.

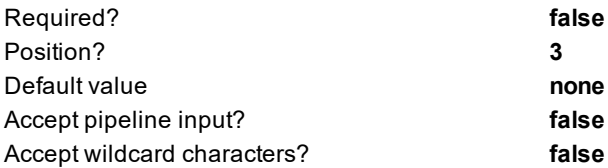

**TIP:** You can find public folder identifier in the log entry, it is a number after the "M":

|            | CollectionID              |             |                | FolderID |  |            |                                                             |
|------------|---------------------------|-------------|----------------|----------|--|------------|-------------------------------------------------------------|
|            |                           |             |                |          |  |            |                                                             |
| 2019-07-11 | 13:35:24.1640 Px1464 Tx10 |             | A1             | C1       |  | M111 Trace | TRG(Ews) Total changed folders found: 1                     |
| 2019-07-11 | 13:35:24.1640 Px1464 Tx10 |             | A1             | C1       |  | M111 Trace | TRG(Ews) SetFolderHierarchyChanges begin                    |
| 2019-07-11 | 13:35:28.5880             | Px1464 Tx10 | A <sub>1</sub> | C1       |  | M111 Trace | Permissions have been assigned on folder 'Group Calendars'. |
| 2019-07-11 | 13:35:28.5890 Px1464 Tx10 |             | $\Delta$ 1     | C1       |  |            | M111 Trace TRG(Ews) SetFolderHierarchyChanges end           |
| 2019-07-11 | 13:35:28.5890             | Px1464 Tx10 | $\Delta$ 1     | C1       |  |            | M111 Trace TRG(Ews) SyncFolderHierarchy end                 |
| 2019-07-11 | 13:35:28.5890             | Px1464 Tx10 | A1             | C1       |  |            | M111 Trace TRG(Ews) SyncContent begin                       |
| 2019-07-11 | 13:35:28.7210             | Px1464 Tx10 | A1             | C1       |  |            | M111 Trace TRG(Ews) ---- Processing folder: Group Calendars |

e.g., in the following log entry

```
2019-01-28 11:50:52.7225 Px1F48 Tx27 A1 C2 M7 Trace ...
```
public folder identifier is "**7**".

#### The **Suspend-MMExMailboxMigration** cmdlet has the following syntax:

```
Suspend-MMExMailboxMigration -MailboxId <mailbox ID value> -CollectionId
<collection ID value>
```
Where:

<sup>l</sup> **MailboxId**

Specifies internal identifier of a specified mailbox. Identifier could be retrieved using Get-MailboxStatistics cmdlet or from a log file.

<sup>l</sup> **CollectionId**

Specifies internal identifier of a collection that contains a specified mailbox. Identifier could be retrieved using Get-MailboxStatistics cmdlet or from a log file. This parameter is mandatory.

For more details, see help for the cmdlets in Windows PowerShell.

#### **Example 1**

This command suspends migration of a single mailbox:

Suspend-MMExMailboxMigration -MailboxId 1 -CollectionId 1

Migration was suspended for the following Mailbox: 'SourceUser1' (#1) from the collection 'MailCollection' (#1).

#### **Example 2**

This command suspends migration of all mailboxes returned by Get-MMExMailboxStatistics cmdlet.

Get-MMExMailboxStatistics -Name "MailCollection" -Type Mail |Suspend-MMExMailboxMigration Migration was suspended for the following mailbox: ' SourceUser1' (#1) from the collection 'MailCollection' (#1). Migration was suspended for the following mailbox: ' SourceUser2' (#2) from the collection 'MailCollection' (#1).

#### The **Resume-MMExMailboxMigration** cmdlet has the following syntax:

Resume-MMExMailboxMigration -MailboxId <mailbox ID value> -CollectionId <collection ID value>

Where:

#### <sup>l</sup> **MailboxId**

Specifies internal identifier of a specified mailbox. Identifier could be retrieved using Get-MailboxStatistics cmdlet or from a log file.

#### <sup>l</sup> **CollectionId**

Specifies internal identifier of a collection that contains a specified mailbox. Identifier could be retrieved using Get-MailboxStatistics cmdlet or from a log file. This parameter is mandatory.

For more details, see help for the cmdlets in Windows PowerShell.

#### **Example 1**

This command resumes suspended migration of a single mailbox:

Resume-MMExMailboxMigration -MailboxId 1 -CollectionId 1

Migration was resumed for the following Mailbox: 'SourceUser1' (#1) from the collection 'MailCollection' (#1). **Example 2**

This command resumes suspended migration of all mailboxes returned by Get-MMExMailboxStatistics cmdlet. Get-MMExMailboxStatistics -Name "MailCollection" -Type Mail |Resume-MMExMailboxMigration Migration was resumed for the following mailbox: ' SourceUser1' (#1) from the collection 'MailCollection' (#1). Migration was resumed for the following mailbox: ' SourceUser2' (#2) from the collection 'MailCollection' (#1).

## **Load Balancer solution handling**

#### The **Add-MMExExchangeRemoteHost** has the following syntax:

Add-MMExExchangeRemoteHost -OrganizationName <Exchange organization name> -FQDN <FQDN name> -Version <Exchange server version> [-ADSite <Active Directory site name>]

#### **Where**

- OrganizationName is a name of Exchange Organization.
- FQDN is FQDN name of Client Access Server or Load Balancer in Exchange organization.
- Version is version of Exchange server that is accessed by means of Client Access Server or Load Balancer in Exchange organization.
	- $\cdot$  Ex2010sp2
	- $\cdot$  Ex2010sp3
	- $\cdot$  Ex2013
	- $\text{Ex}2016$
- $\text{Ex}2019$
- ADSite is a name of Active Directory site where Client Access Server or Load Balancer is located. This parameter is optional.

#### **Example: Add-MMExExchangeRemoteHost**

The following cmdlet adds the FQDN of Client Access Server or Load Balancer that reside in the source or target organization to the project database:

```
Add-MMExExchangeRemoteHost -OrganizationName ExchangeOrg1 -FQDN ExchCAS.source.com -
Version Ex2010sp3
```
### **Collection Member Management**

To manage mail, calendar and native move collection members you can use the following cmdlets:

- [Get-MMExCollectionMember](#page-146-0)
- [Remove-MMExCollectionMember](#page-147-0)
- [Add-MMExCollectionMember](#page-149-0)
- i **TIP:**
	- You can use CSV file to [add](#page-149-0) or [remove](#page-147-0) multiple collection members. Refer to the instruction on how to generate CSV file for this [operation.](#page-148-0)
	- You can use -ForceMove switch to force [adding](#page-149-0) members to the collection even in case these members were included in another collection. These members will be removed from another collection and will added to the specified one (move operation).

#### <span id="page-146-0"></span>**Get-MMExCollectionMember**

Returns members (mailboxes, groups, containers) of all collections or of filtered collections specified by its name, type or ID. If no parameters specified all members of all collections will be returned. The following properties are returned, if applicable:

- Source Organization Name
- Target Organization Name
- Collection Name
- Collection Type <Mail | Calendar | NativeMove>
- Name <Alias for Group|DN for Container| Alias for Mailbox>
- Type <Group | Container | Mailbox >
- SMTP <PrimarySmtpAddress>

#### The **Get-MMExCollectionMember** cmdlet has the following syntax:

Get-MMExCollectionMember [-CollectionName <collection name>] -CollectionType <Mail, Calendar or NativeMove> [-SourceOrganization <Source organization name>] [-TargetOrganization <Target organization name> [<CommonParameters>]

-OR-

```
Get-MMExCollectionMember [-CollectionId <collection ID>] [<CommonParameters>]
```
You can use CollectionId to identify the collection instead of collection name, type, source and target organization. This is recommended for the cases where collection names differ by case only to identify the collection uniquely.

**IMPORTANT:** Command will be aborted in case the unique collection cannot be found using specified parameters.

#### **Parameters**

#### **-CollectionId**

Optional named parameter. Contains collection identifier.

#### **-CollectionName**

Optional named parameter. Contains case-insensitive collection name.

#### **-CollectionType**

Optional named parameter. Contains collection type. Currently the following values are supported: 'Mail', 'Calendar', 'NativeMove'.

#### **-SourceOrganization**

Optional named parameter. Contains case-sensitive source organization name.

#### **-TargetOrganization**

Optional named parameter. Contains case-sensitive target organization name.

#### **Examples:**

Get-MMexCollectionMember -CollectionName 'c1'

Returns members of filtered collection(s) with name 'c1'

#### <span id="page-147-0"></span>**Remove-MMExCollectionMember**

The Remove-MMExCollectionMember cmdlet removes the member specified using member type and member identity from the collection specified using collection identifier or collection name, collection type, source organization name, and target organization name.

#### The **Remove-MMExCollectionMember** cmdlet has the following syntax:

```
Remove-MMExCollectionMember [-CollectionId <Collection ID>] -MemberIdentity <member
identity> -MemberType <member type> [<CommonParameters>]
```
#### -OR-

Remove-MMExCollectionMember [-SourceOrganization <source organization name>][- TargetOrganization <target organization name>][-CollectionName <collection name>] - CollectionType <collection type> -MemberIdentity <member identity> -MemberType <member type> [<CommonParameters>]

**IMPORTANT:** Command will be aborted in case the unique collection cannot be found using specified ÷ parameters. No members will be deleted.

#### **Parameters**

#### **-CollectionId**

Optional named parameter. Contains collection identifier.

#### **-CollectionName**

Optional named parameter. Contains case-insensitive collection name.

#### **-CollectionType**

Optional named parameter. Contains collection type. Currently the following values are supported: 'Mail', 'Calendar', 'NativeMove'.

- **Calendar** for a calendar collection
- **NativeMove** for a NativeMove collection
- **Mail** for a mailbox collection

#### **-SourceOrganization**

Optional named parameter. Contains case-sensitive source organization name.

#### **-TargetOrganization**

Optional named parameter. Contains case-sensitive target organization name.

#### **-MemberType**

Required. Contains case-insensitive member type. Currently the following values are supported: 'Mailbox', 'Group', 'Container'.

#### **-MemberIdentity**

Required. Contains case-insensitive member identity. For 'Mailbox' and 'Group' member type alias is used as the member identity, for 'Container' member type distinguished name is used as the member identity.

### **Examples:**

Remove-MMExCollectionMember -CollectionId 1 -MemberIdentity Mbx1 -MemberType Mailbox Removes mailbox with name Mbx1 from collection with identifier 1

Remove-MMExCollectionMember -CollectionId 1 -MemberIdentity G1 -MemberType Group

#### Removes group with name G1 from collection with identifier 1

Remove-MMExCollectionMember -CollectionId 1 -MemberIdentity 'cn=MigratedMbxs,dc=domain' -MemberType Container

Removes container cn=MigratedMbxs,dc=domain from collection with identifier 1

Remove-MMExCollectionMember -SourceOrganization Exchange2k13 - TargetOrganization 0365

-CollectionType Mail -CollectionName 'c1' -MemberIdentity G1 -MemberType Group

Removes the group with name G1 from the mail collection C1 created for the migration from Exchange2k13 organization to O365 organization.

Get-MMExCollectionMember | Remove-MMExCollectionMember

#### Removes all members in all collections

Import-Csv -Path "C:\members.csv"| Remove-MMExCollectionMember

Removes members specified in a csv file. You can generate CSV file as described below.

#### <span id="page-148-0"></span>*To get comma-separated file for this operation you can use the following command:*

Get-MMExCollectionMember |Export-Csv c:\members.csv "SourceOrganization","TargetOrganization","CollectionName","CollectionType","MemberIde ntity","MemberType","SMTP"

#### **CSV file example:**

"Limbo Organization","Nasri Organization","M1","Mail","limbo\_02","Mailbox","limbo\_02@limbo.amazon.dmm" "Limbo Organization","Nasri Organization","M1","Mail","limbo\_03","Mailbox","limbo\_03@limbo.amazon.dmm"

"Limbo Organization","Nasri Organization","Mail\_limbo\_01","Mail","limbo\_01","Mailbox","limbo\_ 01@limbo.amazon.dmm"

"Limbo Organization","Nasri Organization","Mail\_Limbo\_04 (Sync wrong watermarks)","Mail","limbo\_ 04","Mailbox","limbo\_04@limbo.amazon.dmm"

#### *To create the file manually include the following parameters:*

- SourceOrganization
- TargetOrganization
- CollectionName
- CollectionType
- MemberIdentity (for the collection member to remove)
- Member Type (for the collection member to remove)

<span id="page-149-0"></span>Pay attention, SMTP is not used for the procedure and can be omitted.

#### **Add-MMExCollectionMember**

#### **IMPORTANT:**

- This cmdlet is currently supported for the migration sources with Exchange 2010 and higher.
- <sup>l</sup> The administrative account specified in Add Source Organization wizard should be granted the following additional permissions, as specified in Additional [Permissions](#page-151-0) Required for Collection Member [Management](#page-151-0)

The Add-MMExCollectionMember cmdlet adds the member specified using member type and member identity to the collection specified using collection identifier or collection name, collection type, source organization name, and target organization name.

#### The **Add-MMExCollectionMember** cmdlet has the following syntax:

```
Add-MMExCollectionMember [-SourceOrganization <source organization name>][-
TargetOrganization <target organization name>] [-CollectionName <collection name>] -
CollectionType <collection type> -MemberIdentity <member identity> -MemberType
<member type> [-ForceMove] [<CommonParameters>]
```
#### -OR-

Add-MMExCollectionMember [-CollectionId <Collection ID>] -MemberIdentity <member identity> -MemberType <member type> [-ForceMove] [<CommonParameters>]

**IMPORTANT:** Command will be aborted in case the unique collection cannot be found using specified parameters. No members will be added.

#### **Parameters**

### **-CollectionId**

Optional named parameter. Contains collection identifier. **-CollectionName** Optional named parameter. Contains case-insensitive collection name.

**-CollectionType**

Optional named parameter.. Contains collection type. Currently the following values are supported: 'Mail', 'Calendar', 'NativeMove'.

- **.** Calendar for a calendar collection
- **NativeMove** for a NativeMove collection
- **Mail** for a mailbox collection

#### **-SourceOrganization**

Optional named parameter. Contains case-sensitive source organization name.

#### **-TargetOrganization**

Optional named parameter. Contains case-sensitive target organization name.

#### **-MemberType**

Required. Contains case-insensitive member type. Currently the following values are supported: 'Mailbox', 'Group', 'Container'.

#### **-MemberIdentity**

Required. Contains case-insensitive member identity. For 'Mailbox' and 'Group' member type alias is used as the member identity, for 'Container' member type distinguished name is used as the member identity.

#### **-ForceMove**

You can use -ForceMove switch to force [adding](#page-149-0) members to the collection even in case these members are included in another collection. These members will be removed from another collection and will added to the specified one (move operation). In case this switch is not used you will be prompted to decide if the existing member should be moved. All new members will be added to the specified collection automatically.

#### **Examples:**

Add-MMexCollectionMember -CollectionId 1 -MemberType Mailbox -MemberIdentity user@org.com

Adds mailbox 'user@org.com' to the collection with identifier 1.

Add-MMexCollectionMember -CollectionId 1 -MemberType Mailbox -MemberIdentity user@org.com

Adds mailbox 'user@org.com' to the collection with identifier 1.

Add-MMexCollectionMember -CollectionId 1 -MemberType Group -MemberIdentity grpA

#### Adds group 'grpA' to the collection with identifier 1.

Add-MMexCollectionMember -CollectionId 1 -MemberType Container -MemberIdentity Users

#### Adds container 'Users' to the collection with identifier 1.

Import-Csv -Path "C:\members.csv"| Add-MMExCollectionMember

Adds members specified in a csv file. You can generate CSV file as described [above](#page-148-0).

## <span id="page-151-0"></span>**Additional Permissions Required for Collection Member Management**

To validate members that should be added to the collection using Add-MMExCollectionMember cmdlet, the administrative account specified in **Add Source Organization** wizard should be granted the following additional permissions:

- Permissions required to add mailboxes:
	- View-Only Recipients management role
	- View-Only Configuration management role
- Permissions required to add groups and containers:
	- Read access to the source domain
	- PowerShell Remoting access to the source forest

These additional permissions should be granted only in case you are planning to use using Add-MMExCollectionMember cmdlet.

#### *Granting View-Only Recipients and View-Only Configuration management roles*

New-ManagementRoleAssignment -Role "View-Only Configuration" -User "source\mmex\_svc" New-ManagementRoleAssignment -Role "View-Only Recipients" -User "source\mmex\_svc"

#### *Granting PowerShell Remoting access to the source forest*

#### **For Windows Server 2008 and later**

By default, only domain administrators are allowed to use remote PowerShell. If services account does not belong to domain administrators group, administrator should perform the following actions at a Domain Controller:

• Execute in PowerShell to access Permissions configuration UI:

Set-PSSessionConfiguration -Name Microsoft.PowerShell -showSecurityDescriptorUI

Do the following in Permissions configuration UI:

- 1. Add service account to the list
- 2. Set Read(Get,Enumerate,Subscribe) and Execute(Invoke) permission to Allow for service account
- 3. Save changes and exit
- 4. Restart WinRM service

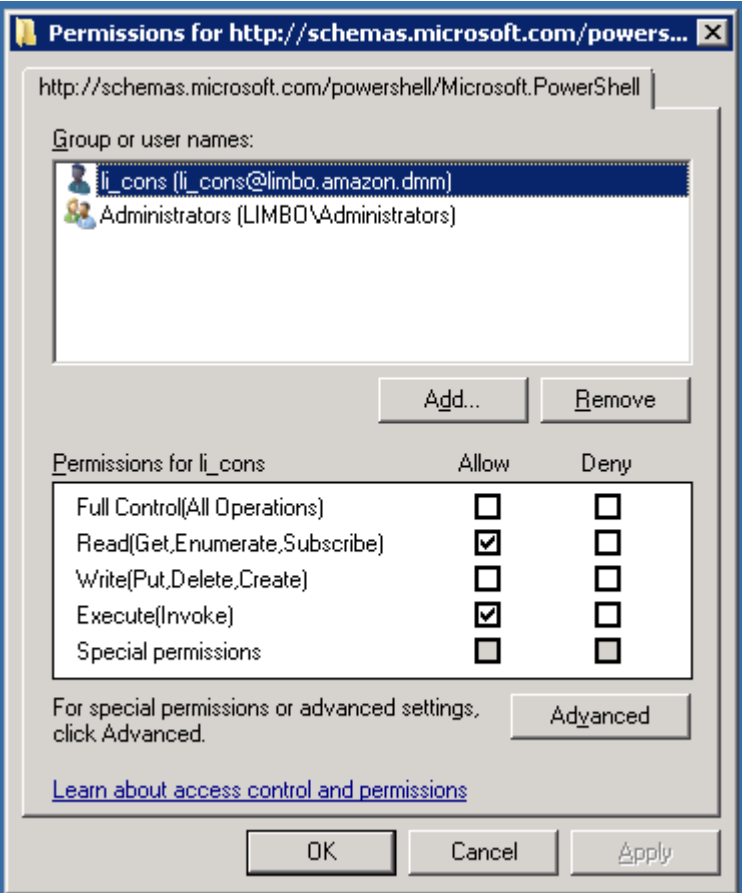

#### **For Windows Server 2012 and later**

Security group "Remote Management Users" has been introduced in Windows Server 2012. Users belonging to it are allowed to use the default session configuration to create new PowerShell sessions. This also grants the user access to WMI resources over management protocols (such as WS-Management) on the machine where you added the user to Remote Management Users.

• Add the MMEx service account to the "Remote Management Users" group

# **Appendix A. Measurement of Migration Agent for Exchange Performance**

**IMPORTANT:** This section is applicable for migration scenarios supported by legacy Exchange Agents only. For migration scenarios supported by MAgE refer to the Public Folder [Synchronization](http://support.quest.com/technical-documents/reference-materials-for-migration/8.15/public-folder-synchronization-mage/) (MAgE) document.

This section contains performance test results of a single Migration Agent for Exchange instance that performs mail data migration from Exchange Server 2010 to Exchange Server 2013.

#### *Performance test results:*

- Maximum memory consumption per instance is about 1000 MB.
- Average data processing speed per instance is 3.5 GB per hour.

#### *Configuration of the Test Environment:*

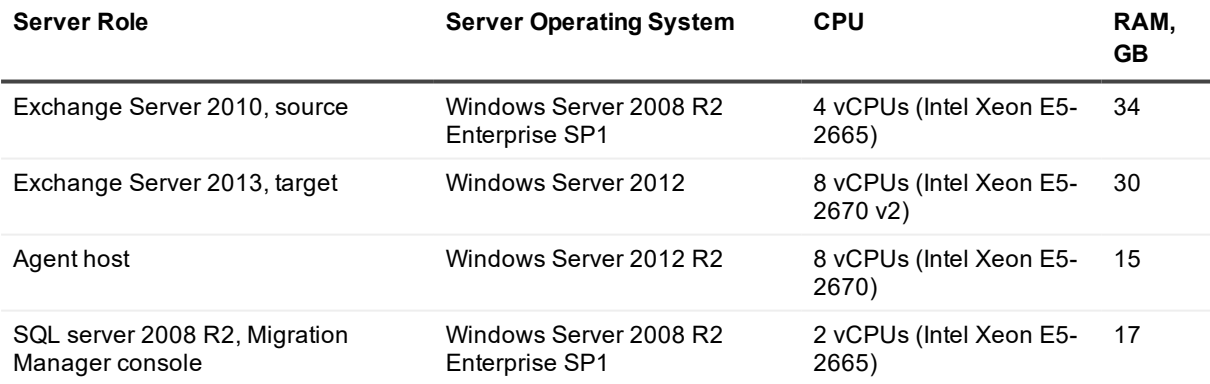

Network speed: 1 Gbit/s.

# **Appendix B. Migrating Large Public Folders to Exchange 2013 (or Higher) and Office 365**

Unlike Exchange versions 2010 and earlier, in Exchange 2013 or higher and Office 365 public folders are stored in public folder mailboxes, and size limit for such mailboxes is 100GB for Exchange organization and 50GB for Microsoft Office 365. Therefore, if public folder content in source organization is larger than the limit on the target, then to migrate it you will need to perform specific steps described in this section.

- **IMPORTANT:** Currently, Migration Manager for Exchange processes public folders of source Exchange 2013 or higher organizations as a single list of public folders ignoring their actual division by public folder mailboxes. Therefore, you need to plan public folder migration from an Exchange 2013 or higher organization according to information in this section in the same way as for Exchange 2010 and earlier organization.
	- [Determining](#page-154-0) Public Folders Size
	- Planning Public Folder [Migration](#page-155-0)
	- **.** [Migrating](#page-155-1) Public Folders
	- [Frequently](#page-156-0) Asked Questions
	- Sample [Migration](#page-156-1) Scenario

## <span id="page-154-0"></span>**Determining Public Folders Size**

As a first step, you need to analyze the overall size of public folders that are planned to be migrated to Exchange organization. This can be done by reviewing information in Exchange System Manager (applicable to Exchange 2003) or by invoking the**Get-PublicFolderStatistics** cmdlet (applicable for Exchange 2007 or 2010).

- If the size is less than the size limit, you don't need to follow the below procedures. Instead you can simply migrate all public folders to a single public folder mailbox using Migration Manager for Exchange. For more information, see Public Folder [Synchronization](#page-83-0).
- If the size is almost equal to or more than the size limit, you will need to split public folders into branches where each branch is less than the size limit and then migrate branches of public folders to separate Exchange public folder mailbox, as described in subsequent topics.

# <span id="page-155-0"></span>**Planning Public Folder Migration**

å **IMPORTANT:** This section is applicable for migration scenarios supported by legacy Exchange Agents only. For migration scenarios supported by MAgE refer to the Public Folder [Synchronization](http://support.quest.com/technical-documents/reference-materials-for-migration/8.15/public-folder-synchronization-mage/) (MAgE) document.

This document contains information on two-way public folder synchronization using legacy agents in migration scenarios from Microsoft Exchange 2010/2013/2016 to Exchange 2016/2019 or to Microsoft Office 365. We do recommend the alternative method of two-way public folders synchronization by enhanced Migration Agent for Exchange (MAgE) combined with extended MMEx PowerShell module. Refer to Public Folder [Synchronization](https://support.quest.com/technical-documents/reference-materials-for-migration/8.15/public-folder-synchronization-mage/) [\(MAgE\)](https://support.quest.com/technical-documents/reference-materials-for-migration/8.15/public-folder-synchronization-mage/) document for details.

Prior to actual public folder migration, you need to plan how public folders should be migrated:

- 1. Estimate how many Exchange public folder mailboxes you will need to keep your existing public folder content. Take into account that each public folder mailbox can contain up to 100GB of content for Exchange organization and 50GB for Microsoft Office 365, but some space is recommended to be left free. For example, if your source public folders size is 240GB, you need to have at least 3 public folder mailboxes in target Exchange organization or 5 public folder mailboxes in Microsoft Office 365.
- 2. Analyze how to split public folders into branches where content of each branches is less maximum size limit and plan mapping those branches to target public folder mailboxes.
	- **NOTE:** If you migrate form Exchange 2007 or 2010, you can use the Export-PublicFolderStatistics.ps1 script to identify public folder sizes. That script creates file with public folders names and their sizes. For more information, see [this](https://technet.microsoft.com/en-us/library/jj150486(v=exchg.150).aspx) TechNet article.

## <span id="page-155-1"></span>**Migrating Public Folders**

Now you can actually migrate public folders according to your migration plan by taking the following steps:

1. According to your public folder migration plan, create public folder mailboxes in the target Exchange organization and in each of them create a root public folder where the corresponding branch of source public folders will be migrated. For that, use the following cmdlets: New-Mailbox -PublicFolder -Name <mailbox\_name> New-PublicFolder -Name <public folder name> -Path <path to public folder> -Mailbox <mailbox\_name> **NOTE:** Prior to creating public folders mailboxes for migration, ensure that your Exchange 2013

organization already has at least one public folder mailbox, or create it otherwise. That mailbox will be the primary hierarchy public folder mailbox.

- 2. Configure a public folder synchronization job in Migration Manager for Exchange. For more information, see Public Folder [Synchronization](#page-30-0) Process
- 3. Add public folders collections with pairs of source public folder branches and corresponding root public folders according to your migration plan.
- 4. Start public folders synchronization.

For more information, review information in the Sample [Migration](#page-156-1) Scenario section that describes a real-world example of migrating large public folders to Exchange 2013.

# <span id="page-156-0"></span>**Frequently Asked Questions**

### Q: How agents match public folders?

A: Generally, agents match public folders by the folder's PR\_SOURCE\_KEY. However if the public folder selected in public folder collection as a target root public folder already exists in the target organization, then its PR\_SOURCE\_KEY will not be the same as PR\_SOURCE\_KEY of the corresponding source root public folder. PFSA and PFTA store matching information for such public folders in their Config.mdb databases.

Q: Is it possible to move public folder between public folder mailboxes in Exchange 2013 or higher organization after synchronization begins?

A: Yes, public folder created by PFTA in Exchange 2013 organization can be moved to another public folder mailbox using **New-PublicFolderMoveRequest**. That does not require change of synchronization settings for public folders. This approach is useful if after you start synchronizing public folders, you reveal that there is not enough space for public folder content in a certain target public folder mailbox.

### <span id="page-156-1"></span>**Sample Migration Scenario**

In this example we will guide you through migration of large public folders from source Exchange organization to target Exchange 2013. Note that we assume that you don't have any public folders in Exchange 2013 organization yet.

### *Step 1: Determining Public Folders Size*

As a first step we determine the total size of public folder content and its distribution over public folders:

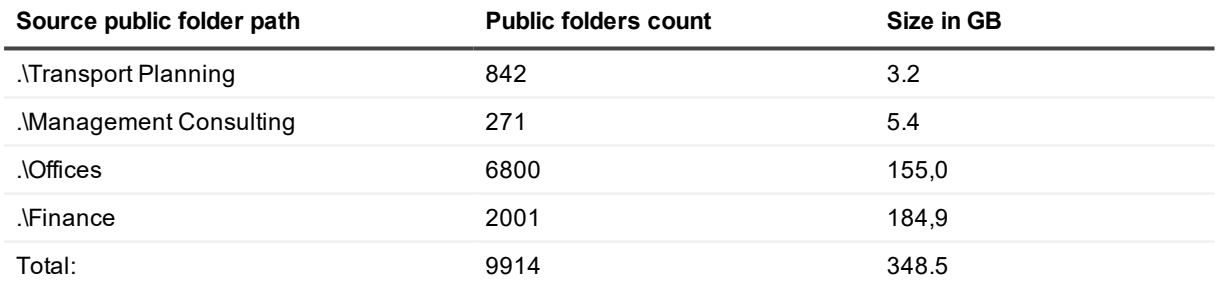

Total size is around 348GB which exceeds the Microsoft's 100GB limit for a single public folder mailbox in Exchange 2013 organization. Therefore, we need to split source public folder hierarchy into public folder branches with size less than 100GB each. After that, branches will be migrated to target public folders residing in different Exchange 2013 public folder mailboxes.

Large public folders over 100GB that should be split up are listed in the following table.

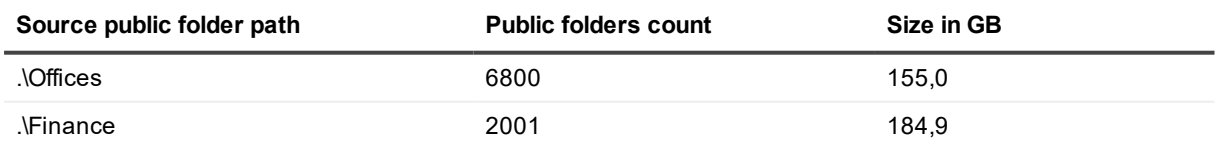

Small branches from the below table can be migrated to a single target public folder mailbox as their total size does not exceed the size limit.

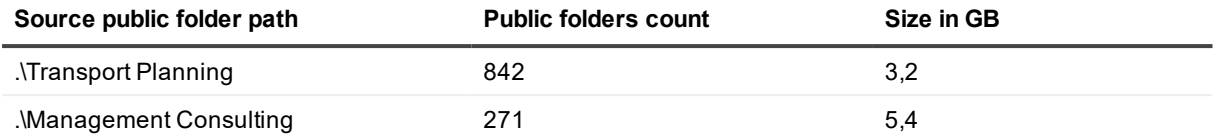

### *Step 2: Planning Public Folder Migration*

Now we need to plan how to split large public folders into branches. As an example, we will start with splitting up the .\Offices branch and its subfolders. The size of its content is around 155GB which greatly exceeds the 100GB limit. Therefore, we need to split it into branches in the say way as we did for the root level public folders on step 1.

The following table contains sizes of subfolders that are located within the .\Offices branch.

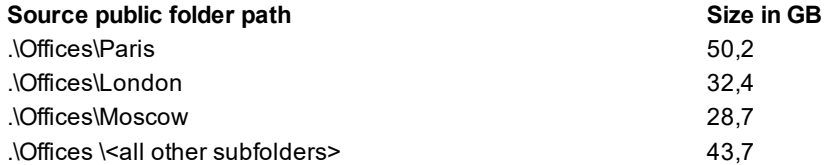

Now every branch is below the 100GB limit and we can start planning how to map the branches to target public folder mailboxes. To migrate a certain source branch to the target public folder residing in the specific public folder mailbox using Migration Manager for Exchange, we will need to create that target public folder manually in each public folder mailbox. This folder will act as a "target root" in Migration Manager for Exchange public folder collection.

We suggest the following public folder collection design:

- Name: Collection\_01
- . Description: Migration of public folders under ".\Offices"
- Members of the collection: 4 sync pairs

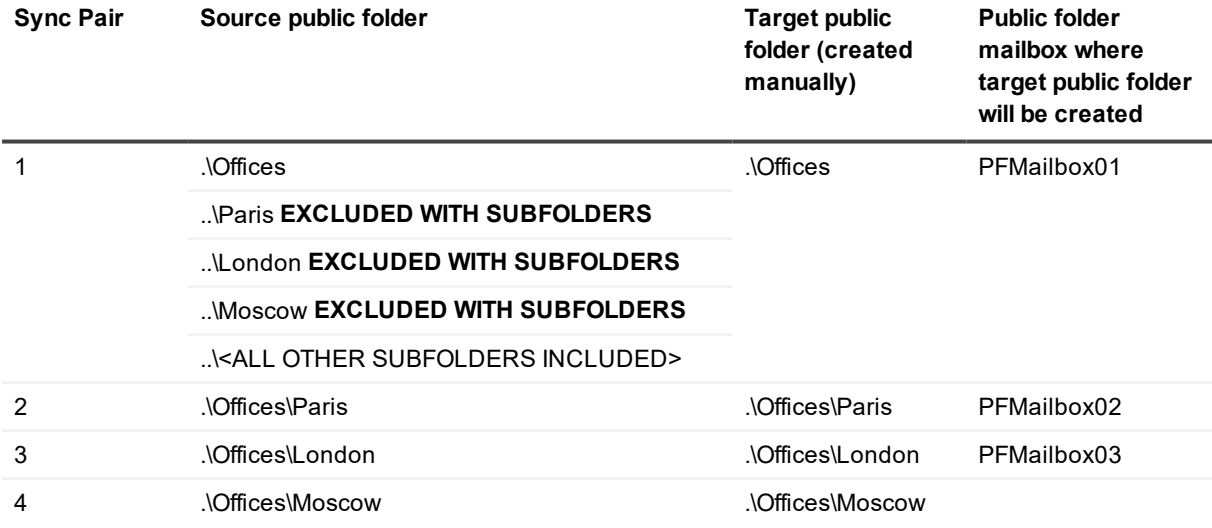

### *Step 3: Migrating Public Folders*

Before configuring public folder synchronization job and collection, take the following steps:

- 1. Create a first public folder mailbox in your Exchange organization. This mailbox will be the primary hierarchy public folder mailbox and no data will be migrated to it.
- 2. Create *PFMailbox01*, *PFMailbox02*, and *PFMailbox03* secondary public folder mailboxes and corresponding public folders in them.
- **NOTE:** The source branches *.\Offices\London* and *.\Offices\Moscow* can be migrated to the same target i public folder mailbox *PFMailbox03* as the total size which is the sum of their sizes (32,4GB and 28,7GB) is less than 100GB.

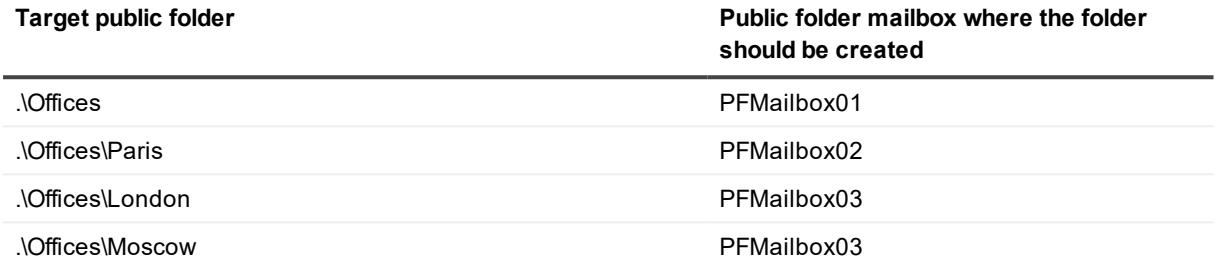

Now we can configure a public folder synchronization job in Migration Manager for Exchange console as follows:

- 1. As you open the **Add Public Folders Synchronization Job** wizard, the target public folders created for each branch previously will be already displayed in the right pane.
- 2. Now we add the first pair of public folders that should be migrated to the destination folder and exclude subfolders that should not.
	- **NOTE:** If you plan to utilize two-way synchronization of public folders, then corresponding target í. public folders should be excluded as well.

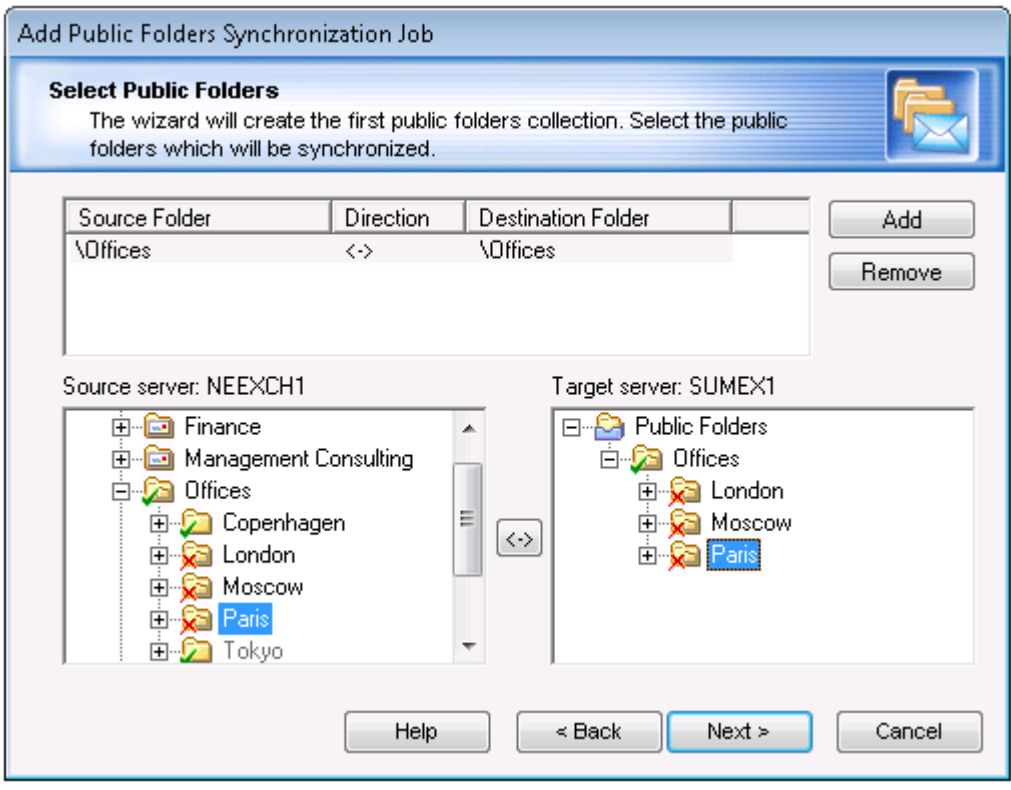

3. After that we can start adding public folder pairs for remaining branches *\Offices\Paris*, *\Offices\Moscow*, and *\Offices\London*:

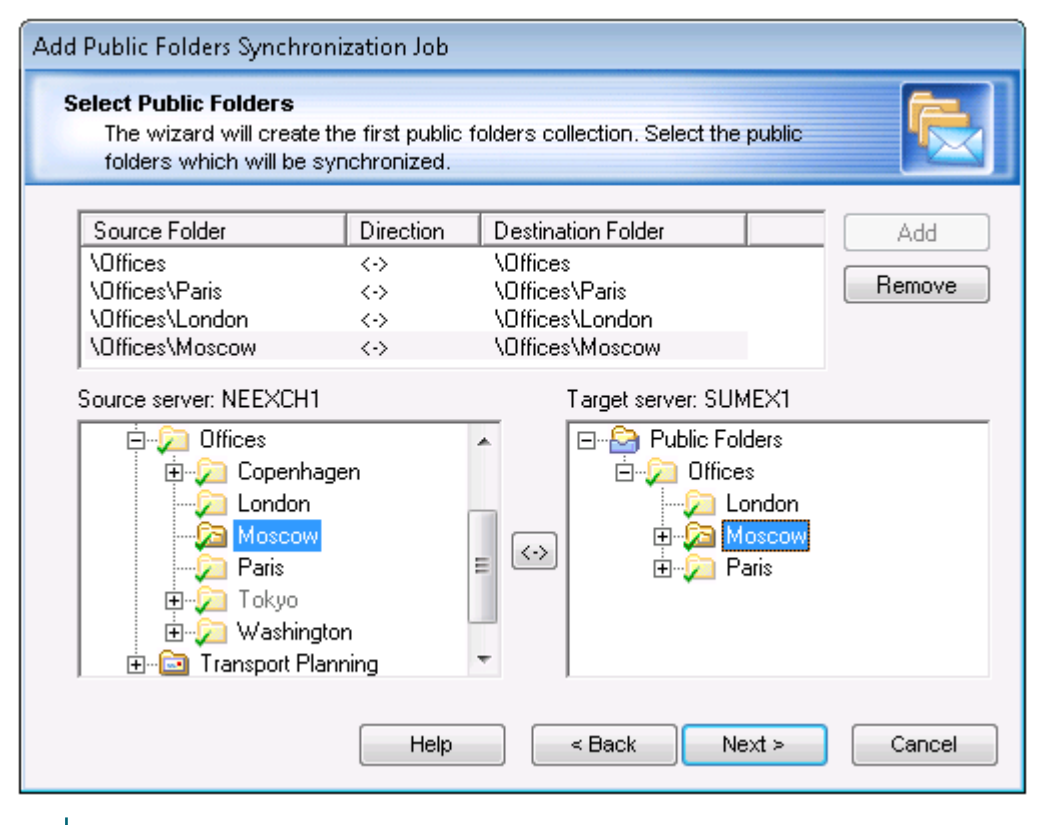

- i **NOTE:** When you select a pair of folders in the upper pane, you see which public folders are included in that migration pair. All public folders that are not included in the pair will be grayed out.
- 4. Finally, we can complete the wizard and start actual public folder synchronization. For more information, see Public Folder [Synchronization](#page-30-0) Process.

### **Migrating Public Folders with Replicas**

If a public folder in the source organization has replica on another source server, such folder will be grayed out in tree view. The example of such public folders is the Tokyo folder. By default the Tokyo folded is included in the migration, but PFSA is not able to migrate folders that do not have local replicas.

There are to options how to migrate such public folders:

- Replicate source public folder to the Exchange server for which you configured the public folder synchronization job. As soon as folder replicates, it will be involved into synchronization process.
- Add a public folder synchronization job for the source Exchange server where local replica for that public folder resides, and synchronize the public folder using that job.

# **Appendix C. Migration of Recoverable Items Subfolders (Optional)**

To enable this feature, run the following command:

Set-MMExProjectOptions -MigrateRecoverableItems \$true

Please consider the following:

- <sup>l</sup> Migration of **Recoverable Items** is supported in all scenarios supported by MAgE that source exchange protocol is EWS.
- <sup>l</sup> Migration Manager for Exchange migrates data from the following subfolders of **Recoverable Items** folder:
	- Deletions
	- Purges
	- DiscoveryHolds
	- Versions
- <sup>l</sup> Filter for **Recoverable Items** is supported.
- <sup>l</sup> Only supported types of **Recoverable Items** can be migrated
- . In-Place Hold and Litigation Hold should be disabled as described below.
- Items in DiscoveryHolds folder may not be migrated in case the target DiscoveryHolds folder does not exist. DiscoveryHolds folder may not be created by the target Exchange server. To allow DiscoveryHolds folder creating by Exchange server, perform the following:
	- Create an In-Place Hold for the target mailbox. Refer to [https://docs.microsoft.com/en](https://docs.microsoft.com/en-us/Exchange/policy-and-compliance/holds/in-place-holds)[us/Exchange/policy-and-compliance/holds/in-place-holds](https://docs.microsoft.com/en-us/Exchange/policy-and-compliance/holds/in-place-holds)
	- Delete and purge a message that meets the search criteria of In-Place Hold in the target to initiate the DiscoveryHolds folder creation
	- Remove the In-Place Hold in the target.
	- Check whether the DiscoveryHolds folder exists in the target mailbox.

### **Disabling target In-Place Hold and Litigation Hold for mailbox migration and calendar synchronization**

In order to prevent the duplication of items of **Recoverable Items** folder, we highly recommend to turn off In-Place Hold (not applicable to Exchange 2010) and Litigation Hold for every migrated target mailbox for the time of migration.

#### **Why do I need to do it?**

If a user who is placed on In-Place Hold or Litigation Hold modifies specific properties of a mailbox item, a copy of the original mailbox item is created before the changed item is written. The original copy is saved in the **Recoverable Items** folder. This process is known as "copy-on-write" page protection. The "copy-on-write" page protection applies to items residing in any mailbox folder.

By design, some actions in source Exchange or performed by Migration Manager for Exchange will lead to the growth of the **Recoverable Items** folder as the automatic purging of this folder is disabled when a mailbox is in the In-Place Hold and Litigation Hold state.

- <sup>l</sup> Message deleted at source. A copy of deleted message is put into the **Recoverable Items** folder at target.
- Message modified at source. By design, Migration Manager for Exchange will delete the original message at target then migrate the modified message. A copy of original message is put into the **Recoverable Items** folder at target.
- Resynchronizing a mailbox (Resync). By design, Migration Manager for Exchange will remove all migrated messages at target then migrate all the messages. A copy of all messages is put into the **Recoverable Items** folder at target.

Please refer to the following Microsoft KB articles:

- For Exchange Online or 2019 or 2016: <https://technet.microsoft.com/en-us/library/ee364755.aspx#hold>
- For Exchange 2013: [https://technet.microsoft.com/en-us/library/ee364755\(v=exchg.150\).aspx#hold](https://technet.microsoft.com/en-us/library/ee364755(v=exchg.150).aspx#hold)
- For Exchange 2010: [https://technet.microsoft.com/en-us/library/ee364755\(v=exchg.141\).aspx](https://technet.microsoft.com/en-us/library/ee364755(v=exchg.141).aspx)

### **Turning on In-Place Hold and Litigation Hold**

After mailboxes are switched (**Switched** status)., In-Place Hold and Litigation Hold can be turned on in the target .

#### **Considerations**

Please, consider the following:

- By design, Migration Manager for Exchange will still synchronize changes from source to target for a period after user switched (**Switched** status). During this period, source changes may cause duplicates in target **Recoverable Items** subfolders. In general, these changes usually are not very significant. In the other hand, if the administrator undoes switch a switched user, the In-Place Hold and Litigation Hold should be disabled in the target.
- <sup>l</sup> Changes made during migration may cause duplicates in **Recoverable Items** folders because In-Place Hold or Litigation Hold remain enabled on the source for backward sync in case of 2-way Calendar sync
	- Calendar item deleted at target. A copy of deleted message is put into the Recoverable Items folder at source.
	- Calendar item modified at target. By design, Migration Manager for Exchange will delete the original message at source then migrate the modified message. A copy of the message is put into the Recoverable Items folder at source.
	- Resynchronizing a mailbox (Resync). By design, Migration Manager for Exchange will remove all migrated Calendar items at source then migrate all the messages. A copy of all messages is put into the Recoverable Items folder at source.
- <sup>l</sup> Items from the Recoverable Items folder are not restored to its original folders the destination folder will be chosen automatically by the item class.

# **About us**

Quest creates software solutions that make the benefits of new technology real in an increasingly complex IT landscape. From database and systems management, to Active Directory and Office 365 management, and cyber security resilience, Quest helps customers solve their next IT challenge now. Around the globe, more than 130,000 companies and 95% of the Fortune 500 count on Quest to deliver proactive management and monitoring for the next enterprise initiative, find the next solution for complex Microsoft challenges and stay ahead of the next threat. Quest Software. Where next meets now. For more information, visit [www.quest.com.](https://www.quest.com/)

# **Technical support resources**

Technical support is available to Quest customers with a valid maintenance contract and customers who have trial versions. You can access the Quest Support Portal at [https://support.quest.com](https://support.quest.com/).

The Support Portal provides self-help tools you can use to solve problems quickly and independently, 24 hours a day, 365 days a year. The Support Portal enables you to:

- Submit and manage a Service Request
- View Knowledge Base articles
- Sign up for product notifications
- Download software and technical documentation
- View how-to-videos
- Engage in community discussions
- Chat with support engineers online
- View services to assist you with your product